<span id="page-0-0"></span>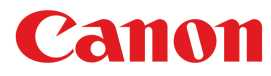

大判プリンター

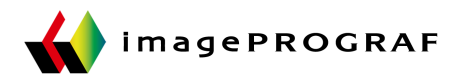

# iPF840 シリーズ

ĺ

# 基本操作ガイド

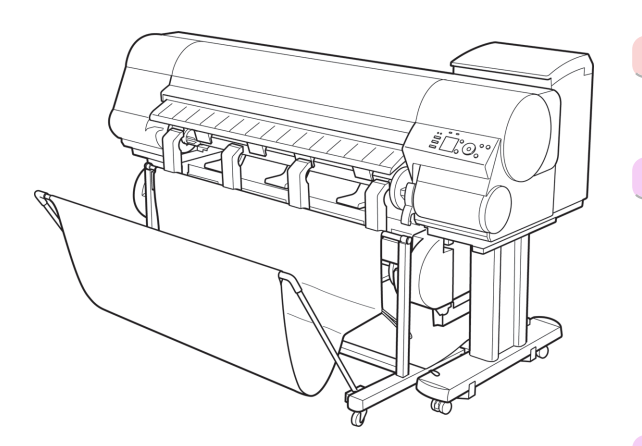

本プリンタのマニュアル セットアップガイド クイックガイド 基本操作ガイド )電子マニュアル ユーザーズガイド 電子マニュアル 用紙リファレンスガイド 電子マニュアル

ご使用前に必ず本書をお読みください。 将来いつでも使用できるように大切に保管してください。

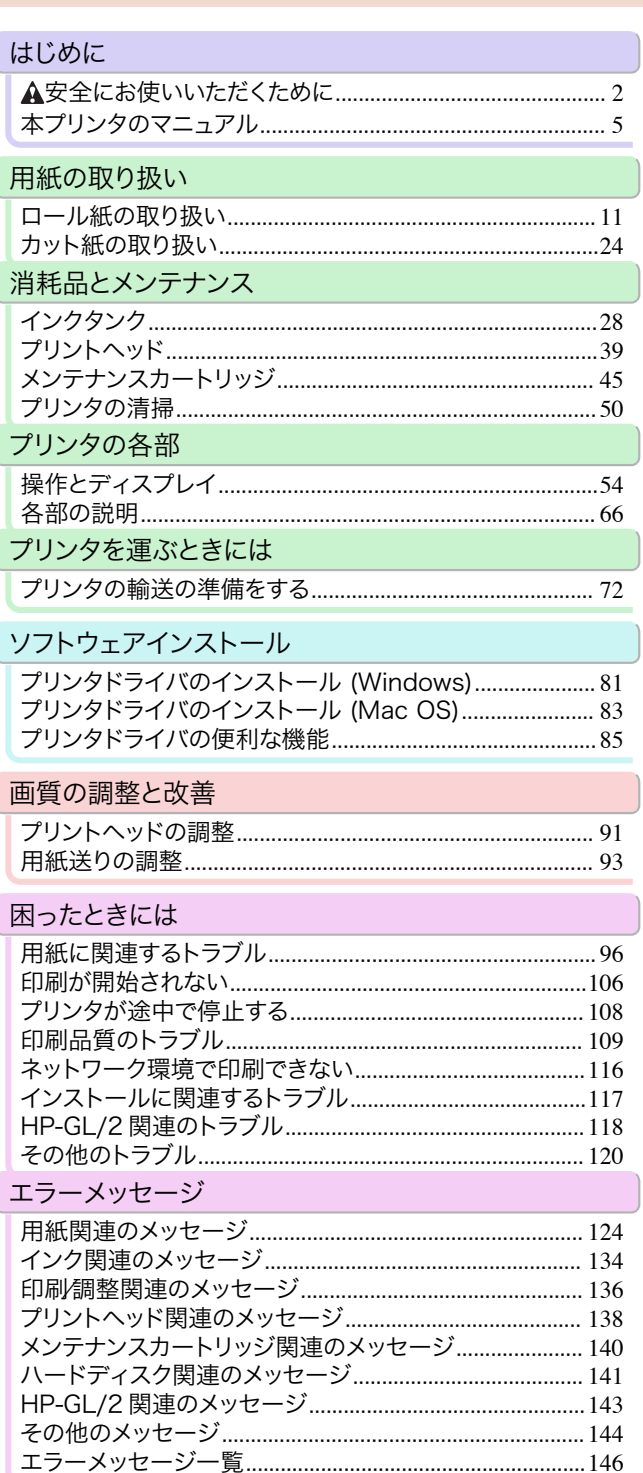

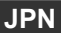

# <span id="page-1-0"></span>はじめに

### 安全にお使いいただくために

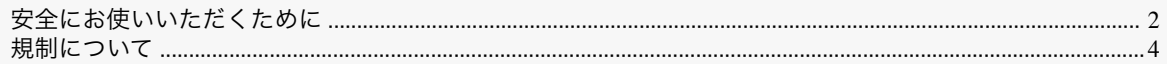

# 安全にお使いいただくために

安全にお使いいただくために、以下の注意事項を必ずお守りください。また、本書に記載されていること以外は行わ ないでください。思わぬ事故を起こしたり、火災や感電の原因になります。

#### 設置場所について

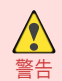

**•** アルコール・シンナーなどの引火性溶剤の近くに設置しないでください。引火性溶剤が内部の電気部品に触れると 火災や感電の原因になります。

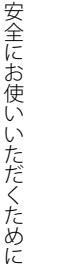

- 注意 **•** 不安定な場所や振動のある場所に設置しないでください。プリンタが落ちたり倒れたりして、けがの原因になるこ とがあります。
	- **•** 湿気やほこりの多い場所、直射日光の当たる場所、高温や火気の近くには設置しないでください。火災や感電の原因 になることがあります。周囲の温度が 15~30℃、湿度が 10~80%(結露しないこと)の範囲の場所でお使いくださ い。
	- **•** 毛足の長いジュータンやカーペットなどの上に設置しないでください。プリンタ内部に入り込んで火災の原因にな ることがあります。
	- **•** いつでも電源コードが抜けるように、コンセントの回りには物を置かないでください。万一プリンタに異常が起き たとき、すぐに電源コードが抜けないため、火災や感電の原因になることがあります。
	- **•** 強い磁気を発生する機器の近くや磁界のある場所には設置しないでください。誤動作や故障の原因となることがあ ります。

#### 電源について

- **•** 濡れた手で電源コードを抜き差ししないでください。感電の原因になります。
- 警告 **•** 電源コードは確実にコンセントの奥まで差し込んでください。差し込みが不十分だと、火災や感電の原因になりま す。
	- **•** 同梱されている電源コード以外は使用しないでください。火災や感電の原因になります。また、同梱されている電源 コードを他の製品に使用しないでください。
	- **•** 電源コードを傷つける、加工する、引っ張る、無理に曲げるなどのことはしないでください。また電源コードに重い 物をのせないでください。傷ついた部分から漏電して、火災や感電の原因になります。
	- **•** ふたまたソケットなどを使ったタコ足配線は行わないでください。火災や感電の原因になります。
	- **•** 電源コードを束ねたり、結んだりして使用しないでください。火災や感電の原因になります。
	- **•** 電源プラグを定期的に抜き、その周辺およびコンセントに溜まったほこりや汚れを、乾いた布で拭き取ってくださ い。ほこり、湿気、油煙の多いところで、電源プラグを長期間差したままにすると、その周辺に溜まったほこりが湿気 を吸って絶縁不良となり、火災の原因になります。

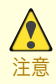

- **•** 電源コードを抜くときは、必ずプラグを持って抜いてください。コードを引っぱると電源コードが傷つき、火災や感 電の原因になることがあります。
- **•** 延長コードは使用しないでください。火災や感電の原因になることがあります。
- **•** AC100~240V 以外の電源電圧で使用しないでください。火災や感電の原因になることがあります。なおプリンタ の動作条件は次のとおりです。この条件にあった電源でお使いください。 電源電圧: 100V 電源周波数: 50/60Hz

#### 万一異常が起きたら

**•** 万一、煙が出たり変な臭いがするなどの異常が起こった場合、そのまま使用を続けると火災や感電の原因になりま  $\sqrt{\frac{1}{2}}$ す。すぐに電源スイッチを切り、その後必ず電源コードをコンセントから抜いてください。そして、お買い上げの販 警告 売店またはキヤノンお客様相談センターまでご連絡ください。

#### 清掃のときは

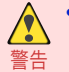

**•** 清掃のときは、水で湿した布を使用してください。アルコール・ベンジン・シンナーなどの引火性溶剤は使用しない でください。プリンタ内部の電気部品に接触すると火災や感電の原因になります。

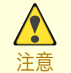

**•** 清掃のときは、電源コードをコンセントから抜いてください。誤って電源スイッチを押してしまうと 、作動した内部 の部品に触れてけがの原因になることがあります。

#### 心臓ペースメーカをご使用の方へ

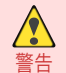

**•** 本製品から微弱な磁気が出ています。心臓ペースメーカをご使用の方は 、異常を感じたら本製品から離れてくださ い。そして、医師にご相談ください。

#### プリンタを持ち運ぶときは

**•** プリンタを持ち運ぶときは、必ず 6 人以上で左右から持ち、腰などを痛めないように注意してください。

注意 **•** プリンタを持ち運ぶときは、左右底面の運搬用取っ手をしっかりと持ってください。他の場所を持つと不安定にな り、落としてけがをする場合があります。

#### プリントヘッド、インクタンク、メンテナンスカートリッジについて

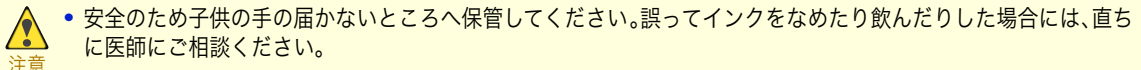

**•** インクが目に入ってしまった場合は、すぐに水で洗い流してください。 インクが皮膚に付着した場合は、すぐに水や石けん水で洗い流してください。 万一、目や皮膚に刺激が残る場合は、直ちに医師にご相談ください。

- **•** プリントヘッド、インクタンク、メンテナンスカートリッジを落としたり振ったりしないでください。インクが漏れ て衣服などを汚すことがあります。
- **•** 印刷後、プリントヘッドの金属部分には触れないでください。熱くなっている場合があり、やけどの原因になること があります。

#### <span id="page-3-0"></span>その他

**•** プリンタを分解・改造しないでください。内部には電圧の高い部分があり、火災や感電の原因になります。

- 警告 **•** プリンタの近くでは可燃性のスプレーなどは使用しないでください。スプレーのガスが内部の電気部分に触れて、 火災や感電の原因になります。
	- **•** カッターユニットの刃(a)の部分に触れないでください。けがの原因になります。

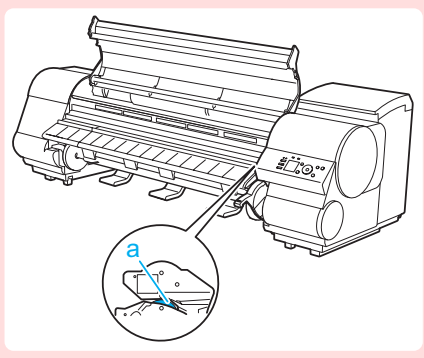

- 注意 **•** 印刷中はプリンタの中に手を入れないでください。内部で部品が動いているため、けがの原因になることがありま す。
	- **•** プリンタの上にクリップやホチキス針などの金属物や液体・引火性溶剤(アルコール・シンナーなど)の入った容器 を置かないでください。プリンタ内部に落ちたりこぼれたりすると、火災や感電の原因になることがあります。
	- **•** 万一、異物(金属片・液体など)がプリンタ内部に入った場合は、プリンタの電源スイッチを切り、電源コードをコン セントから抜いて、お買い上げの販売店またはキヤノンお客様相談センターまでご連絡ください 。そのまま使用を 続けると火災や感電の原因になることがあります。
- 重要 **•** インタフェースケーブル類は正しく接続してください 。コネクタの向きを間違えて接続すると、故障の原因になり ます。
	- **•** 印刷中は、部屋の換気を行なってください。
	- **•** 設置には十分なスペースを確保することをお勧めします 。

# 規制について

#### 商標について

- **•** Canon、Canon ロゴ、imagePROGRAF は、キヤノン株式会社の商標または登録商標です。
- **•** Microsoft は、Microsoft Corporation の登録商標です。
- **•** Windows は、米国 Microsoft Corporation の米国およびその他の国における登録商標または商標です。
- **•** Mac、Mac OS、Bonjour および OS X は、米国および他の国々で登録された Apple Inc.の商標です。
- **•** Adobe RGB は、Adobe Systems Incorporated が提唱する色空間であり、同社の商標です。

#### 著作権について

**•** 製品マニュアルの内容の一部または全部を無断で転載することは、禁止されています。

#### カラープリンタの使用に関する法律について

**•** 紙幣、有価証券などをプリンタで印刷すると、その印刷物の使用如何に拘わらず、法律に違反し、罰せられます。 関連法律 : 刑法 第 148 条、第 149 条、第 162 条 通貨及証券模造取締法第 1 条、第 2 条 等

# <span id="page-4-0"></span>本プリンタのマニュアル

本プリンタのマニュアル ...................................................................................................................................................... 5 .<br>ユーザーズガイドまたは用紙リファレンスガイドをご覧になるには ..................... [この製品マニュアルについて .............................................................................................................................................](#page-8-0) 9

# 本プリンタのマニュアル

本プリンタのマニュアルには、つぎのものがあります。

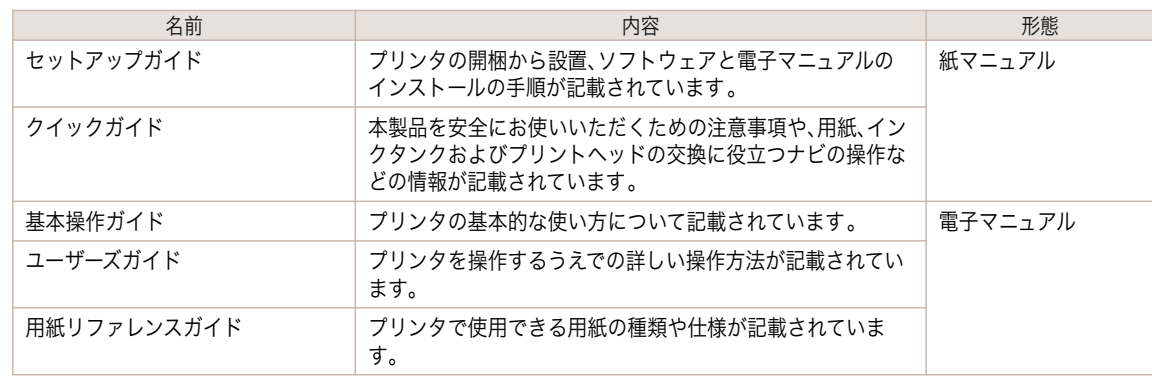

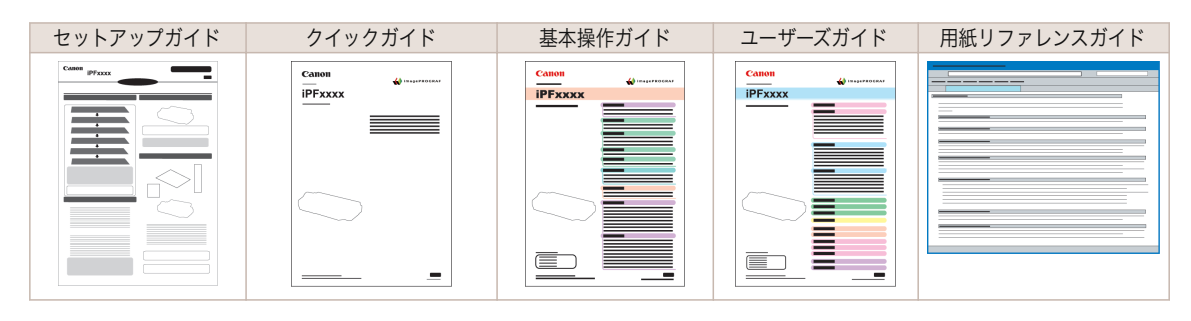

# ユーザーズガイドまたは用紙リファレンスガイドをご覧になるには

ユーザーズガイドまたは用紙リファレンスガイドをご覧になるには 、コンピュータにインストールされているソフ トウェアのリンクから、Web サイト上にある各マニュアルを表示してください 。

**•** Windows の場合

ここでは、プリンタドライバからユーザーズガイドまたは用紙リファレンスガイドを表示する方法を説明しま す。

**1** ソフトウェアをインストールします。

ご使用の接続方法により、インストール手順が異なりますので注意してください 。 [\(「ソフトウェアをインストールする\(Windows\)」参照\)](#page-80-0) ➔P.81

**2** [スタート]メニューから[プリンタと FAX](または[プリンタ]、[デバイスとプリンター])を開きます。

。<br>バイスとプリンターの検索<br>- ニュイスのWAN - 国内 - の

 $\overline{X}$ 

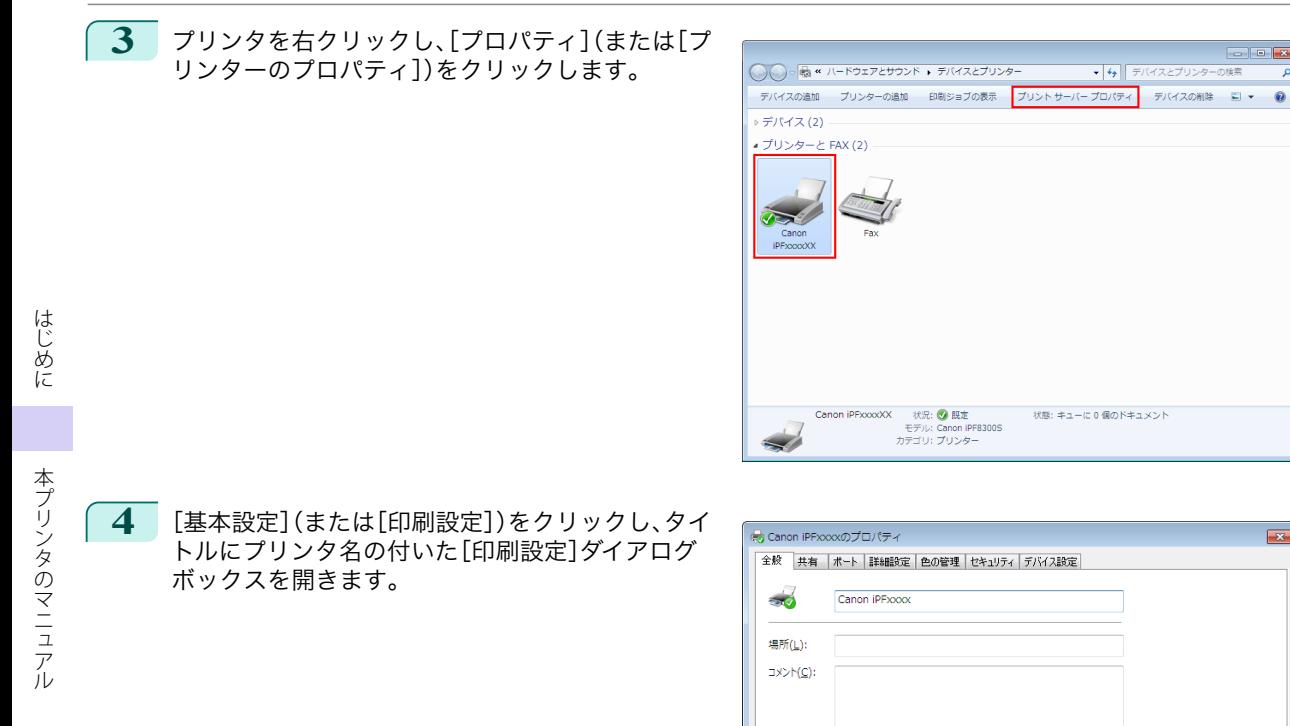

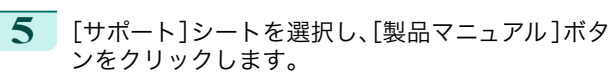

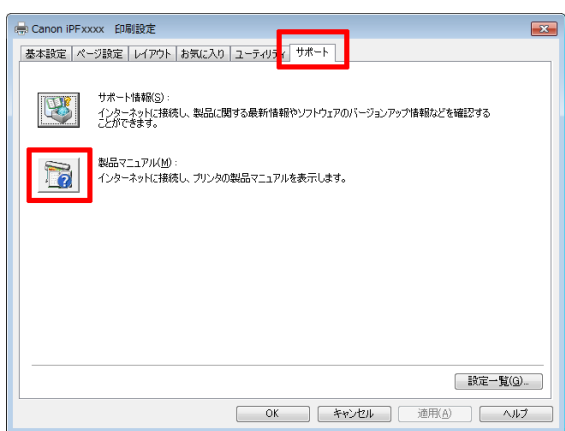

利用可能な用紙:

**| 基本設定(E)...** | テストページの印刷(I) |

**OK キャンセル 画用(A) ヘルプ** 

ISO A4

モデル(Q): Canon iPFxxxx

機能 色: はい

両面: いいえ

ホチキス止め: いいえ 速度: 不明 最高解像度: 1200 dpi

ſ

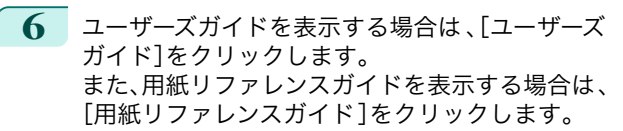

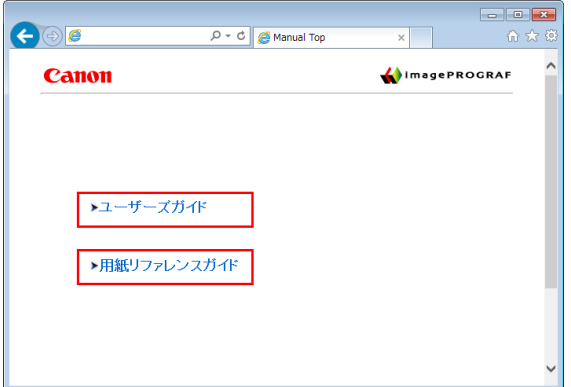

#### **•** Mac OS の場合

ここでは、imagePROGRAF Printmonitor からユーザーズガイドまたは用紙リファレンスガイドを表示する 方法を説明します。

- **1** ソフトウェアをインストールします。 [\(「ソフトウェアをインストールする\(Mac OS\)」参照\)](#page-82-0) ➔P.83
- **2** [Dock]内の[システム環境設定]アイコンをクリックします。
- **3** [プリンタとスキャナ]([プリントとスキャン]または [プリントとファクス])をクリックします。

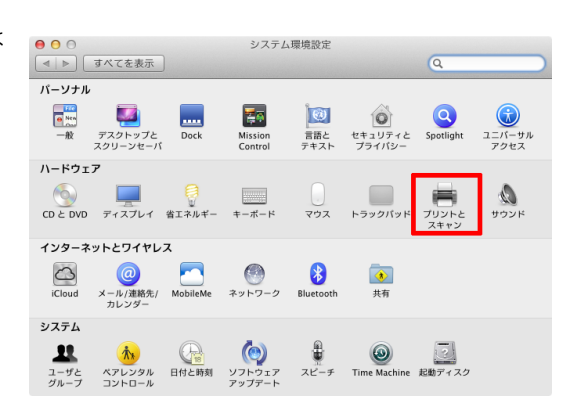

**4** プリンタの一覧からプリンタを選択し、[オプション とサプライ]をクリックします。

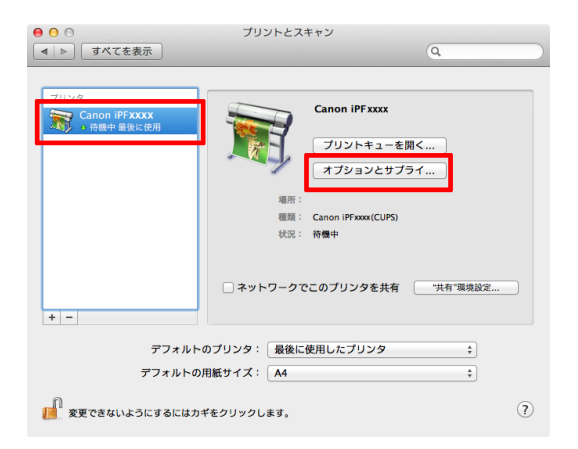

はじめに

7

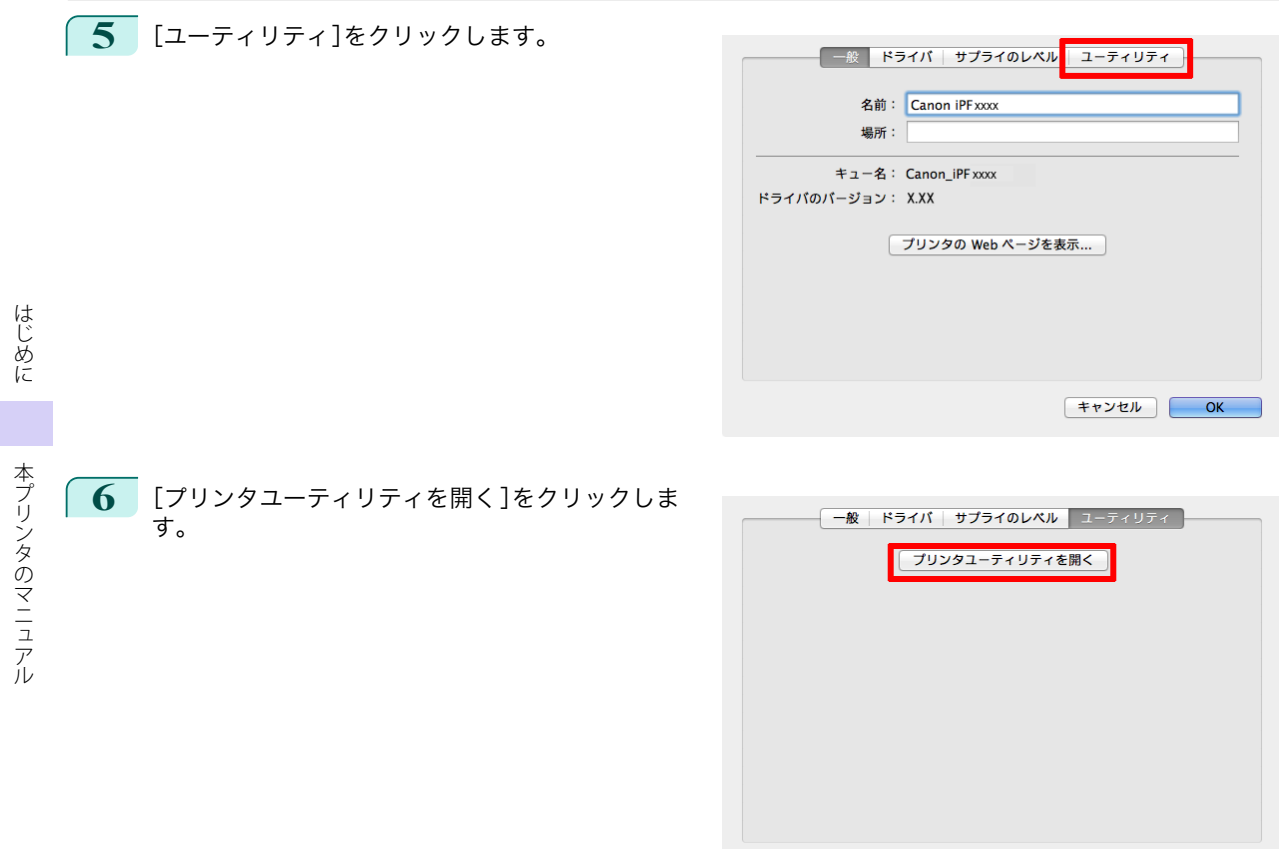

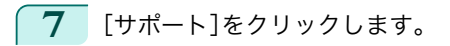

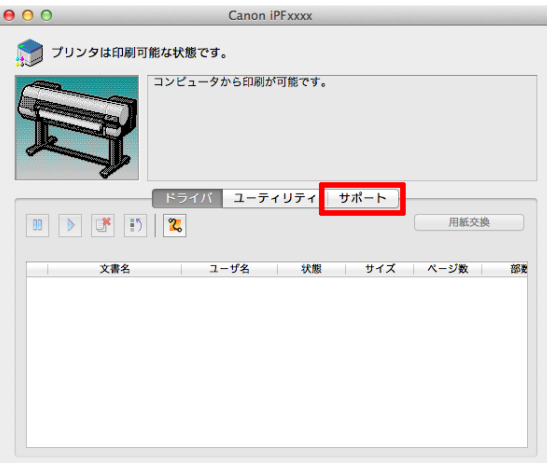

 $F + \nu \nu \nu$  OK

<span id="page-8-0"></span>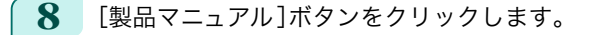

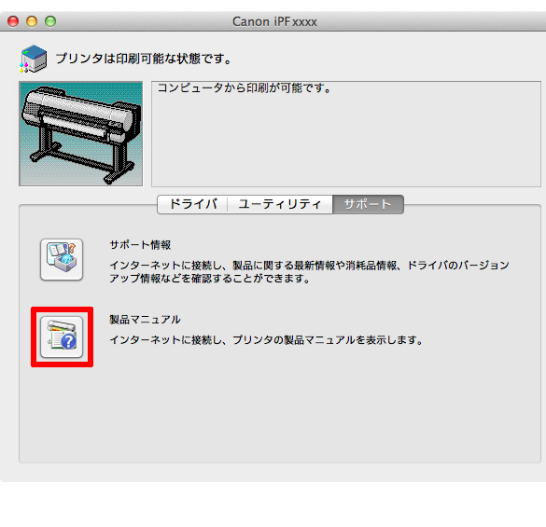

**9** ユーザーズガイドを表示する場合は 、[ユーザーズ ガイド]をクリックします。 また、用紙リファレンスガイドを表示する場合は、 [用紙リファレンスガイド]をクリックします。

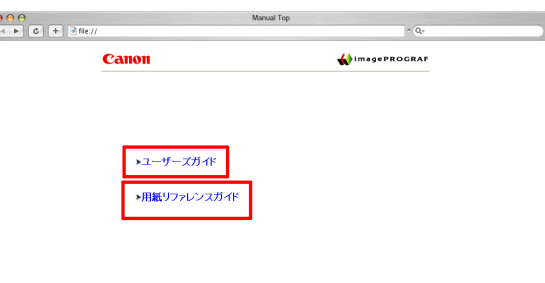

# この製品マニュアルについて

**•** マークについて

この製品マニュアルでは、安全のためにお守りいただきたいことや取り扱い上の制限、注意などの説明に、以下 のマークを付けています。

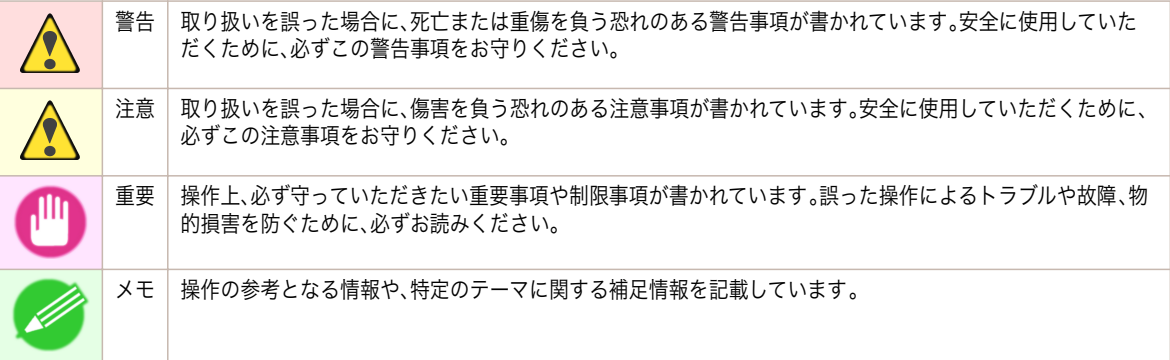

#### **•** ボタン名や画面上の表示項目について

この製品マニュアルでは、操作パネル上のキーやボタンの名称、ソフトウェアの画面上の項目(メニューやボタ ンなど)を以下のように表しています。

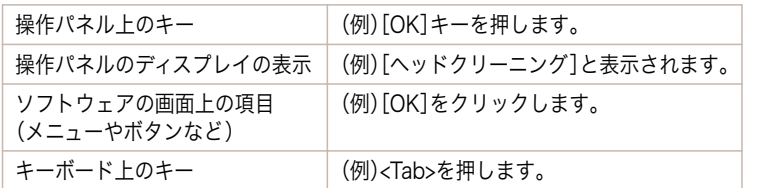

はじめに [はじめに](#page-1-0) [本プリンタのマニュアル](#page-4-0) 本プリンタのマニュアル

#### **•** 参照先について

この製品マニュアルでは、参照していただきたいページやマニュアルを 、以下のように表しています。

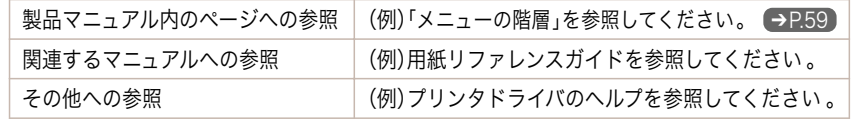

#### **•** イラストやソフトウェアの画面について

- **•** この製品マニュアルで使われている機種のイラストは 、実際の機種と異なる場合があります。
- **•** この製品マニュアルで使われているプリンタドライバやアプリケーションソフトの画面は 、ソフトウェア のバージョンアップなどにより、実際と異なる場合があります。

#### **•** お客様へご承知いただきたいこと

- **•** 製品マニュアルに記載した内容は、予告なしに変更する場合があります。
- **•** 製品マニュアルの内容については万全を期していますが 、万一不審な点や誤り、記載漏れなど、お気付きの 点がございましたら、キヤノンお客様相談センターへご連絡ください。

# <span id="page-10-0"></span>用紙の取り扱い

ロール紙の取り扱い

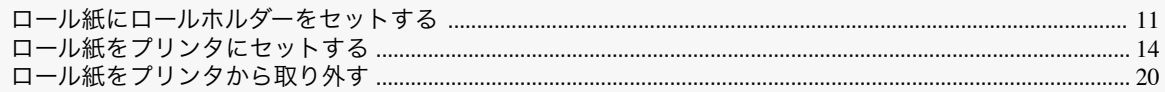

# ロール紙にロールホルダーをセットする

ロール紙に印刷する場合は、ロール紙にロールホルダーを取り付けます 。

ロール紙の紙管には 2 インチと 3 インチの 2 つの種類があるため、紙管に合ったアタッチメントを取り付けてくだ さい。工場出荷状態では 2 インチ紙管アタッチメントが取り付けられています 。

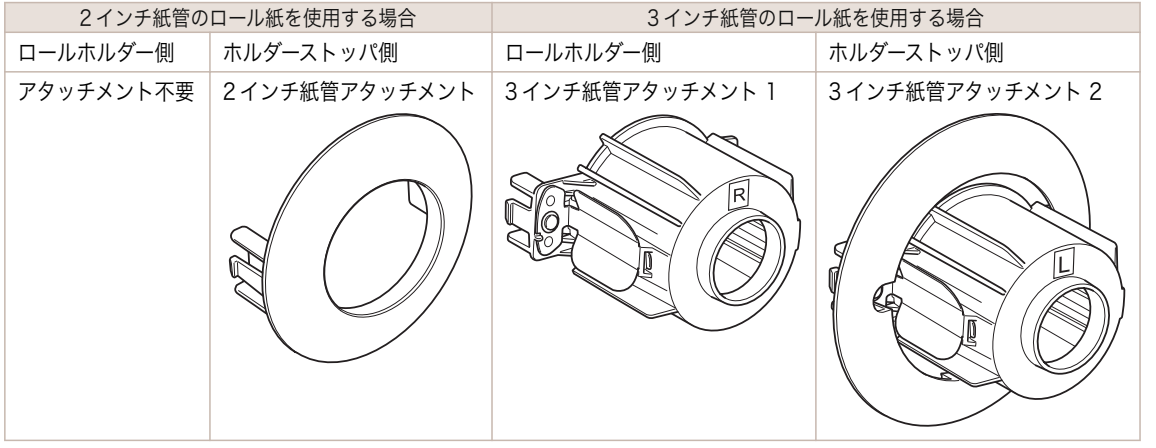

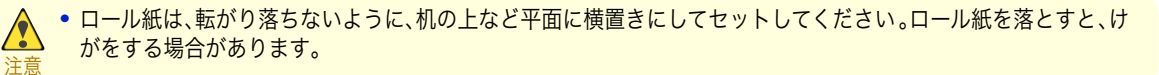

ロール紙の取り扱い

**A** 

- 重要 **•** ロール紙を取り扱うときは、印刷面を汚さないように注意してください。印刷品質が低下する場合があります。ロー ル紙は、印刷面を保護するために、清潔な布手袋を着用して取り扱うことをお勧めします。
	- **•** ロール紙の先端が不揃いだったり、汚れやテープの跡がある場合は 、切り揃えておいてください。給紙不良や印刷品 質の低下の原因になります。バーコードが印刷されているロール紙の場合 、バーコード部分をカットしないように 注意してください。

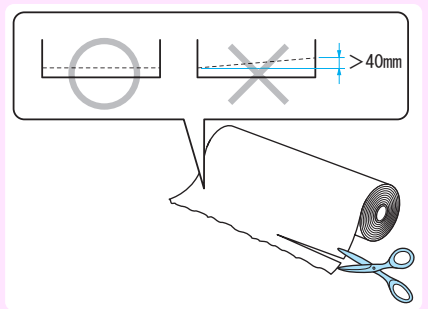

**•** ロール紙の端面は、巻き揃えておいてください。給紙不良の原因になります。

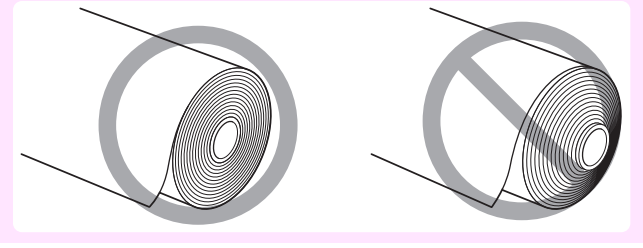

- メモ **•** 使用できるロール紙のサイズと種類については[、用紙のサイズ]、または[用紙リファレンスガイド]を参照してく ださい。(「用紙のサイズ」参照) ●ユーザーズガイド (「用紙リファレンスガイドを表示する」参照) ●ユーザーズガイド
	- **•**[ナビ]キーを押すと、操作説明を見ながらロールホルダーをセットすることができます。(「ナビの見かた」参照) ➔ユーザーズガイド
- **1** ホルダーストッパのレバー(a)を軸側から起こしてロ ックを解除し、図の位置(b)を持ってホルダーストッ パをロールホルダーから取り外します。

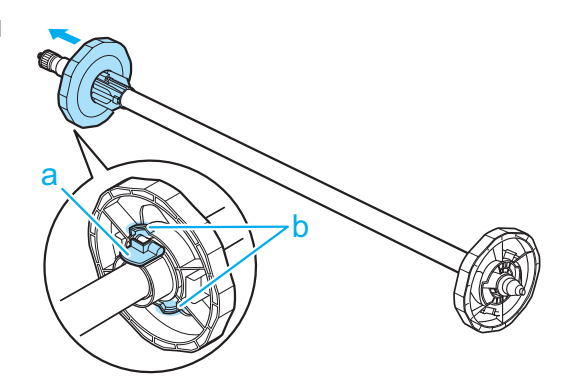

**2** 3 インチ紙管の用紙を使用する場合は、3 インチ紙管ア タッチメント 1 のツメ(a)をロールホルダーの穴(b) に合わせて、しっかりと差し込みます。

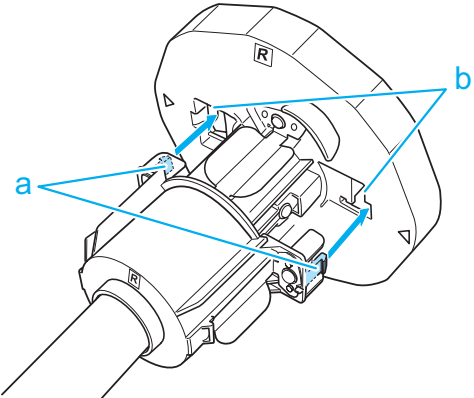

**3** 図のように、ロール紙の先端を手前側に向けて、ロー ル紙の右側からロールホルダーを差し込みます。ロー ル紙が、ロールホルダーのフランジ(a)に突き当たる までしっかりと差し込みます。

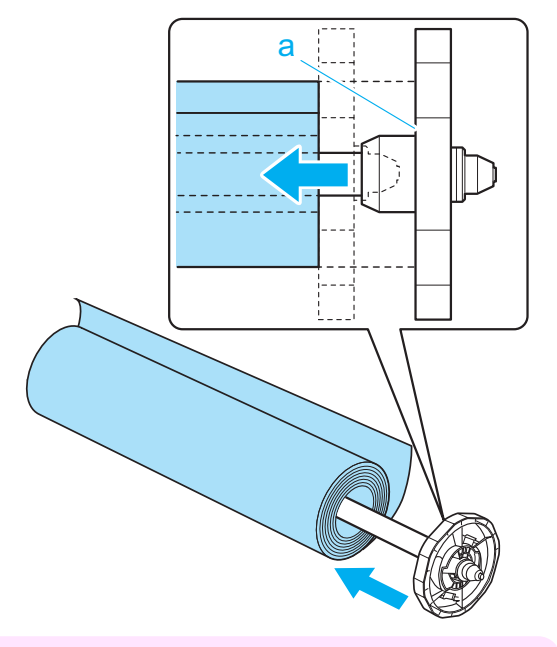

重要 **•** ロール紙をセットするときに、強い衝撃を与えないでください。ロールホルダーが破損する原因になりま す。

**4** ホルダーストッパに 、使用するロール紙の紙管のアタッチメントを取り付けます。 アタッチメントのツメ(a)をホルダーストッパの穴(b)に合わせて、しっかりと差し込みます。

**•** 3 インチ紙管アタッチメント 2

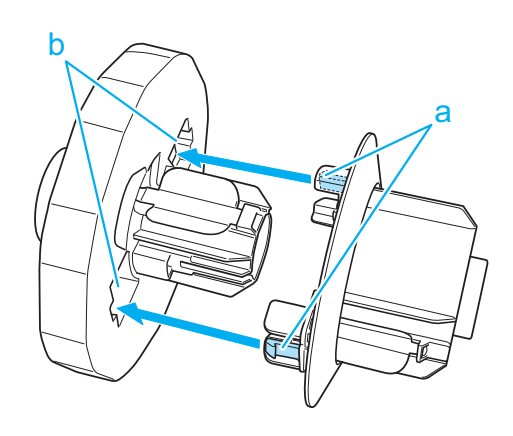

13

<span id="page-13-0"></span>**•** 2 インチ紙管アタッチメント

用紙の取り扱い 用紙の取り扱い ロール紙の取り扱い

**5** 図のように、ホルダーストッパを左側からロールホル ダーに差し込み、図の位置(b)を持ってホルダースト ッパのフランジ(a)がロール紙に突き当たるまでしっ かりと押し込みます。ホルダーストッパのレバー(c) を軸側に倒してロックします。

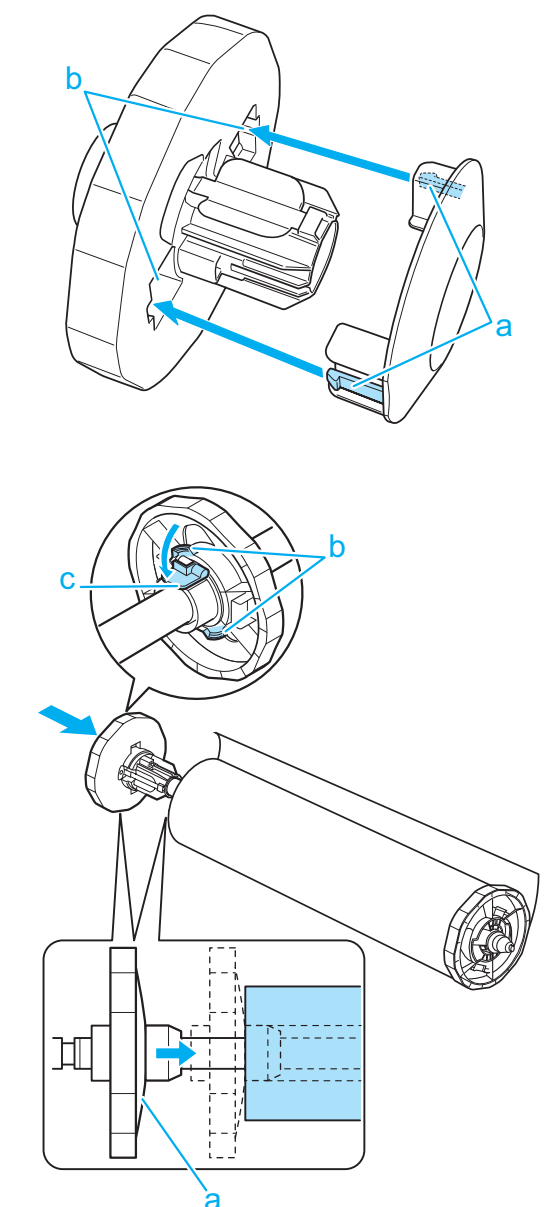

# ロール紙をプリンタにセットする

以下の手順でロール紙をプリンタにセットします。 ロール紙はロール紙 1(上段)とロール紙 2(下段)の 2 箇所にセットできます。

重要

- **•** ロール紙は、必ず電源を入れた状態でセットしてください。電源を入れない状態でロール紙をセットした場合、電源 を入れたときに正しく給紙されないことがあります。
- **•** ロール紙をセットする前に、上カバー内部や排紙ガイドが汚れていないか確認してください 。汚れている場合はあ らかじめ清掃しておくことをお勧めします。[\(「上カバー内部を清掃する」参照\)](#page-49-0) ●P.50

#### ロール紙 1(上段)にロール紙をセットする

**1** [用紙交換]キーを押します。

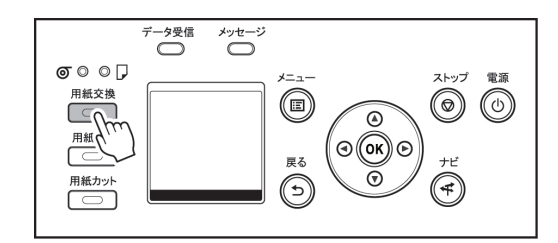

**2 | [▲**]キー、[▼]キーを押して[ロール紙 1(上段)]を選択し、[OK]キーを押します。

メモ **▲ •** カット紙が給紙されている場合、または使用しないロール紙がロール紙 1 (上段)から給紙されている場合 は、用紙を外すメッセージが表示されます。

[▲]キー、[▼]キーを押して[はい]を選択し、[OK]キーを押します。用紙を取り外し、次の手順に進んでく ださい。

- **•** ロール紙 1(上段)にロール紙をセット済みで、ロール紙 1(上段)が給紙元として選択されていなかった場 合は、用紙を交換するかどうか確認するメッセージが表示されます。 [▲]キー、[▼]キーを押して[用紙交換]を選択し、[OK]キーを押します。用紙を取り外し、次の手順に進ん
- **3** 上カバーを開き、排紙ガイドを上げます。

でください。

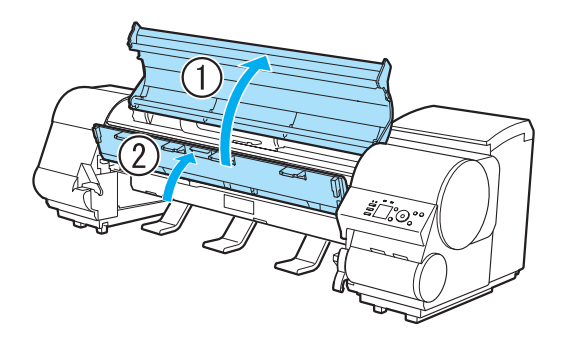

**4** ロールホルダーの白いギヤが付いている側をロール ホルダースロットの白いギヤが付いている側に向け 、 ロールホルダーの軸(a)をロールホルダースロットの 左右のガイド溝(b)に合わせてセットします。

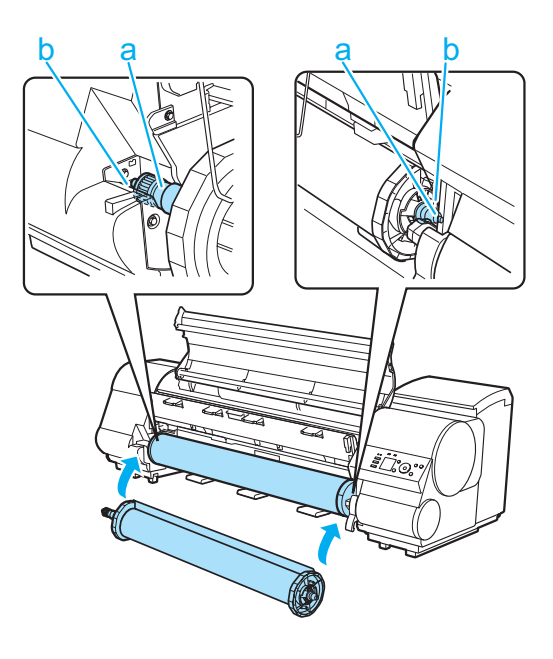

用紙の取り扱い ロール紙の取り扱い

ロール紙の取り扱い

用紙の取り扱い

16

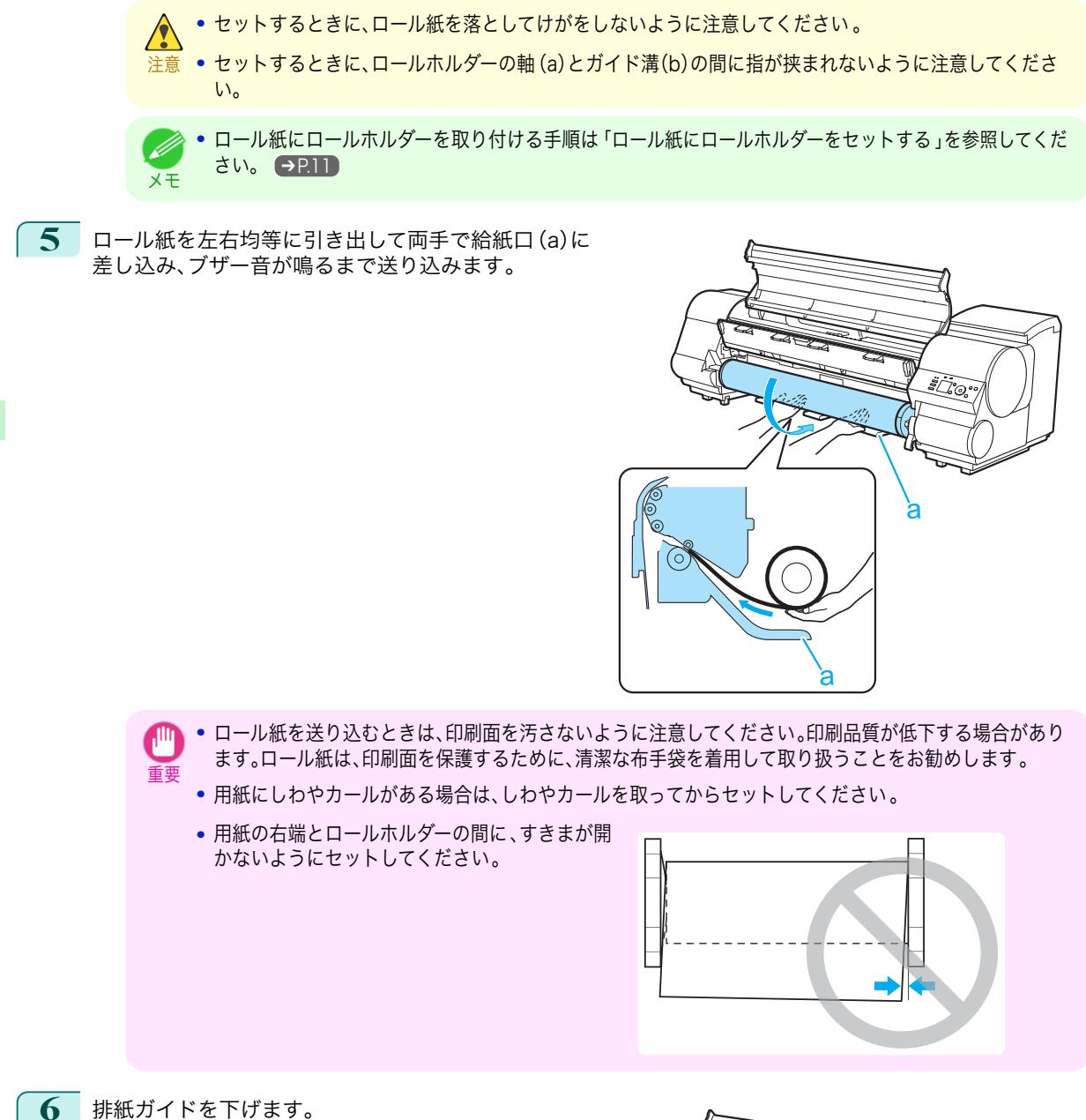

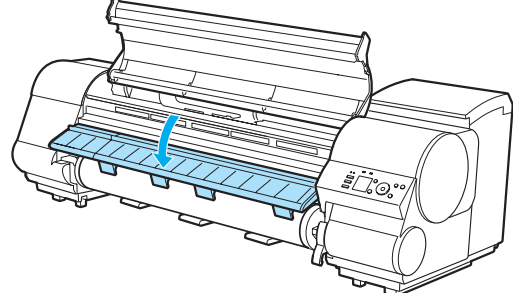

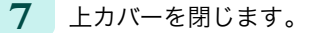

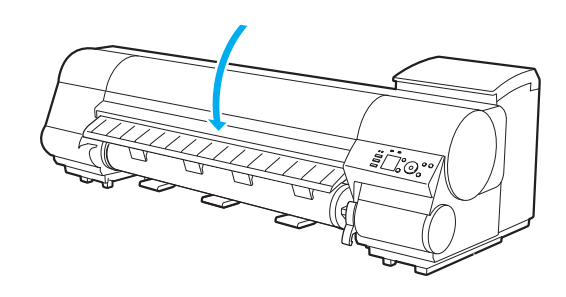

**8** [OK]キーを押します。 用紙が給紙されます。

**9** 給紙動作が開始されると、[ロール紙残量管理]の設定やロール紙に印刷されているバーコードによって 、以 下の操作が必要になります。(「ロール紙の残量を管理する」参照) →ユーザーズガイド

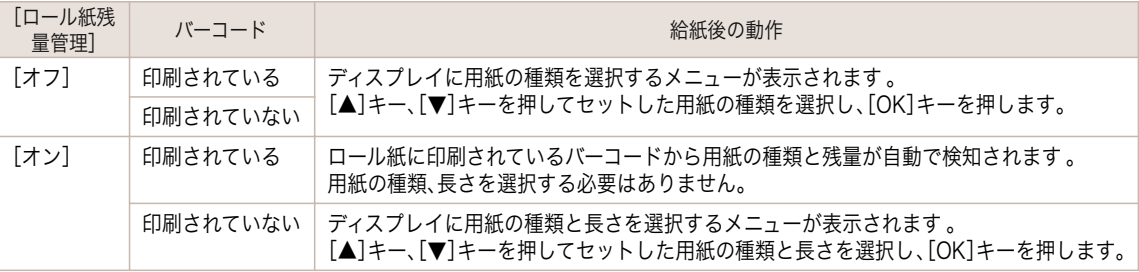

重要 **•** ロール紙の先端に折れや汚れがある場合は[用紙カット]の操作を行って、ロール紙の先端をカットしてく ださい。(「ロール紙のカット方法を設定する」参照) ●ユーザーズガイド)

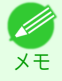

 $\sqrt{\ }$ 

- **•** 選択する用紙の種類については[、用紙リファレンスガイド]を参照してください。(「用紙リファレンスガ イドを表示する」参照) ➔ユーザーズガイド
- **•** セットした用紙でヘッド位置調整を行うと、印刷品質が向上する場合があります。[\(「縦線のゆがみや色ず](#page-90-0) [れを自動で調整する」参照\)](#page-90-0) → P.91

#### ロール紙 2(下段)にロール紙をセットする

- **•** 以下の場合は、ロールユニットを引き出さないでください。
- 注意 **•** 印刷中 ロールユニットを引き出したときの振動で印刷品質が低下する場合があります。
	- **•** カット紙がプリンタにセットされている場合 カット紙が排紙されたり、まれにカット紙が折れる事があります。

**1** [用紙交換]キーを押します。

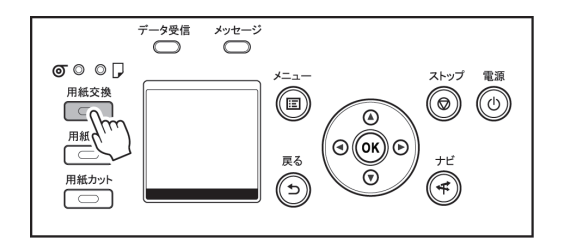

- **2 [▲]キー、[▼]キーを押して[ロール紙2(下段)]を選択し、[OK]キーを押します。** 
	- メモ **● カット紙が給紙されている場合、または使用しないロール紙がロール紙 2(下段)から給紙されている場合** は、用紙を外すメッセージが表示されます。
		- [▲]キー、[▼]キーを押して[はい]を選択し、[OK]キーを押します。用紙を取り外し、次の手順に進んでく ださい。
		- **•** ロール紙 2(下段)にロール紙をセット済みで、ロール紙 2(下段)が給紙元として選択されていなかった場 合は、用紙を交換するかどうか確認するメッセージが表示されます。 [▲]キー、[▼]キーを押して[用紙交換]を選択し、[OK]キーを押します。用紙を取り外し、次の手順に進ん でください。
- **3** ロールユニットレバー(a)を持ち、ロールユニットを 引き出します。

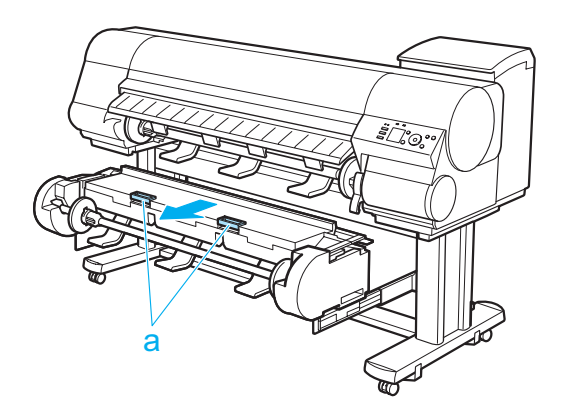

**4** ロールホルダーの白いギヤが付いている側をロール ホルダースロットの白いギヤが付いている側に向け 、 ロールホルダーの軸(a)をロールホルダースロットの 左右のガイド溝(b)に合わせてセットします。

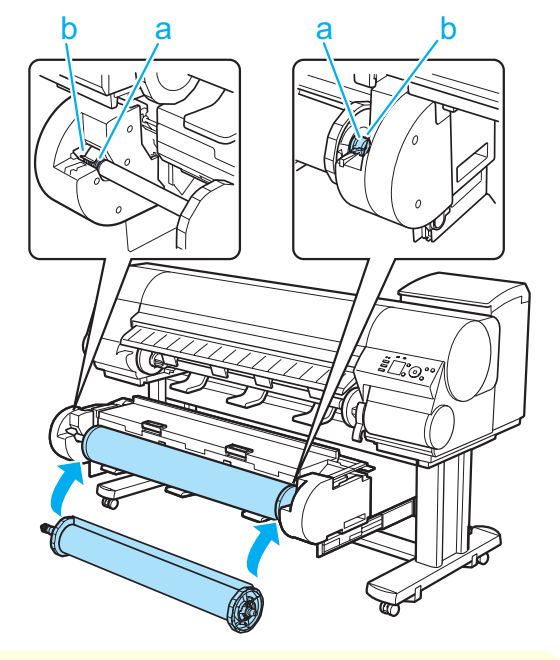

- **•** セットするときに、ロール紙を落としてけがをしないように注意してください 。
- 注意 **•** セットするときに、ロールホルダーの軸(a)とガイド溝(b)の間に指が挟まれないように注意してくださ い。
- メモ **•** ロール紙にロールホルダーを取り付ける手順は[「ロール紙にロールホルダーをセットする](#page-10-0) 」を参照してくだ [さい。](#page-10-0) ➔P.11

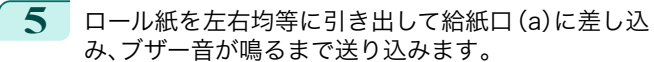

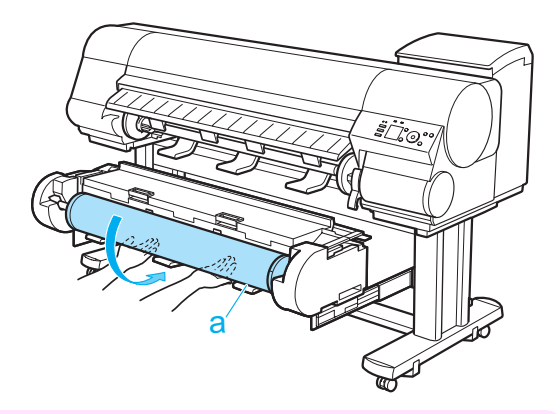

- 重要 **•** ロール紙を送り込むときは、印刷面を汚さないように注意してください。印刷品質が低下する場合があり ます。ロール紙は、印刷面を保護するために、清潔な布手袋を着用して取り扱うことをお勧めします。
	- **•** 用紙にしわやカールがある場合は、しわやカールを取ってからセットしてください。
	- **•** 用紙の右端とロールホルダーの間に、すきまが開 かないようにセットしてください。

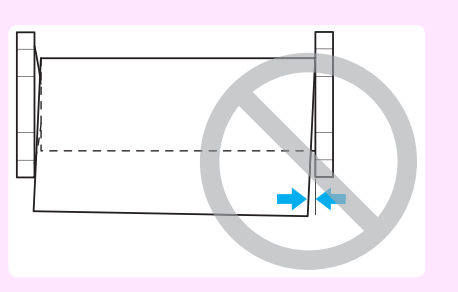

**6** しゃがんだ状態で両手でロールユニットをプリンタ へ押し込みます。

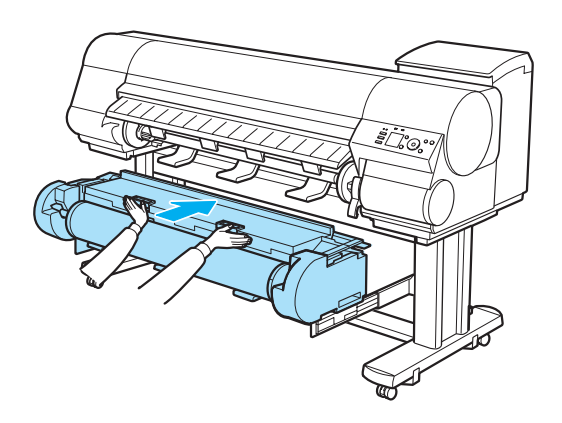

**7** [OK]キーを押します。 用紙が給紙されます。

**8** 給紙動作が開始されると、[ロール紙残量管理]の設定やロール紙に印刷されているバーコードによって 、以 下の操作が必要になります。(「ロール紙の残量を管理する」参照) ●ユーザーズガイド)

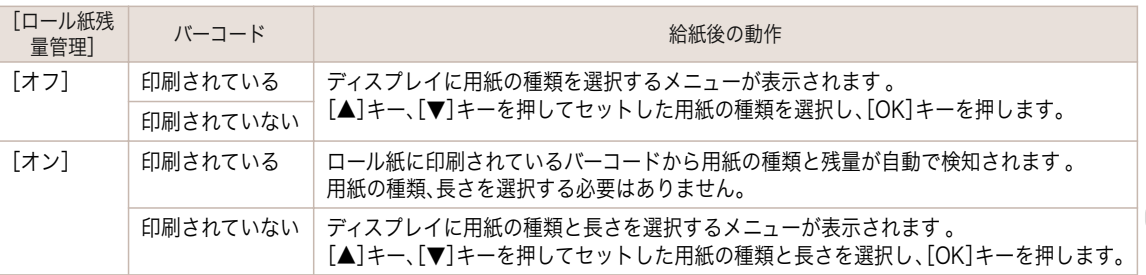

19

<span id="page-19-0"></span>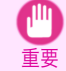

**•** ロール紙の先端に折れや汚れがある場合は[用紙カット]の操作を行って、ロール紙の先端をカットしてく ださい。(「ロール紙のカット方法を設定する」参照) ●ユーザーズガイド)

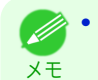

**•** 選択する用紙の種類については[、用紙リファレンスガイド]を参照してください。(「用紙リファレンスガ イドを表示する」参照) ➔ユーザーズガイド

**•** セットした用紙でヘッド位置調整を行うと、印刷品質が向上する場合があります。[\(「縦線のゆがみや色ず](#page-90-0) [れを自動で調整する」参照\)](#page-90-0) → P.91

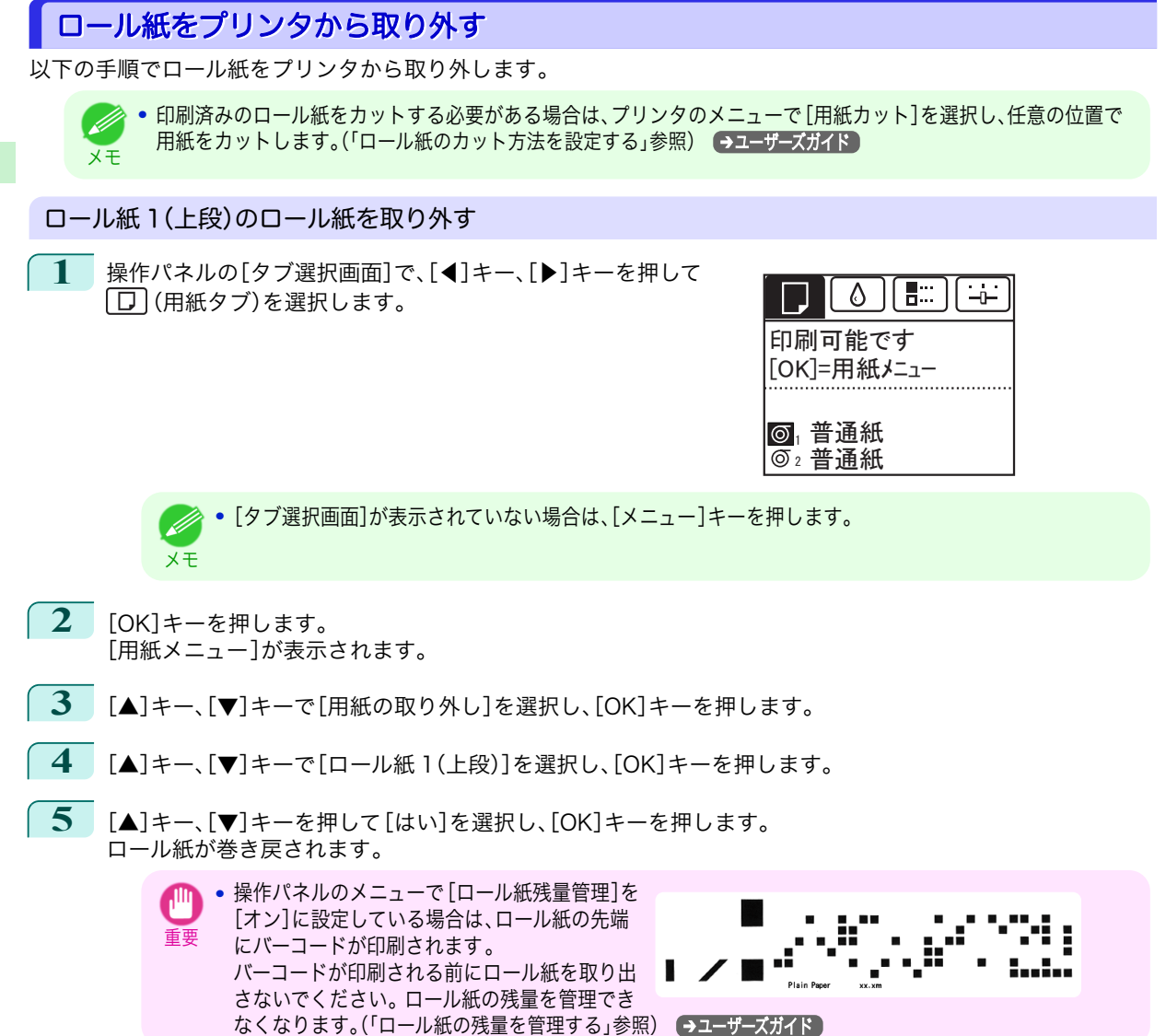

ロール紙の取り扱い

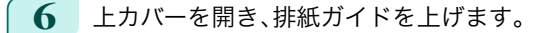

を巻き取ります。

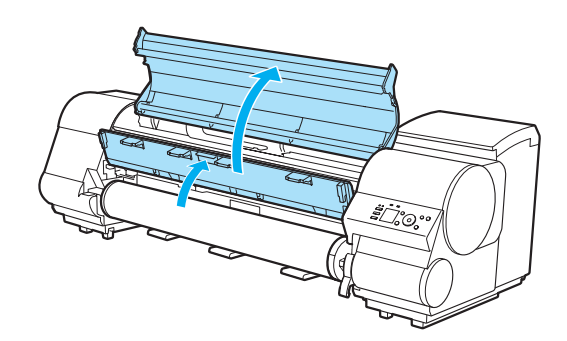

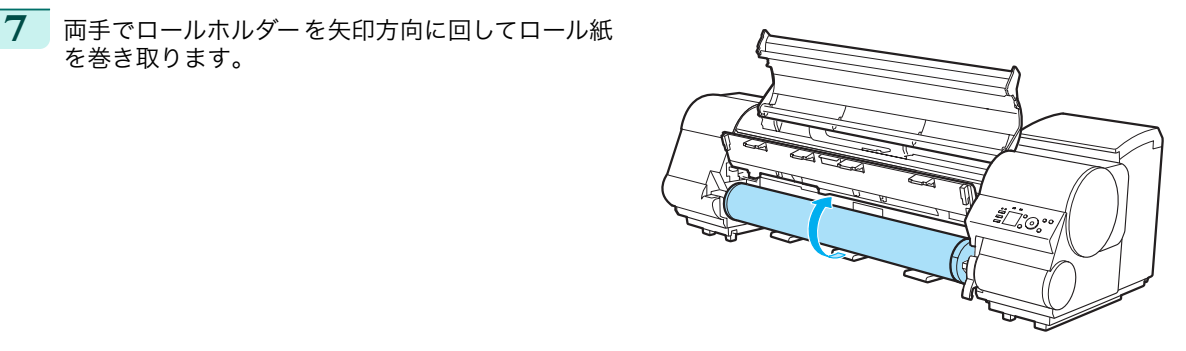

**8** ロールホルダーのフランジ(a)を持って、ロールホル ダースロットから取り外します 。

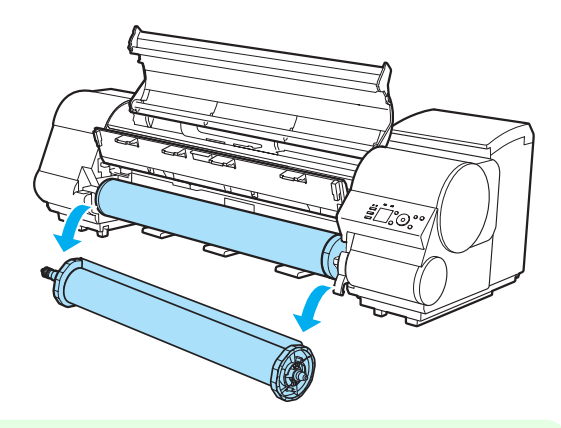

メモ **•** ロール紙からロールホルダーを取り外す手順は「ロール紙からロールホルダーを取り外す 」を参照してくだ さい。 ➔ユーザーズガイド

**9** 排紙ガイドを下げて、上カバーを閉じます。

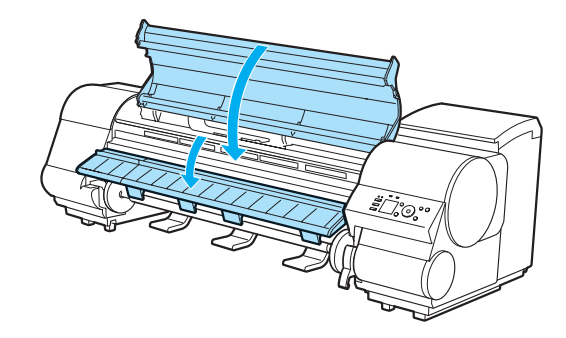

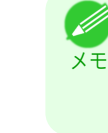

**•** 新しく用紙をプリンタに取り付る場合は、引き続き[「ロール紙をプリンタにセットする」を参照してください。](#page-13-0)  $\rightarrow$ [P.14](#page-13-0)

**•** 用紙をプリンタに取り付ける前に、上カバー内部を清掃してください。 [\(「上カバー内部を清掃する」参照\)](#page-49-0) ➔P.50

**1** 操作パネルの[タブ選択画面]で、[◀]キー、[▶]キーを押して

### ロール紙 2(下段)のロール紙を取り外す

(用紙タブ)を選択します。

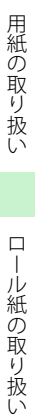

ロール紙の取り扱い

メモ **•**[タブ選択画面]が表示されていない場合は、[メニュー]キーを押します。

- **2** [OK]キーを押します。 [用紙メニュー]が表示されます。
- **| 3 || [▲**]キー、[▼]キーで[用紙の取り外し]を選択し、[OK]キーを押します。
	- **4** [▲]キー、[▼]キーで[ロール紙 2(下段)]を選択し、[OK]キーを押します。
	- **5**  $[4]$  +–、「▼]キーを押して「はい】を選択し、「OK]キーを押します。 ロール紙が巻き戻されます。
		- 重要 **•** 操作パネルのメニューで[ロール紙残量管理]を [オン]に設定している場合は、ロール紙の先端 にバーコードが印刷されます。 バーコードが印刷される前にロール紙を取り出 さないでください。ロール紙の残量を管理でき なくなります。(「ロール紙の残量を管理する」参照) ●ユーザーズガイド)
- **6** ディスプレイに[用紙がありません]と表示されたの を確認してから、ロールユニットレバー(a)を持ち、ロ ールユニットを引き出します。

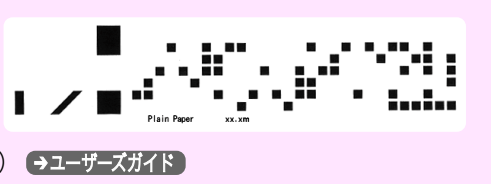

印刷可能です 「OK信用紙メニュー

 $\Diamond$ 

1 H.H

 $\frac{1}{2}$ 

⊤普通紙 ⒉普通紙

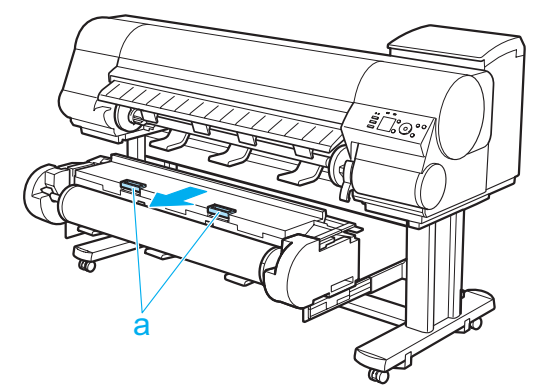

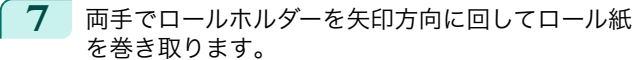

- .<br>Uo
- **8** ロールホルダーをロールホルダースロットから取り 外します。

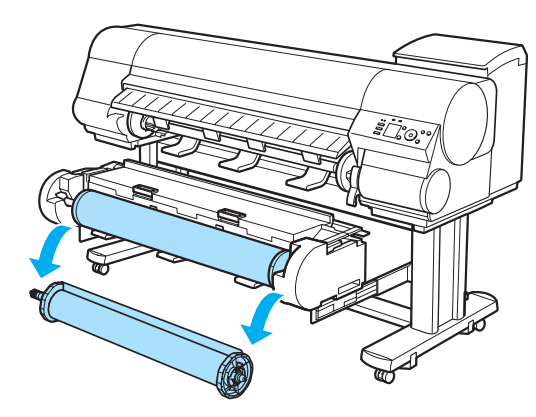

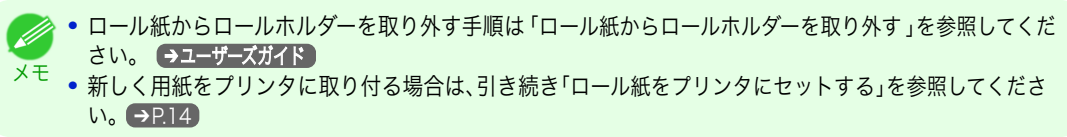

**9** しゃがんだ状態で両手でロールユニットを押し込み ます。

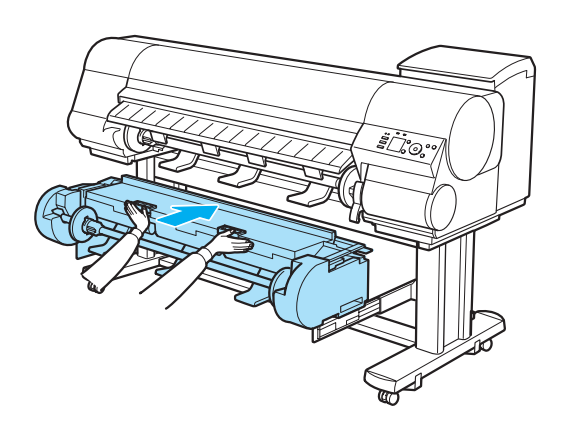

## <span id="page-23-0"></span>カット紙の取り扱い

カット紙をプリンタにセットする ................................................................................................................................... 24 [カット紙を取り外す ............................................................................................................................................................](#page-25-0) 26

## カット紙をプリンタにセットする

以下の手順でカット紙をプリンタにセットします。

- 重要 **•** 用紙が波打っていたり、たわんでいる場合、紙づまりの原因になります。用紙は平らな状態に直してからセットして ください。
	- **•** 用紙はまっすぐにセットしてください。斜めにセットするとエラーになります。[\(「用紙が斜めにセットされていま](#page-129-0) [す。」参照\)](#page-129-0) ➔P.130
	- **•** 長さが 860mm 以上のカット紙を使用する場合、セットしたカット紙が床に触れ、用紙の汚れや傷の原因になりま す。その場合は床にきれいな布や紙をおいて、カット紙が直接床に触れないようにしてください。

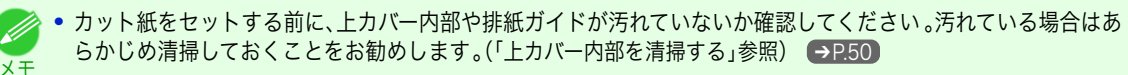

**•** 使用しない用紙は入っていた袋に戻し、高温、多湿、直射日光を避けて保管してください。

**1** 給紙元にカット紙を選択します。

**•** 事前に印刷ジョブを受信している場合

自動的にカット紙が選択され、ディスプレイに印刷ジョブで指定した用紙の種類とサイズが表示され ます。

[▲]キー、[▼]キーを押して[用紙をセットする]を選択し、[OK]キーを押します。

- **•** 事前に印刷ジョブを受信していない場合
	- **1.**[用紙交換]キーを押します。

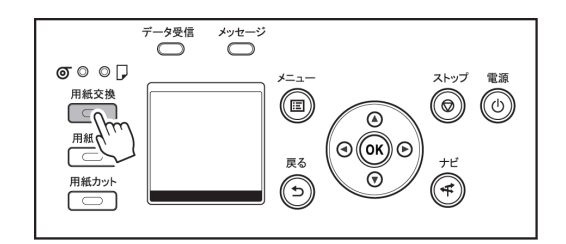

**2.**[▲]キー、[▼]キーを押して[カット紙]を選択し、[OK]キーを押します。

**•** 使用しない用紙が給紙されている場合は、用紙を外すメッセージが表示されます。 D [▲]キー、[▼]キーを押して[はい]を選択し、[OK]キーを押します。用紙を取り外し、次の手順に進んでく メモ ださい。

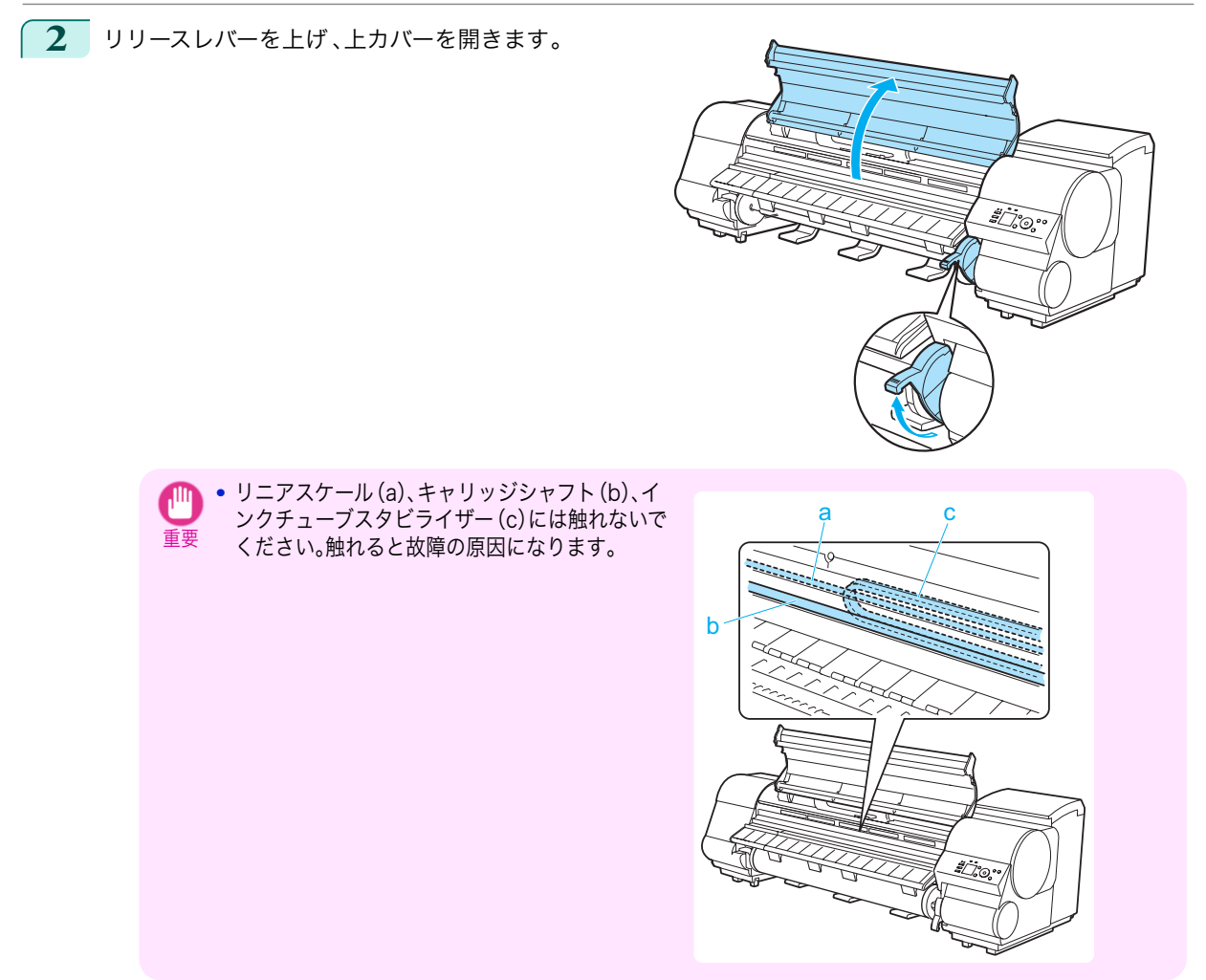

- **3** 印刷面を上にして縦長になる向きで、カット紙をプラテン(a)と用紙押さえ(b)の間に差し込み、以下の手順 で用紙の先端を合わせます。
	- **1.** 右側の紙合わせライン(c)に合わせてセットします。
	- **2.** 図のように、紙合わせライン(d)の手前側に、差し込んだ用紙の先端を合わせます。

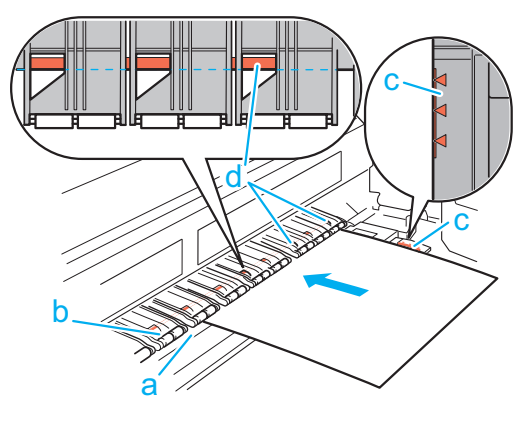

カット紙の取り扱い

<span id="page-25-0"></span>カット紙を差し込むと、自動的にカット紙が吸引されてプラテン上に保持されます。

- 重要 **•** カット紙は右側の紙合わせライン(c)と平行になるようにセットしてください。斜めになっていると斜行 エラーになります。
	- **•** 用紙に反りがある場合、用紙とプリントヘッドがこすれる可能性があります。反りを直してから用紙をセ ットしてください。
- メモ **•** リリースレバーを上げているときは 、プラテンの用紙吸着力を調整することができます。用紙をセットし にくいときは、操作パネルの[▲]キー、[▼]キーを押して、吸着力を調整してください。吸着力の調整は 3 段階で、[▲]キーを押すと強く、[▼]キーを押すと弱くなります。 ただし、用紙によっては、吸着力を強くしてもプラテン上に保持されない場合があります。その場合は、手 を添えて用紙をセットしてください 。
	- **•** カット紙は、プラテン上の穴が吸引することによって保持されています。セット位置によって音が聞こえ る場合がありますが、異常ではありません。音が気になる場合は、紙合わせラインと平行のままセット位置 を少し(左右最大 1 mm 以内)ずらしてみてください。
	- **•** セット時の吸引時間は約 30 秒です。吸引中にセットできなかった場合は、カット紙を引き抜いて差し込 み直すと、再び吸引されます。

**4** リリースレバーを下げ 、上カバーを閉じます。

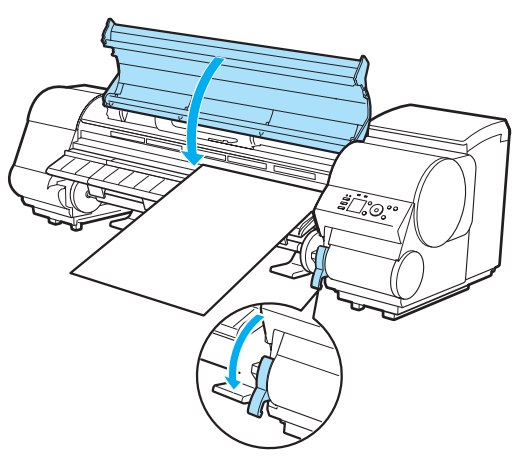

**•** 事前に印刷ジョブを受信している場合 [OK]キーを押すと、給紙後、印刷が開始されます。

**•** 事前に印刷ジョブを受信していない場合 ディスプレイに用紙の種類を選択するメニューが表示されます 。 [▲]キー、[▼]キーを押してセットした用紙の種類を選択し、[OK]キーを押します。 給紙が開始されます。

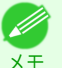

**•** 選択する用紙の種類については[、用紙リファレンスガイド]を参照してください。(「用紙リファレンスガ イドを表示する」参照) ➔ユーザーズガイド

# カット紙を取り外す

以下の手順でカット紙をプリンタから取り外します。

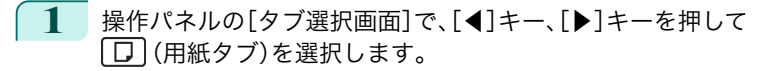

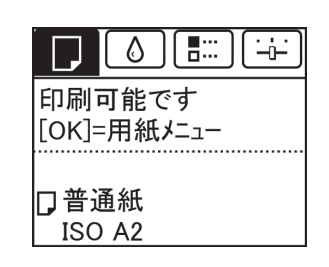

用紙の取り扱い

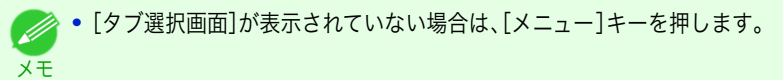

- **2** [OK]キーを押します。 [用紙メニュー]が表示されます。
- **3** [▲]キー、[▼]キーを押して[用紙の取り外し]を選択し、[OK]キーを押します。
- **4** [▲]キー、[▼]キーを押して[カット紙]を選択し、[OK]キーを押します。
- **5**  $[4]$ キー、[▼]キーを押して[はい]を選択し、[OK]キーを押します。 カット紙は前側に排紙されます。
- **6** カット紙を持ちながらリリースレバーを上げ 、カット 紙を取り外します。

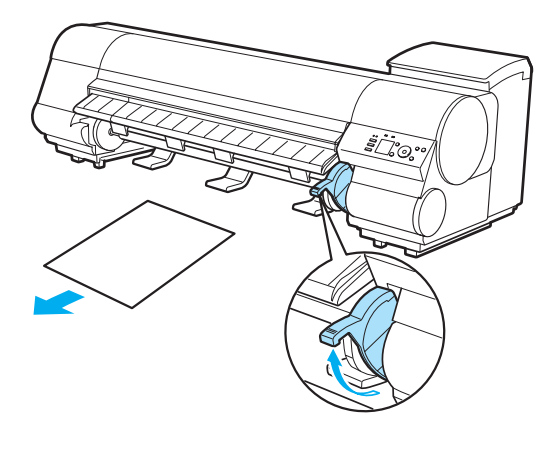

用紙の取り扱い

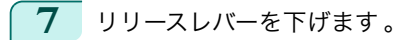

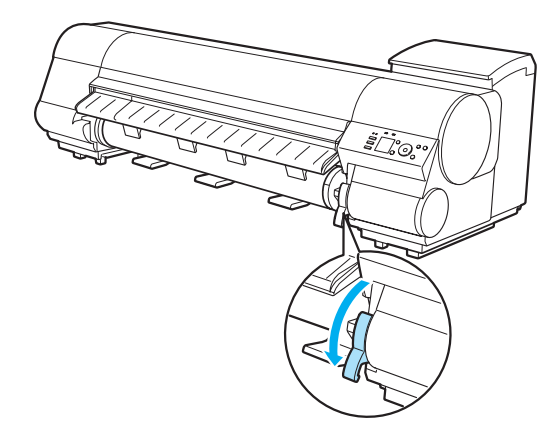

<span id="page-27-0"></span>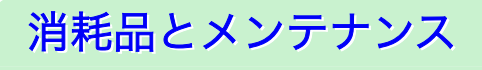

インクタンク

### インクタンクを交換する

#### 対応しているインクタンク

このプリンタに対応しているインクタンクについては、「インクタンク」を参照してください。 ●ユーザーズガイド 330ml または 700ml のインクタンクに交換することができます。

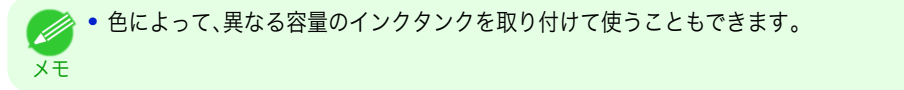

#### インクタンクの取り扱い上の注意

インクタンクを取り扱うときは、以下の点に注意してください。

- **•** 安全のため、インクタンクはお子様の手の届かない場所に保管してください。
- 注意 **•** 誤ってインクをなめたり飲んだりした場合は、すぐに医師にご相談ください。
- 重要 **•** 取り外したインクタンクのインク供給部には、インクが付着している場合があります。インクタンクの取り扱いに は十分ご注意ください。インクが衣服などに付くと落ちない場合があります。
	- **•** 本製品で一度使用したインクタンクを、他の機種のプリンタに使用しないでください。 インクの残量が正しく検知されず、プリンタに損傷・異常が発生することがあります。
	- **•** インクタンクは、開封後、半年以内に使い切ることをお勧めします。時間の経過したインクタンクを使用すると、印 刷品質が低下する場合があります。
	- **•** プリンタは、長期間(1 か月以上)、インクタンクを取り外した状態にしないでください。プリンタに残ったインクが つまり、印刷不良の原因になります。

#### インクタンクの交換手順

- **1.** メッセージを確認する ➔P.28
- **2.** [インクタンク交換のメニューを選択する](#page-28-0) →P.29 (またはインクタンクカバーを開きます。)
- **3.** インクタンクを取り外します。
	- **[インクタンク\(330ml\)を取り外す](#page-29-0) →P.30)**
	- **[インクタンク\(700ml\)を取り外す](#page-30-0) →P.31**
- **4.** 新しいインクタンクを取り付けます。
	- **[インクタンク\(330ml\)を取り付ける](#page-32-0) → P.33**
	- **[インクタンク\(700ml\)を取り付ける](#page-34-0) →P.35**

#### メッセージを確認する

インクの残量が少なくなると、ディスプレイにメッセージが表示されます。

メモ

D

<span id="page-28-0"></span>メッセージに従って、インクタンクを交換するか、新しいインクタンクを準備してください。(「インクタンクの交換 時期について」参照) →ユーザーズガイド

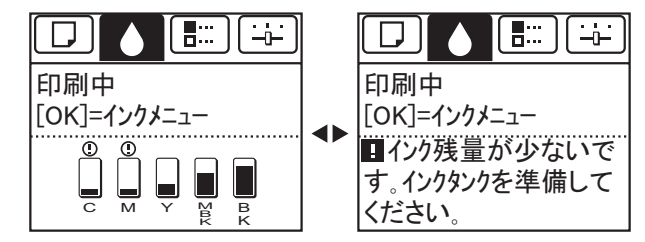

インクタンクの交換を指示するメッセージが表示されている場合は、[OK]キーを押します。この場合は、[インクタ ンク交換のメニューを選択する]の操作は不要です。[インクタンクを取り外す]に進んでください。

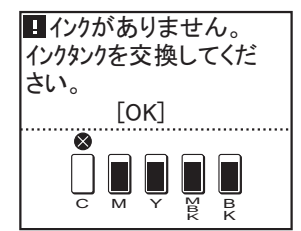

重要 **•** 電源をオンにした直後のプリンタの初期化中、ヘッドクリーニング中は、インクタンクを取り外さないでください。 インクが漏れる可能性があります。

**•** インクタンクは、印刷中、印刷ジョブのキャンセル中、用紙の給紙中も交換できます。

### インクタンク交換のメニューを選択する

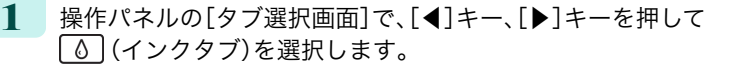

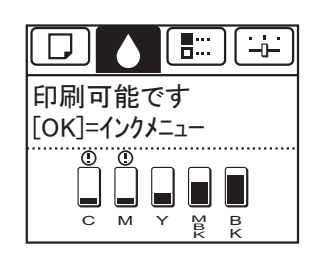

**•**[タブ選択画面]が表示されていない場合は、[メニュー]キーを押します。 D メモ

- **2** [OK]キーを押します。 [インクメニュー]が表示されます。
- **| 3 | [▲**]キー、[▼]キーを押して「インクタンク交換]を選択し、[OK]キーを押します。 ディスプレイにガイダンスが表示されます 。

### <span id="page-29-0"></span>インクタンク(330ml)を取り外す

**1** インクを交換するインクタンクカバーを開き、インク ランプを確認します。 インクがなくなると、インクランプは速く点滅しま す。

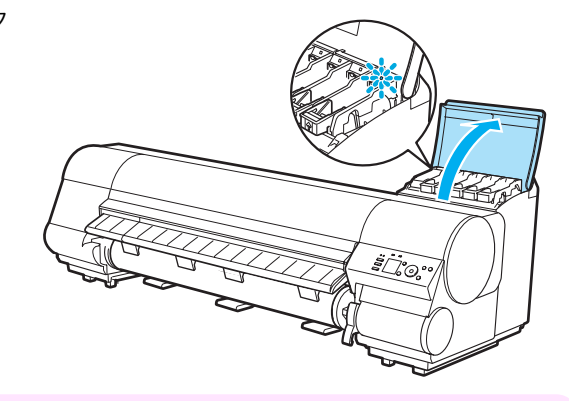

重要

**•** プリンタに大きな振動を与えないように、インクタンクは静かに交換してください。印刷中にプリンタに 振動が加わると、印刷品質が低下する場合があります。

消耗品とメンテナンス インクタンク インクタンク

消耗品とメンテナンス

**2 交換する色のインクタンク固定レバーのストッパー** (a)を持ち上げて、インクタンク固定レバーを止まる ところまで引き上げてから、手前に倒します。

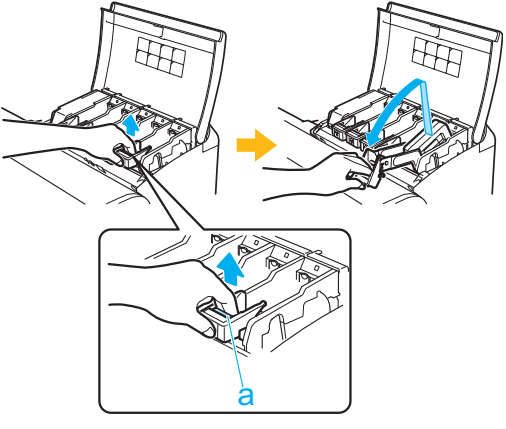

- メモ **•** インクタンク固定レバーがロックするところまで押し下げてください。 **•** インクタンク固定レバーが戻らないことを確認してください 。
- **3** つまみ部(a)を持ってインクタンクを取り出し、[OK] キーを押します。

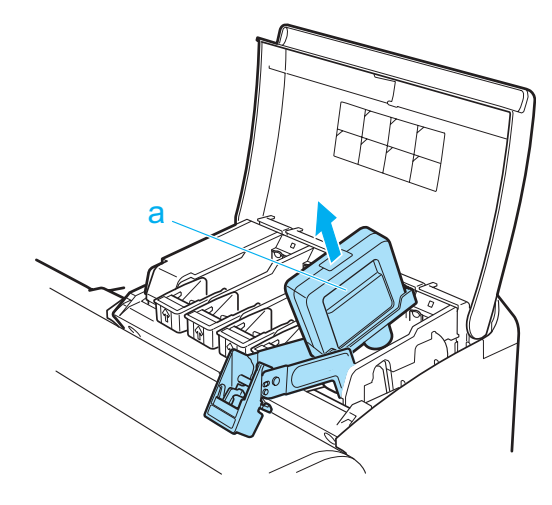

<span id="page-30-0"></span>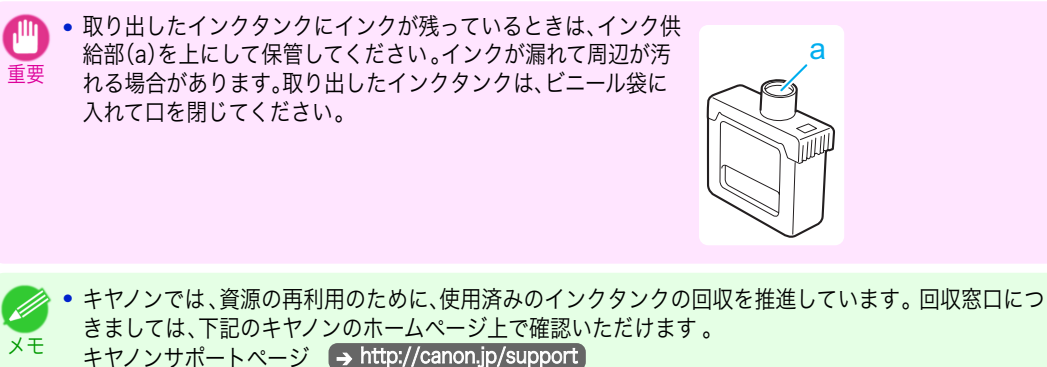

- 事情により、回収窓口にお持ちになれない場合は、使用済みのインクタンクをビニール袋などに入れ、地域 の条例に従い処分してください。
- **•** キヤノンでは、使用済みのインクタンク回収を通じてベルマーク運動に参加しています。ベルマーク参加 校単位で使用済みのインクタンクを回収していただき、その回収数量に応じた点数をキヤノンより提供す るシステムです。この活動を通じ、環境保全と資源の有効活用、さらに教育支援を行うものです。詳細につ きましては、下記のキヤノンホームページ上でご案内しています 。 環境への取り組み ➔<http://canon.jp/ecology>

#### インクタンク(700ml)を取り外す

**1** インクを交換するインクタンクカバーを開き、インク ランプを確認します。 インクがなくなると、インクランプは速く点滅しま す。

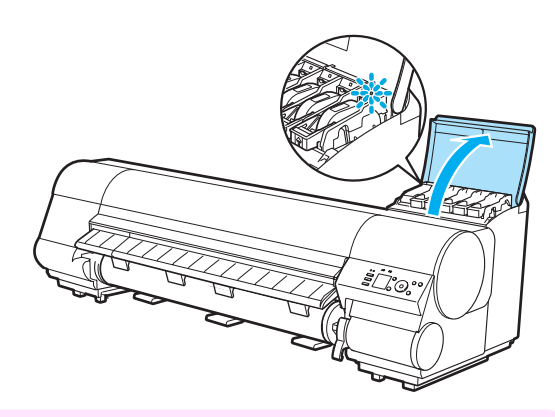

重要 **•** プリンタに大きな振動を与えないように、インクタンクは静かに交換してください。印刷中にプリンタに 振動が加わると、印刷品質が低下する場合があります。

**2 交換する色のインクタンク固定レバーのストッパー** (a)を持ち上げて、インクタンク固定レバーを止まる ところまで引き上げてから、手前に倒します。

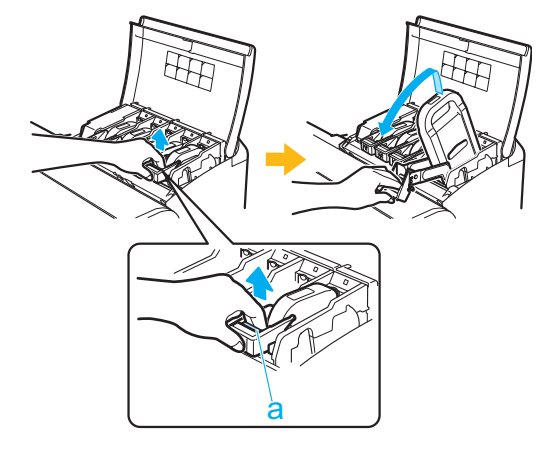

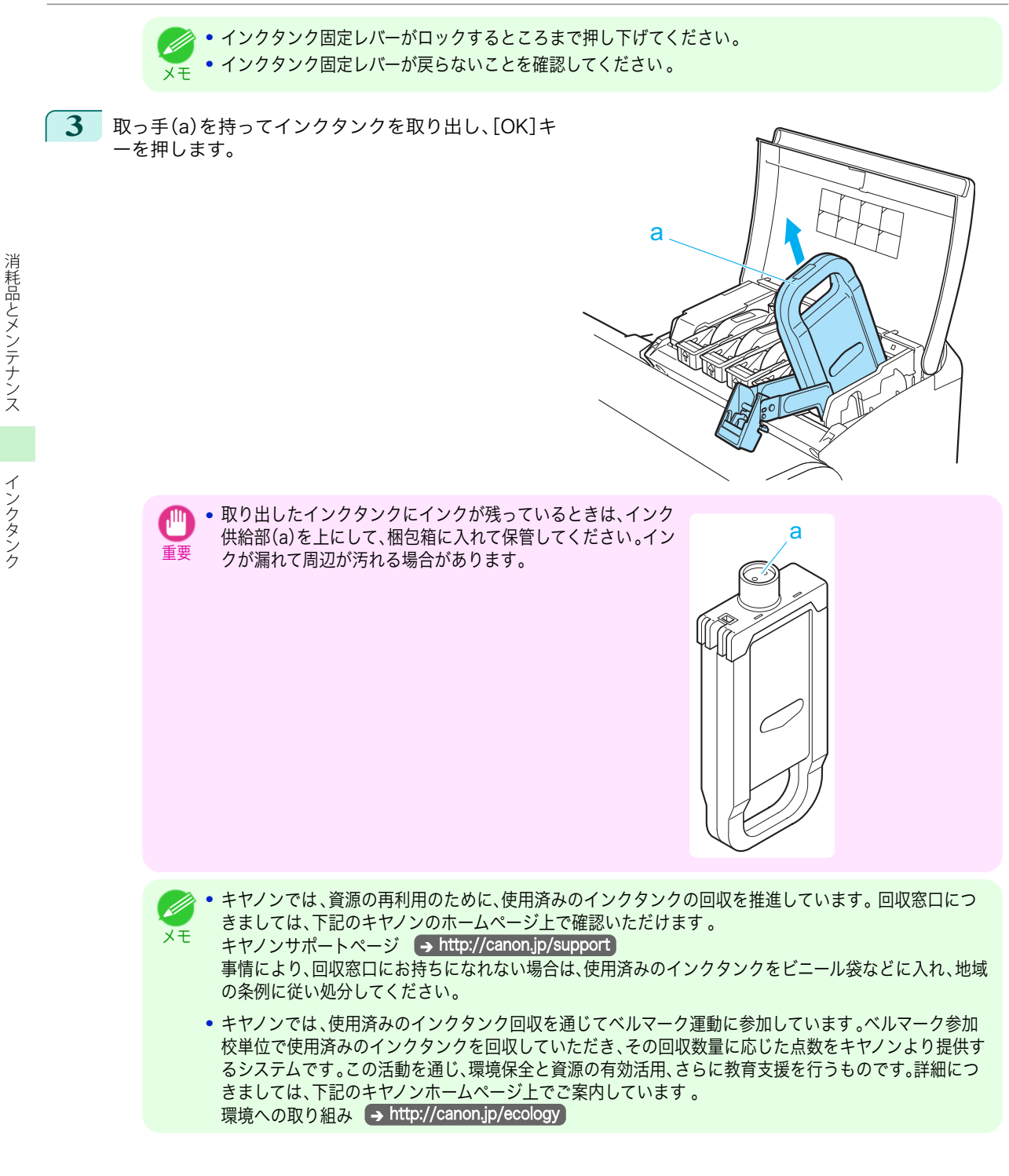

<span id="page-32-0"></span>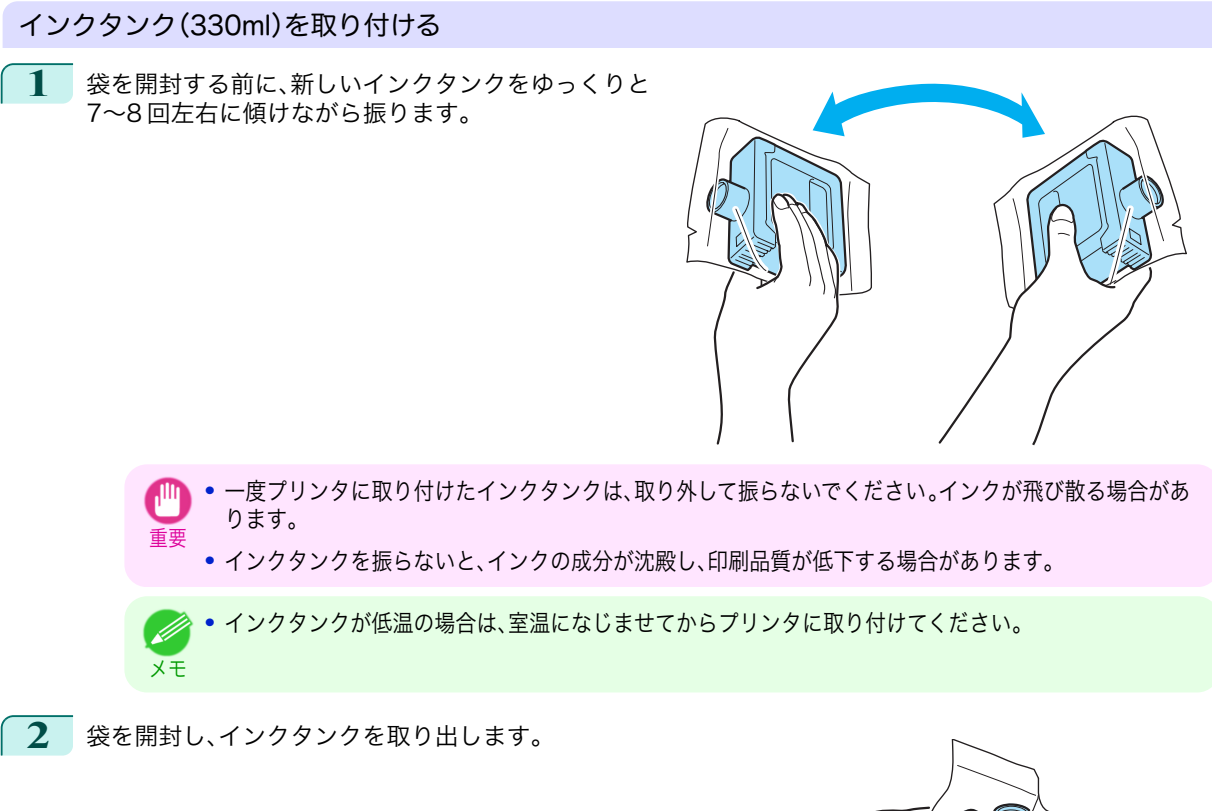

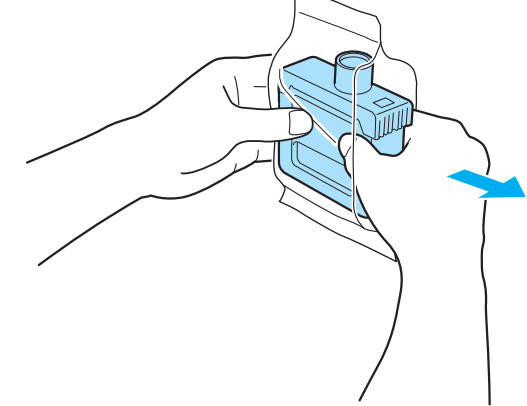

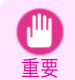

**•** インク供給部や端子部には、絶対に触れないでください。周辺の汚損、インクタンクの破損、または印刷不 良の原因になります。

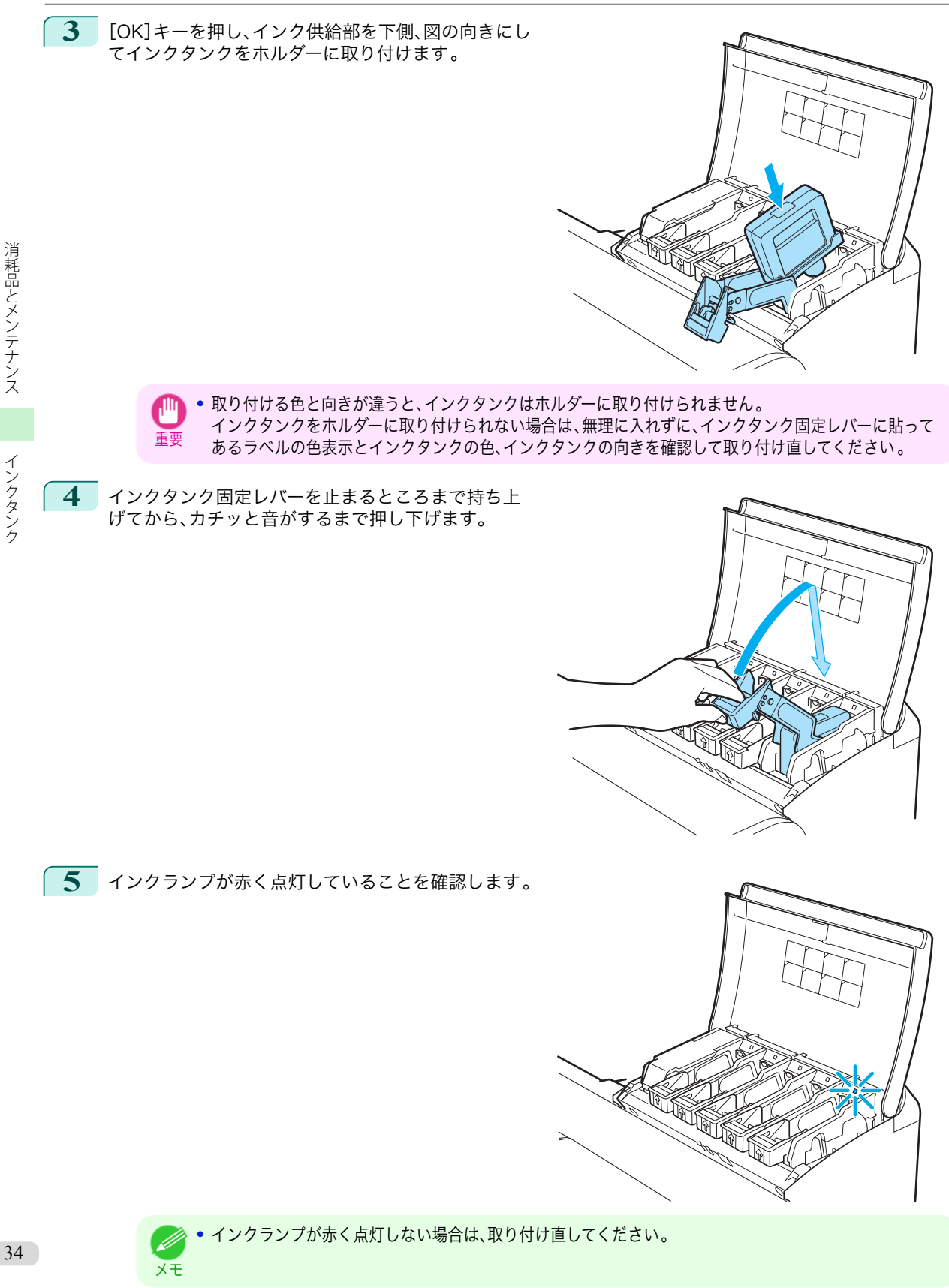

<span id="page-34-0"></span>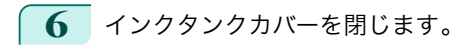

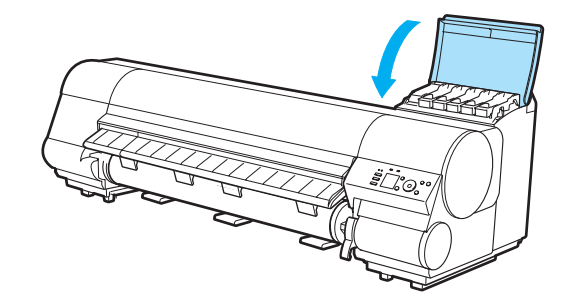

- 重要 **•** インクタンクを交換した後は、必ずインクタンクカバーを閉じてください。インクタンクカバーが閉じな い場合は、いずれかのインクタンク固定レバーが完全に閉じてない可能性があります。すべてのインクタ ンク固定レバーが完全に閉じていることを確認してください 。
	- **•** プリンタの輸送時など、インクタンクを取り付け ないでインクタンクカバーを閉じる場合は、図の 解除レバー(a)を押しながらインクタンク固定レ バーを元の位置に戻してください。

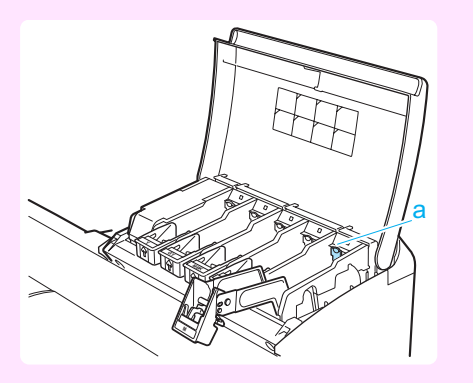

#### インクタンク(700ml)を取り付ける

**1** 袋を開封する前に、新しいインクタンクを図のように 両手で持ち、ゆっくりと左右に傾けながら 7~8 回振 ります。

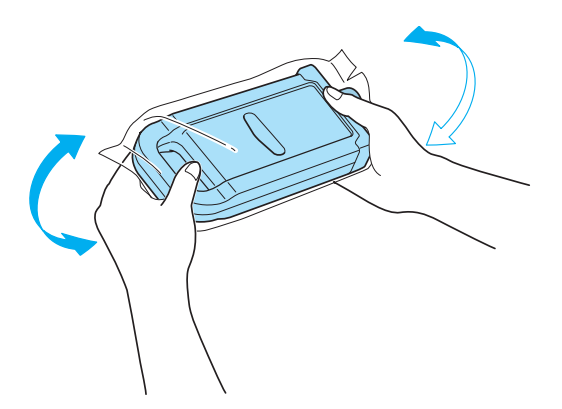

**•** 700ml のインクタンクは重いので、手首だけで振らずに腕全体で振るようにしてください。手首だけでイ ンクタンクを振ると、手首を傷める可能性があります。 注意 **•** 一度プリンタに取り付けたインクタンクは、取り外して振らないでください。インクが飛び散る場合があ ります。 重要 **•** インクタンクを振らないと、インクの成分が沈殿し、印刷品質が低下する場合があります。 **•** インクタンクが低温の場合は、室温になじませてからプリンタに取り付けてください。 D メモ

#### **2** 袋を開封し、インクタンクを取り出します。

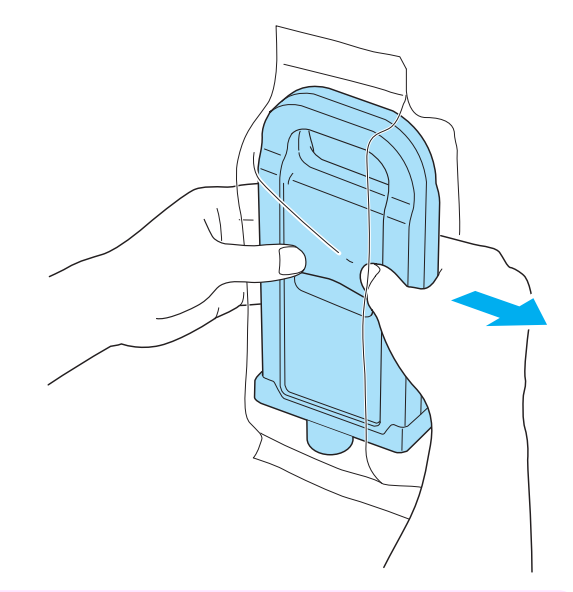

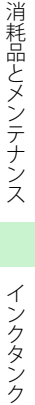

インクタンク

重要 **•** インク供給部や端子部には、絶対に触れないでください。周辺の汚損、インクタンクの破損、または印刷不 良の原因になります。

**3** [OK]キーを押し、インク供給部を下側、図の向きにし てインクタンクをホルダーに取り付けます。

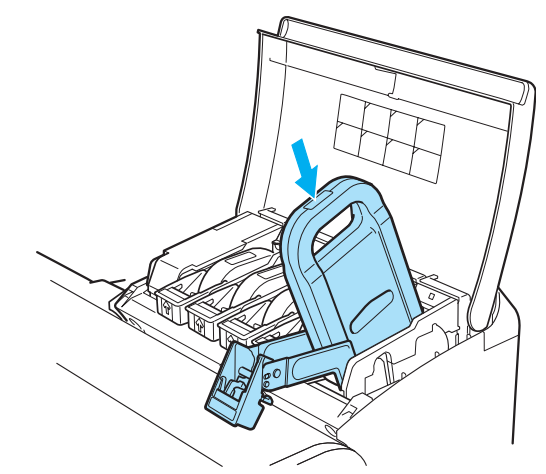

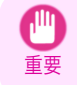

**•** 取り付ける色と向きが違うと、インクタンクはホルダーに取り付けられません。 インクタンクをホルダーに取り付けられない場合は、無理に入れずに、インクタンク固定レバーに貼って あるラベルの色表示とインクタンクの色、インクタンクの向きを確認して取り付け直してください。
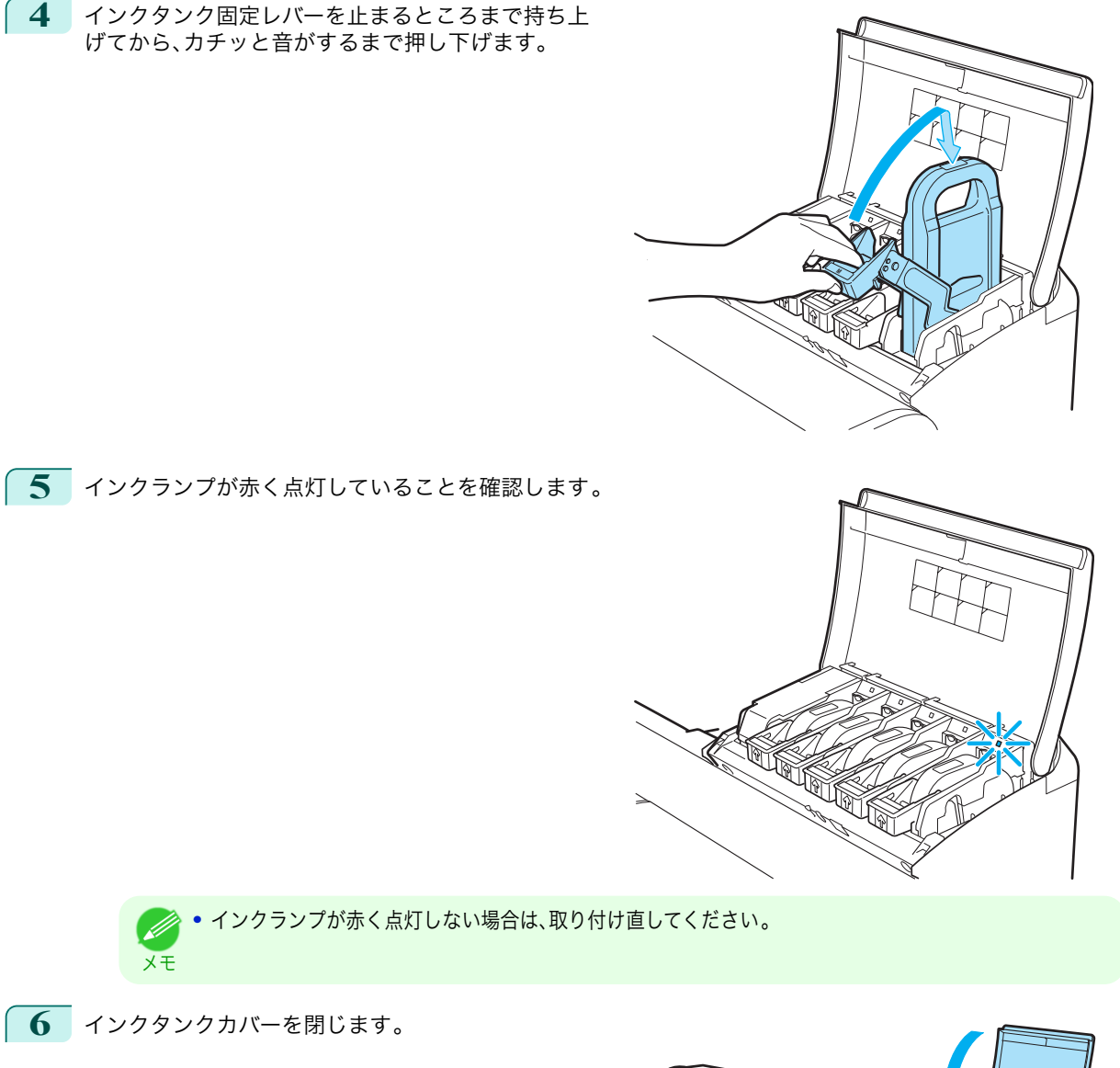

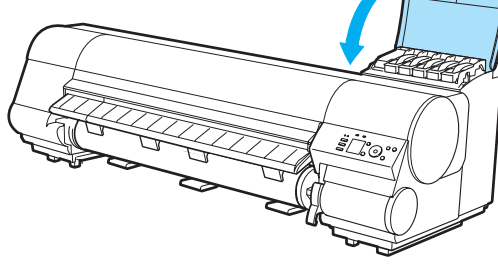

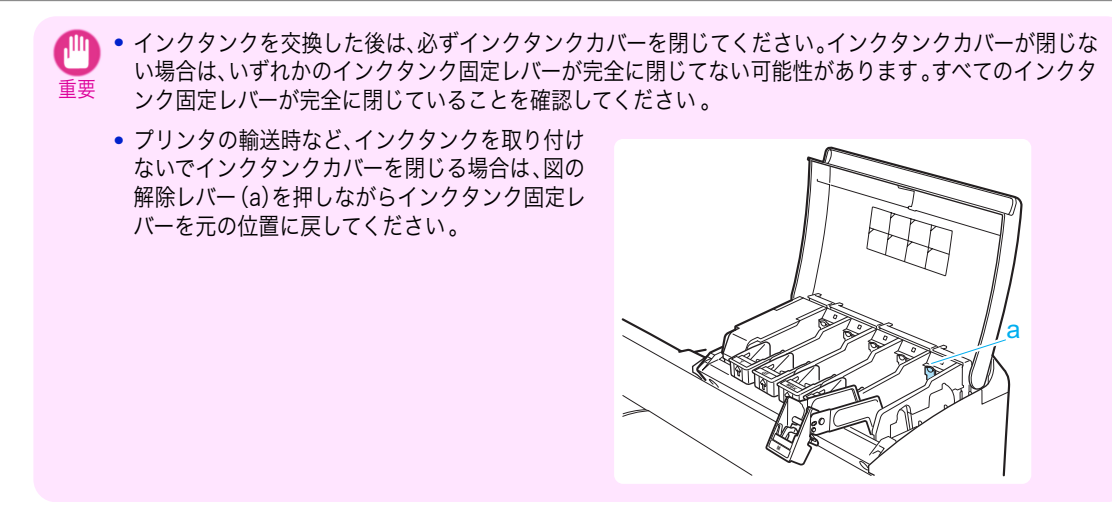

# <span id="page-38-0"></span>プリントヘッド

# プリントヘッドを交換する

プリントヘッドの交換時期について

以下の場合に、プリントヘッドを交換してください。

- **•** プリンタのメニューで[ヘッドクリーニング B]を 1~2 回実行しても印刷品質が改善されない場合
- **•** ディスプレイに[上カバーを開けて、プリントヘッドを交換してください。]と表示された場合
- **•** キヤノンお客様相談センターでプリントヘッドの交換を指示された場合

#### 対応しているプリントヘッド

プリンタに対応しているプリントヘッドについては、「プリントヘッド」を参照してください。 Өユーザーズガイド

#### プリントヘッド取り扱いの注意

プリントヘッドを取り扱うときは、以下の点に注意してください。

**•** 安全のため、プリントヘッドはお子様の手の届かない場所に保管してください。

- 注意 **•** 誤ってインクをなめたり飲んだりした場合は、すぐに医師にご相談ください。
	- **•** 印刷直後は、プリントヘッドに触れないでください。プリントヘッドが高温になっていて、やけどする場合がありま す。
- 重要 **•** 取り外したプリントヘッドのノズルには、インクが付着している場合があります。プリントヘッドの取り扱いには 十分ご注意ください。インクが衣服などに付くと落ちない場合があります。

**•** プリントヘッドの袋は、プリンタに取り付ける直前まで開封しないでください。また、袋から取り出したプリントヘ ッドは、すぐにプリンタに取り付けてください。開封したまま放置すると、プリントヘッドのノズルが乾いて、印刷 品質が低下する場合があります。

#### プリントヘッド交換のメニューを選択する

- **•** 印刷直後にプリントヘッドを交換する場合は、数分間待ってから作業してください。印刷直後は、プリントヘッドの 金属部分が熱くなっているので、触れるとやけどする場合があります。
- **•** プリントヘッドの交換では、手が汚れる場合があります。交換時は、プリントヘッドの箱に同梱されている手袋を装 着してください。
- **•** インクの残量が少ない場合は、新しいインクタンクを準備してください。 D

メモ **•** メンテナンスカートリッジの残り容量が少ない場合は、新しいメンテナンスカートリッジを準備してください。

注意

重要

**1** 操作パネルの[タブ選択画面]で、[◀]キー、[▶]キーを押して (設定/調整タブ)を選択します。

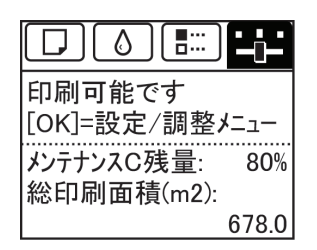

メモ

**•**[タブ選択画面]が表示されていない場合は、[メニュー]キーを押します。

[消耗品とメンテナンス](#page-27-0) ブリントヘッド

プリントヘッド

消耗品とメンテナンス

- **2** [OK]キーを押します。 [設定/調整メニュー]が表示されます。
- **3 「▲**]キー、[▼]キーを押して[メンテナンス]を選択し、[OK]キーを押します。
- **4** [▲]キー、[▼]キーを押して[ヘッド交換]を選択し、[OK]キーを押します。 インクの吸引が開始され、吸引が終了すると、ディスプレイにガイダンスが表示されます 。

#### プリントヘッドを交換する

**1** 上カバーを開きます。 ディスプレイにプリントヘッド交換の手順が表示さ れます。

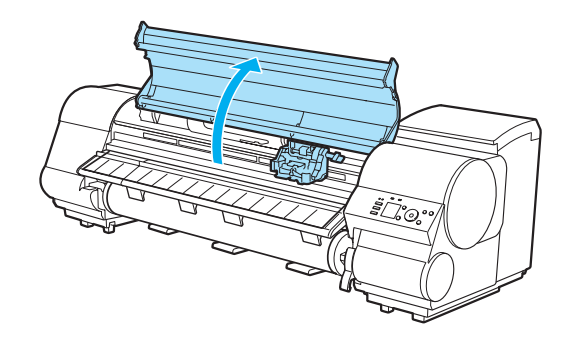

消耗品とメンテナンス

**2** プリントヘッド固定カバーやプリントヘッド固定レ バーが汚れている場合は、水を含ませて固く絞った布 で汚れをふき取ります。

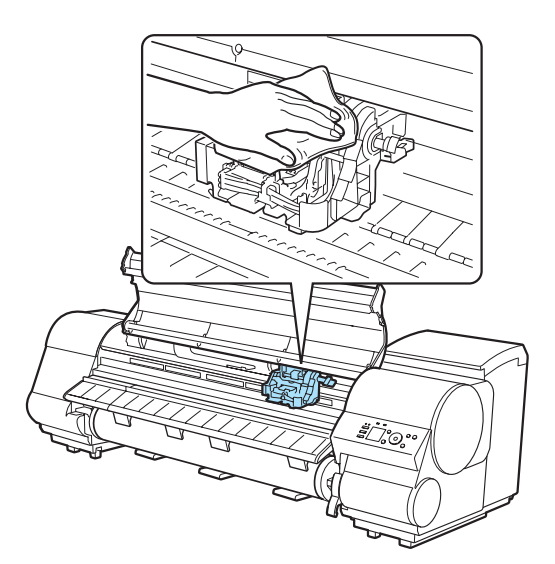

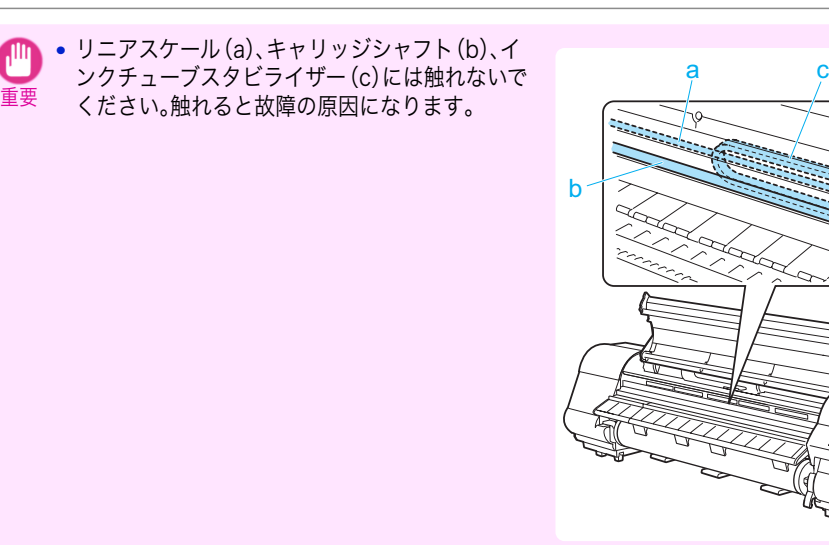

**3 吸気ダクト(a)が汚れている場合は、水を含ませて固** く絞った布で汚れをふき取ります。 吸気ダクトがキャ リッジに隠れている場合は、キャリッジを手で移動し て清掃してください。

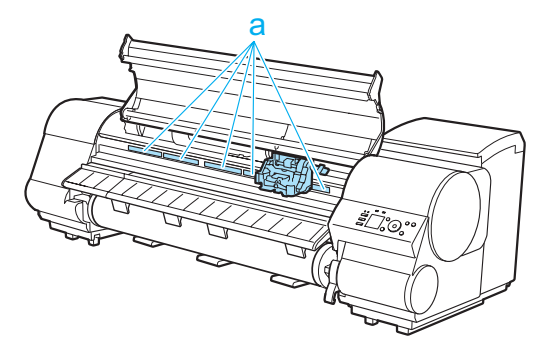

**4** プリントヘッド固定レバーを前側に引いて 、いっぱいに開 きます。

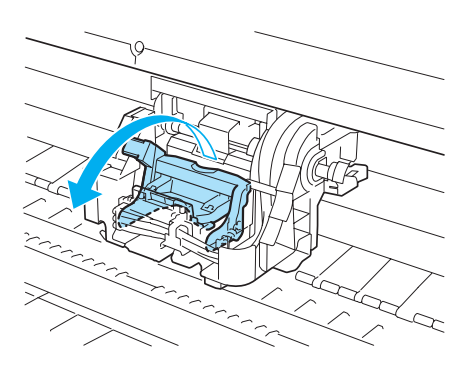

**5** フリントヘッド固定カバーを引き上げて、いっぱいに開き ます。

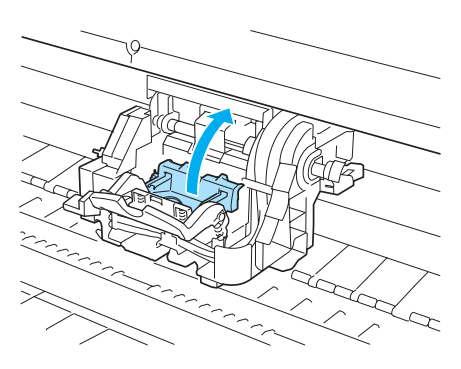

プリントヘッド

41

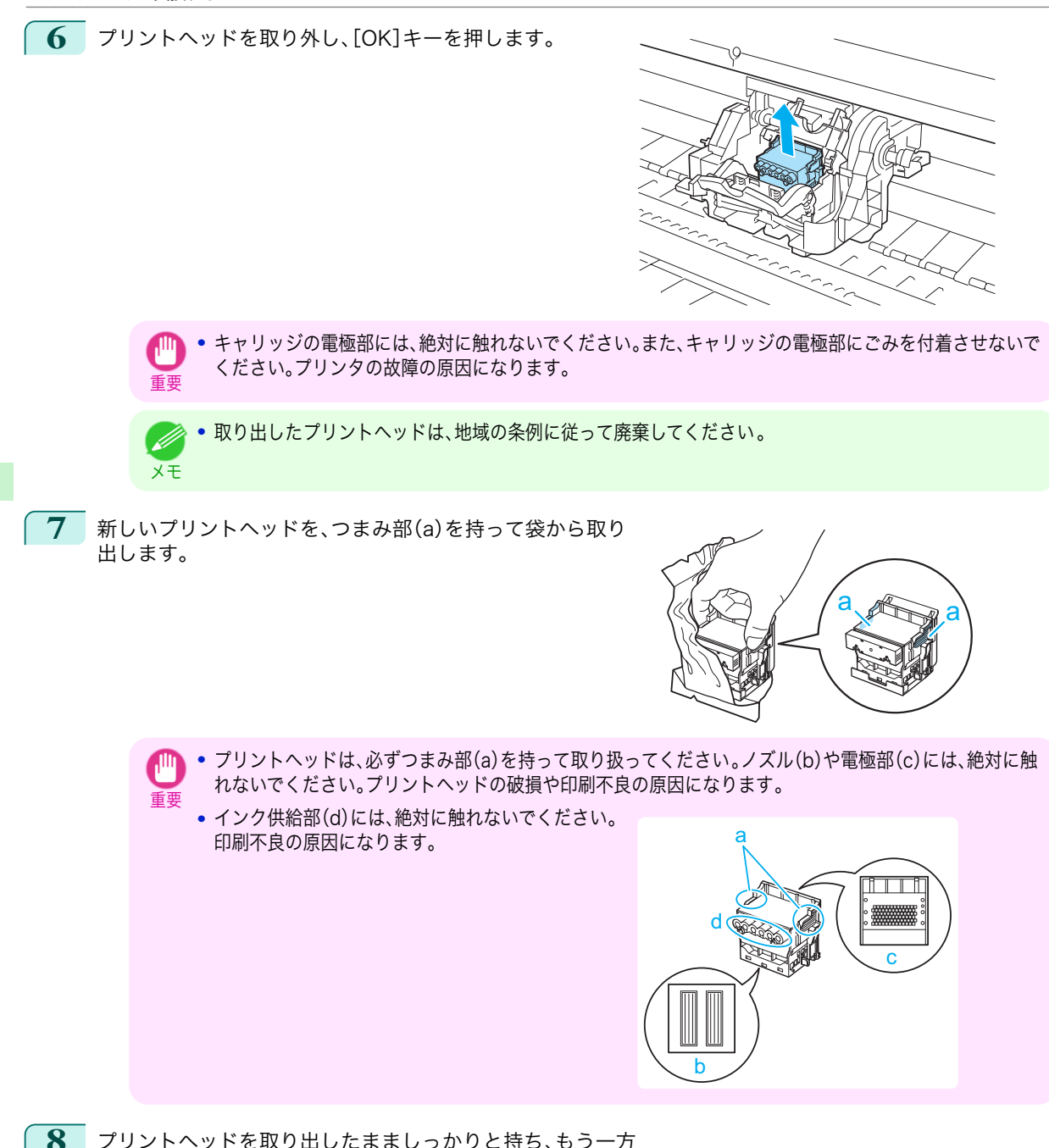

**8** プリントヘッドを取り出したまましっかりと持ち、もう一方 の手でオレンジ色の保護部品(a)を取り外し、保護部品(b)を つまみ(c)を押しながら下に引いて取り外します。

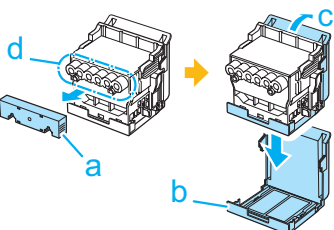

[消耗品とメンテナンス](#page-27-0) ブリントヘッド

プリントヘッド

消耗品とメンテナンス

- 重要 **•** 保護部品(a)や保護部品(b)の内側には、ノズルを保護するためのインクが塗られています。取り外す際は 触れないように注意してください。
	- **•** プリントヘッドには、ノズルを保護するためのインクが入っています。保護部品(b)を取り外す際は、こぼ して衣服や周囲を汚さないようにプリントヘッドが入っていた箱の上などで行うことをお勧めします。こ ぼれてしまった場合は、乾いた布などでインクをふき取ってください。
	- **•** プリントヘッドを一時的に置く場合は、ノズルや電極部を下向きに置かないでください。ノズルや電極部 が損傷し、印刷品質が低下する場合があります。
	- **•** 取り外した保護部品は、再装着しないでください。これらのものは、地域の条例に従って処理してくださ い。
- **9** ノズルを下側、電極部を奥側にして、プリントヘッドをキ ャリッジに差し込みます。ノズルや電極部がキャリッジに 当たらないように注意しながら、奥までしっかりと押し込 みます。

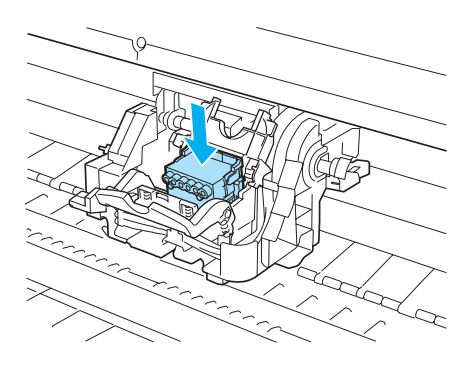

**10** プリントヘッド固定カバーを前側に倒して、プリントヘッ ドをロックします。

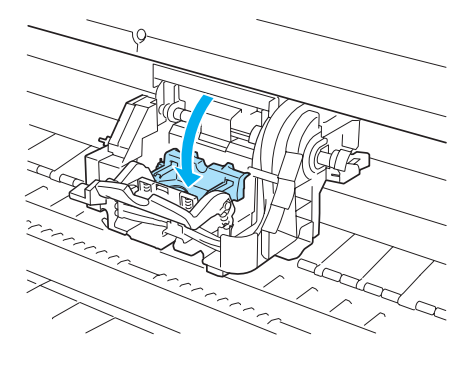

**11** プリントヘッド固定レバーを、カチッと音がするまで奥側 に倒します。

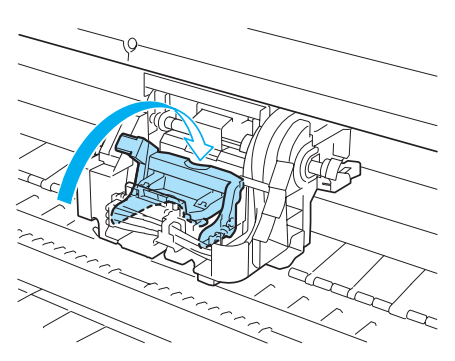

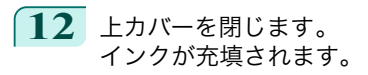

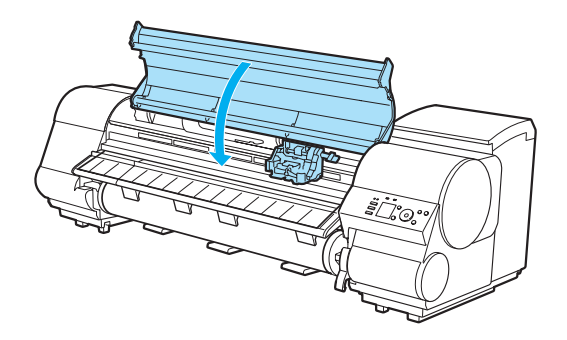

**•** インクの充填中は、絶対にインクタンクおよびメンテナンスカートリッジを取り出さないでください。イ ンクが漏れる可能性があります。

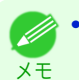

重要

**•** 操作パネルのメニューで[ヘッド交換後プリント]が[オン]に設定されている場合は、プリントヘッドを交 換し、インクが充填された後に[ヘッド位置調整]([自動(詳細)])が実行されます。(「メニューの設定値」参 照) →ユーザーズガイド)

この場合は、ディスプレイの指示に従って 、プリントヘッドを調整します。 [ヘッド交換後プリント]が[オフ]に設定されている場合は、[ヘッド位置調整]で[自動(詳細)]を実行して ください。[\(「縦線のゆがみや色ずれを自動で調整する」参照\)](#page-90-0) → P.91

<span id="page-44-0"></span>メンテナンスカートリッジ

### メンテナンスカートリッジを交換する

#### 対応しているメンテナンスカートリッジ

プリンタに対応しているメンテナンスカートリッジについては、「メンテナンスカートリッジ」を参照してください。 ➔ユーザーズガイド

#### メンテナンスカートリッジの取り扱い上の注意

メンテナンスカートリッジを取り扱うときは、以下の点に注意してください。

**•** 安全のため、メンテナンスカートリッジはお子様の手の届かない場所に保管してください。

注意 **•** 誤ってインクをなめたり飲んだりした場合は、すぐに医師にご相談ください。

- **•** メンテナンスカートリッジは、交換するとき以外は取り出さないでください。インクが漏れる可能性があります。
- 重要 **•** 電源をオンにした直後のプリンタの初期化中、プリントヘッドのクリーニング中、インク吸引中およびメンテナン スカートリッジの交換直後の初期化中は、メンテナンスカートリッジを取り出さないでください。 メンテナンスカートリッジが故障したり、インクが漏れる可能性があります。
	- **•** インクを含んだメンテナンスカートリッジは、落としたり傾けたまま放置しないでください。インクが漏れて周辺 が汚れる場合があります。
	- **•** 一度使用したメンテナンスカートリッジの上面には、インクが付着しています。メンテナンスカートリッジの取り 扱いには十分ご注意ください。インクが衣服などに付くと落ちない場合があります。

#### メッセージを確認する

メンテナンスカートリッジの残り容量が少なくなると、ディスプレイにメッセージが表示されます。メッセージに従 って、メンテナンスカートリッジを交換するか、新しいメンテナンスカートリッジを準備してください。(「メンテナ ンスカートリッジの交換時期について」参照) →ユーザーズガイド

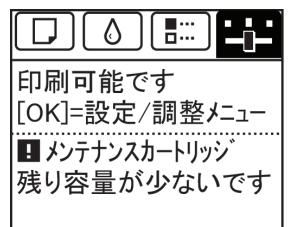

メンテナンスカートリッジ交換のメッセージが表示されている場合は、[メンテナンスカートリッジ交換のメニュー を選択する]の操作は不要です。[メンテナンスカートリッジを交換する]に進んでください。

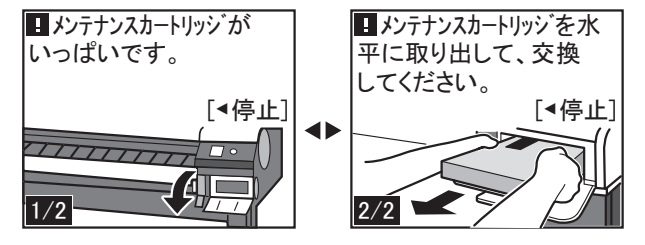

#### メンテナンスカートリッジ交換のメニューを選択する

- **1** 操作パネルの[タブ選択画面]で、[◀]キー、[▶]キーを押して (設定/調整タブ)を選択します。
- $\boxed{\Box}$  (  $\Diamond$  )  $\boxed{\Box}$  (  $\boxed{\Box}$ 印刷可能です 「OK]=設定/調整メニュー ■ メンテナンスカートリッジ 残り容量が少ないです

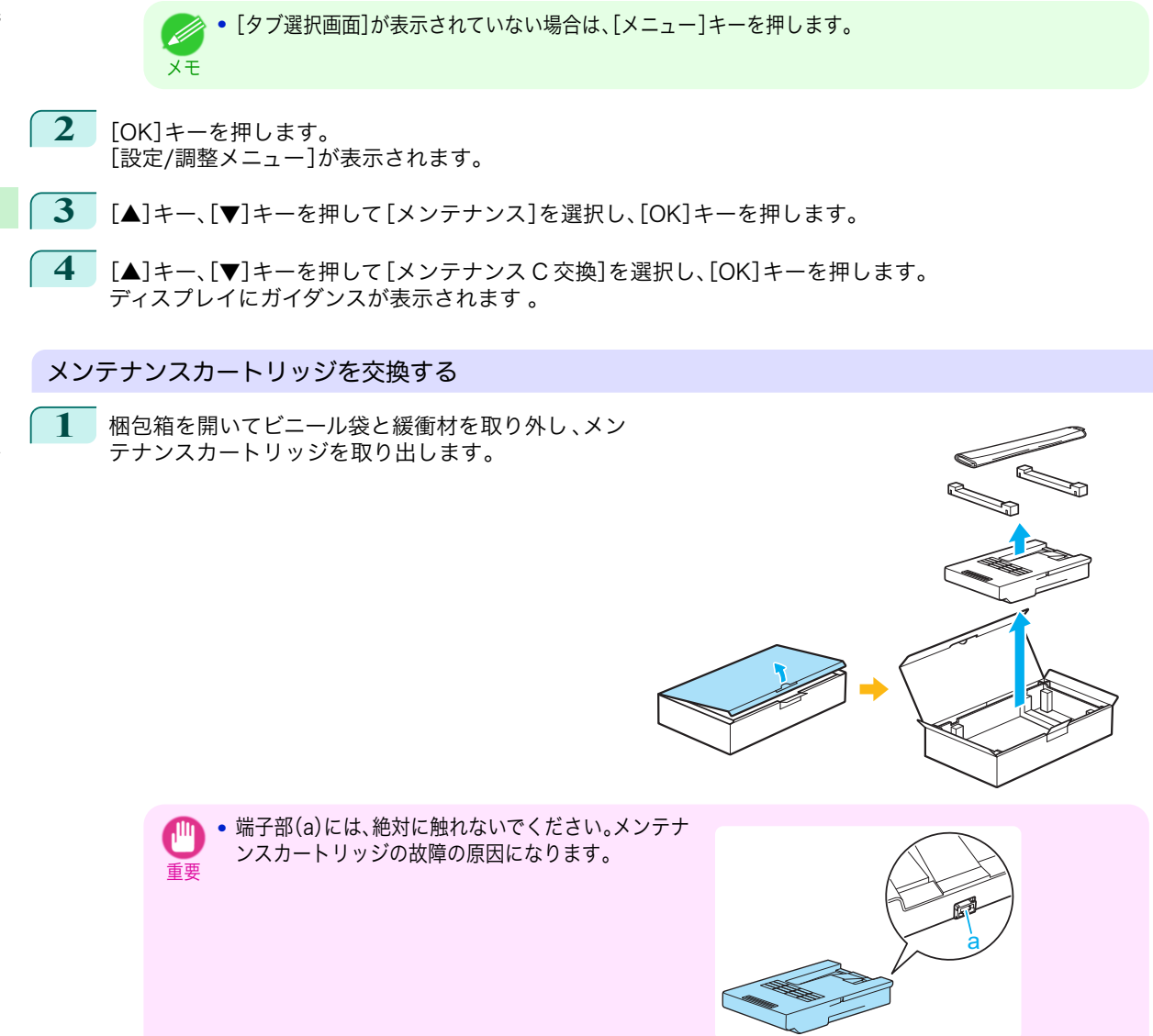

**2** メンテナンスカートリッジカバーを開きます。

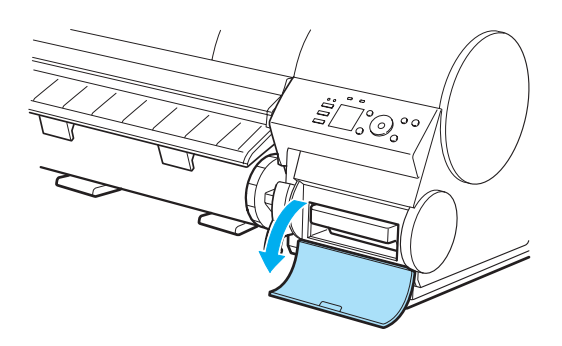

**3** 使用済みのメンテナンスカートリッジのつまみ(a)を 片手で持って引き出し、もう一方の手でメンテナンス カートリッジの底面をしっかり持って水平に取り出 します。

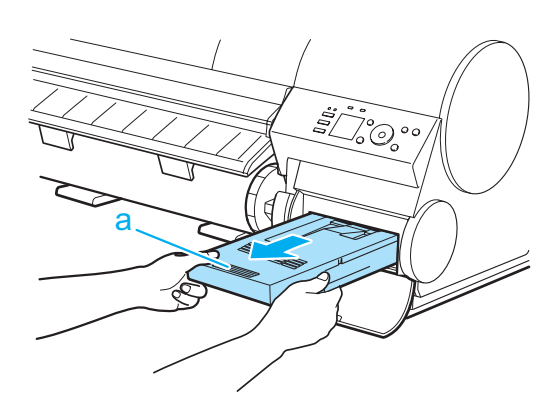

- 重要 **•** 使用済みのメンテナンスカートリッジは重くなっています。必ず、しっかり持って水平に保ちながら取り 出し、保管してください。インクを含んだメンテナンスカートリッジを落としたり傾けたまま放置すると、 インクが漏れて周辺が汚れる場合があります。
	- **•** メンテナンスカートリッジの残り容量はプリンタごとに記録されます。一度使用したメンテナンスカート リッジを他のプリンタに取り付けることはできません。
- **4** 使用済みのメンテナンスカートリッジを水平に保った ままビニール袋に入れます。ビニール袋の中の空気を 抜きながらジッパーをしっかり閉じます。
- **5** メンテナンスカートリッジの上下を確認して、梱包箱 に入れて緩衝材を取り付け、水平に保ったまま保管し ます。

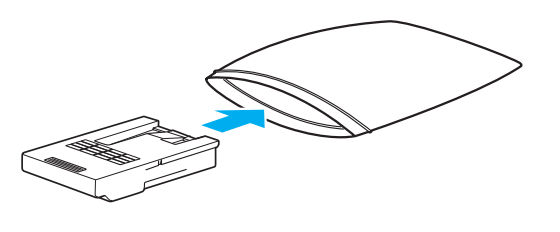

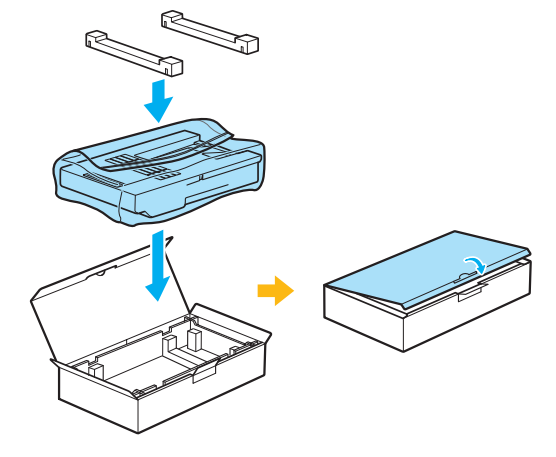

47

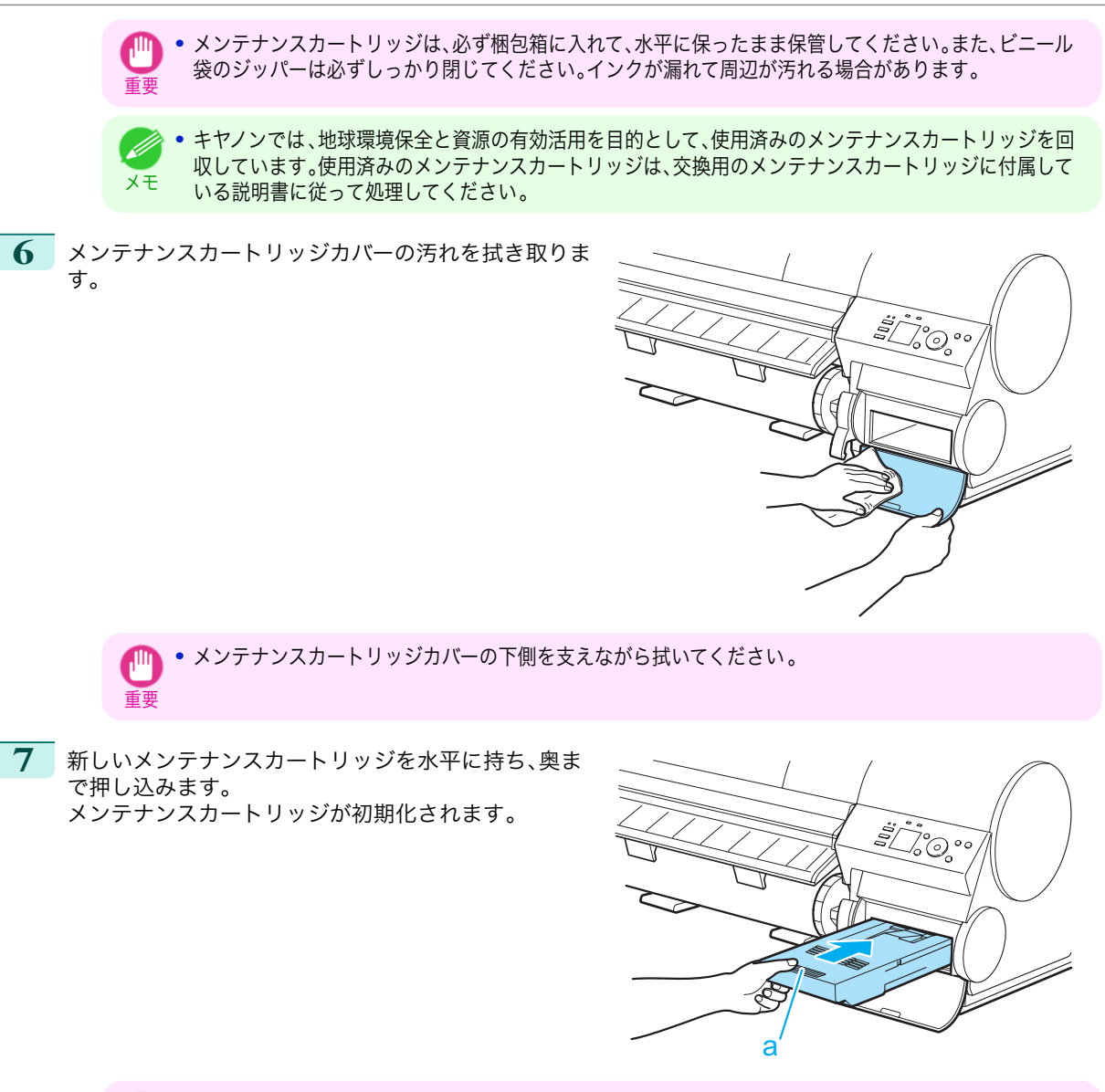

**•** メンテナンスカートリッジ交換直後の初期化中は、メンテナンスカートリッジを取り出さないでくださ い。メンテナンスカートリッジが故障する可能性があります。

**8** メンテナンスカートリッジカバーを閉じます。

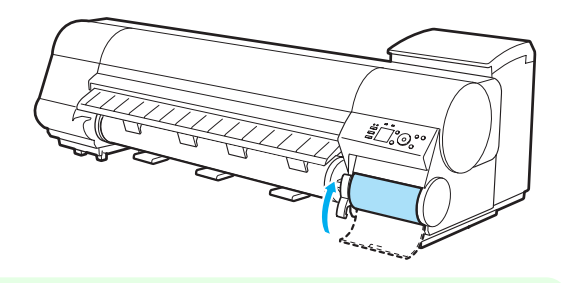

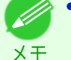

重要

**•**[メンテナンスカートリッジ交換のメニューを選択する]の操作を実行しなかった場合は、ここで手順が終 了しますので、次の手順で[OK]キーを押す必要はありません。

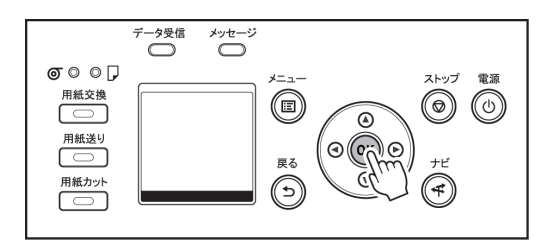

### <span id="page-49-0"></span>プリンタの清掃

上カバー内部を清掃する .................................................................................................................................................... 50 [プリントヘッドをクリーニングする ...............................................................................................................................](#page-51-0) 52

### 上カバー内部を清掃する

印刷品質の保持やトラブル防止のために、月に 1 回程度、上カバー内部を清掃してください。 また、快適にご使用いただくために、以下の場合に上カバー内部を清掃してください。

- **•** 印刷面や用紙の裏面が汚れる場合
- **•** ロール紙 1 本を使い切った場合
- **•** フチなし印刷を実行した場合
- **•** 小さい用紙に印刷した場合
- **•** カット屑が多く出る用紙に印刷した場合
- **•** ロール紙を交換した場合
- **•** 紙粉が多く出る用紙に印刷した場合
- **•**[プラテン上の青いスイッチが汚れています。]とディスプレイに表示されている場合

重要 **•** 上カバー内部のプラテンが汚れていると、用紙の裏面が汚れる場合があります。フチなし印刷を実行した後や小さ い用紙に印刷した後は、プラテンを清掃することをお勧めします。

- **•** 排紙ガイドが汚れていると、カット時に用紙の端が汚れる場合があります。見た目に汚れていなくても、紙粉が付い ている場合があるため、排紙ガイドを清掃することをお勧めします。
- **1** 上カバーを開きます。

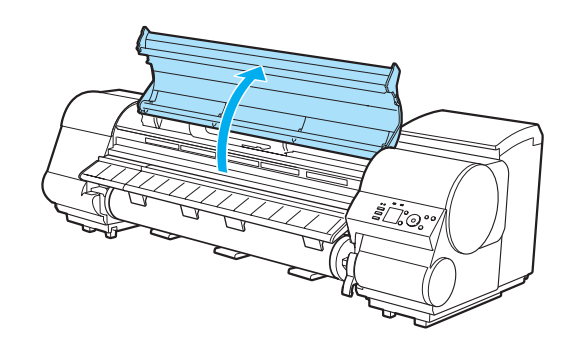

**2** プラテン上の吸引口(a)、フチなし印刷インク受け溝 (b)に紙粉がたまっている場合は、プリンタに同梱さ れているクリーナブラシ(c)で掃き取ります。  $\mathbb{H}$ c b a **•** リニアスケール(a)、キャリッジシャフト(b)、 **AM** a c インクチューブスタビライザー(c)には触れな 重要 いでください。触れると故障の原因になります。 また、キャリッジの退避位置(d)、(e)は清掃し ないでください。 b d e **•** クリーナブラシが汚れた場合は、水洗いしてください。 メモ

51

[消耗品とメンテナンス](#page-27-0) ブリンタの清掃

プリンタの清掃

消耗品とメンテナンス

<span id="page-51-0"></span>**3** 水を含ませて固く絞った布で、上カバー内部のイン クの汚れや紙粉(カット屑など)をふき取ります。 上カバーローラ(a)、プラテン全域(b)、用紙押さえ (c)、フチなし印刷インク受け溝(d)、排紙ガイド (e)、青いスイッチ(f)、右端のフチなし印刷インク 受け溝(g)などのインクの汚れや紙粉(カット屑な ど)をふき取ります。

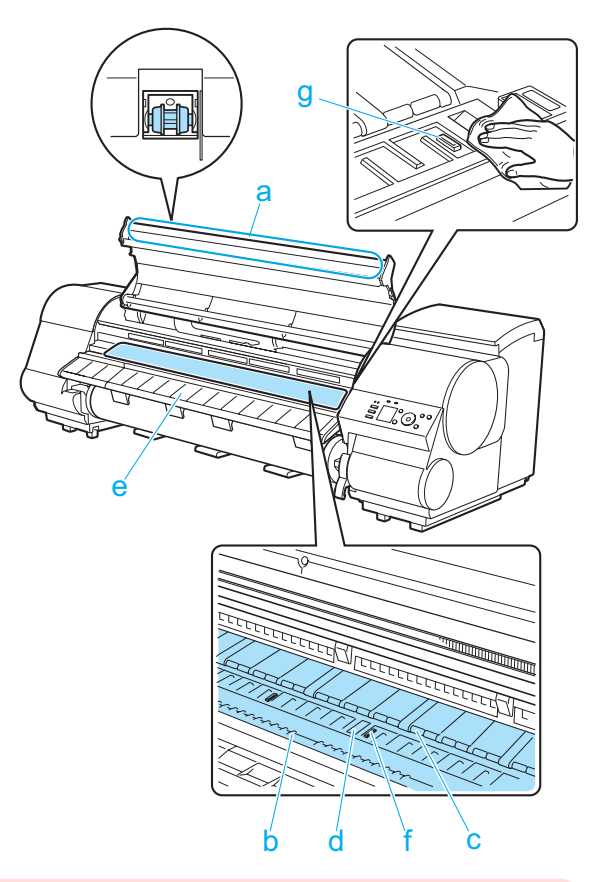

警告 **•** シンナーやベンジン、アルコールなどの引火性溶剤を使用しないでください 。プリンタ内部の電気部品に 接触すると、火災や感電の原因になります。

重要 **•** 上カバー内部の汚れをふき取るときは、乾ぶきしないでください。静電気を帯びて汚れやすくなり、印刷品 質が低下する場合があります。

**•** 上カバーローラの脇に付いている透明なシートには触れないでください。破損の原因になります。

**4** 上カバーを閉じます。

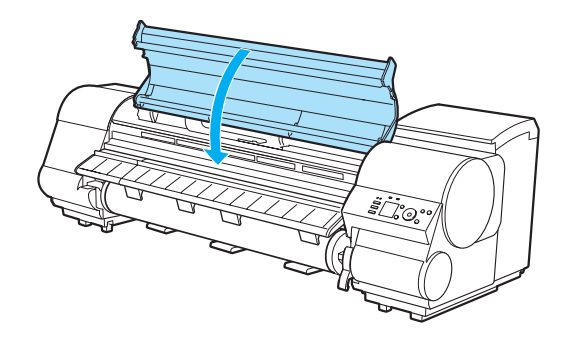

# プリントヘッドをクリーニングする

印刷がかすれる場合は、プリントヘッドをクリーニングすると改善される場合があります。 プリントヘッドをクリーニングする方法には、[ヘッドクリーニング A]と[ヘッドクリーニング B]の 2 つの方法が ありますので、症状によりいずれかを実行してください。

消耗品とメンテナンス

52

印刷がかすれた場合や、印刷物にごみが付いた場合などに実行します。インクの消費が少ないクリーニング方 法です。

- **•**[ヘッドクリーニング B] インクがまったく出ない場合や、[ヘッドクリーニング A]を実行しても改善されない場合に実行します。
	- 重要 **•**[ヘッドクリーニング A]および[ヘッドクリーニング B]の実行中は、メンテナンスカートリッジやインクタンクを 取り外さないでください。
		- インクが漏れたり、エラーが発生する可能性があります。
		- **•**[ヘッドクリーニング B]を実行しても改善されない場合は、[ヘッドクリーニング B]を 1~2 回繰り返してくださ い。それでも改善されない場合は、プリントヘッドの寿命の可能性がありますので、お買い上げの販売店にご連絡く ださい。

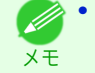

**•** 工場出荷時の状態では、ノズルのつまりが一定の間隔でチェックされるよう設定されています。 ノズルのチェックについては、操作パネルのメニューで[ノズルチェック設定]を設定してください。 (「メニューの設定値」参照) →ユーザーズガイド)

以下の手順でクリーニングします。

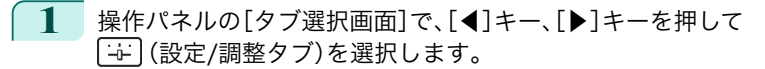

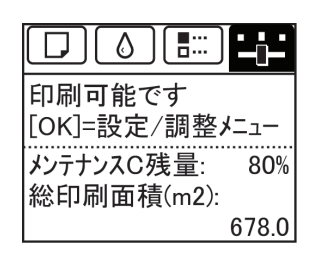

Ø **•**[タブ選択画面]が表示されていない場合は、[メニュー]キーを押します。 メモ

- **2** [OK]キーを押します。 [設定/調整メニュー]が表示されます。
- **3** [▲]キー、[▼]キーを押して[メンテナンス]を選択し、[OK]キーを押します。
- **4** [▲]キー、[▼]キーを押して[ヘッドクリーニング]を選択し、[OK]キーを押します。
- **5** [▲]キー、[▼]キーを押して[ヘッドクリーニング A]または[ヘッドクリーニング B]を選択し、[OK]キーを 押します。 ヘッドクリーニングが実行されます。
- **6** ノズルチェックパターンを印刷して 、ノズルのつまりが改善されているかどうかを確認します。(「ノズルの つまりをチェックする」参照) ●ユーザーズガイド】

# <span id="page-53-0"></span>プリンタの各部

# 操作とディスプレイ

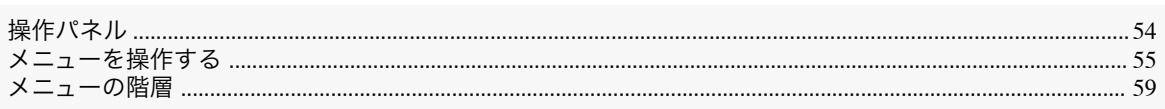

# 操作パネル

操作とディスプレイ

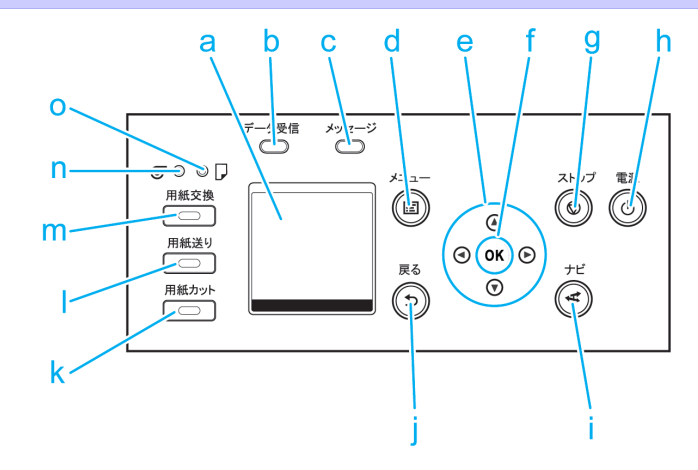

#### **a** ディスプレイ

プリンタのメニュー、状態、またはメッセージが表示されます。

- **b**[データ受信ランプ](緑)
	- **•** 点滅

印刷しているときは、印刷ジョブの受信中または処理中を示します。印刷していないときは、印刷ジョブの 一時停止中またはファームウェアのデータの受信中を示します。

**•** 消灯

印刷ジョブがない状態を示します。

- **c**[メッセージランプ](オレンジ)
	- **•** 点灯 警告メッセージの表示中を示します。
	- **•** 点滅

エラーメッセージの表示中を示します。

**•** 消灯

正常または電源がオフの状態を示します。

**d**[メニュー]キー

[タブ選択画面]が表示されます。(「メニューの設定値」参照) ●ユーザーズガイド)

- **e** 方向キー
	- **•**[◀]キー

[タブ選択画面]でこのキーを押すと、タブを移動します。 数値を入力するメニューのときに、数値の桁を移動します。

**•**[▲]キー 54

メニュー内でこのキーを押すと、項目を移動します。

数値を入力するメニューのときは、数値を増加します。

#### <span id="page-54-0"></span>**•**[▶]キー

[タブ選択画面]でこのキーを押すと、タブを移動します。 数値を入力するメニューのときに、数値の桁を移動します。

**•**[▼]キー

メニュー内でこのキーを押すと、項目を移動します。 数値を入力するメニューのときは、数値を減少します。

#### **f** [OK]キー

[タブ選択画面]でこのキーを押すと、表示されているタブのメニューが表示されます。 各タブのメニューで、メニューの左側に トがある項目でこのキーを押すと、メニュー項目の下の階層に移動 し、メニュー項目の実行や値の設定を行うことができます。 ディスプレイに[OK]キーを押すメッセージが表示された場合も、このキーを押します。

**g**[ストップ]キー

処理中のジョブや実行中のインク乾燥を中止します。

**h** [雷源]キー(緑)

プリンタの電源をオン/オフにします。(「電源をオン/オフにする」参照) ➔ユーザーズガイド 電源がオンまたはスリープ状態のとき、[電源]キーが点灯します。

#### **i** [ナビ]キー

用紙のセット/取り外し方法、インクタンクの交換方法、プリントヘッドの交換方法などの手順を確認できま す。(「ナビの見かた」参照) ●ユーザーズガイド】

**j** [戻る]キー

現在表示している画面の1つ前の画面が表示されます。

**k**[用紙カット]キー

操作パネルのメニューで[カットモード]が[自動カット]または[イジェクトカット]に設定されていて、ロール 紙がセットされているときにこのキーを押すと、用紙をカットします。(「ロール紙のカット方法を設定する」参 照) →ユーザーズガイド )

**l** [用紙送り]キー

ロール紙がセットされているときにこのキーを押すと、用紙の位置を変更できます。(「ロール紙を手動で送る」 参照) ➔ユーザーズガイド

**m**[用紙交換]キー

用紙をセット/交換するときに、このキーを押します。 [\(「ロール紙をプリンタにセットする」参照\)](#page-13-0) ➔P.14 [\(「カット紙をプリンタにセットする」参照\)](#page-23-0) ➔P.24

**n**[ロール紙ランプ](緑)

給紙元にロール紙が選択されているときに点灯します。

**o**[カット紙ランプ](緑)

給紙元にカット紙が選択されているときに点灯します。

メモ **•**[スリープ]中は、[電源]キー以外のいずれかのキーを押すと、[スリープ]から復帰します。

# メニューを操作する

[タブ選択画面]でタブを選択し、[OK]キーを押すと、各タブに関連するメニューを表示できます。詳細については 「メニューの設定値」を参照してください。 →ユーザーズガイド】

メモ

**•** メニュー(インクタブを選択し、[OK]キーを押した場合)

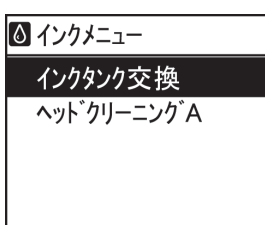

**•**[タブ選択画面]が表示されていない場合は、[メニュー]キーを押します。

操作パネルのキーを押すだけで、[タブ選択画面]から各タブのメニューに移動したり、[メニュー]の項目を設定また は実行できます。

ここでは、メニューの操作方法について説明します。

- **各メニューに移動する → P.56**
- **[メニューの項目を設定する](#page-56-0) → P.57**
- **[メニューの項目で数値を設定する](#page-56-0)●P.57**
- **[メニューの項目を実行する](#page-57-0) → P.58**

#### 各メニューに移動する

プリンタのメニューは、機能ごとに分類され、階層構造になっています。 メニューの 1 段目が選択されている状態で表示されます。操作パネルのキーを押すと、各メニューに移動できます。

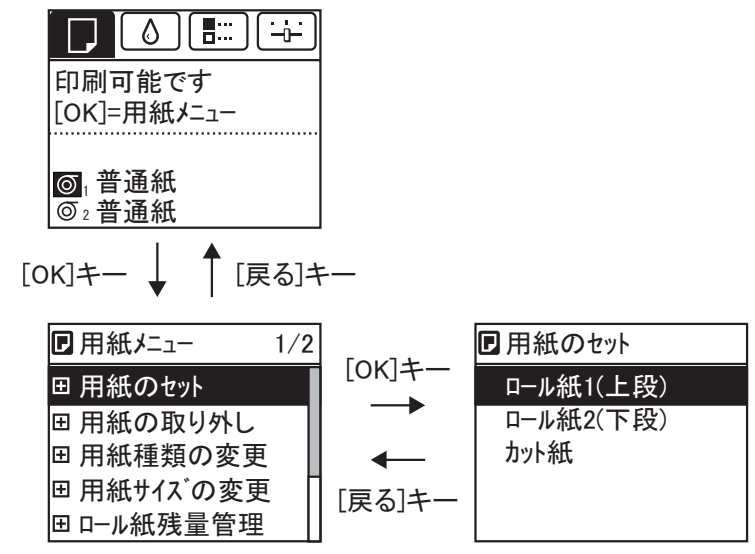

**•** 同じ画面の上部のメニューに移動する場合は[戻る]キー、下部のメニューに移動する場合は[OK]キーを押し ます。画面に表示しきれないメニューが上部にある場合は[▲]キー、画面に表示しきれないメニューが下部に ある場合は[▼]キーを押し続けます。選択されているメニューは、反転表示されます。

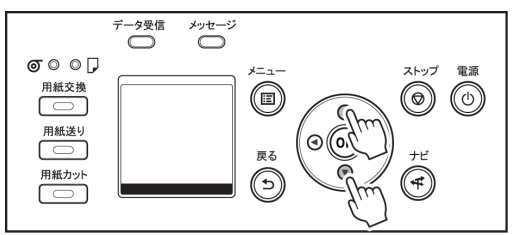

56

プリンタの各部 操作とディスプレイ

操作とディスプレイ

ブリンタの各部

<span id="page-56-0"></span>画面の右側にあるスライドバーは、選択されているメニューがメニュー全体に対してどの位置にあるかを示し ます。

• 下の階層にメニューがある場合は、2段目以降のメニューの左側に FDが表示されます。下の階層のメニューに 移動する場合は、メニューを選択し、[OK]キーを押します。

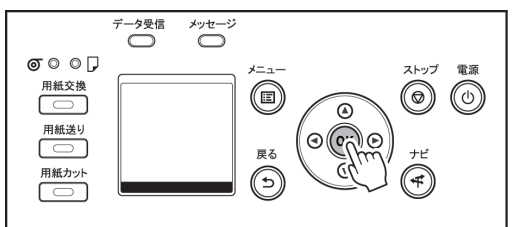

#### メニューの項目を設定する

以下の手順で、メニューの項目を設定できます。

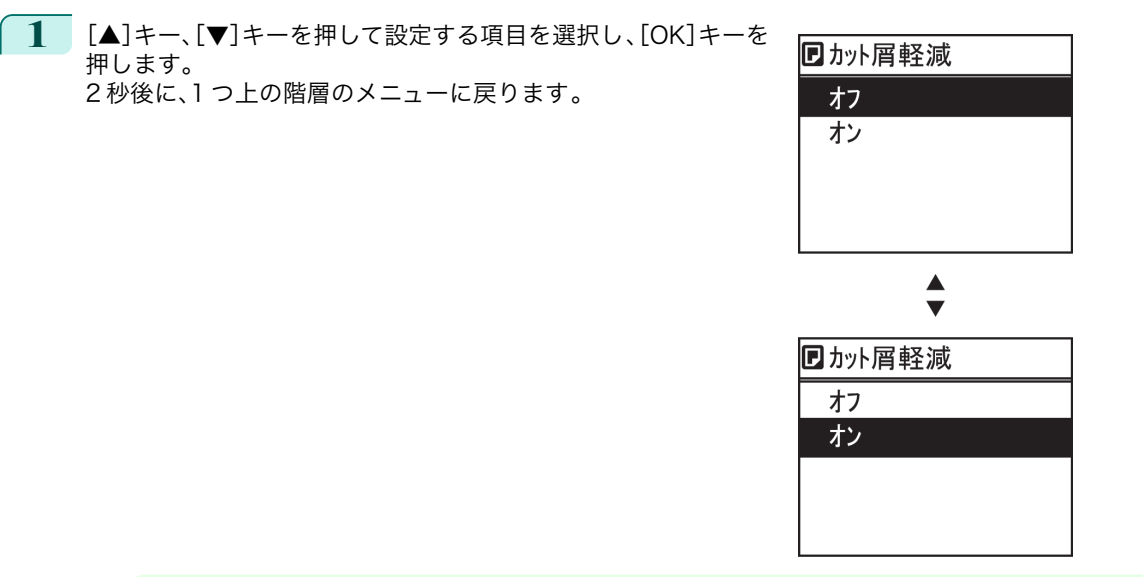

**シンキ·設定の登録を確認するメッセージが表示された場合は、画面の指示に従って操作を行います。** 

メモ **•**[インタフェース設定]のメニューの設定値を変更した場合は、[戻る]キーまたは[メニュー]キーを押して 設定の登録を確認するメッセージを表示させ、画面の指示に従って操作を行います。

#### メニューの項目で数値を設定する

ネットワークなどの設定項目で数値を入力するときに、以下の手順で、数値を設定できます。

**1** [◀]キー、[▶]キーを押して、入力フィールドを移動します。

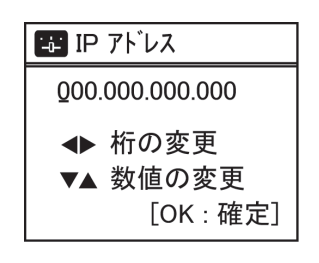

<span id="page-57-0"></span>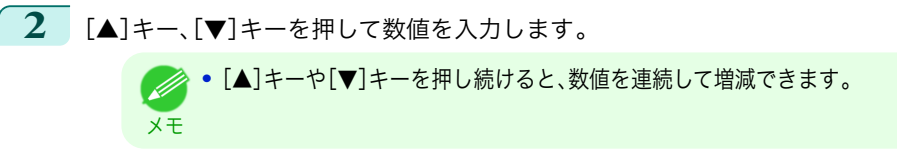

- **3** 手順 1~2 を繰り返して、設定が完了したら[OK]キーを押します。
	- **•** 設定の登録を確認するメッセージが表示された場合は、画面の指示に従って操作を行います。
	- メモ **•**[インタフェース設定]のメニューの設定値を変更した場合は、[戻る]キーまたは[メニュー]キーを押して 設定の登録を確認するメッセージを表示させ、画面の指示に従って操作を行います。

#### メニューの項目を実行する

以下の手順で、メニューの項目を実行できます。

**1** [▲]キー、[▼]キーを押して実行する項目を選択し、[OK]キーを押します。 メニュー項目が実行されます。

# <span id="page-58-0"></span>メニューの階層

メニューの階層を、各タブごとに分類して示します。項目の右側の\*は、初期値を示します。 プリンタのメニューには、印刷していないときに操作できる通常のメニューと印刷中のみ操作できる印刷中のメニ ューがあります。「プリンタのメニューでできること」を参照してください。 ●ユーザーズガイド

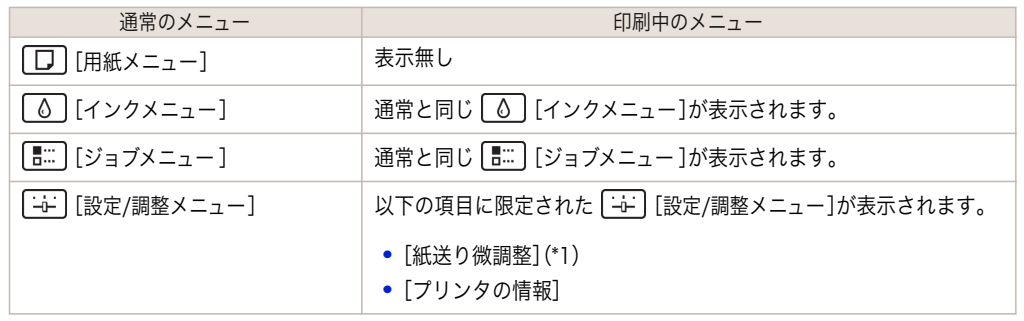

\*1:印刷中メニューでのみ表示されます。通常メニューでは表示されません。

設定方法については、[「メニューを操作する」を参照してください。](#page-54-0)●P.55 各項目の詳細については、「メニューの設定値」を参照してください。 →ユーザーズガイド オプション製品の有無により表示されるメニューが変わることがあります。

#### [用紙メニュー]

印刷中に[用紙メニュー]は表示されません。

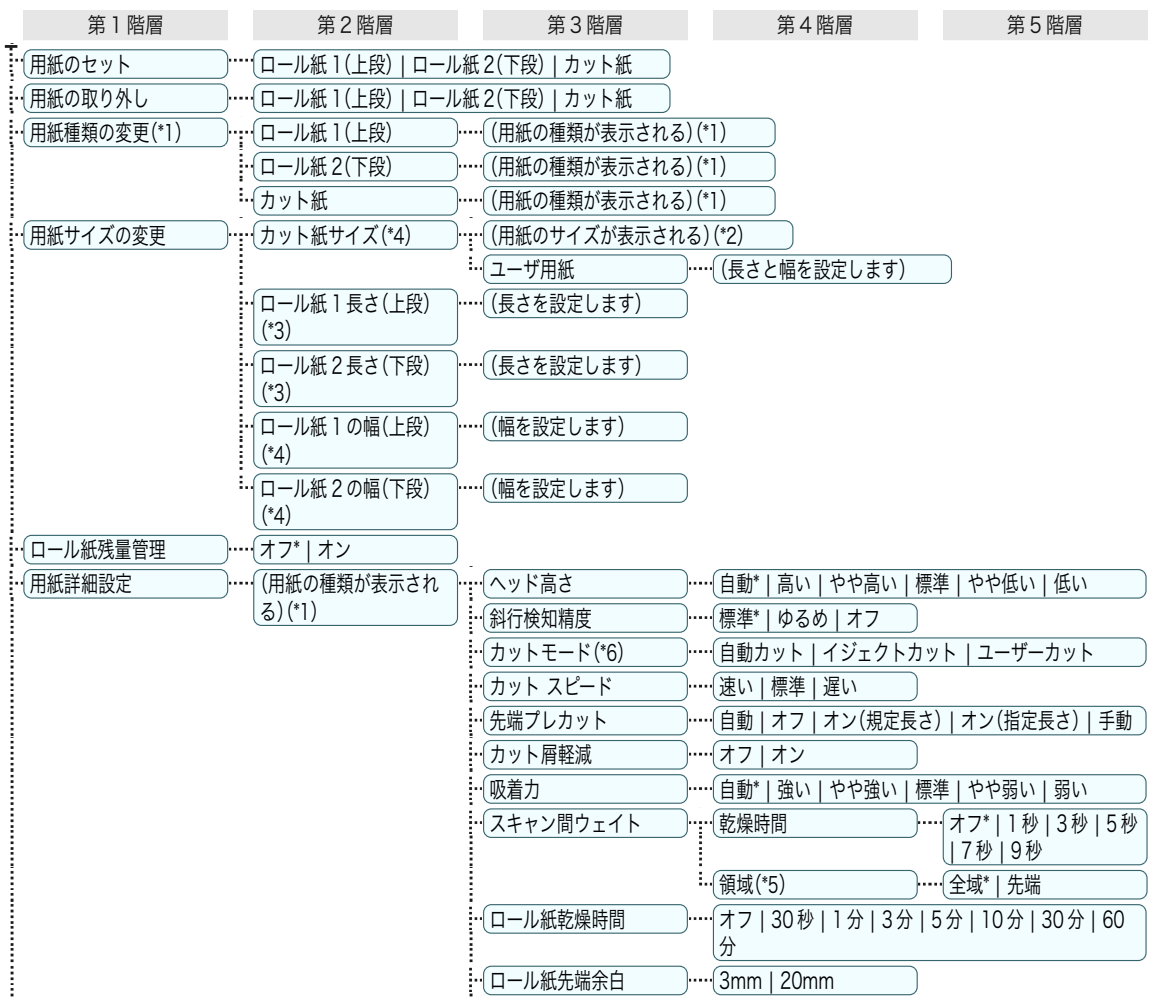

59

<span id="page-59-0"></span>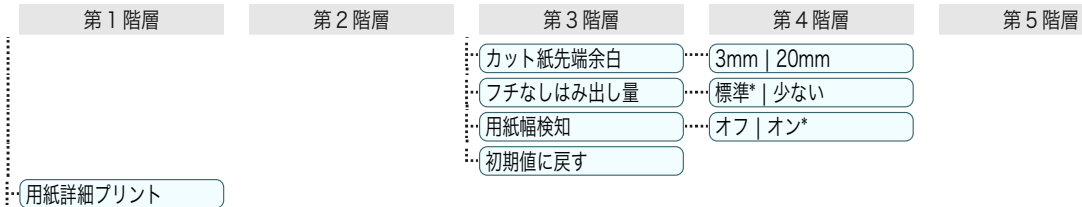

… 用紙種類の固定 ーー····· オフ\* | オン

\*1:プリンタに対応する用紙の種類については、[用紙リファレンスガイド]を参照してください。 (「用紙リファレンスガイドを表示する」参照) ●ユーザーズガイド) Media Configuration Tool で用紙の情報を更新したときに、プリンタドライバ、関連ソフトウェア、およびプリンタの操作 パネルの用紙の種類が変更されます。 (「最新の用紙情報に更新する」参照) ➔ユーザーズガイド

\*2:プリンタに対する用紙サイズについては、「用紙のサイズ」を参照してください。●ユーザーズガイド

\*3:[ロール紙残量管理]で[オン]が設定されている場合のみ設定可能です。

\*4:[用紙幅検知]で[オフ]が設定されている場合のみ設定可能です。

\*5:プリンタドライバの[用紙の詳細設定]ダイアログボックスから[先端]の設定はできません。

\*6:「ロール紙のカット方法を設定する」を参照してください。 →ユーザーズガイド

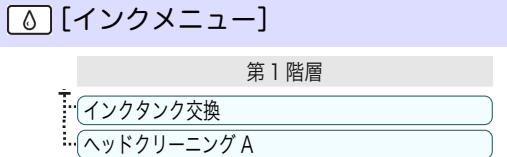

#### [ジョブメニュー]

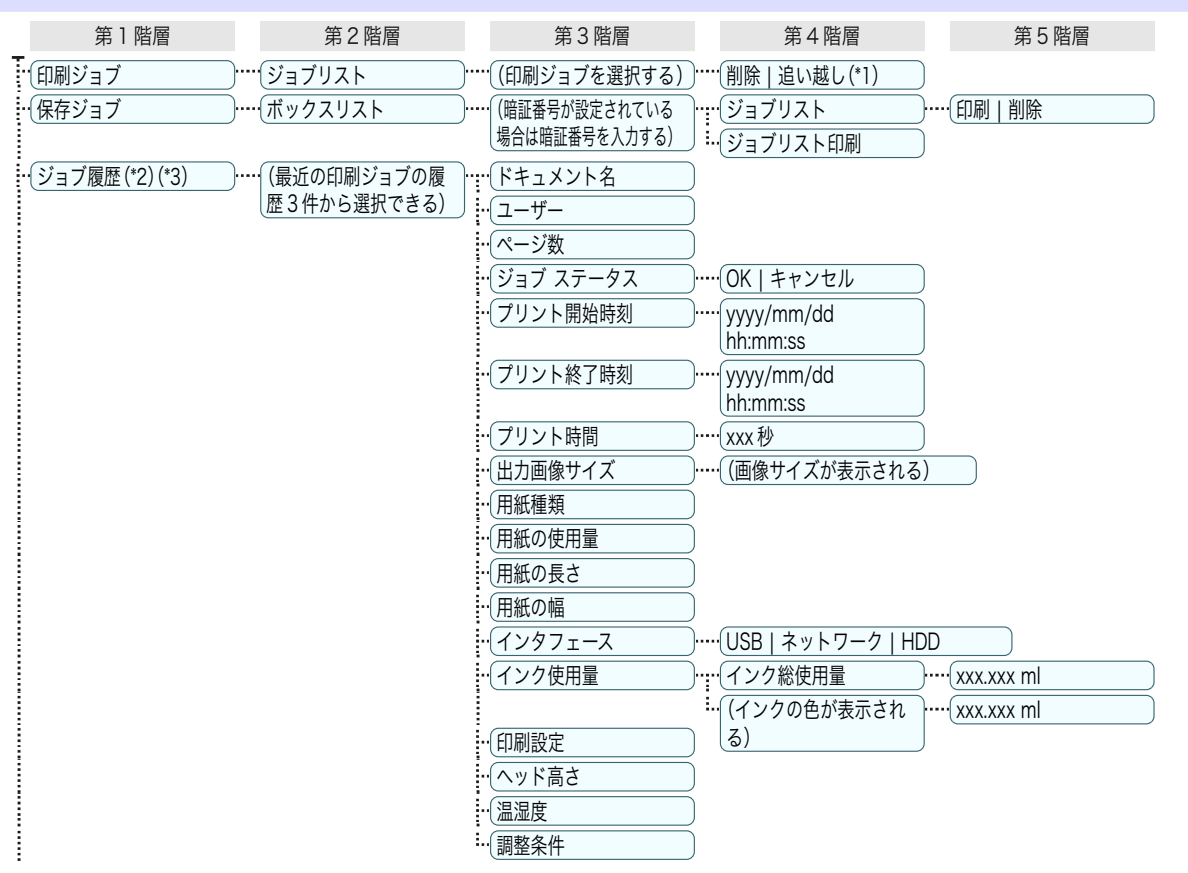

<span id="page-60-0"></span>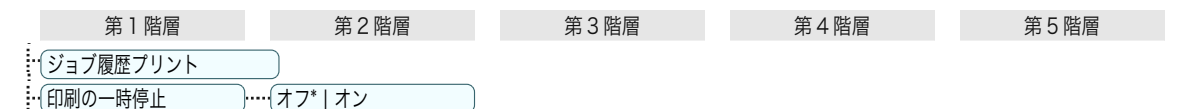

 $\ddotsc$  HDD 情報 ファイント インパント 総容量 | ボックスの空き容量

\*1:保留中のジョブを選択した場合は[そのまま印刷]が表示されます。

\*2:[システム設定]の[ジョブ履歴表示]が[オン]の場合に表示されます。

\*3:[システム設定]の[ジョブ履歴表示]が[オフ]でも、[管理者メニュー]の[パスワードの変更]でパスワードが設定済み且つパ スワードが認証されると表示されます。

#### [設定/調整メニュー]

印刷中は限定された項目が表示されます。表示項目は、注釈で示します。

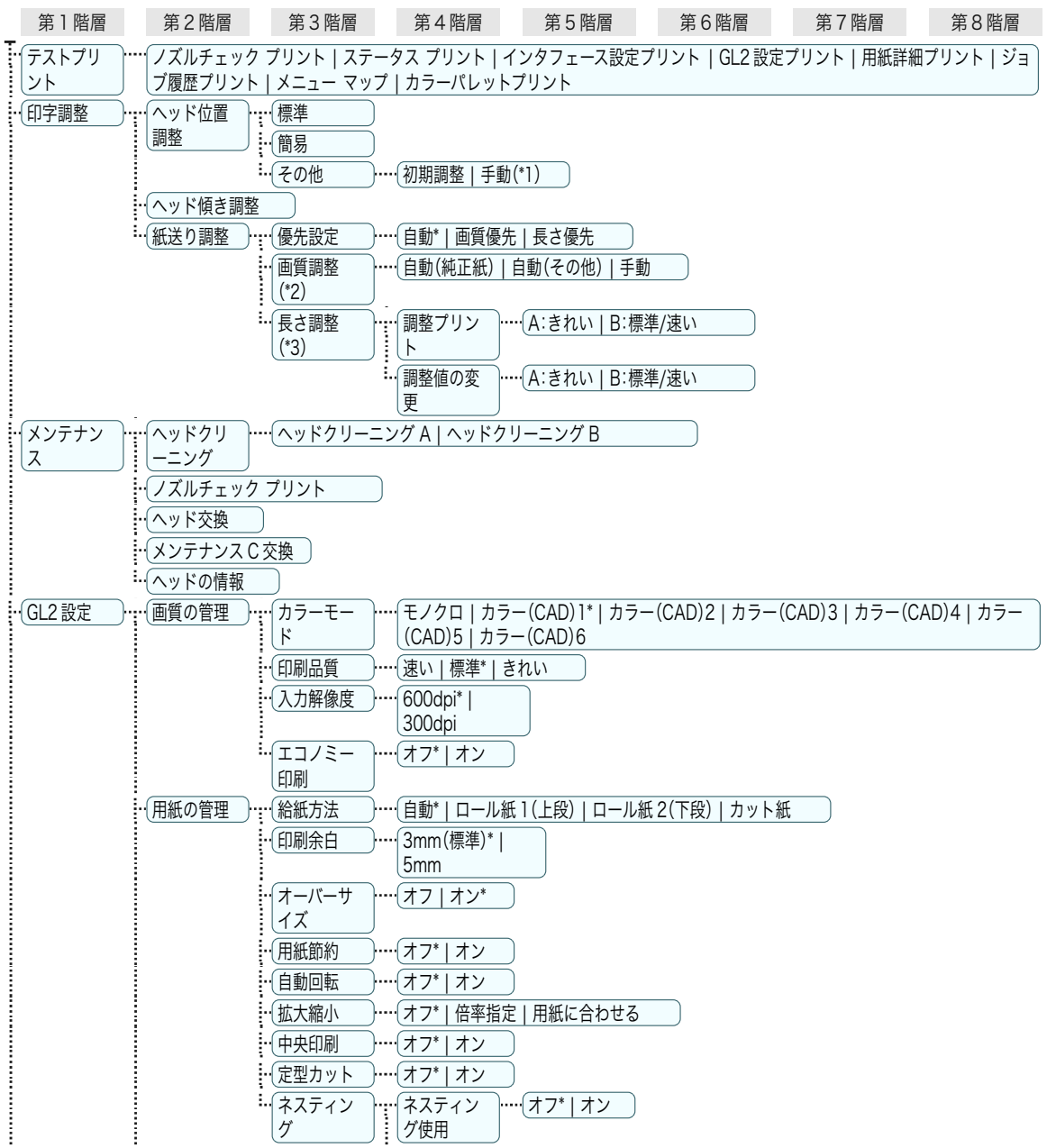

操作とディスプレ

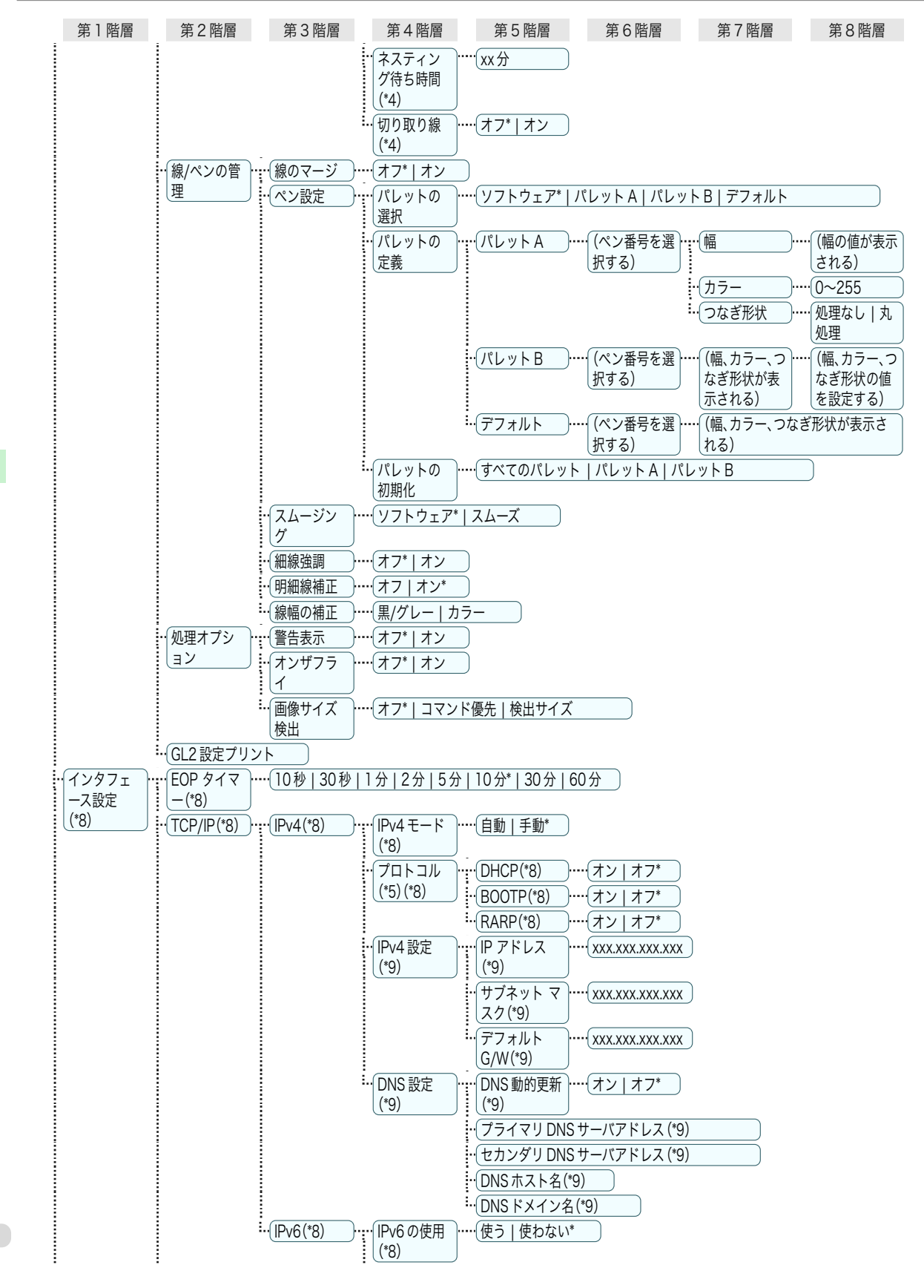

プリンタの各部 操作とディスプレイ

操作とディスプレイ

プリンタの各部

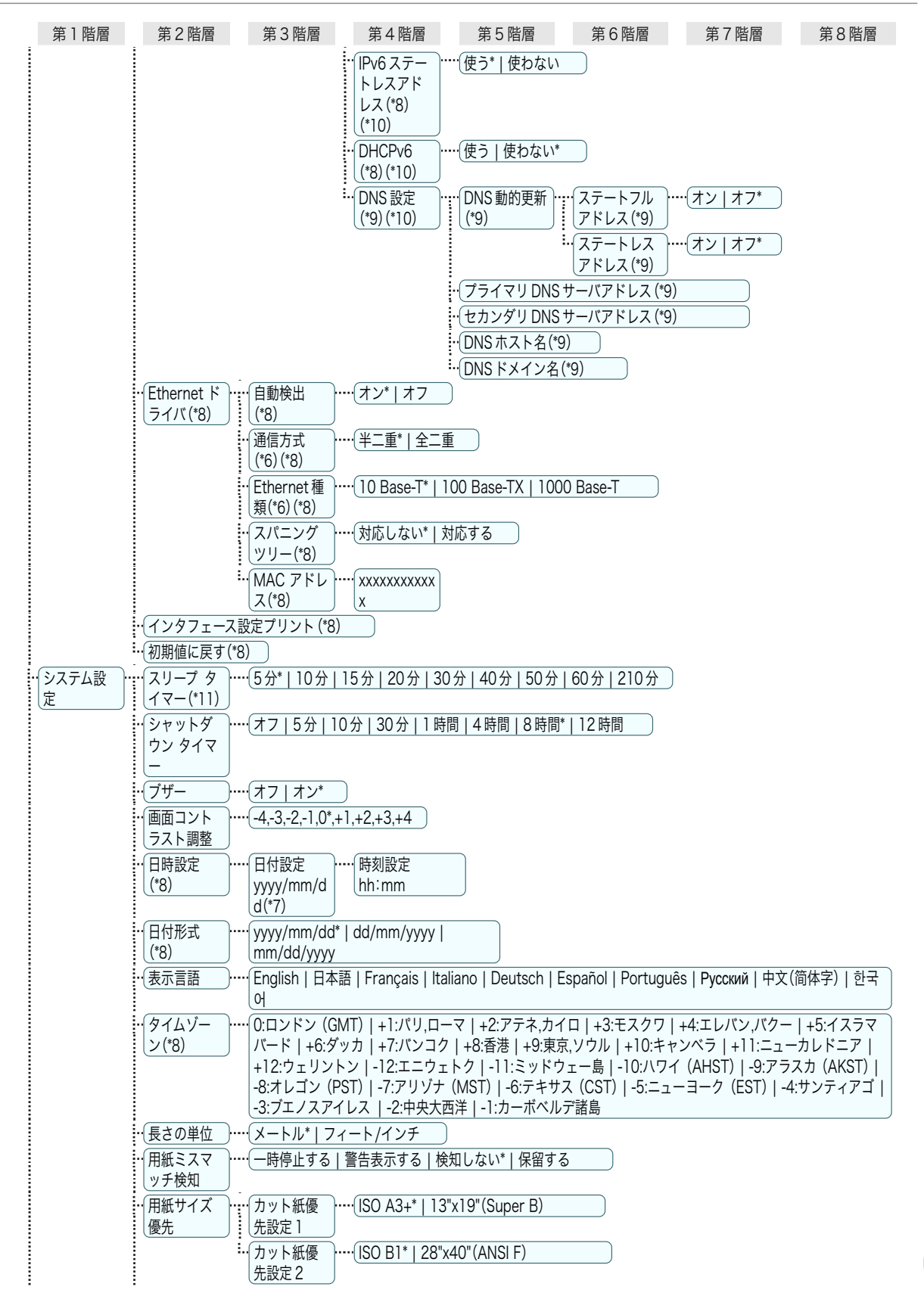

63

プリンタの各部 操作とディスプレイ

操作とディスプレイ

プリンタの各部

<span id="page-63-0"></span>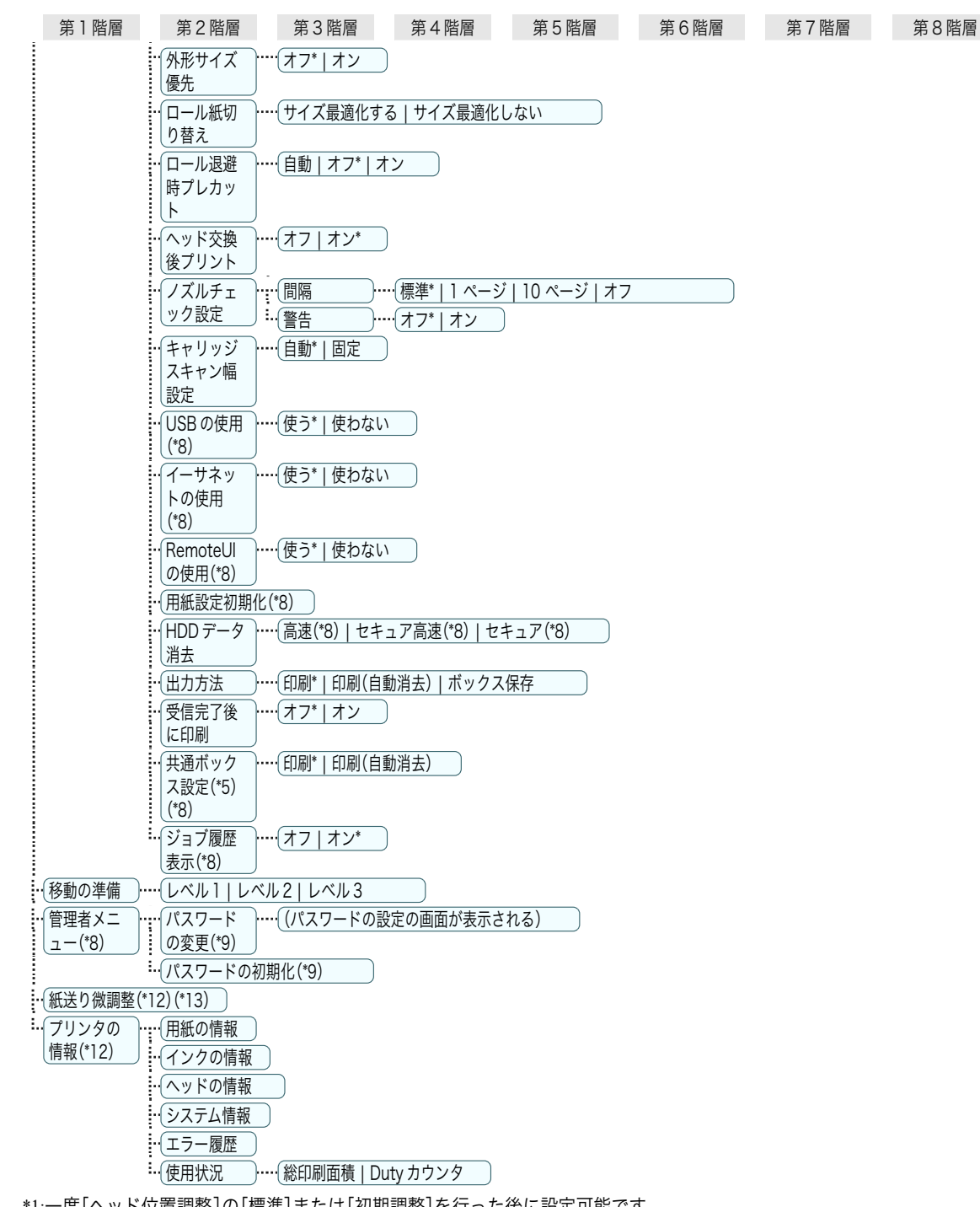

\*1:一度[ヘッド位置調整]の[標準]または[初期調整]を行った後に設定可能です。 \*2:[優先設定]で[自動]または[画質優先]が設定されている場合に設定可能です。 \*3:[優先設定]で[自動]または[長さ優先]が設定されている場合に設定可能です。 \*4:[ネスティング使用]で[オン]が設定されている場合のみ設定可能です。 \*5:[IPv4 モード]で[手動]が設定されている場合は表示しません。 \*6:[自動検出]で[オン]が設定されている場合は表示しません。 \*7:[日付形式]の設定に従います。

\*8:[管理者メニュー]の[パスワードの変更]でパスワードを設定すると制限がかかります。 管理者は表示/設定可能、管理者以外のユーザーは表示のみ可能です。

プリンタの各部

64

- <span id="page-64-0"></span>\*9:[管理者メニュー]の[パスワードの変更]でパスワードを設定すると制限がかかります。 管理者のみ表示/設定可能です。
- \*10:[IPv6 の使用]で[使わない]が設定されている場合は表示しません。
- \*11:省電力モードまたはスリープモードへの移行時間は、初期値が推奨されます。
- \*12:印刷中メニューとして印刷中に表示されます。
- \*13:通常メニューでは表示されません。

# <span id="page-65-0"></span>各部の説明

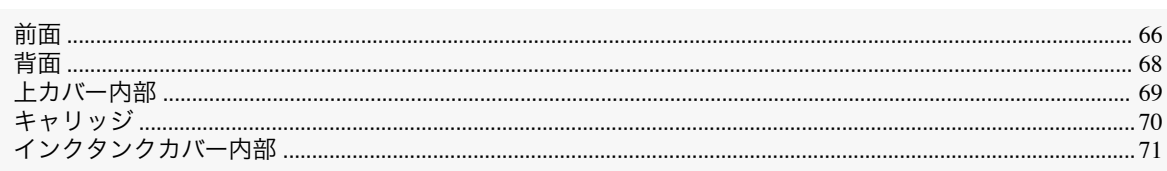

# 前面

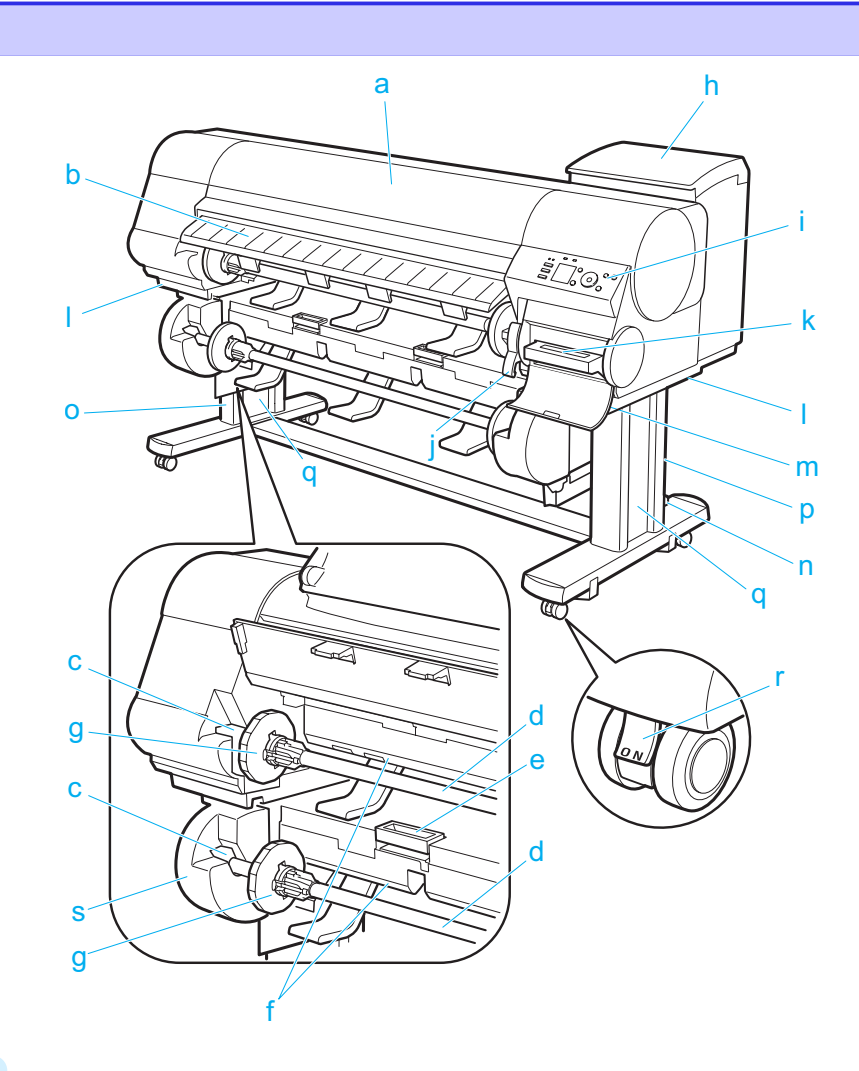

a 上カバー

66

このカバーを開き、プリントヘッドを取り付けたり、用紙をセットしたり、プリンタ内部につまった用紙を取り 除きます。(「上カバー内部」参照) → P.69

b 排紙ガイド 印刷物が排紙されます。また、ロール紙をセットするときに、このガイドを開きます。

C ロールホルダー スロット ロールホルダーをこのガイド溝にセットします。

#### d ロールホルダー

- ロール紙をこのホルダーにセットします。
- e ロールユニットレバー このレバーを持ってロールユニットを引き出します。

**f** 給紙口

ロール紙をセットするときに、ここにロール紙を差し込みます。プリンタ側(ロール紙 1(上段))とロールユニッ ト側(ロール紙 2(下段))の 2 段にセットできます。

**g** ホルダーストッパ

ロールホルダーにロール紙をこの部品で固定します 。

**h** インクタンクカバー

このカバーを開き、インクタンクを交換します。[\(「インクタンクカバー内部」参照\)](#page-70-0) ●P.71

**i** 操作パネル

このパネルで、プリンタを操作したり、プリンタの状態を確認します。[\(「操作パネル」参照\)](#page-53-0) (→P.54)

**j** リリースレバー

用紙押さえを解除します。用紙をセットするときに、このレバーを手前側に引き上げます。

**k** メンテナンスカートリッジ

ヘッドクリーニングなど、メンテナンスで使用したインクを吸収します。(いっぱいになったら交換します。)

- **l** 運搬用取っ手 左右底面のこの部分を持って、6 人でプリンタを運びます。
- **m** メンテナンスカートリッジカバー このカバーを開き、メンテナンスカートリッジを交換します。
- **n** スタンド

プリンタの取り付け台です。キャスター付きで簡単に移動できます。

- **o** スタンド L スタンドの左足です。
- **p** スタンド R スタンドの右足です。
- **q** レッグカバー

スタンド L とスタンド R のカバーです。

**r** ストッパ

スタンドのキャスターを固定します。 プリンタを移動するときは、必ずストッパを解除してください。ストッパをロックしたままプリンタを移動す ると、キャスターが削れて床に傷が付く場合があります。

**s** ロールユニット

2 本目のロール紙を取り付けるためのユニットです。

<span id="page-67-0"></span>背面

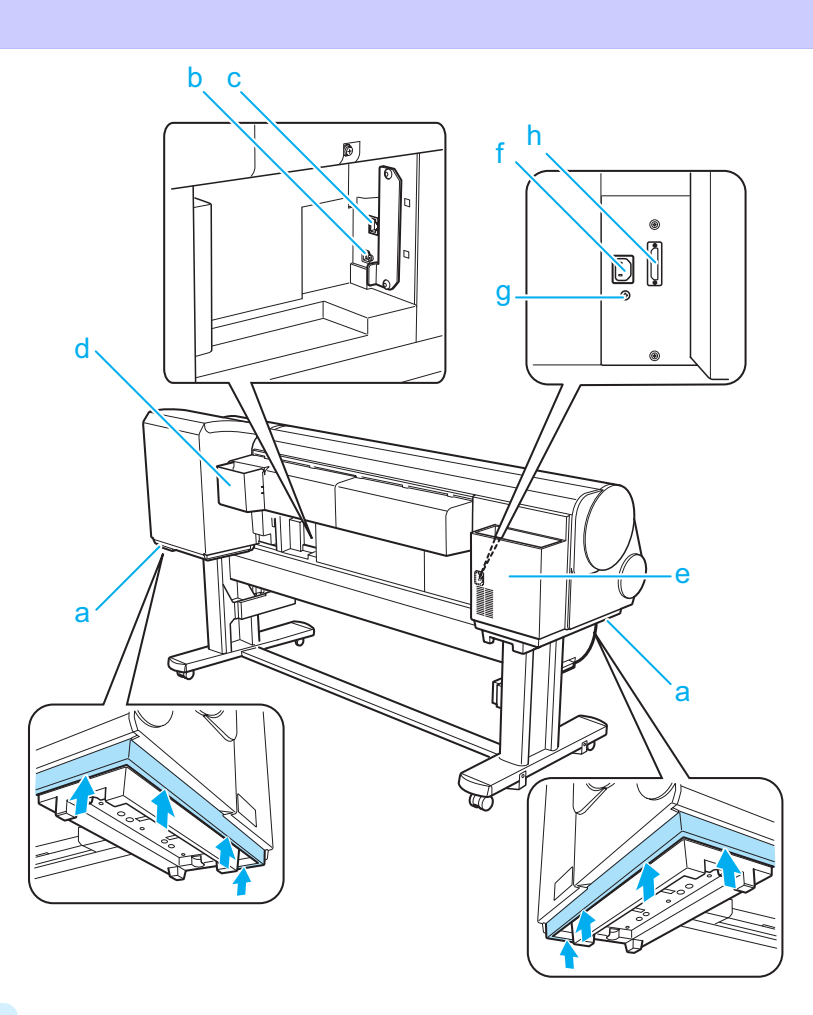

#### **a** 運搬用取っ手

左右底面のこの部分を持って、6 人でプリンタを運びます。

**b** USB ポート

USB ケーブルをこのポートに接続します。Hi-Speed USB に対応しています。

**c** Ethernet コネクタ

Ethernet ケーブルをこのコネクタに接続します。Ethernet ケーブルが正しく接続され、通信可能な状態にな っている場合は、ランプが点灯します。

**d** マニュアルポケット

プリンタのマニュアルをこのポケットに収納します。

- **e** アクセサリポケット 組み立て工具やロールホルダーのアタッチメントなどをこのポケットに収納します。
- **f** 電源コネクタ 電源コードをこのコネクタに接続します。
- **g** アース端子

アース線をこの端子に接続します。

- **h** ロールユニット用コネクタ
- ロールユニットの接続コードを接続します。 68

<span id="page-68-0"></span>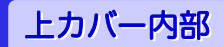

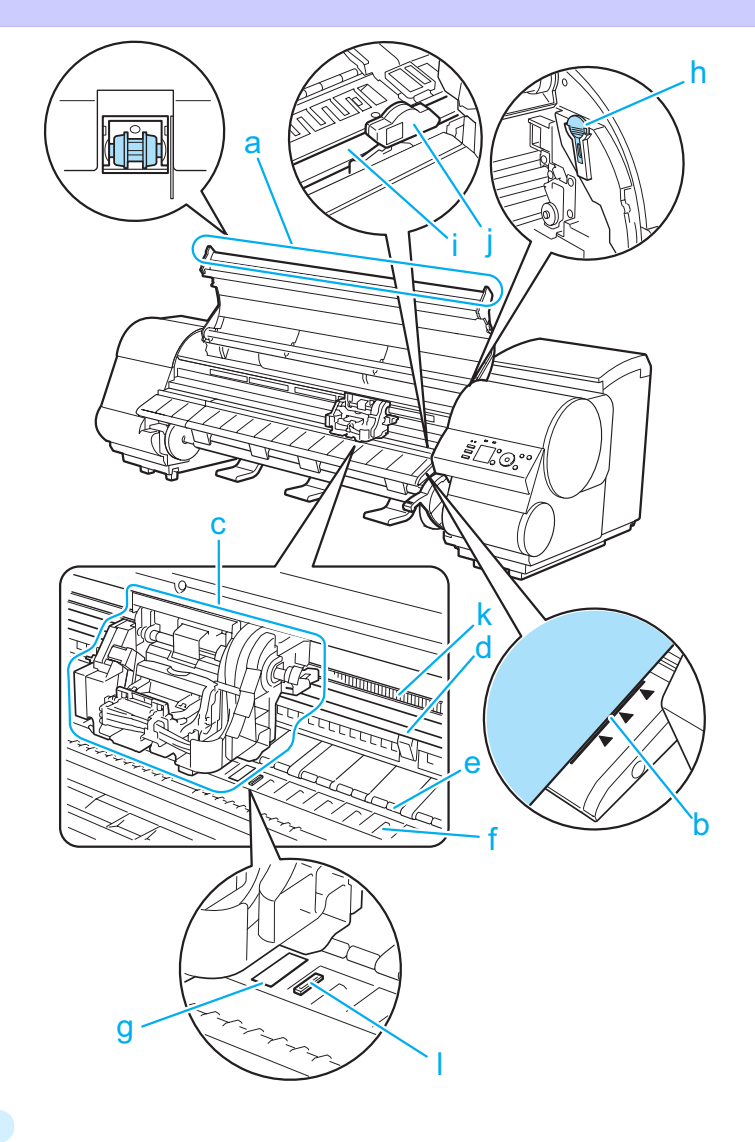

**a** 上カバーローラ

用紙の浮き上がりを押さえて排紙します。

**b** 紙合わせライン

用紙をセットするときに、このラインに合わせてセットします。

**c** キャリッジ

プリントヘッドを動かします。印刷するための重要な部品です。[\(「キャリッジ」参照\)](#page-69-0) ➔P.70

- **d** キャリッジシャフト この部分をキャリッジが移動します。
- **e** 用紙押さえ

用紙を送るための重要な部品です。この部分で用紙を保持しています。

**f** プラテン

この部分をプリントヘッドが移動し、印刷が行われます。表面には吸引口があり、用紙の浮き上がりを防ぎま す。

**g** フチなし印刷インク受け溝

フチなし印刷するときに、用紙の外側にはみ出したインクを受けます。

#### <span id="page-69-0"></span>**h** クリーナブラシ

上カバー内部を清掃するときに、このブラシでプラテン上の紙粉を掃き取ります。 また、プラテン上の青いスイッチを動かす際に使用します。

**i** カッターレール

この部分をカッターユニットが通過し、用紙をカットします。

**j** カッターユニット

用紙を自動でカットするための丸刃カッターです。

**k** リニアスケール

キャリッジの位置を検出するための重要な部品です。上カバー内部で清掃や紙づまり処理を行うときは、絶対 に触れないでください。

**l** スイッチ

印刷した画像の端部がぼやける場合などに、●の反対側に設定します。フチなし印刷をする際は●側に戻して から印刷してください。(「プラテン上の青いスイッチを設定する」参照)●ユーザーズガイド

# キャリッジ

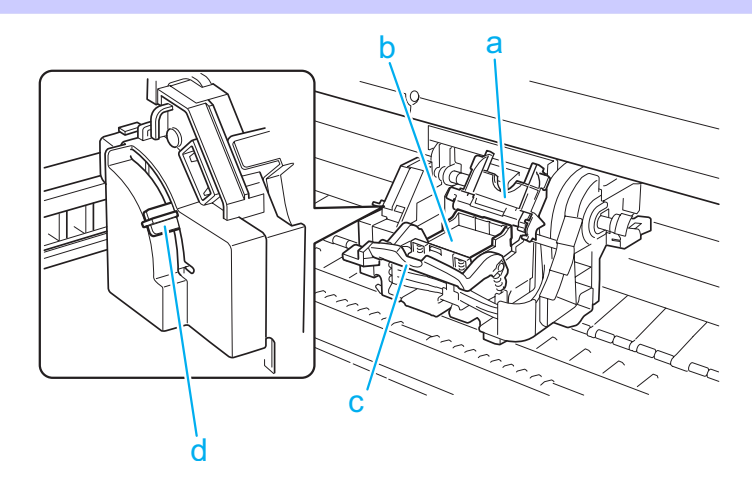

- **a** プリントヘッド固定カバー プリントヘッドを固定します。
- **b** プリントヘッド

ノズルが装着されています。印刷するための重要な部品です。

- **c** プリントヘッド固定レバー プリントヘッド固定カバーをロックします。
- **d** スラント調整レバー 印刷時の罫線のずれを微調整します。

<span id="page-70-0"></span>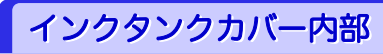

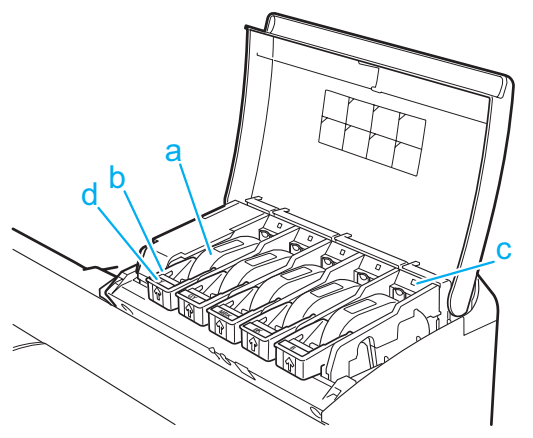

- \* 図は 700ml のインクタンクをセットした状態
- **a** インクタンク

各色のインクのカートリッジです。

**b** インクタンク固定レバー

インクタンクを保護し、ロックするためのレバーです。インクタンクを交換するときに、このレバーを上下しま す。開くときは、このレバーのストッパーを持ち上げて、止まるところまで引き上げてから手前に倒します。閉 じるときは、カチッと音がするまで押し下げます。

**c** インクランプ(赤)

インクタンクカバーを開いたときに、以下のようにインクタンクの状態を示します。

**•** 点灯

インクタンクが正常にセットされています。

**•** 消灯

インクタンクがセットされていない、またはインク残量検知機能が無効になっています。

**•** 遅い点滅

インクの残量が少なくなっています。

**•** 速い点滅

インクがありません。

**d** インク色ラベル

ラベルの色と名称に合わせてインクタンクをセットします。

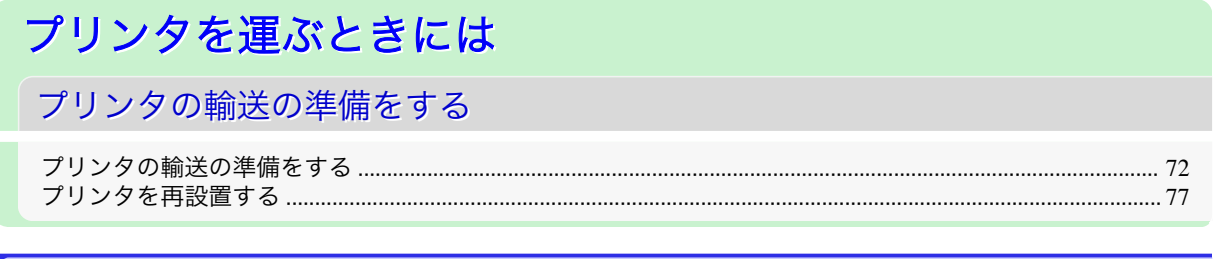

# プリンタの輸送の準備をする

プリンタを輸送する場合は、内部機構を保護するために、必ず、輸送の前に以下の手順を行ってください。 プリンタの梱包作業、輸送後の設置作業については、セットアップガイドを参照してください 。

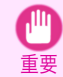

**•** プリンタを輸送する場合は、必ずキヤノンお客様相談センターへご連絡ください。適切な対応を行わずにプリンタ 本体を傾けたり立てたりすると、内部のインクが漏れ出し、故障の原因になります。

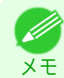

**•** 輸送の準備時(輸送準備のためのメニュー実行時)に、プリンタの状態によっては、部品交換が必要な場合がありま す。

- **•** 以下の表のレベル 2 またはレベル 3 の輸送を行う場合、インクがメンテナンスカートリッジに吸引されます。事前 にメンテナンスカートリッジを準備してください。
- **•** 以下の表のレベル 3 の輸送を行う場合は、必ず担当サービスの指示に従ってください。

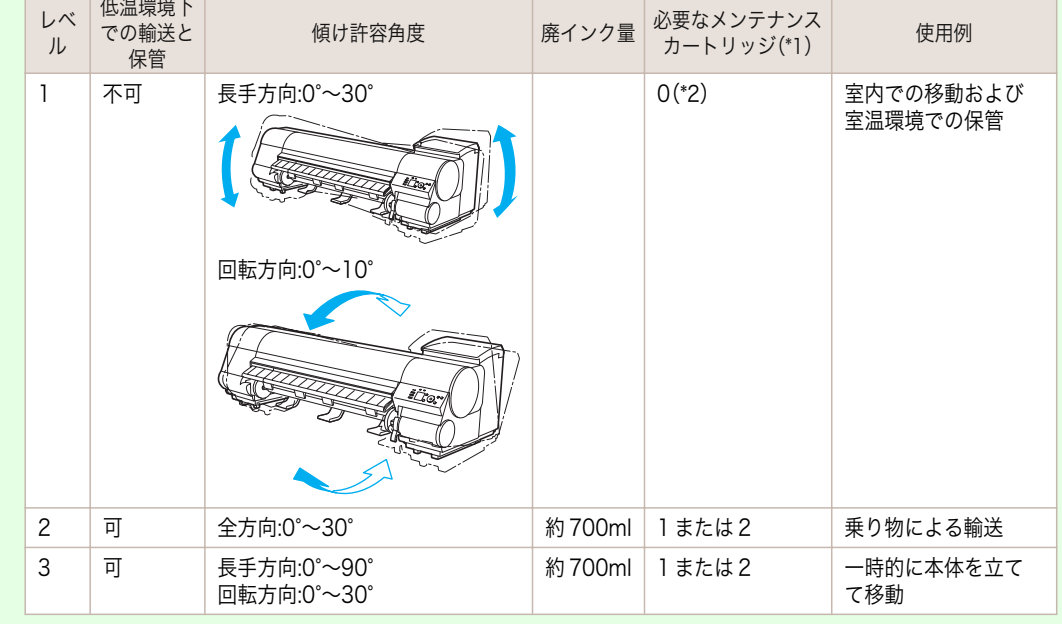

\*1:[移動の準備]のメニューを実行するときに必要な新品のメンテナンスカートリッジの個数です。使用中のメ ンテナンスカートリッジの残量により個数は異なります。

\*2:ディスプレイにメンテナンスカートリッジの交換を指示するメッセージが表示されている場合は 、メンテナ ンスカートリッジの交換が必要となります。

#### 用紙を取り外す

72

**1** キャスター付バスケットを設置時と逆の手順で分解して梱包します 。

**2** 用紙を取り外します。

- ロール紙の場合[\(「ロール紙をプリンタから取り外す」参照\)](#page-19-0) → P.20
	- カット紙の場合[\(「カット紙を取り外す」参照\)](#page-25-0) → P.26

ノリンタを運ぶときには
#### [移動の準備]のメニューを選択する

- **1** ディスプレイにメンテナンスカートリッジの交換を指示するメッセージが表示されている場合は 、メンテナ ンスカートリッジを交換します。 [\(「メンテナンスカートリッジを交換する」参照\)](#page-44-0) ➔P.45
- **2** 操作パネルの[タブ選択画面]で、[◀]キー、[▶]キーを押して (設定/調整タブ)を選択します。
- ſ ≣∷ ♦ 印刷可能です [OK]=設定/調整メニュー メンテナンスC残量: 80% 総印刷面積(m2): 678.0

メモ

**•**[タブ選択画面]が表示されていない場合は、[メニュー]キーを押します。

- **3** [OK]キーを押します。 [設定/調整メニュー]が表示されます。
- **4** [▲]キー、[▼]キーを押して[移動の準備]を選択し、[OK]キーを押します。
- **5** [▲]キー、[▼]キーを押して輸送のレベルを選択し、[OK]キーを押します。 実行確認画面が表示されます。
- **6 [▲**]キー、[▼]キーを押して[実行する]を選択し、[OK]キーを押します。 本体輸送の準備が開始されます。
	- **•**[レベル 1]の場合 準備が完了すると、ディスプレイに電源をオフにするメッセージが表示されます。 電源をオフにし、プリンタを梱包してください。インクタンクを取り出す必要はありません。 [\(「プリンタを梱包する」参照\)](#page-74-0) ➔P.75
	- **•**[レベル 2]、[レベル 3]の場合 準備が完了すると、ディスプレイにガイダンスが表示されます 。 インクタンクを取り出してから、プリンタを梱包してください。 (「インクタンクを取り外す」参照) ➔P.73
		- **•** 消耗部品の交換が必要な場合は、ディスプレイに[消耗部品の交換が必要です。担当サービスにご相談くだ  $\mathbf{m}$ さい。]と表示され、準備ができません。このメッセージが表示された場合は、[OK]キーを押して、キヤノン 重要 お客様相談センターへご連絡ください。

#### インクタンクを取り外す

**インクタンクカバーを開きます。** 

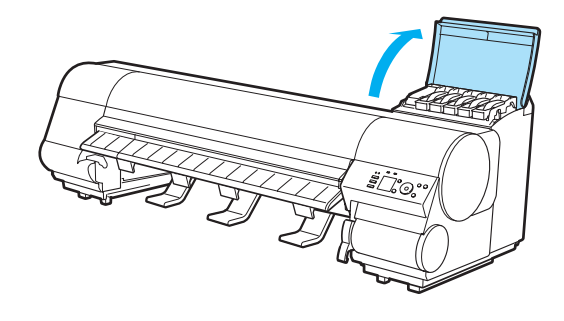

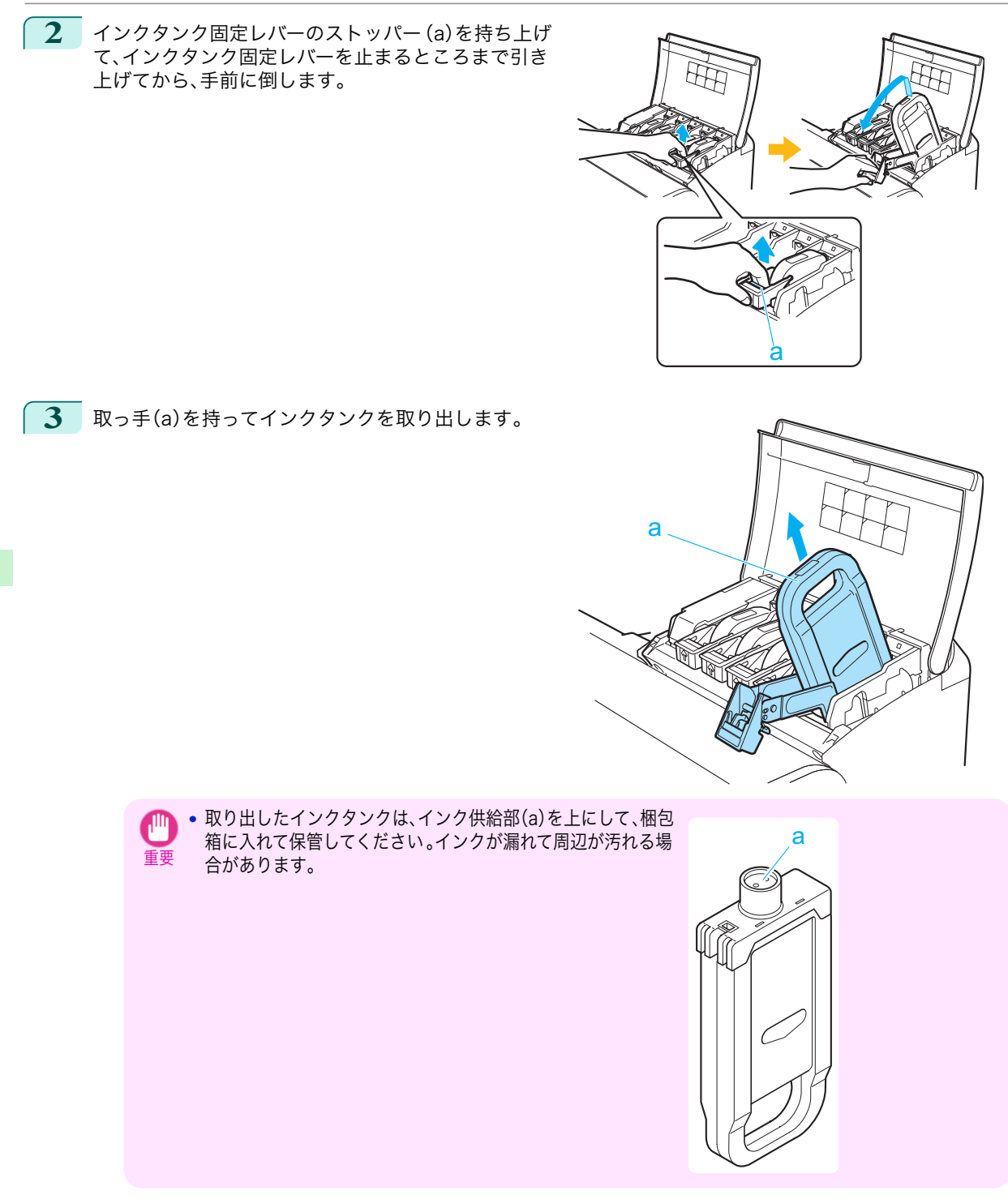

**4** 手順 2~3 を繰り返し、すべてのインクタンクを取り出します。

プリンタを運ぶときには――― プリンタの輸送の準備をする

プリンタの輸送の準備をする

ブリンタを運ぶときには

<span id="page-74-0"></span>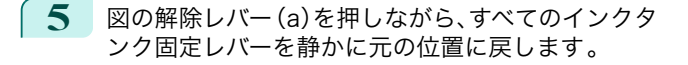

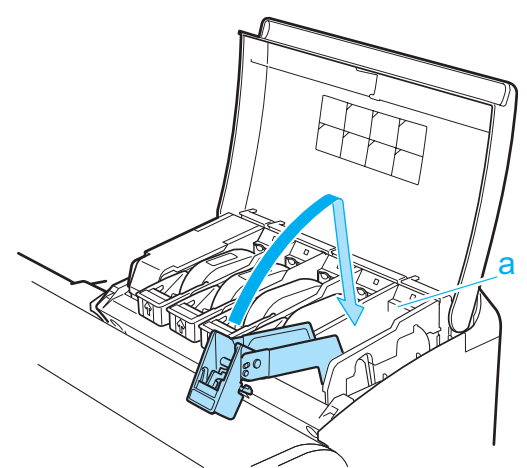

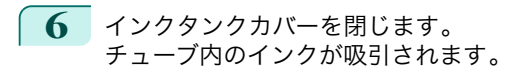

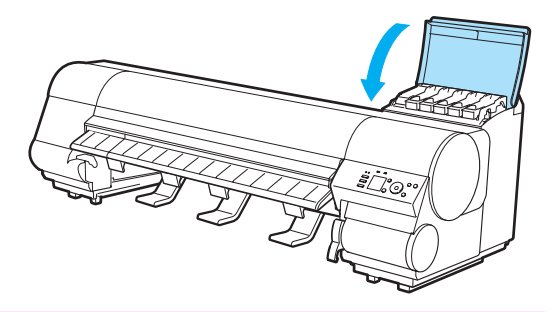

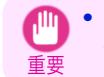

**•** メンテナンスカートリッジは、交換のメッセージが表示されたとき以外は取り外さないでください。 インクの吸引中にメンテナンスカートリッジを取り外すと、インクが漏れる可能性があります。

- **7** 処理が終わると、[移動の準備が完了しました。電源を切ってください]と表示されます。 このとき、現在使用しているメンテナンスカートリッジを新品のメンテナンスカートリッジに交換してくだ さい。
- **8** [電源]キーを押して、電源をオフにします。

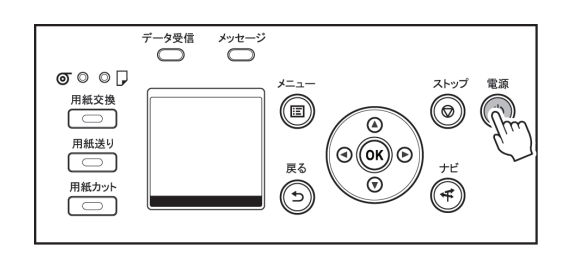

#### プリンタを梱包する

**1** 電源コード、アース線、インタフェースケーブル 、およびロールユニットの電源コードを取り外します。

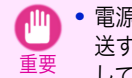

**•** 電源をオフにしてから電源コードを抜いてください。オフにする前に抜いてしまった場合は、そのまま輸 送するとプリンタの故障の原因になります。電源コードとインクタンクを取り付けた後、最初からやり直 してください。

**2** 上カバーを開き、排紙ガイドを上げます。

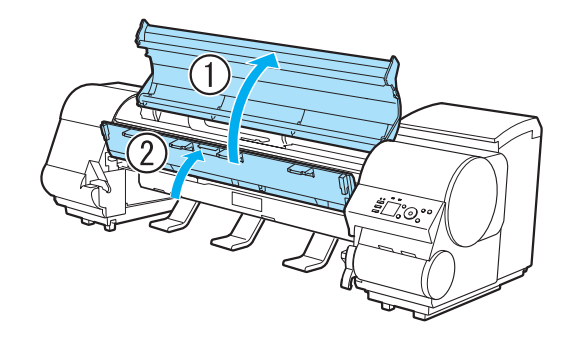

**3** ベルトをつまんでベルトストッパに挟み、図の位置に ベルトストッパを六角ビスで固定します。

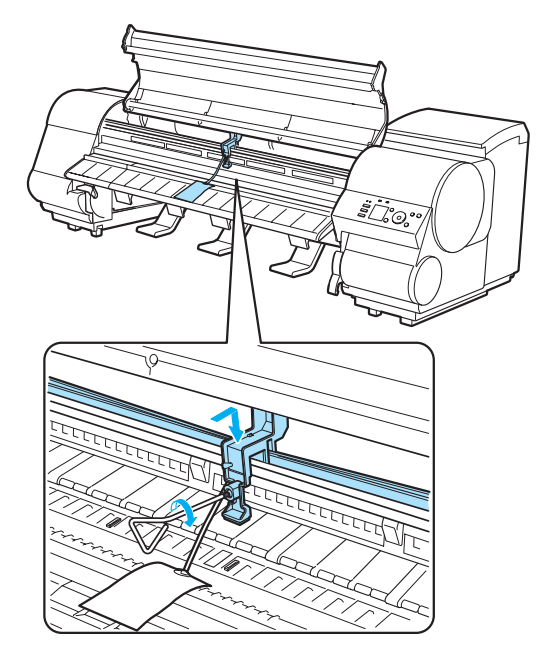

- 重要 **•** ベルトストッパは、開梱時に取り外して保管しておいたものを取り付けてください。ベルトストッパを取 り付けないと、故障の原因になります。
	- **•** リニアスケール(a)、キャリッジシャフト(b)イン クチューブスタビライザー(c)には触れないでく ださい。触れると故障の原因になります。

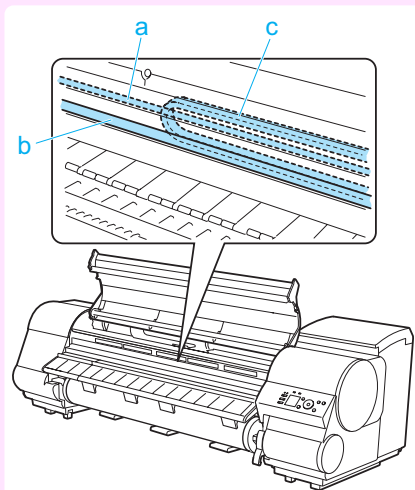

**4** 上カバーを閉じます。

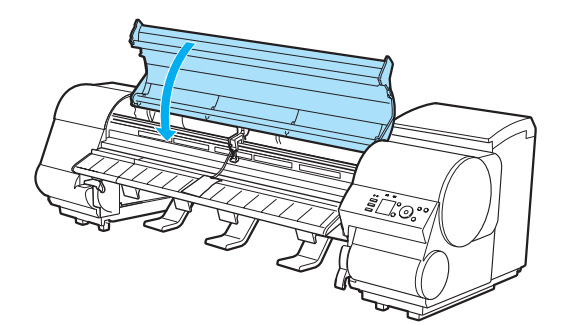

**5** 開梱時と逆の手順でプリンタの各カバーをテープで 固定します。

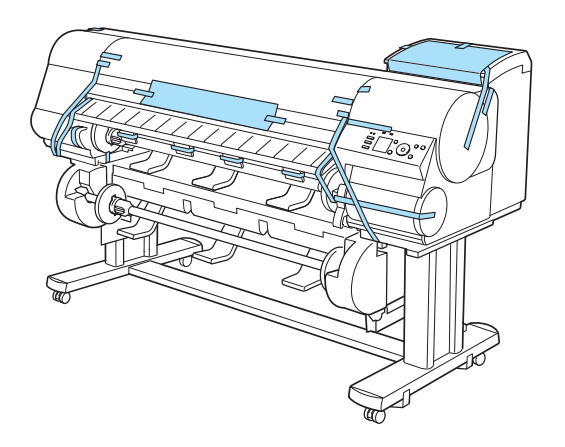

**6** プリンタ本体を取り付け時と逆の手順でスタンドから取り外し、梱包します。

**7** スタンドを、設置時と逆の手順で分解して梱包します。

**8** ロールホルダー、ホルダーストッパ 、プリンタなどに梱包材を取り付け、梱包箱に収納します。

## プリンタを再設置する

ここでは、プリンタの再設置の流れを簡単に説明します。 詳しい手順については、セットアップガイドを参照してください 。

### スタンドを組み立てる

**1** プリンタスタンドセットアップガイドを参照して 、スタンドを組み立てます。

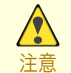

- **•** スタンドは、必ず 2 人以上で、平らな場所を利用して組み立ててください。1 人で作業すると、けがの原因 になったり、スタンドの歪みの原因になります。
- **•** スタンドを組み立てる際は、キャスターをロックしてください 。また、組み立てたスタンドを移動するとき は、必ずロックを解除してください。設置場所に傷が付いたり、けがの原因になります。

**2** スタンドにロールユニットを取り付けます。

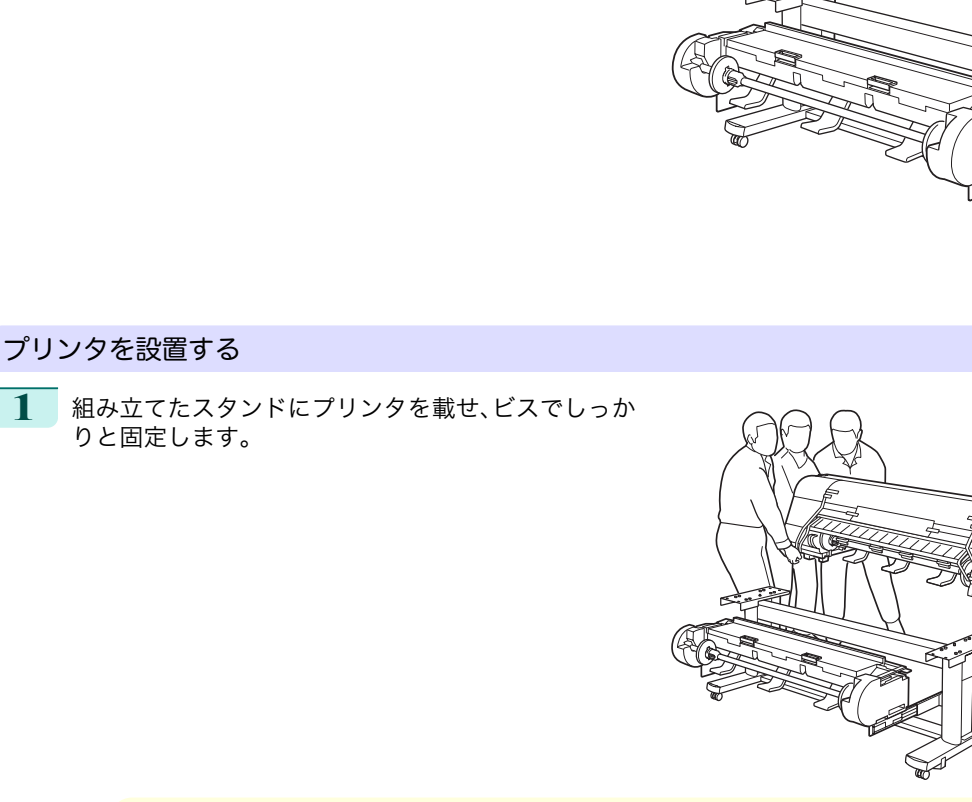

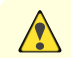

**•** プリンタを持ち運ぶときは、必ず 6 人以上で左右から持ち、腰などを痛めないように注意してください。

注意 **•** プリンタを持ち運ぶときは、左右底面の運搬用取 っ手(a) をしっかりと持ってください。他の場所 を持つと不安定になり、落としてけがをする場合 があります。

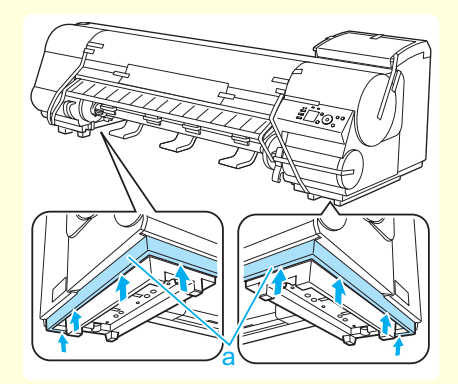

**2** プリンタ本体に取り付けられているテープや梱包材 を取り除きます。また、上カバーを開き、プリンタ内部 のストッパやスペーサを取り外します。

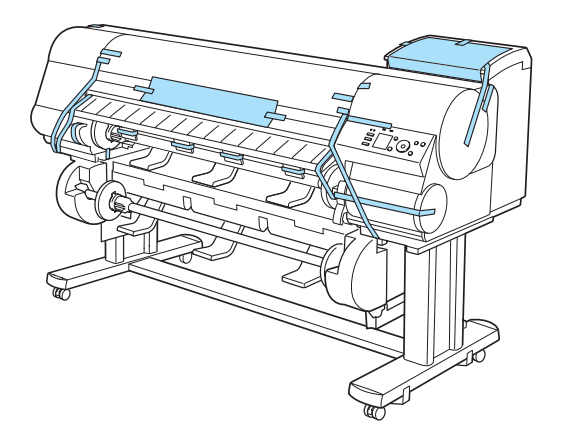

**3** プリンタ背面のアース端子に市販のドライバを使 ってアース線を取り付け 、プリンタ背面の電源コネ クタに電源コードを差し込みます。

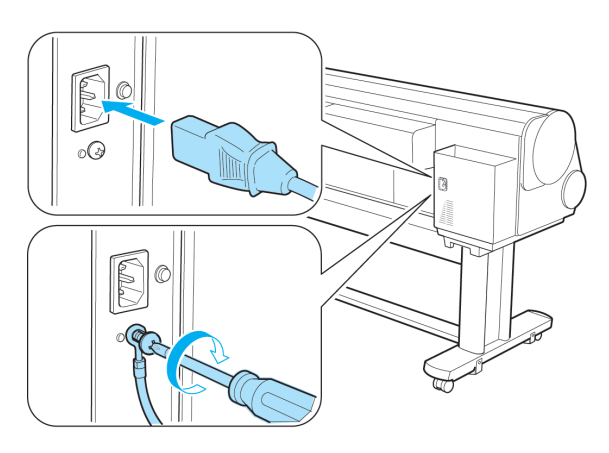

- **4** アース端子にアース線を 、コンセントに電源コードを接続します。
- **5 電源スイッチを押して、電源を入れます。** [プリンタを再設置しますか?(インクタンクはまだ取 り付けないでください)]と表示されたら、[はい]を選 択し、[OK]キーを押します。

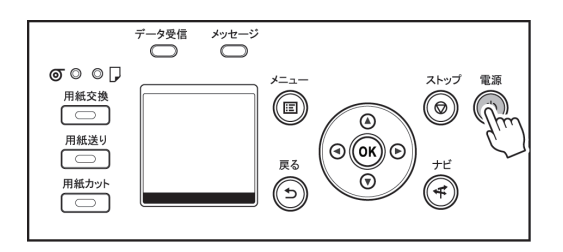

**6** インクタンクカバーを開けて、インクタンクをセット します。

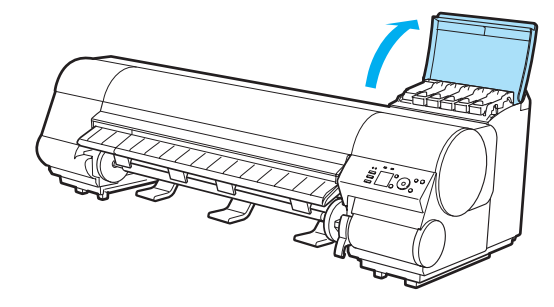

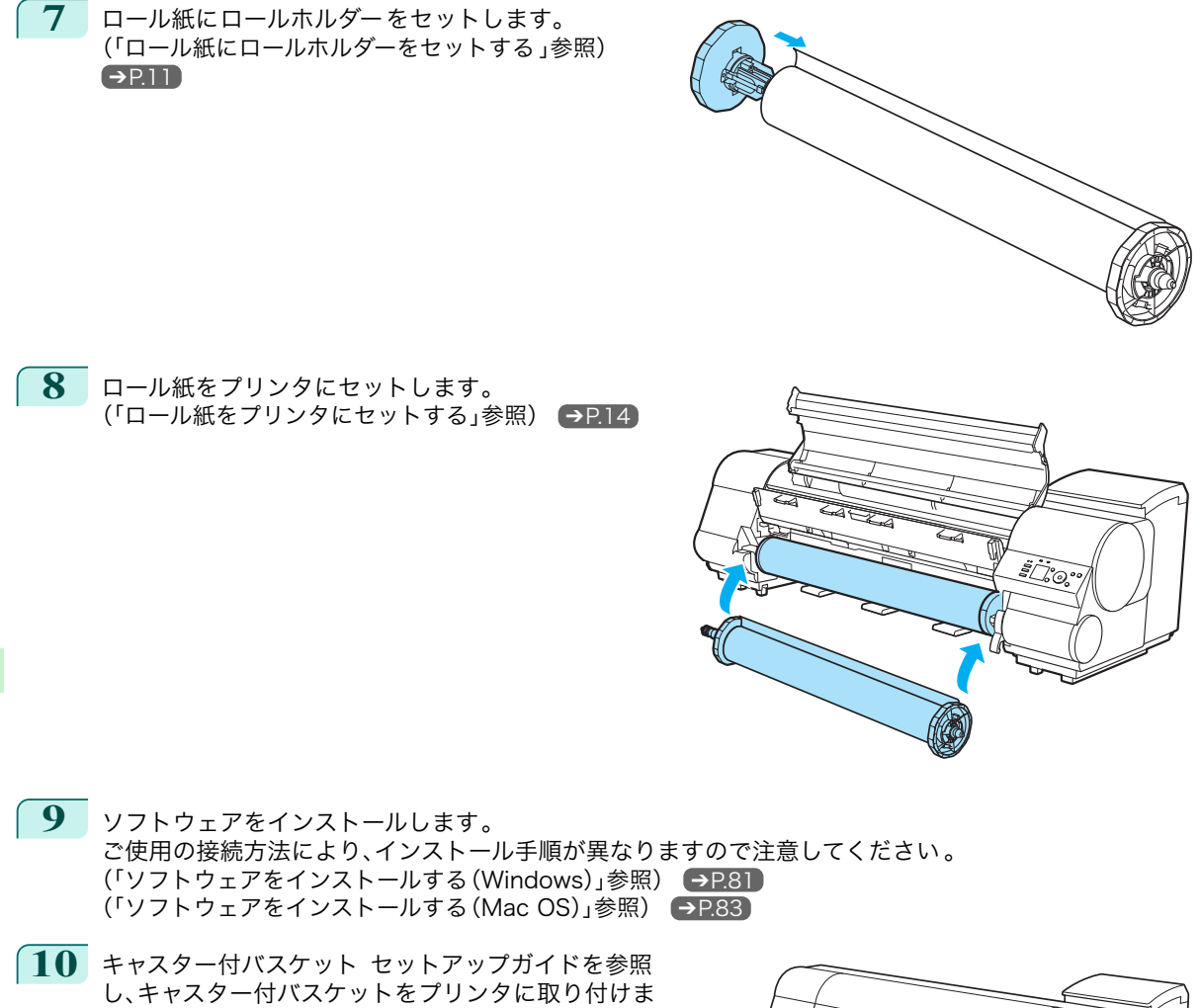

す。

# <span id="page-80-0"></span>ソフトウェアインストール

プリンタドライバのインストール (Windows)

## ソフトウェアをインストールする

ここでは、ソフトウェアのインストール方法を簡単に説明します。 詳しい手順については、セットアップガイドを参照してください 。

### 使用できる接続方法

USB 接続、TCP/IP(ネットワーク)接続で使用できます。 ご使用の接続方法によって、インストール手順が異なります。 以下の説明に従ってソフトウェアをインストールしてください 。

### ソフトウェアをインストールする

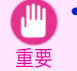

**•** USB 接続で使用する場合、USB ケーブルは、プリンタドライバのインストール中に表示される画面の指示に従っ て接続してください。

先に USB ケーブルを接続すると、プリンタドライバが正しくインストールされない場合があります。

- **•** TCP/IP(ネットワーク)接続で使用する場合、プリンタを再設置したときにプリンタの IP アドレスが変更されるこ とがあります。プリンタの IP アドレスが変更された場合は、必ずプリンタの IP アドレスを設定し直してください。
- **1** コンピュータの電源を入れます。 TCP/IP(ネットワーク)接続の場合は、プリンタの電源がオンになっていることを確認し、LAN ケーブルで プリンタ左側面の Ethernet コネクタと HUB のポートを接続します。
- **2** お使いの OS に合った付属の User Software CD-ROM を、コンピュータの CD-ROM ドライブにセット します。

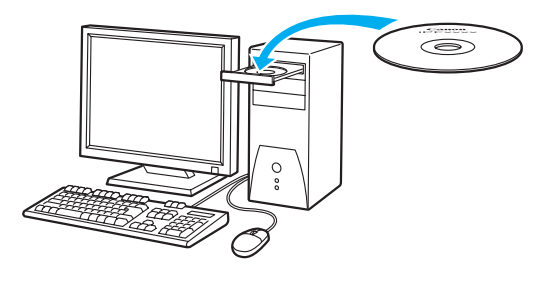

- ソフトウェアインストールプリンタドライバのインストール (Windows) プリンタドライバのインストール (Windows
- 

ソフトウェアインストール

**3** 画面の指示に従ってインストールを行います。

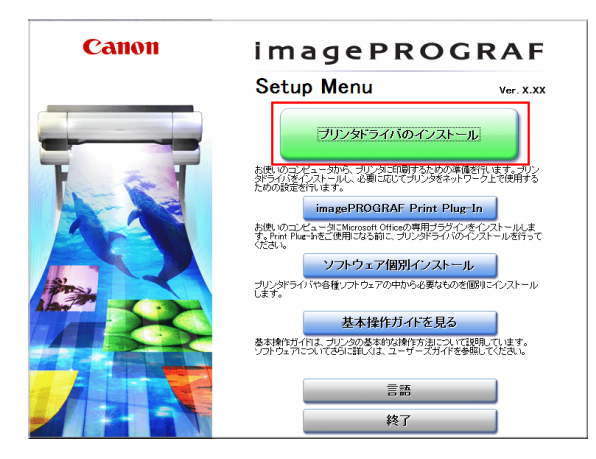

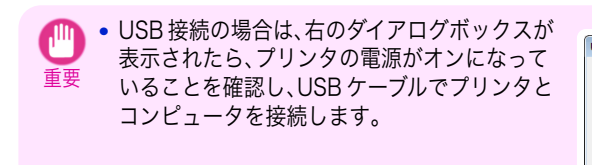

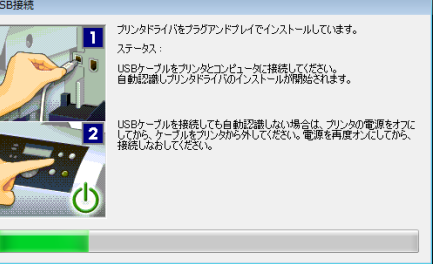

**4** [完了]ウィンドウで、[ただちにコンピュータを再 起動します]を選択し、[再起動]をクリックします。 コンピュータの再起動後、ソフトウェアの設定が有 効になります。

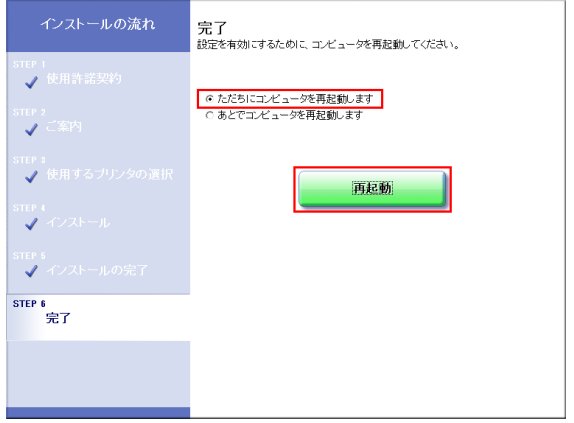

## <span id="page-82-0"></span>プリンタドライバのインストール (Mac OS)

## ソフトウェアをインストールする

ここでは、ソフトウェアのインストール方法を簡単に説明します。

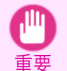

**•** ソフトウェアは同梱されておりません。必要なソフトウェアをキヤノンのホームページからダウンロードしてから インストールを実施してください 。

### 使用できる接続方法

USB 接続、ネットワーク接続(Bonjour、IP)で使用できます。 以下の説明に従ってソフトウェアをインストールしてください 。

#### ソフトウェアをインストールする

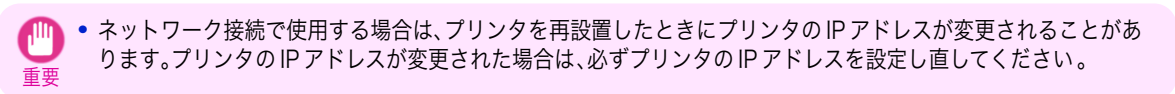

- **1** コンピュータとプリンタがケーブルで接続されていないことを確認後 、コンピュータの電源を入れます。
- **2** キヤノンのホームページからダウンロードしたソフトウェアを実行します 。
- **3** 画面の指示に従ってインストールを行います。

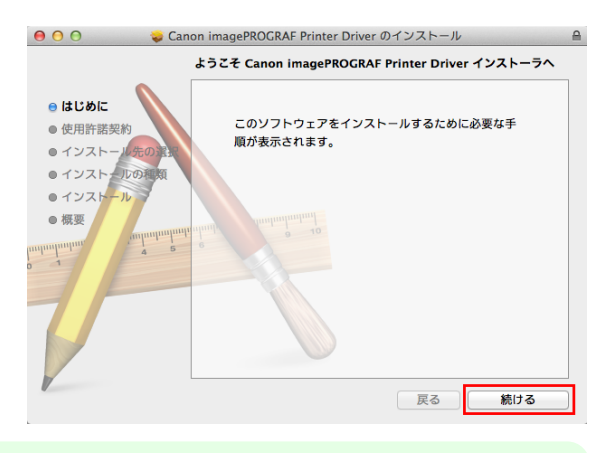

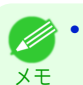

**•** この画面はプリンタドライバのインストール画面です。

**4** インストールが完了したら、[閉じる]をクリックし ます。

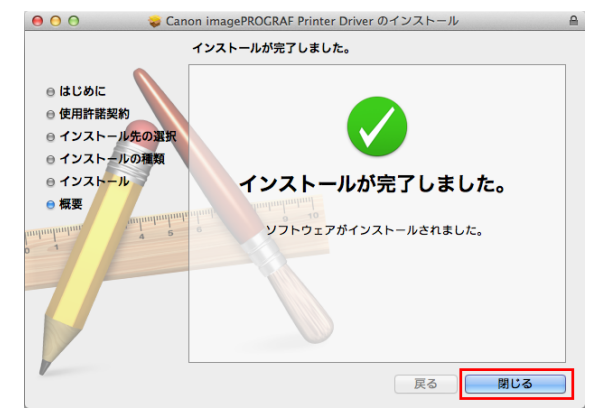

83

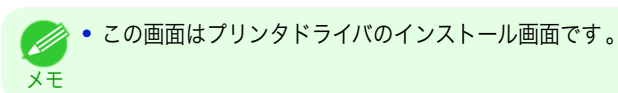

## <span id="page-84-0"></span>プリンタドライバの便利な機能

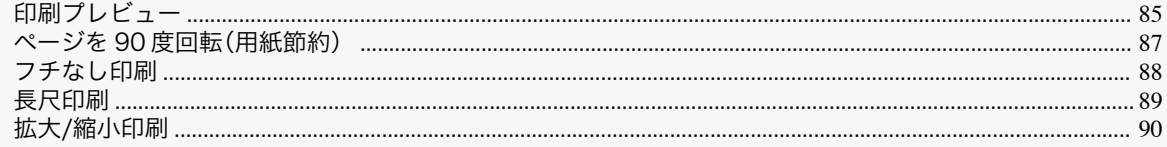

## 印刷プレビュー

印刷プレビュー機能を使用することで、以下のことができま す。

- **•** 画像の印刷位置を、実際の用紙の上に配置したイメージで 確認できます。 印刷することなく、印刷結果のイメージを確認することで、 印刷コストを抑えることができます。
- **•** 用紙に合わせてレイアウト方向が変更できます。 用紙上のレイアウト方向を適切に変更することで、用紙を 節約できます。

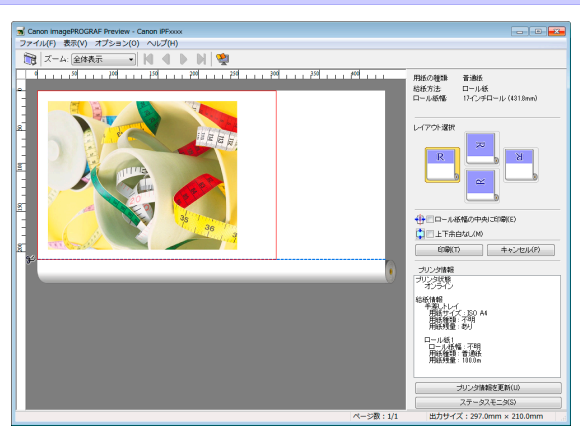

### Windows での設定方法

- **1.**[基本設定]シートを表示します。
- **2.**[印刷時にプレビュー画面を表示]チェックボックスをオン にします。
- **3.**[情報]ダイアログボックスが開いたら、内容を確認してか ら[OK]をクリックして[情報]ダイアログボックスを閉じ ます。
- **4.**[OK]をクリックして印刷を実行すると、 [imagePROGRAF Preview]のウィンドウが開きます。

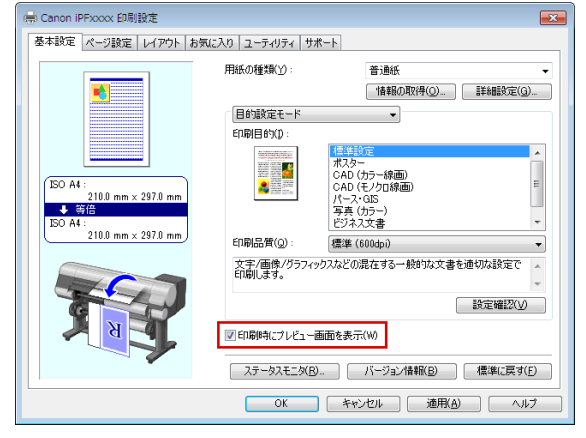

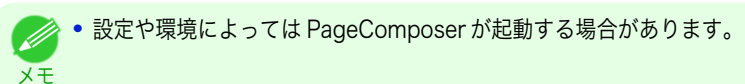

### Mac OS での設定方法

- **1.**[基本設定]パネルを表示します。
- **2.**[印刷プレビュー]チェックボックスをオンにします。
- **3.**[プリント]をクリックして印刷を実行すると[Canon imagePROGRAF Preview]のウィンドウが開きます。

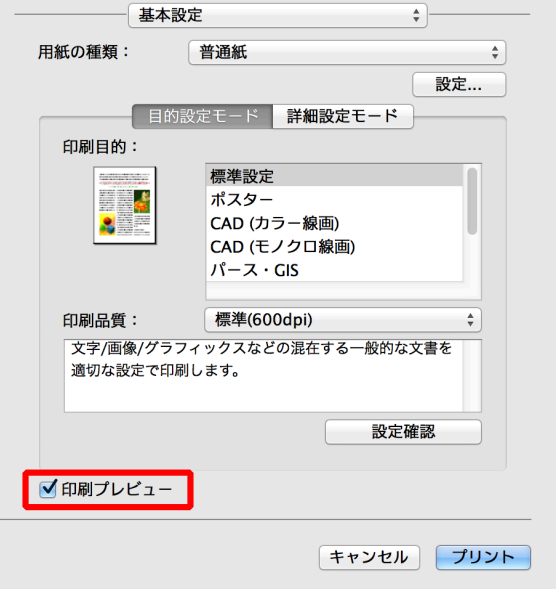

## <span id="page-86-0"></span>ページを 90 度回転(用紙節約)

原稿に合わせた設定を行うことで、ロール紙を節約すること ができます。

縦長の原稿を印刷するとき、原稿の縦の長さがロール紙の幅 に収まる場合、原稿を自動的に 90 度回転して印刷します。こ れにより、用紙を節約できます。

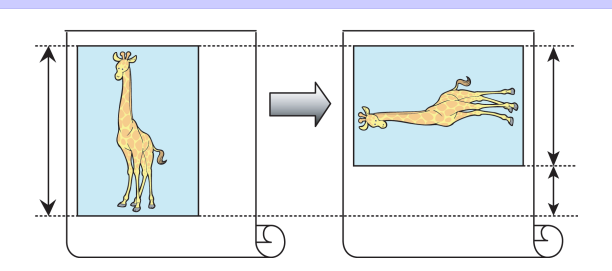

メモ **•** 回転するとロール紙の幅に収まらない場合も、ロール紙の幅に合わせて拡大/縮小する機能を同時に使用すれば、ペ ージを回転して印刷できます。

#### Windows での設定方法

- **1.**[ページ設定]シートを表示します。
- **2.**[ページを <sup>90</sup> 度回転(用紙節約)]チェックボックスをオン にします。

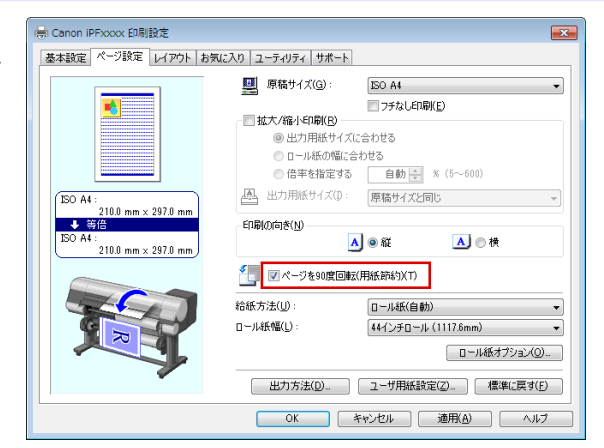

### Mac OS での設定方法

- **1.**[ページ加工]パネルを表示します。
- **2.**[ページを <sup>90</sup> 度回転(用紙節約)]チェックボックスをオン にします。

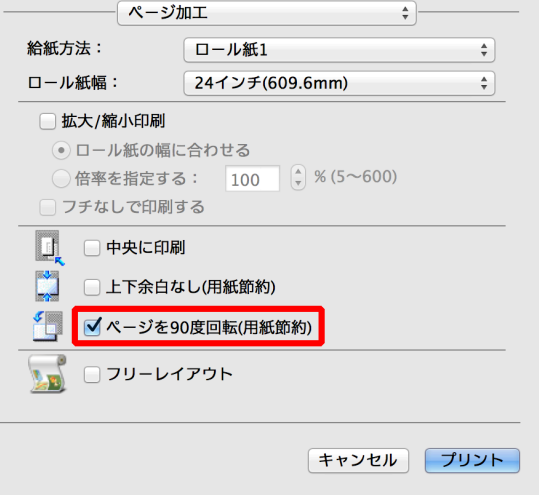

JÙ

<span id="page-87-0"></span>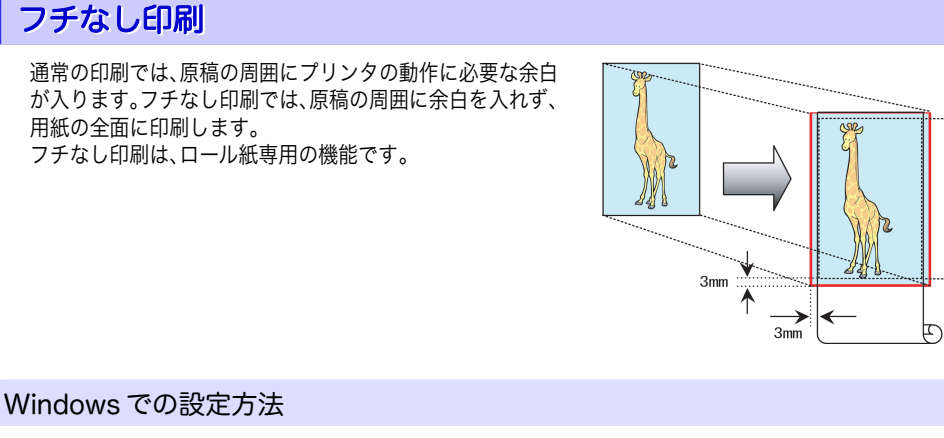

- **1.**[ページ設定]シートを表示します。
- 2. [フチなし印刷]チェックボックスをオンにし、[情報]ダイ アログボックスを開きます。
- **3.**[ロール紙幅]の一覧から、プリンタにセットされているロ ール紙の幅をクリックします。
- **4.**[OK]をクリックし、[情報]ダイアログボックスを閉じま す。
- **5.**[出力用紙サイズに合わせる]、[ロール紙の幅に合わせて拡 大/縮小する]、[画像を原寸大で印刷する]のいずれかを選 択します。

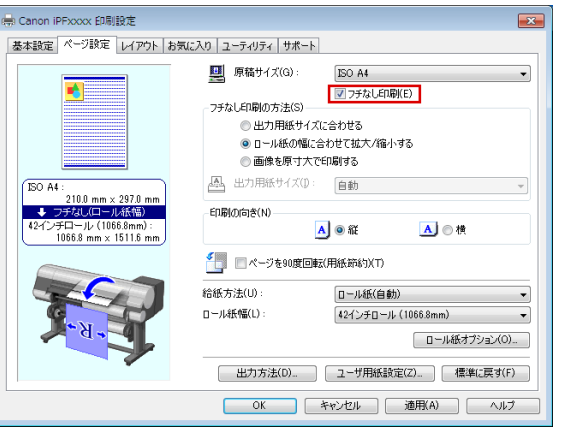

### Mac OS での設定方法

- **1.**[ページ加工]パネルを表示します。
- **2.**[ロール紙幅]の一覧から、プリンタにセットされているロ ール紙の幅をクリックします。
- **3.**[拡大/縮小印刷]チェックボックスをオンにします。
- **4.**[フチなしで印刷する]チェックボックスをオンにします。

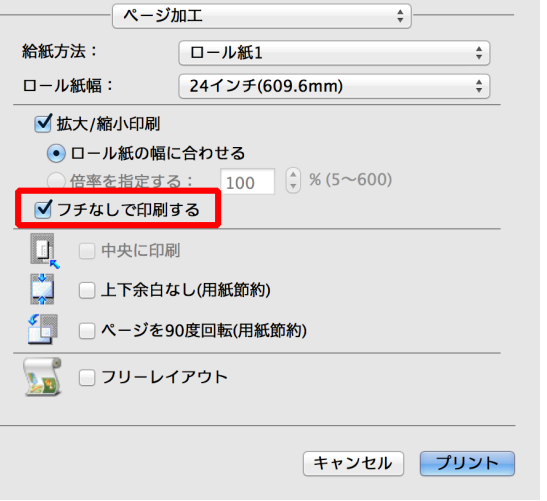

## <span id="page-88-0"></span>長尺印刷

通常帯状の原稿をロール紙に印刷し、大きな垂れ幕や横断幕 を作成できます。 Microsoft Word などのアプリケーションソフトで任意のサ

イズで作成した原稿を、プリンタドライバで簡単にロール紙 の幅いっぱいに拡大できます。

このプリンタでは、最大 18.0 m の長さのロール紙に印刷でき ます。

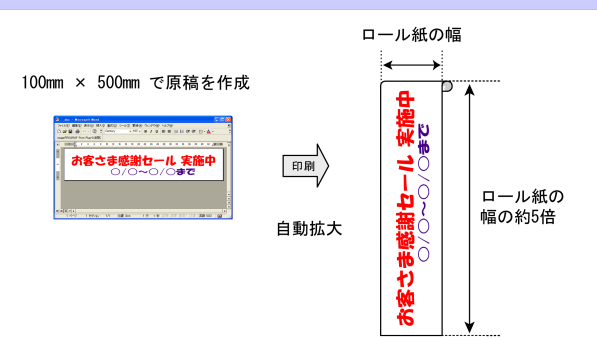

### Windows での設定方法

- **1.**[ページ設定]シートを表示します。
- **2.**[ユーザ用紙設定]をクリックし、原稿のサイズを登録しま す。
- **3.**[拡大/縮小印刷]チェックボックスをオンにします。
- **4.**[ロール紙の幅に合わせる]をクリックし[、情報]ダイアロ グボックスを開きます。
- **5.**[ロール紙幅]の一覧から、プリンタにセットされているロ ール紙の幅をクリックし、[OK]をクリックします。

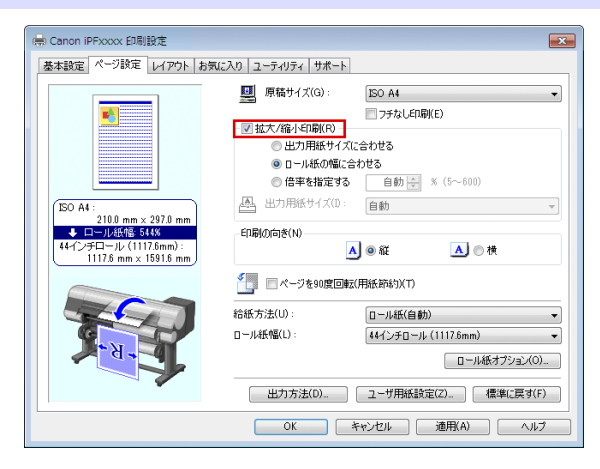

### Mac OS での設定方法

- **1.**[ページ加工]パネルを表示します。
- **2.**[ロール紙幅]の一覧から、プリンタにセットされているロ ール紙の幅をクリックします。
- **3.**[拡大/縮小印刷]チェックボックスをオンにします。
- **4.**[ロール紙の幅に合わせる]をクリックします。

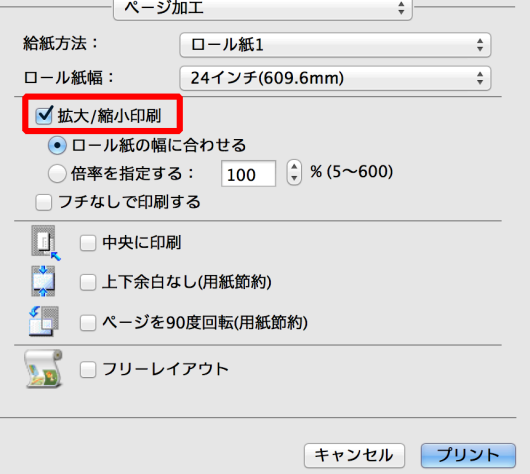

JÙ

## <span id="page-89-0"></span>拡大/縮小印刷

原稿を大きく引き伸ばしたり、縮小したり、印刷するサイズを 自由に調整できます。

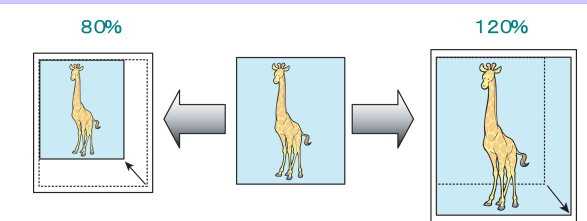

### Windows での設定方法

- **1.**[ページ設定]シートを表示します。
- **2.**[ロール紙幅]の一覧から、プリンタにセットされているロ ール紙の幅をクリックします。
- **3.**[原稿サイズ]の一覧からアプリケーションソフトで作成し た原稿のサイズをクリックします。
- **4.**[拡大/縮小印刷]チェックボックスをオンにします。
- **5.**[出力用紙サイズに合わせる]、[ロール紙の幅に合わせる]、 [倍率を指定する]のいずれかを選択します。

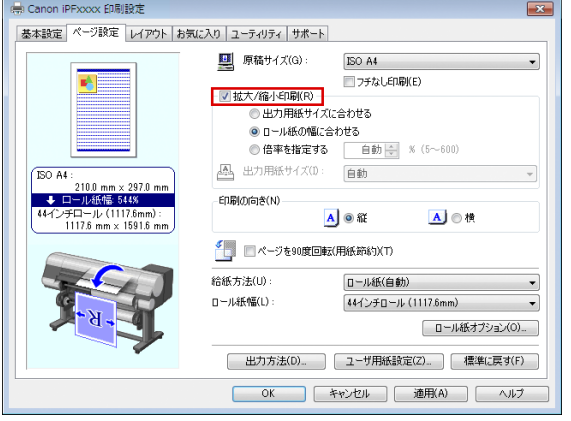

### Mac OS での設定方法

- **1.**[ページ加工]パネルを表示します。
- **2.**[ロール紙幅]の一覧から、プリンタにセットされているロ ール紙の幅をクリックします。
- **3.**[拡大/縮小印刷]チェックボックスをオンにします。
- **4.**[ロール紙の幅に合わせる]または[倍率を指定する]のいず れかを選択します。

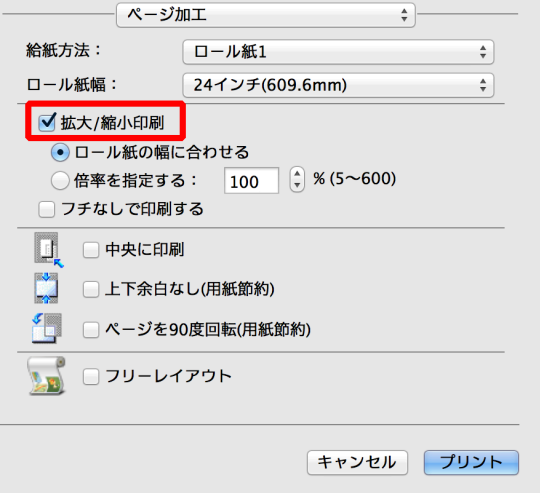

# <span id="page-90-0"></span>画質の調整と改善

プリントヘッドの調整

## 縦線のゆがみや色ずれを自動で調整する

印刷物の縦線がゆがむ場合や、色ずれが起きた場合は、[ヘッド位置調整]を実行します。調整用パターンが印刷され、 印刷結果からプリントヘッドの位置が自動的に調整されます。 プリントヘッドの位置を自動で調整する方法には、[標準]および[簡易]があります。

#### **•**[標準]

印刷物の縦線がゆがむ場合や、色ずれがおきた場合に実行してください。 また、[簡易]を実行しても印刷結果が改善されない場合も、[標準]を実行してください。

#### **•**[簡易]

簡易的な調整が、短時間で実行されます。

日常の点検など、頻繁にプリントヘッドを調整する場合に実行してください。

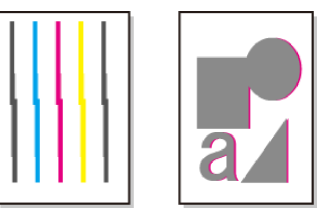

- **•** トレーシングペーパー 、半透明マットフィルムおよびクリアフィルムは使用できません 。 ΠЩ
- 重要 **•** 特殊な用紙で思ったように調整できない場合は、他の用紙で調整するか、[手動]を実行してください。 (「縦線のゆがみや色ずれを手動で調整する」参照) ●ユーザーズガイド
- **•** 調整結果は、用紙の種類に依存するため、実際に印刷に使用する用紙で調整してください。
- メモ **•**[標準]を実行しても印刷結果が改善されない場合は、手動でプリントヘッドを調整してください。 (「縦線のゆがみや色ずれを手動で調整する」参照) ●ユーザーズガイド】
	- **•** 初期設置時またはプリントヘッド交換時に、プリントヘッドの位置調整を実行しなかった場合は、[初期調整]を実 行してください。
		- (「プリントヘッドの設置時調整」参照) ●ユーザーズガイド)

用意するもの

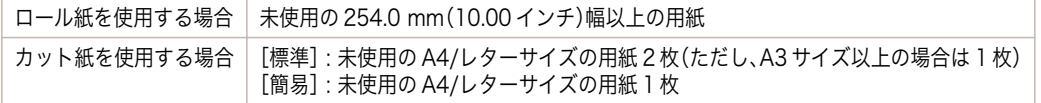

#### 以下の手順で調整します。

**1** 用紙をセットします。

- **[ロール紙にロールホルダーをセットする](#page-10-0) ➡P.11**
- **[ロール紙をプリンタにセットする](#page-13-0) →P.14**
- **•** [カット紙をプリンタにセットする](#page-23-0) →P.24

重要 **•** プリンタにセットした用紙とプリンタに設定した用紙種類は必ず合わせてください。セットした用紙と用 紙種類の設定値が違う場合は、正しく調整されません。

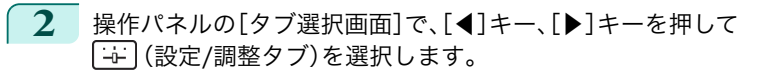

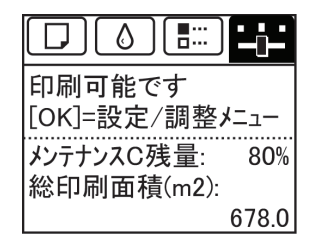

メモ **•**[タブ選択画面]が表示されていない場合は、[メニュー]キーを押します。

- **3** [OK]キーを押します。 [設定/調整メニュー]が表示されます。
- **4** [▲]キー、[▼]キーを押して[印字調整]を選択し、[OK]キーを押します。
- **5** [▲]キー、[▼]キーを押して[ヘッド位置調整]を選択し、[OK]キーを押します。
- **6** [▲]キー、[▼]キーを押して[標準]または[簡易]を選択し、[OK]キーを押します。 調整用パターンが印刷されます。 ロール紙に印刷した場合は、ここで調整が終了します。
- **7** カット紙に印刷した場合は、ディスプレイに印刷の続行を確認するメッセージが表示されます。 [OK]キーを押して、ディスプレイの指示に従って操作を続けてください 。

### <span id="page-92-0"></span>用紙送りの調整

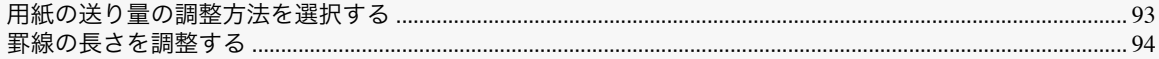

### 用紙の送り量の調整方法を選択する

用紙の送り方向への調整方法は、[優先設定]で設定されています。 [優先設定]の設定は、印刷目的に応じて変更してください。

- **•**[画質優先] : 印刷物の横スジを目立たなくするように調整します。 [画質調整]の設定が適用されます。[紙送り微調整]を実行した場合は、[画質調整]の設定に加えて[紙送り微調 整]の設定も適用されます。
- **•**[長さ優先] : 印刷物の罫線の長さを合わせるように調整します。 [長さ調整]の[A:きれい]または[B:標準/速い]の設定が適用されます。
- **•**[自動] : 印刷時にプリンタドライバで選択された[優先画質]により、[画質優先]または[長さ優先]が選択され ます。

[写真・イラスト]または[オフィス文書]:[画質優先]が選択されます。 [線画・文字] : [長さ優先]が選択されます。

- メモ **•**[長さ調整]メニューの[A:きれい]、[B:標準/速い]は、印刷時のプリンタドライバの設定によりいずれかが適用さ れます。
	- **•** プリンタドライバで[目的設定モード]を選択した場合は、以下の手順で[優先画質]を確認してください。
		- **•** Windows : [基本設定]タブで[設定確認]をクリックし、[設定確認]ダイアログボックスを開いてください 。
		- **•** Mac OS : [基本設定]パネルで[設定確認]をクリックし、[設定確認]ダイアログボックスを開いてください 。

以下の手順で設定します。

### **1** 用紙をセットします。

- **[ロール紙にロールホルダーをセットする](#page-10-0) ➡P.11**
- **[ロール紙をプリンタにセットする](#page-13-0) →P.14**
- **•** [カット紙をプリンタにセットする](#page-23-0) →P.24
- **2** 操作パネルの[タブ選択画面]で、[◀]キー、[▶]キーを押して (設定/調整タブ)を選択します。

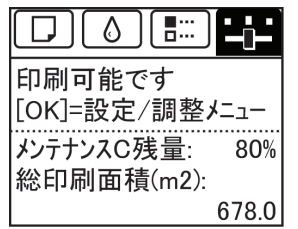

**•**[タブ選択画面]が表示されていない場合は、[メニュー]キーを押します。

**3** [OK]キーを押します。 [設定/調整メニュー]が表示されます。

メモ

- **4 [▲]キー、[▼]キーを押して[印字調整]を選択し、[OK]キーを押します。**
- **5** [▲]キー、[▼]キーを押して[紙送り調整]を選択し、[OK]キーを押します。
- **6** [▲]キー、[▼]キーを押して[優先設定]を選択し、[OK]キーを押します。

<span id="page-93-0"></span>**7** [▲]キー、[▼]キーを押して[自動]、[画質優先]または[長さ優先]を選択し、[OK]キーを押します。

### 罫線の長さを調整する

CAD 図の罫線の長さを正確に印刷したい場合は、[長さ調整]を実行し、用紙の送り量を調整します。 [長さ調整]には[調整プリント]と[調整値の変更]があります。

- **•**[調整プリント] 調整用パターンが印刷されますので、印刷結果をもとに誤差を測定します。
- **•**[調整値の変更] 調整用パターンが印刷されませんので、あらかじめ印刷物を測定し、誤差を測定しておいてください。

また、[調整プリント]と[調整値の変更]には、それぞれ[A:きれい]と[B:標準/速い]がありますので、印刷目的に応 じて選択してください。

- **•**[A:きれい] 印刷時にプリンタドライバの[印刷品質]で[最高]または[きれい]が選択された場合に設定が適用されます。
- **•**[B:標準/速い] 印刷時にプリンタドライバの[印刷品質]で[標準]または[速い]が選択された場合に設定が適用されます。

**•**[長さ調整]を実行する前に、必ず[優先設定]の設定値を確認してください。[\(「用紙の送り量の調整方法を選択する」](#page-92-0) [参照\)](#page-92-0) → P.93

**•** 調整に使用する用紙の種類とサイズは、実際の印刷に使用する用紙と同じにしてください。

用意するもの

メモ

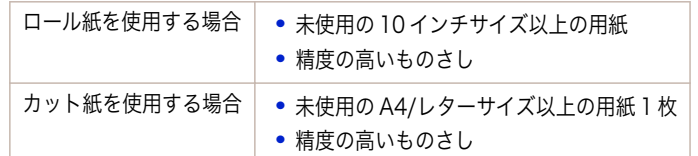

以下の手順で調整します。

- **1** 用紙をセットします。
	- **[ロール紙にロールホルダーをセットする](#page-10-0) ➡P.11**
	- **[ロール紙をプリンタにセットする](#page-13-0) →P.14**
	- **•** [カット紙をプリンタにセットする](#page-23-0) →P.24

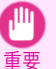

**•** プリンタにセットした用紙と用紙種類の設定は必ず合わせてください。セットした用紙と用紙種類の設定 値が違う場合は、正しく調整されません。

**2** 操作パネルの[タブ選択画面]で、[◀]キー、[▶]キーを押して (設定/調整タブ)を選択します。

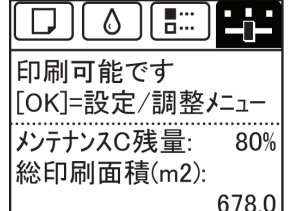

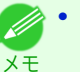

**•**[タブ選択画面]が表示されていない場合は、[メニュー]キーを押します。

**3** [OK]キーを押します。 [設定/調整メニュー]が表示されます。

94

- **4** [▲]キー、[▼]キーを押して[印字調整]を選択し、[OK]キーを押します。
- **5** [▲]キー、[▼]キーを押して[紙送り調整]を選択し、[OK]キーを押します。
- **6 [▲]キー、[▼]キーを押して[長さ調整]を選択し、[OK]キーを押します。**
- **7** [▲]キー、[▼]キーを押して[調整プリント]または[調整値の変 更]を選択し、[OK]キーを押します。 [調整プリント]を選択した場合は、調整用パターンが印刷され ますので、スケールを測定し、誤差を計算します。[Millimeter] には 50 mm 間隔、[Inch]には 1 インチ間隔のスケールが印刷 されます。 Millimeter Inch

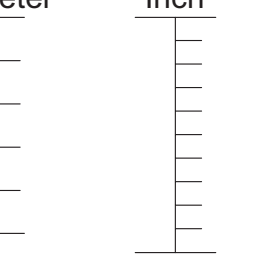

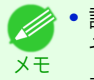

**クシ**•調整用パターンは、[A:きれい]を選択した場合は黒で、[B:標準/速い]を選択した場合はマゼンタでそれ ぞれ印刷されます。

- **•** 調整用パターンの印刷を中止する場合は[、ストップ]キーを押します。[印刷を中止しますか?]と表示され たら、[▲]キー、[▼]キーを押して[はい]を選択し、[OK]キーを押します。
- **8 [▲**]キー、[▼]キーを押して誤差を入力し、[OK]キーを押します。 スケールが実際の長さより短かった場合は+側に、長かった場合は-側に設定します。 設定値は、0.02%ごとに変更できます。

# <span id="page-95-0"></span>困ったときには

## 用紙に関連するトラブル

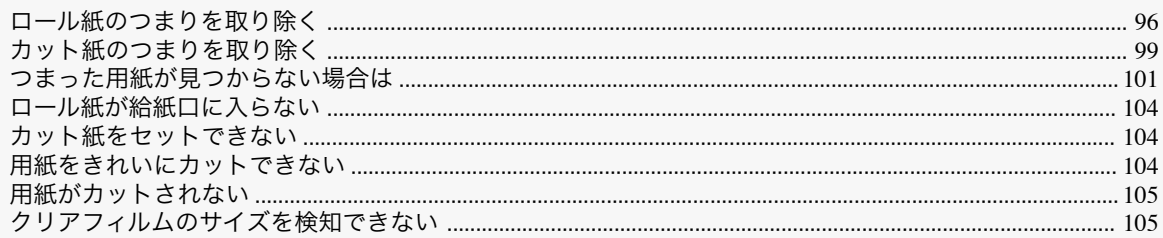

## ロール紙のつまりを取り除く

ロール紙がつまったときは、以下の手順でロール紙を取り除きます。

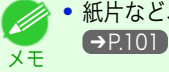

**•** 紙片など、つまった用紙が見つからない場合は[「つまった用紙が見つからない場合は」を参照してください。](#page-100-0)  $\rightarrow$ [P.101](#page-100-0)

1 プリンタの電源をオフにします。(「電源をオン/オフにする」参照) →ユーザーズガイド)

**2** 上カバーを開きます。

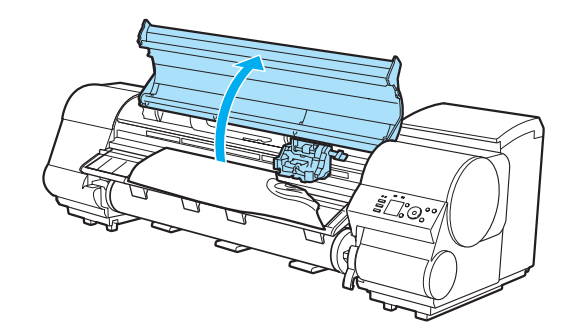

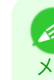

メモ **•** ロール紙のカールが強い場合など、ロール紙の先端がキャリッジにつまる場合は、ロール紙のカット方法 をユーザーカットに設定し、用紙先端検知を[行わない]に設定すると用紙のつまりを回避できる場合があ ります。 (「ロール紙のカット方法を設定する」参照) ➔ユーザーズガイド

**3** キャリッジが出ている場合は、用紙から離すように、 キャリッジを移動します。

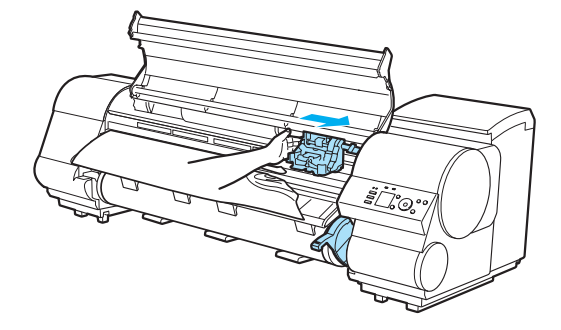

困ったときには

96

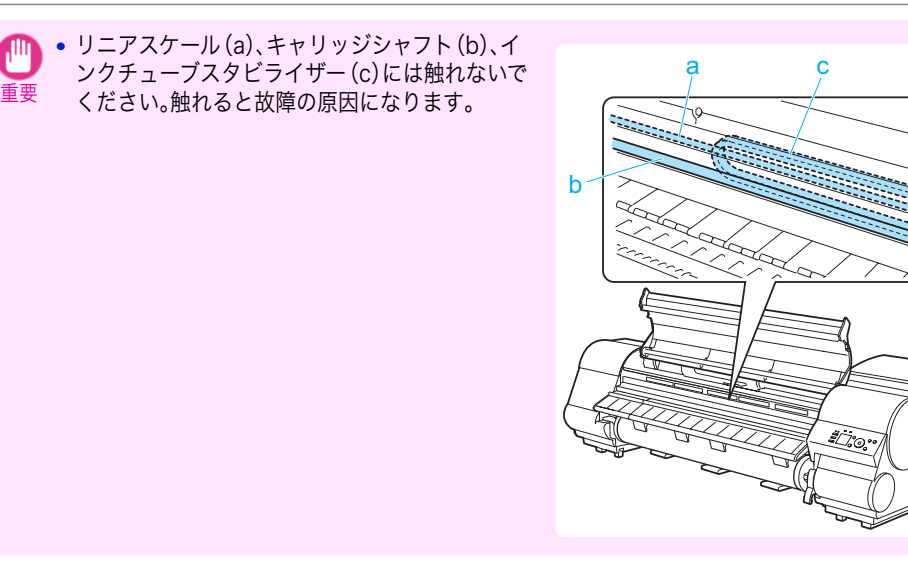

**4** カッターが出ている場合は、用紙から離すように、カ ッターを右端へ移動します。

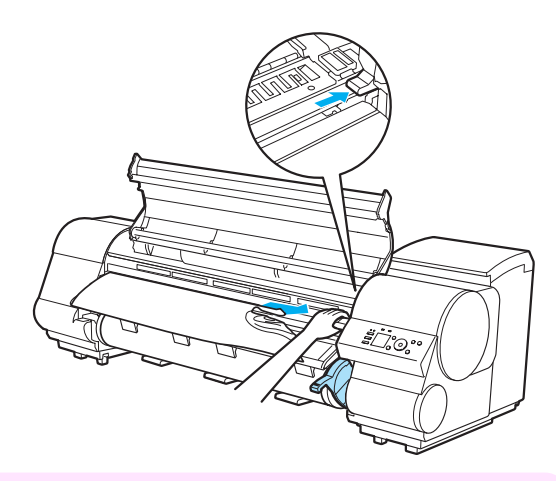

- 重要 **•** カッターが左端にある場合は必ず右端に移動してください。カッターが左側にあると、電源をオンにした ときに用紙が破れてしまう場合があります。
- **5** リリースレバーを上げます 。

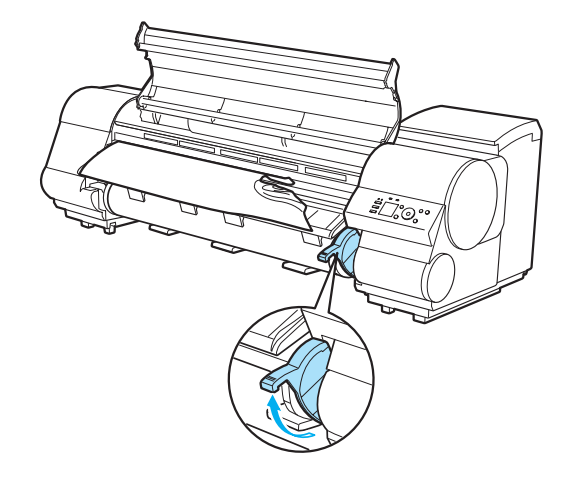

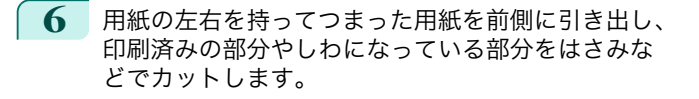

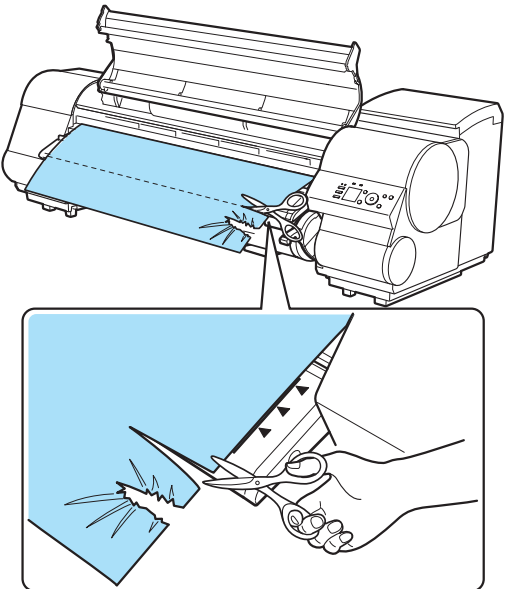

**•** カットするときに、ケガをしたり、プリンタに傷を付けたりしないように注意してください。  $\sqrt{\ }$ 注意

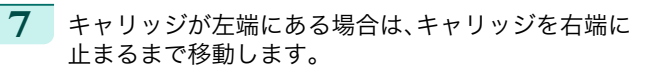

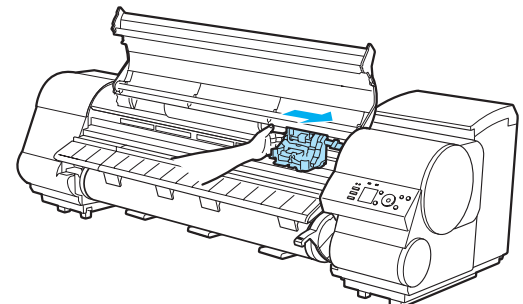

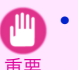

**•** キャリッジは必ず右端に移動してください。キャリッジが左側にあると、電源をオンにしたときにキャリ ッジエラーが表示される場合があります。

**8** ロール紙の先端中央を持って排紙ガイド(a)の位置ま で左右均等に軽く引きながら、ロール紙の右端を紙合 わせライン(b)に平行になるように合わせて、リリー スレバーを下げます。

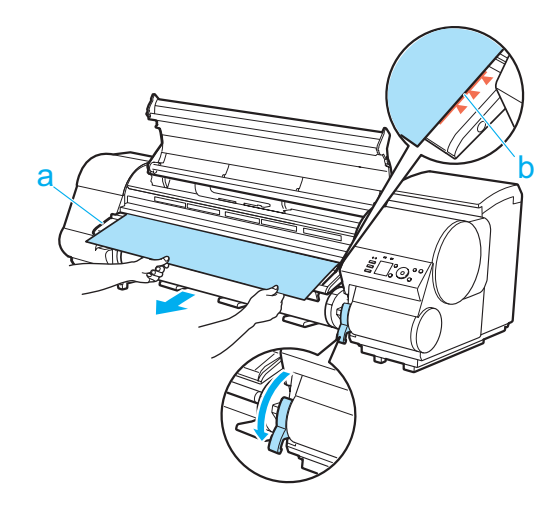

- <span id="page-98-0"></span>重要 **•** ロール紙を無理に引っ張って紙合わせライン(b)に合わせないでください。ロール紙がまっすぐ送られな い場合があります。
	- **•** ロール紙を引き出しすぎると、ロール紙の先端を必要以上にカットしてしまいます。
- **9** 上カバーを閉じます。

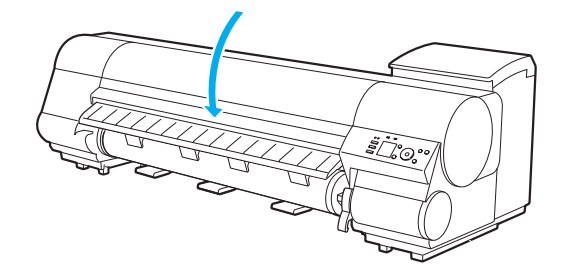

**10** プリンタの電源をオンにします。(「電源をオン/オフにする」参照) ➔ユーザーズガイド ロール紙の給紙が始まります。完了すると、印刷可能な状態になります。

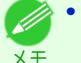

**•** 先端をよりきれいに揃えたい場合は、プリンタのメニューから[用紙カット]を行ってください。 (「ロール紙のカット方法を設定する」参照) ➔ユーザーズガイド

## カット紙のつまりを取り除く

カット紙がつまったときは、以下の手順でカット紙を取り除きます。

- **1** プリンタの電源をオフにします。(「電源をオン/オフにする」参照) ➔ユーザーズガイド
- **2** 上カバーを開きます。

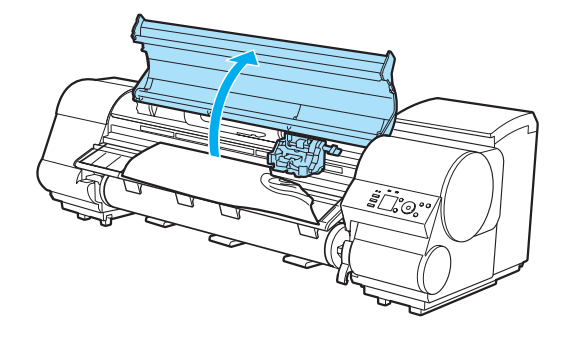

**3** キャリッジが出ている場合は、用紙から離すように、 キャリッジを移動します。

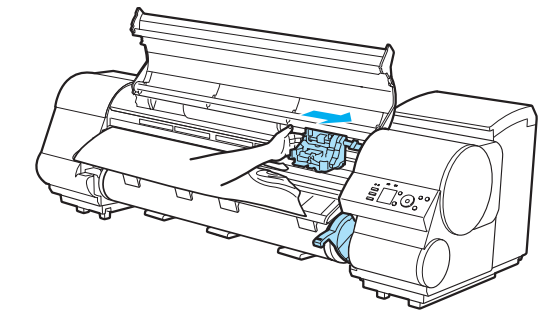

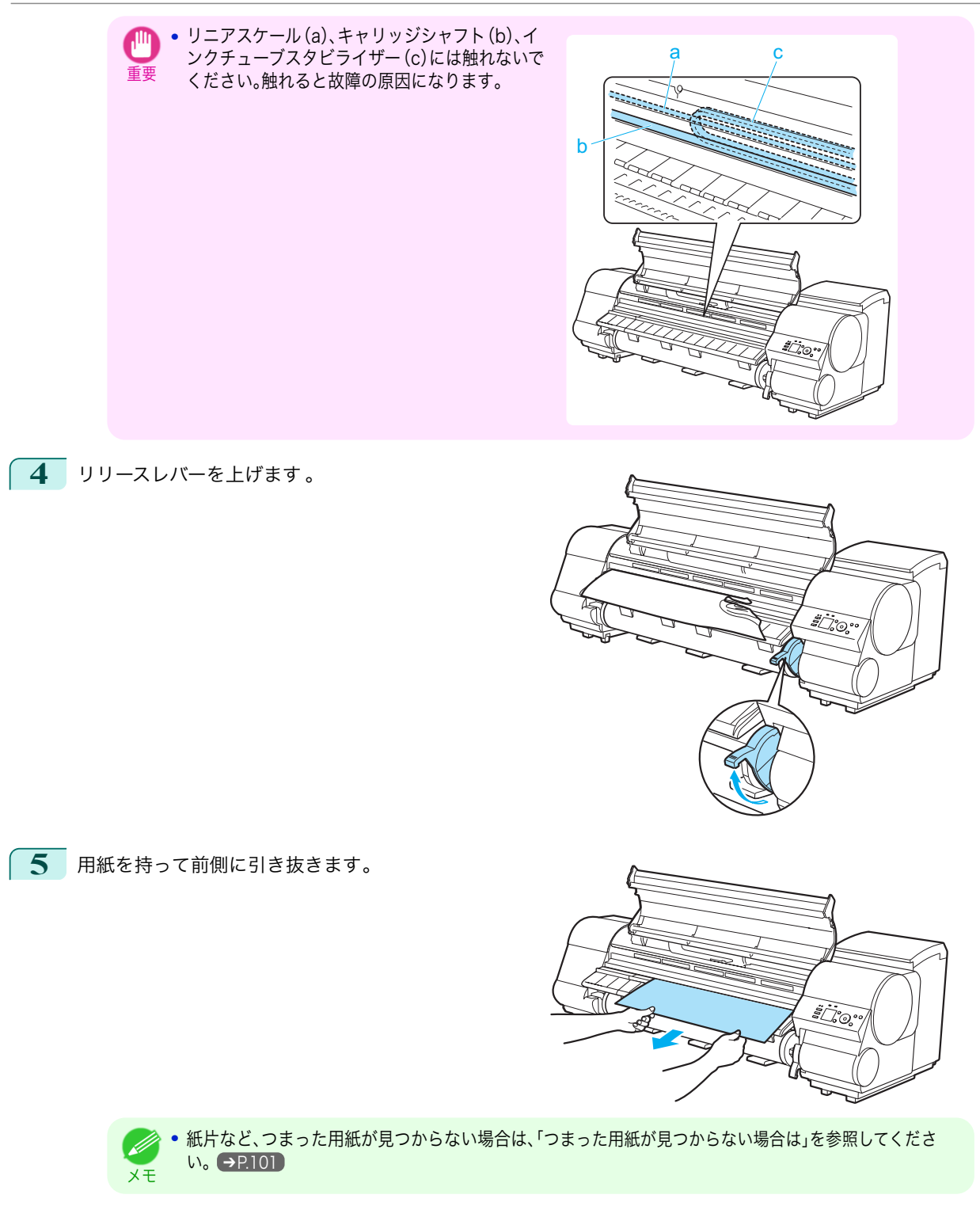

困ったときには 用紙に関連するトラブル

用紙に関連するトラブル

困ったときには

<span id="page-100-0"></span>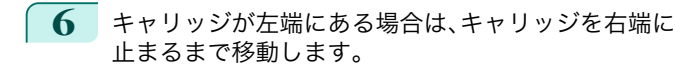

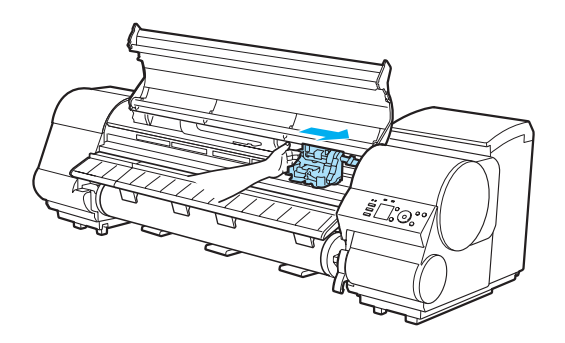

- 重要 **•** キャリッジは必ず右端に移動してください。キャリッジが左側にあると、電源をオンにしたときにキャリ ッジエラーが表示される場合があります。
- **7** リリースレバーを下げ 、上カバーを閉じます。

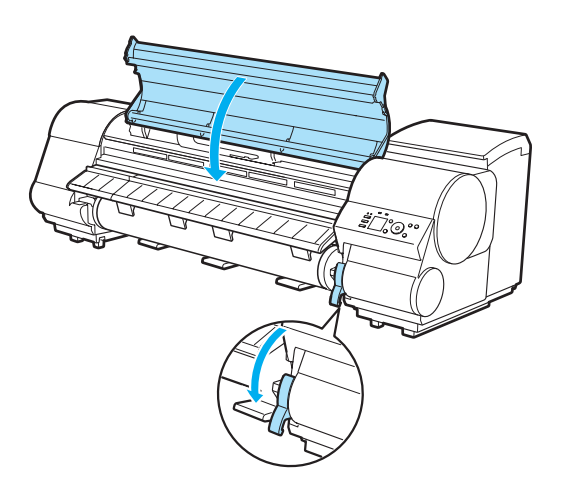

8 フリンタの電源をオンにします。(「電源をオン/オフにする」参照) →ユーザーズガイド)

### つまった用紙が見つからない場合は

つまった用紙が見つからない場合は、以下の手順でつまった用紙を探します。

- **1** プリンタの電源をオフにします。(「電源をオン/オフにする」参照) ➔ユーザーズガイド
- 2 キャスター付バスケットを取り外します。(「キャスター付バスケットを使用する」参照) →ユーザーズガイド)
- **3** ロールユニットレバー(a)を持ち、ロールユニットを 引き出します。

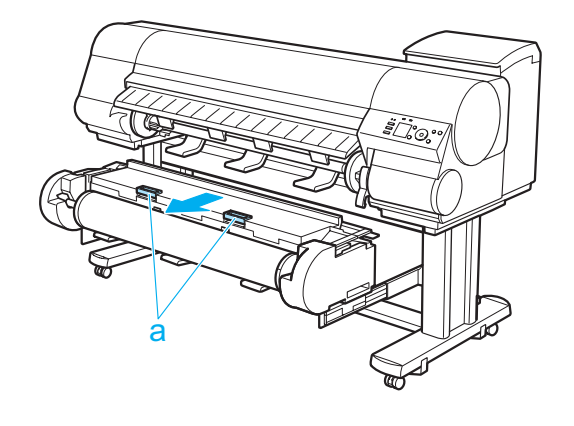

101

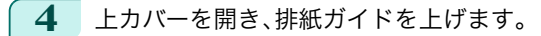

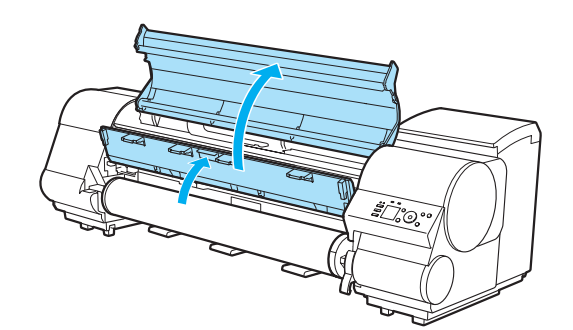

**5** プリンタ下部に用紙がないかを確認し、つまっている - 用紙があれば指で床に落とします。

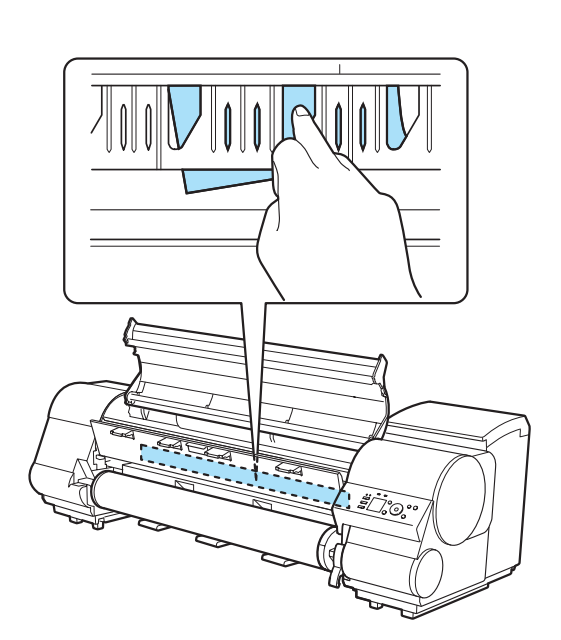

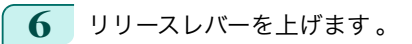

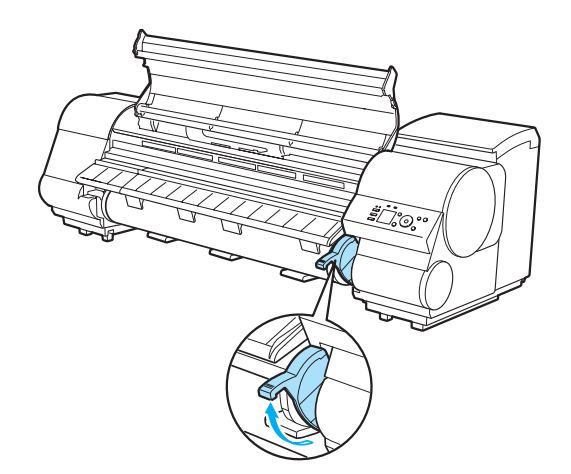

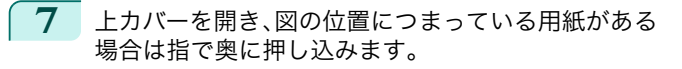

用紙が床またはプリンタ下部に落ちます。

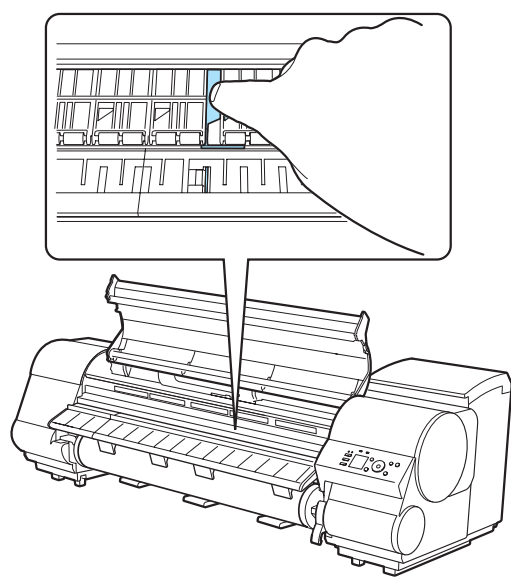

**•** プリンタ下部に用紙が残った場合は、指で床に落とします。

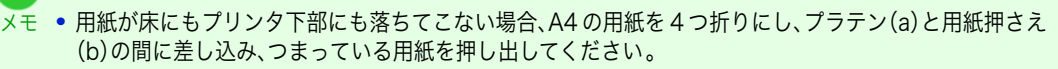

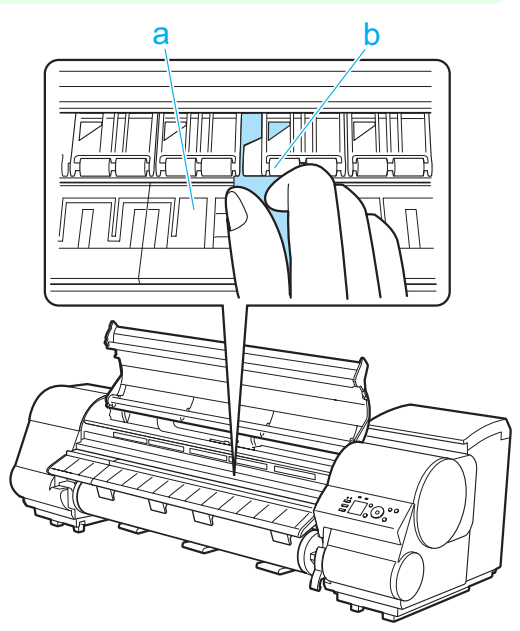

<span id="page-103-0"></span>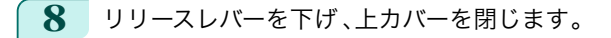

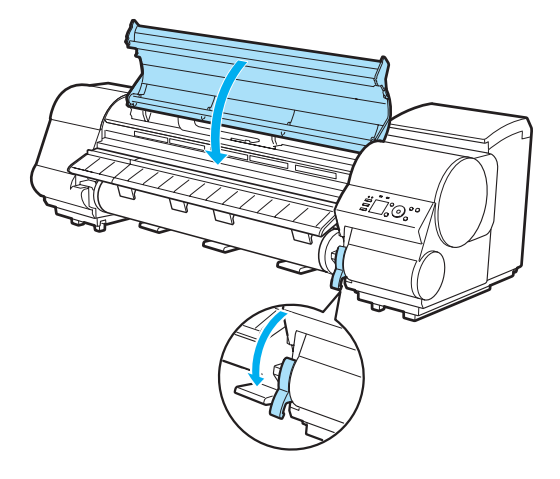

**9** しゃがんだ状態で両手でロールユニットを押し込み ます。

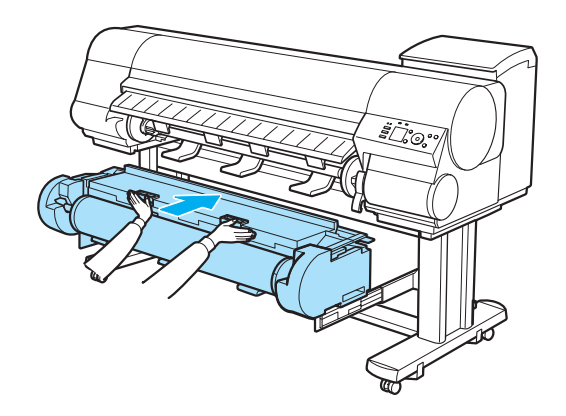

 $\fbox{10}$  **キャスター付バスケットを取り付けます。(「キャスター付バスケットを使用する」参照) ➡ユーザ<del>ーズガイ</del>ド)** 

**11 プリンタの電源をオンにします。(「電源をオン/オフにする」参照) →ユーザーズガイド** 

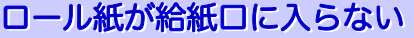

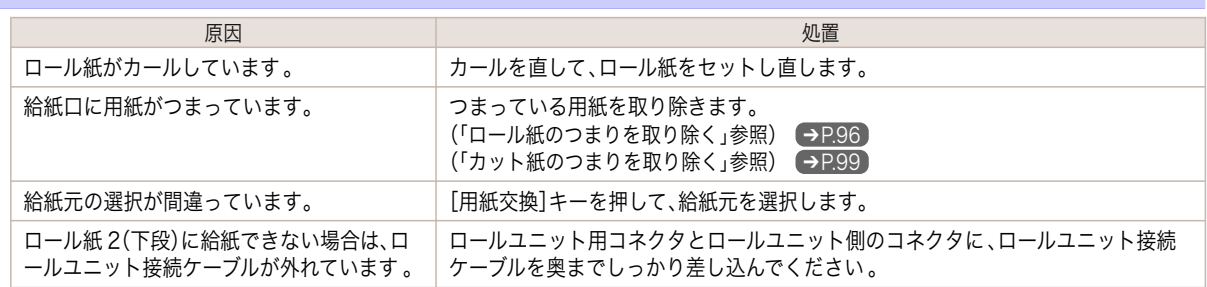

## カット紙をセットできない

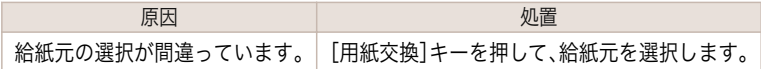

## 用紙をきれいにカットできない

104

用紙のカット位置の端部が折れ曲がってい ます。

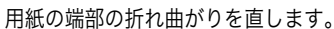

原因 しゅうしょう しゅうしょう しゅうしょう しゅうしょく 処置

<span id="page-104-0"></span>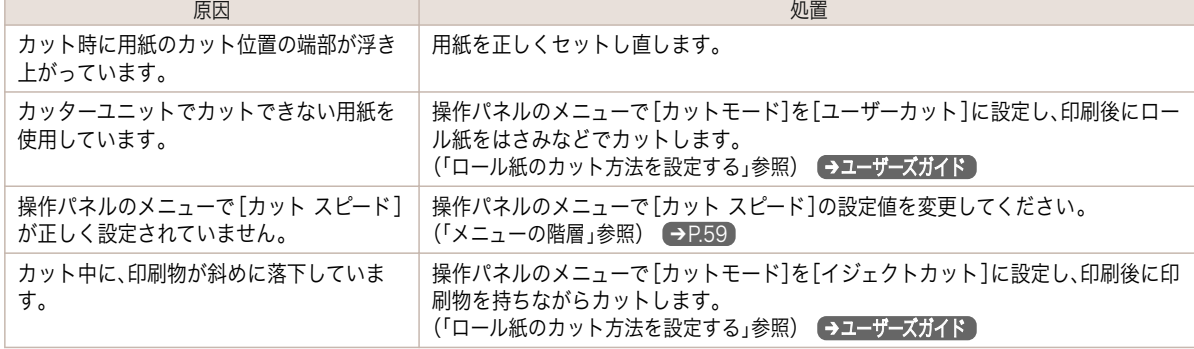

# 用紙がカットされない

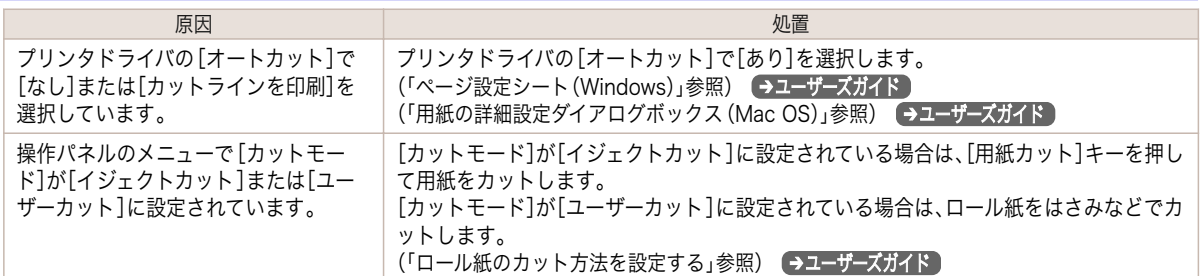

# クリアフィルムのサイズを検知できない

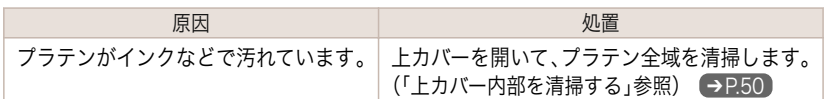

105

### <span id="page-105-0"></span>印刷が開始されない

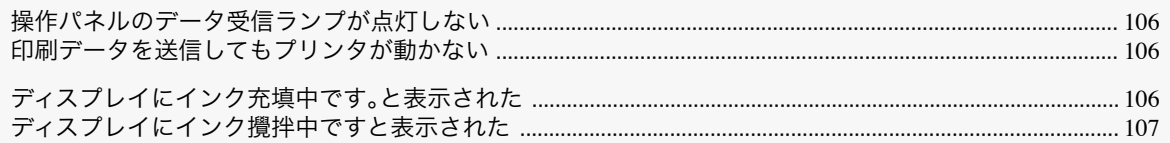

## 操作パネルのデータ受信ランプが点灯しない

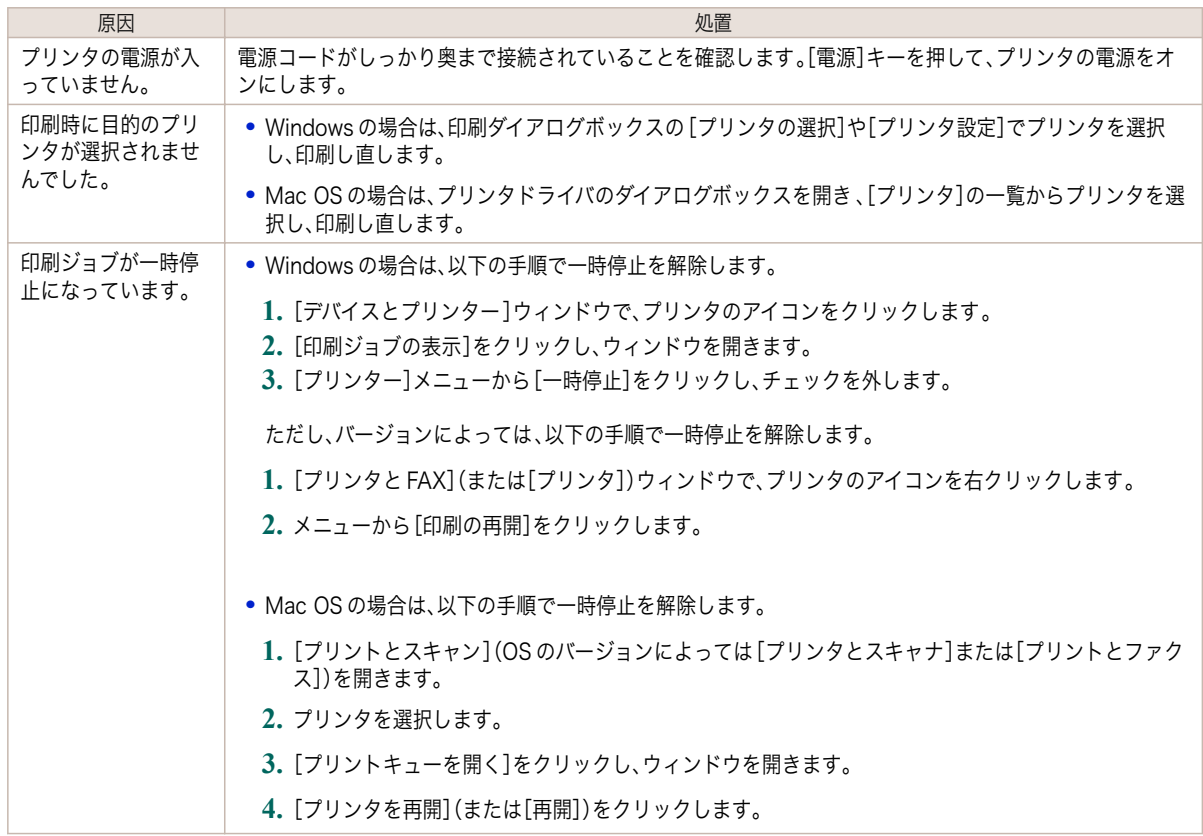

## 印刷データを送信してもプリンタが動かない

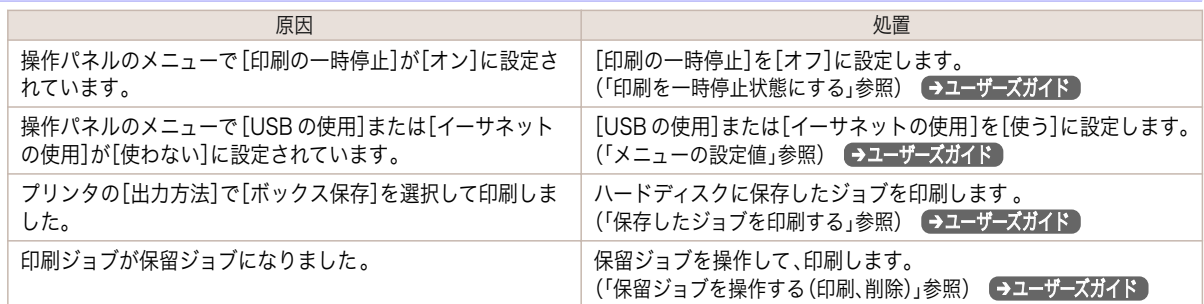

# ディスプレイにインク充填中です。と表示された

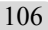

[困ったときには](#page-95-0) 印刷が開始されない

印刷が開始されない

困ったときには

原因 しゅうしょう しゅうしょう しゅうしょく 処置 しゅうしょく プリンタの動作中に、強制的に電源を切ってしまいました。 インクの充填が完了するまでお待ちください。

# <span id="page-106-0"></span>ディスプレイにインク攪拌中ですと表示された

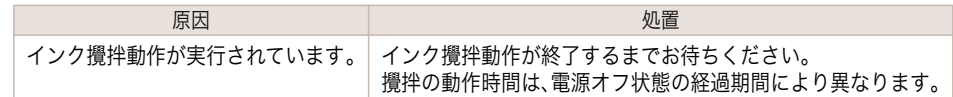

印刷が開始されない

## プリンタが途中で停止する

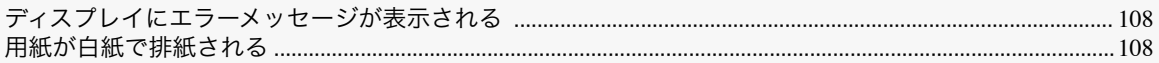

# ディスプレイにエラーメッセージが表示される

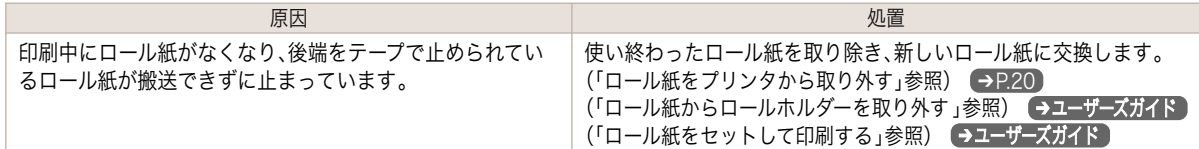

# 用紙が白紙で排紙される

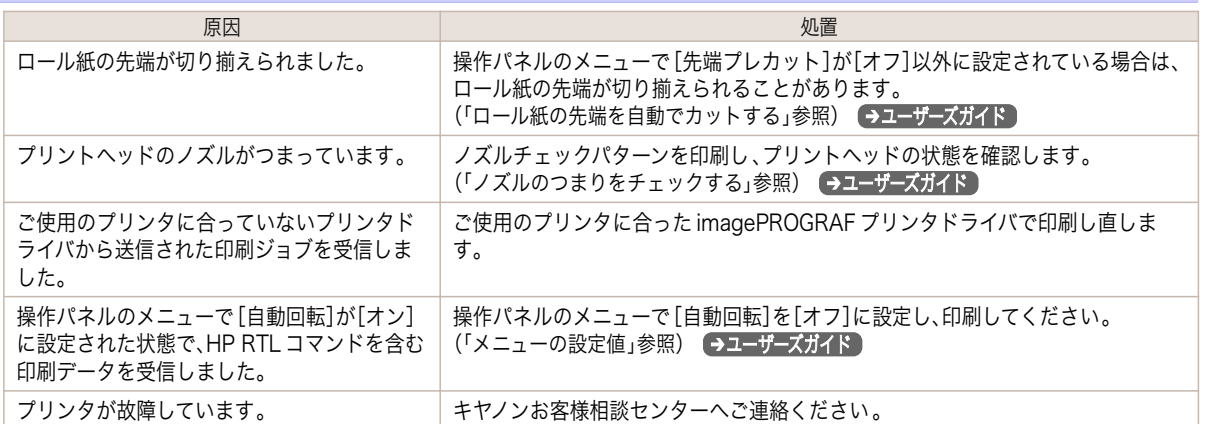
## <span id="page-108-0"></span>印刷品質のトラブル

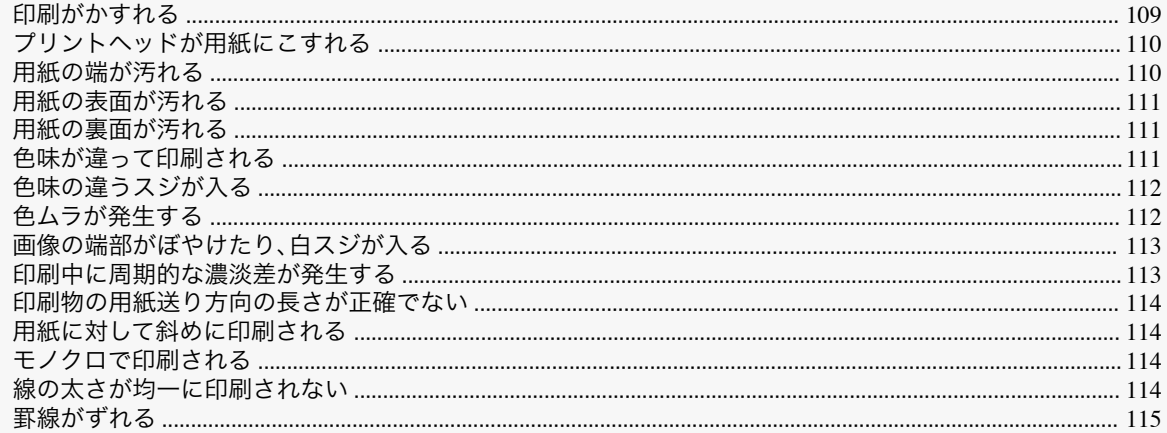

# 印刷がかすれる

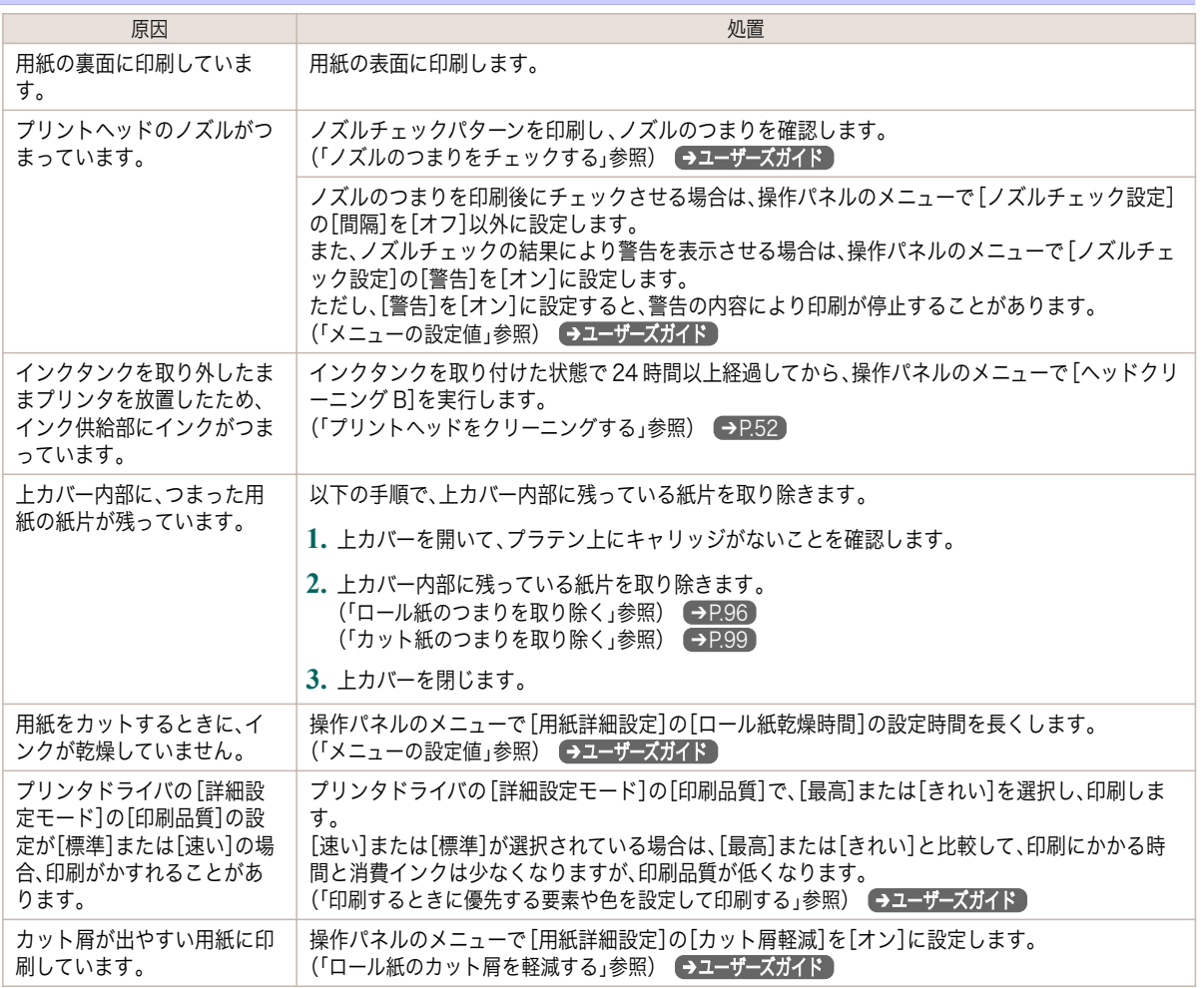

# <span id="page-109-0"></span>プリントヘッドが用紙にこすれる

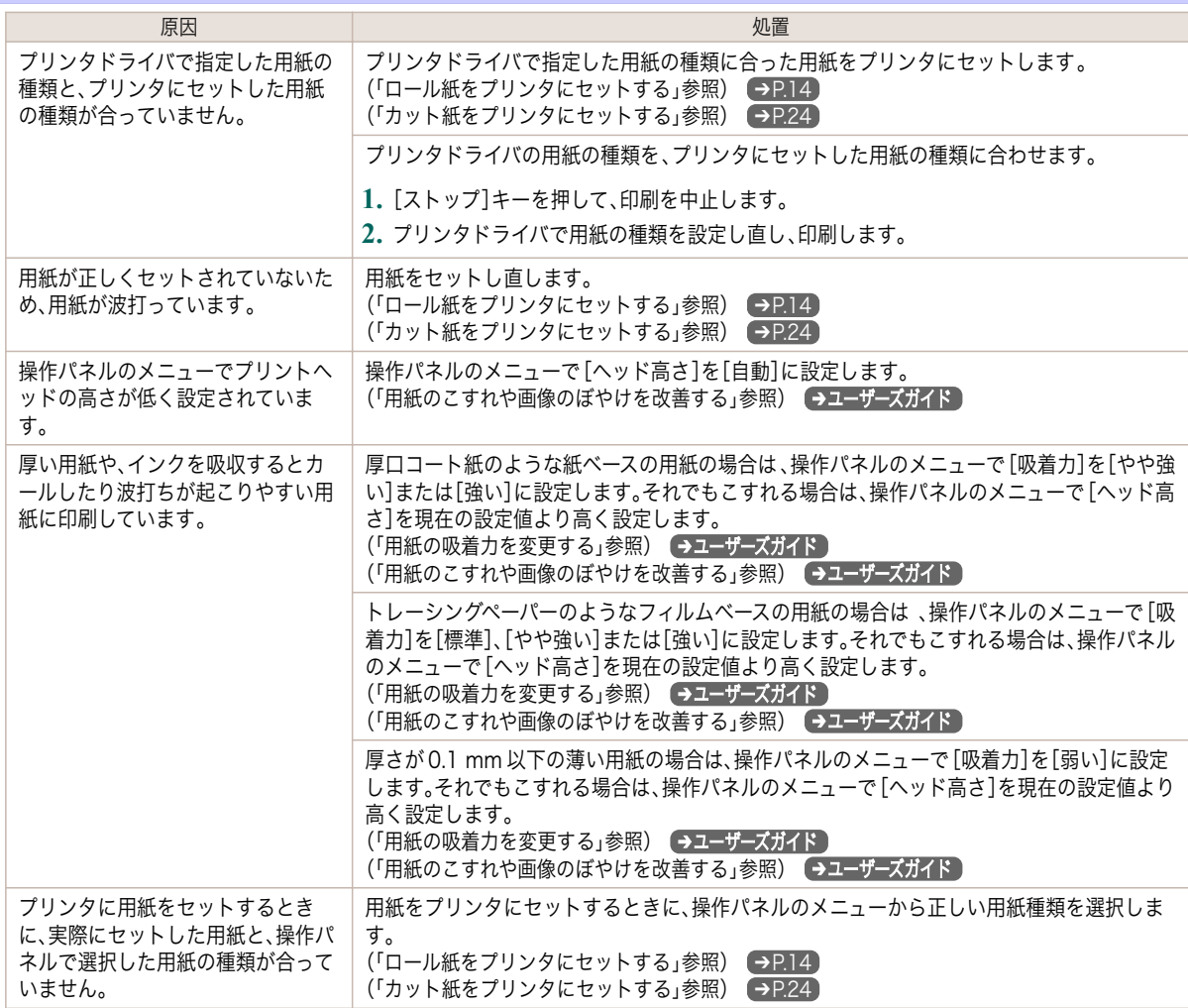

# 用紙の端が汚れる

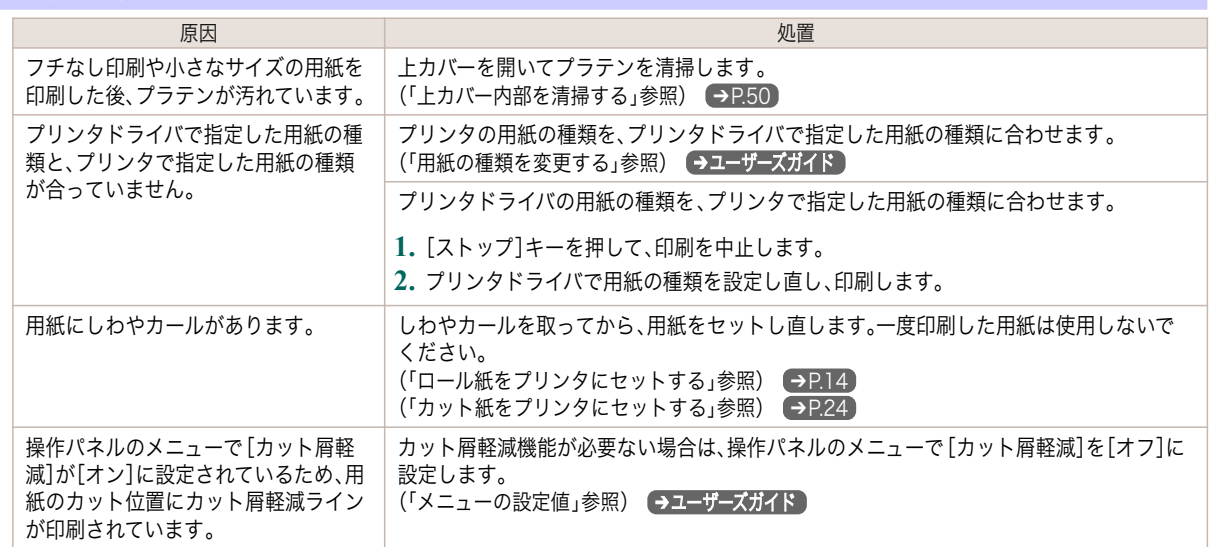

[困ったときには](#page-95-0) [印刷品質のトラブル](#page-108-0)

印刷品質のトラブル

困ったときには

<span id="page-110-0"></span>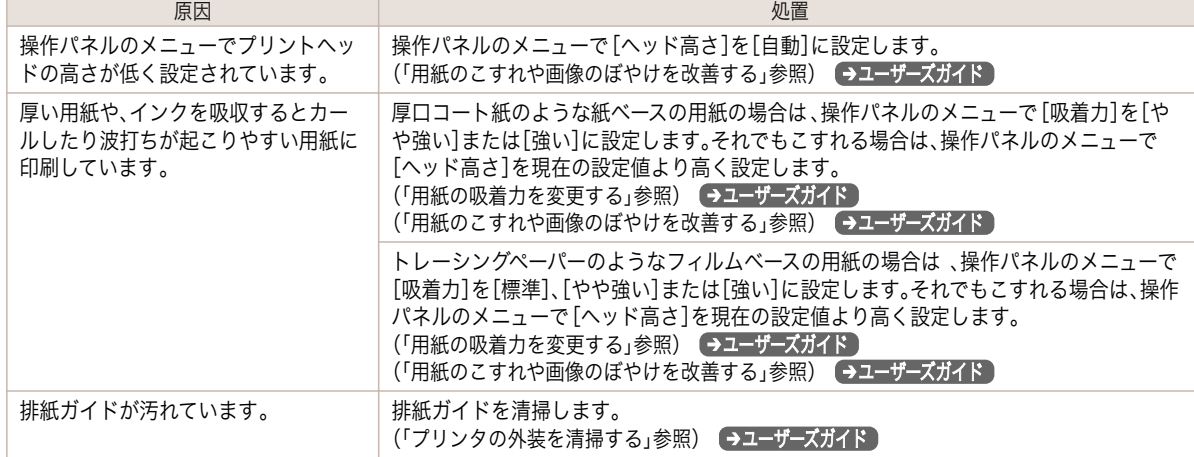

# 用紙の表面が汚れる

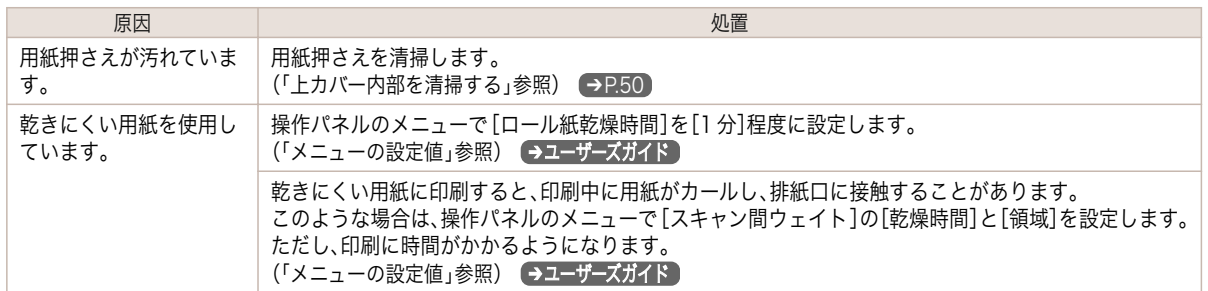

# 用紙の裏面が汚れる

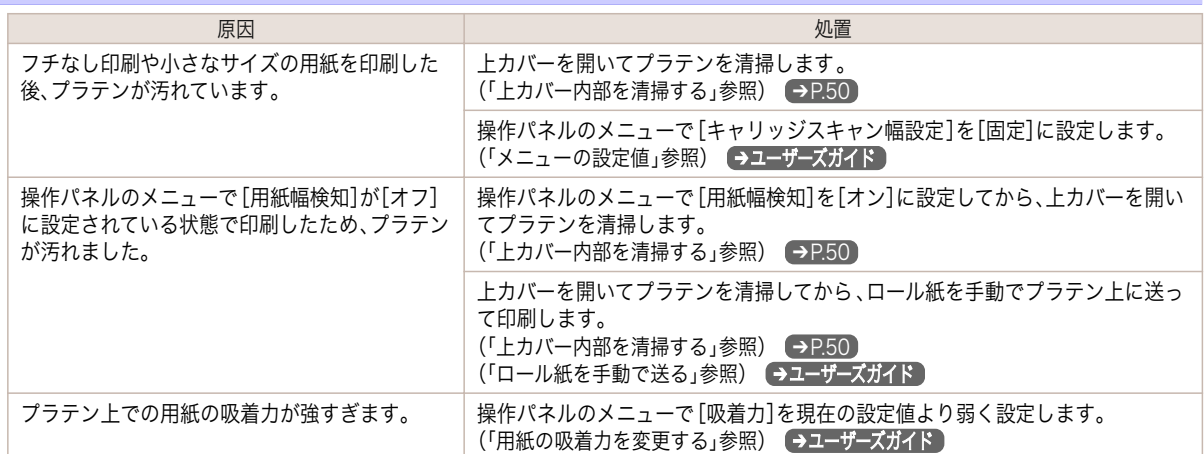

# 色味が違って印刷される

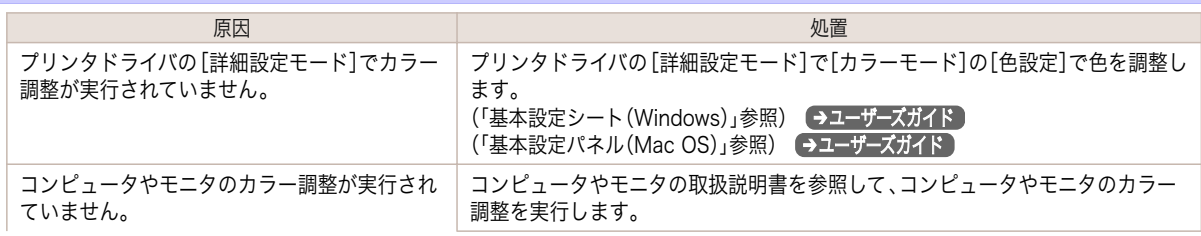

<span id="page-111-0"></span>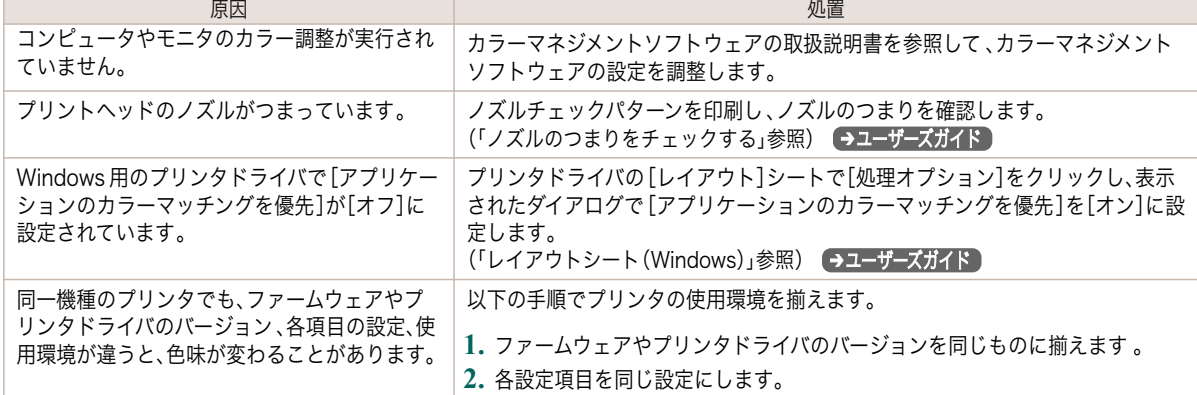

# 色味の違うスジが入る

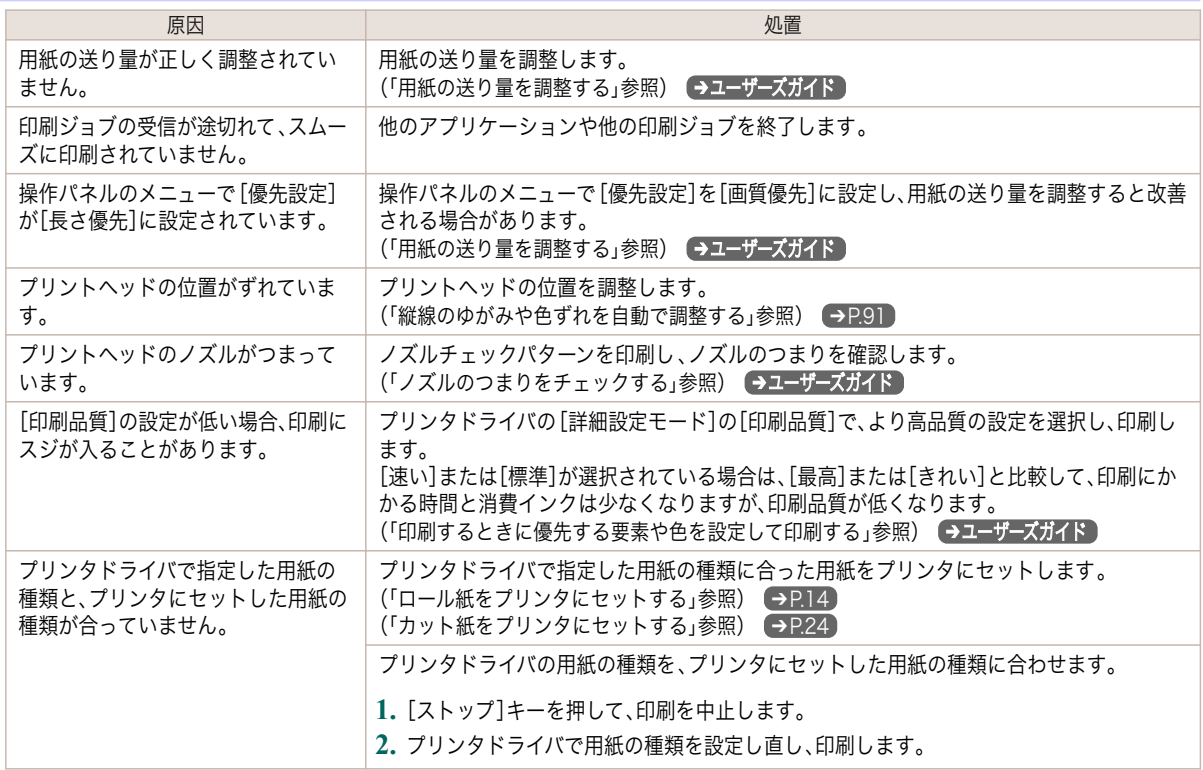

# 色ムラが発生する

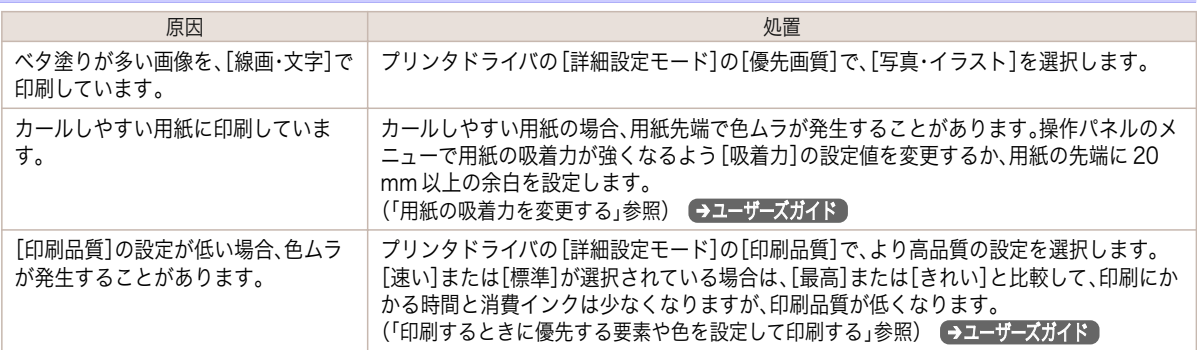

<span id="page-112-0"></span>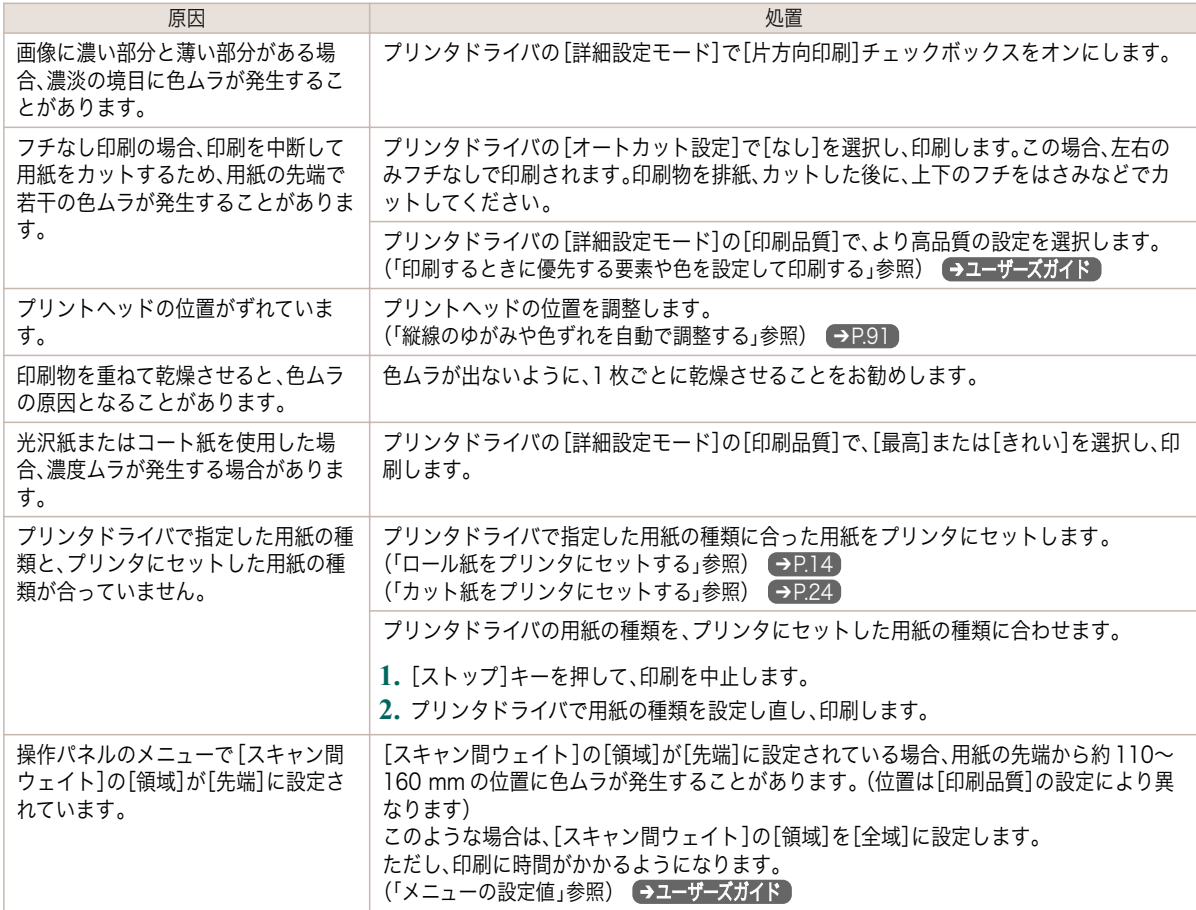

# 画像の端部がぼやけたり、白スジが入る

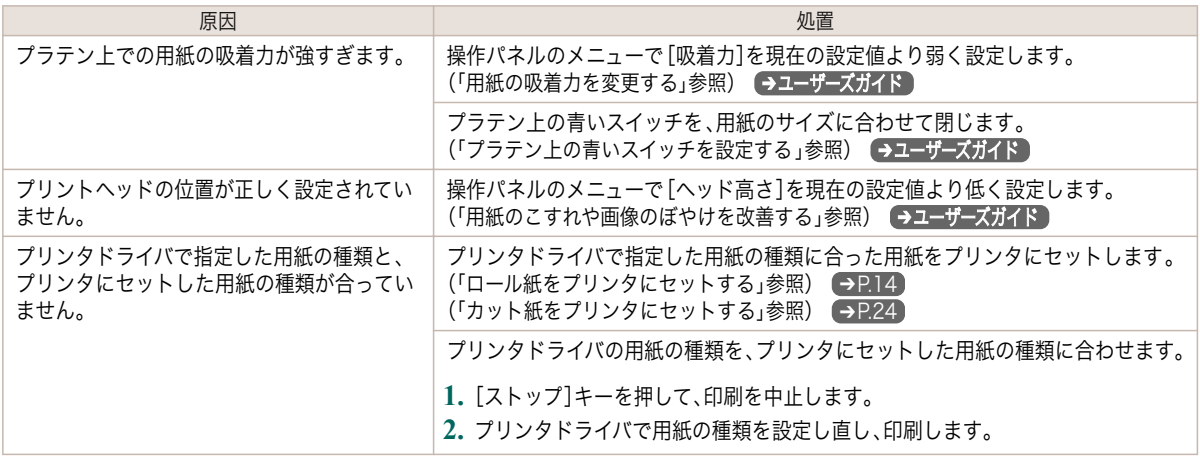

# 印刷中に周期的な濃淡差が発生する

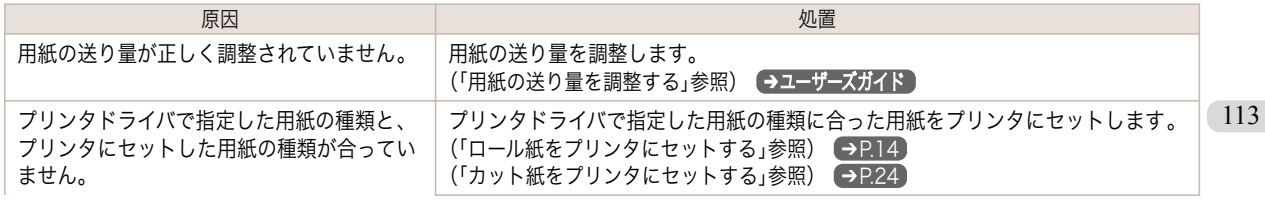

<span id="page-113-0"></span>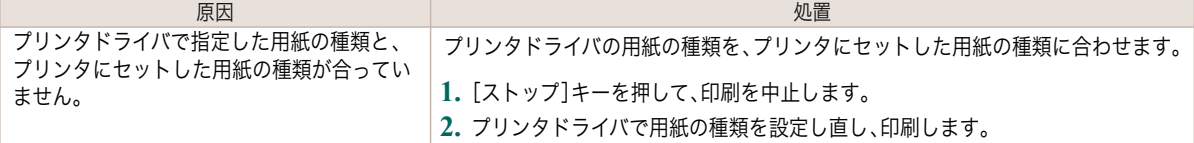

# 印刷物の用紙送り方向の長さが正確でない

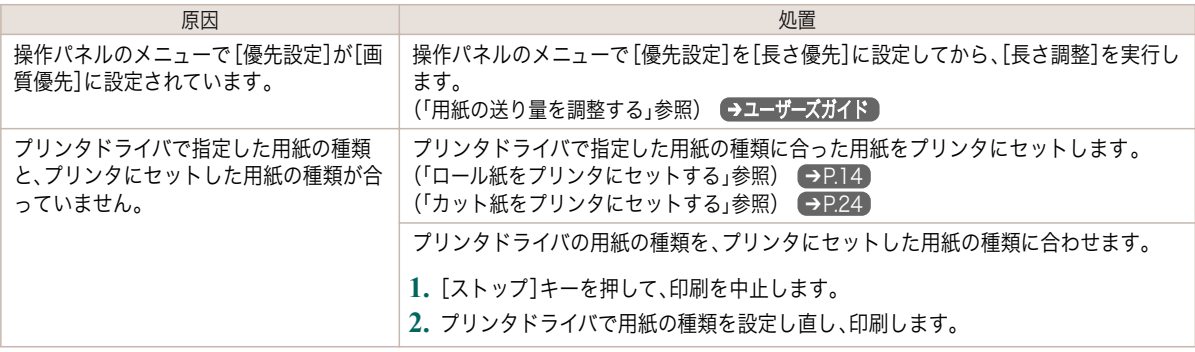

# 用紙に対して斜めに印刷される

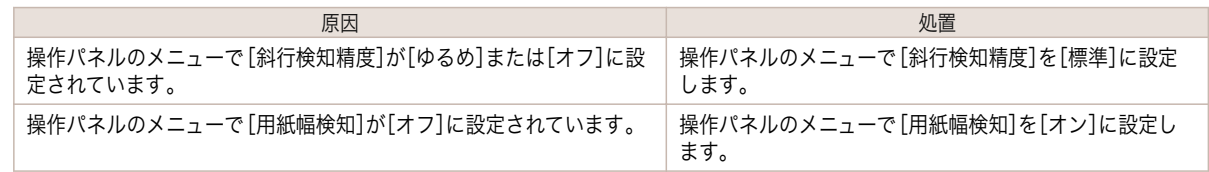

# モノクロで印刷される

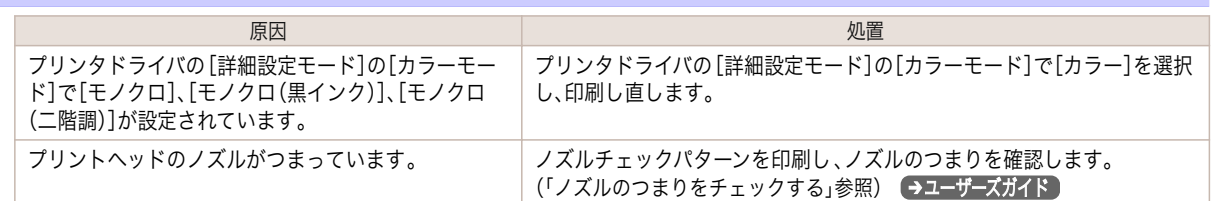

## 線の太さが均一に印刷されない

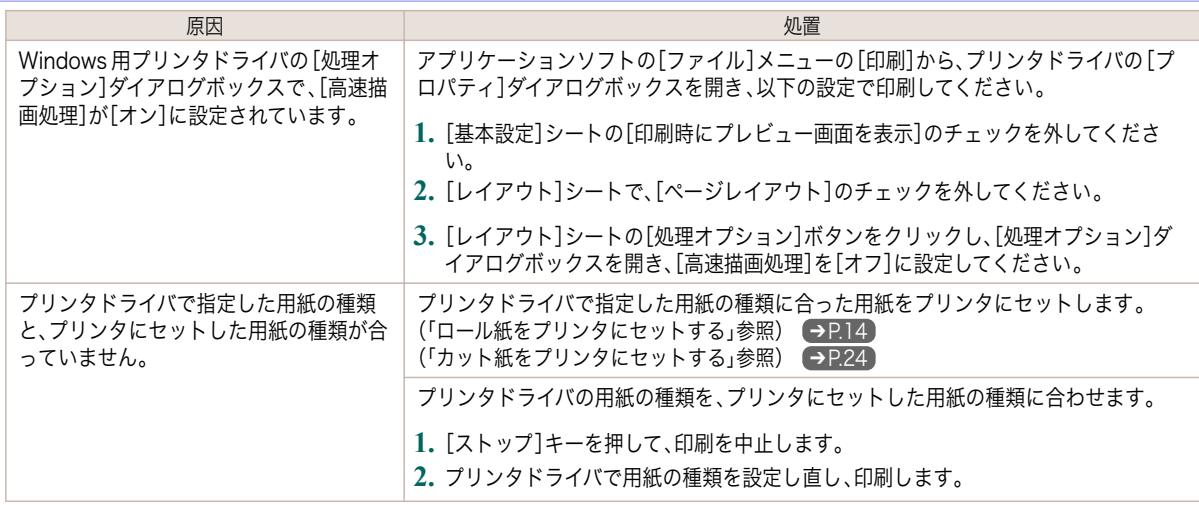

<span id="page-114-0"></span>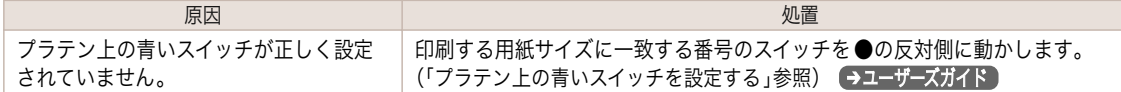

# 罫線がずれる

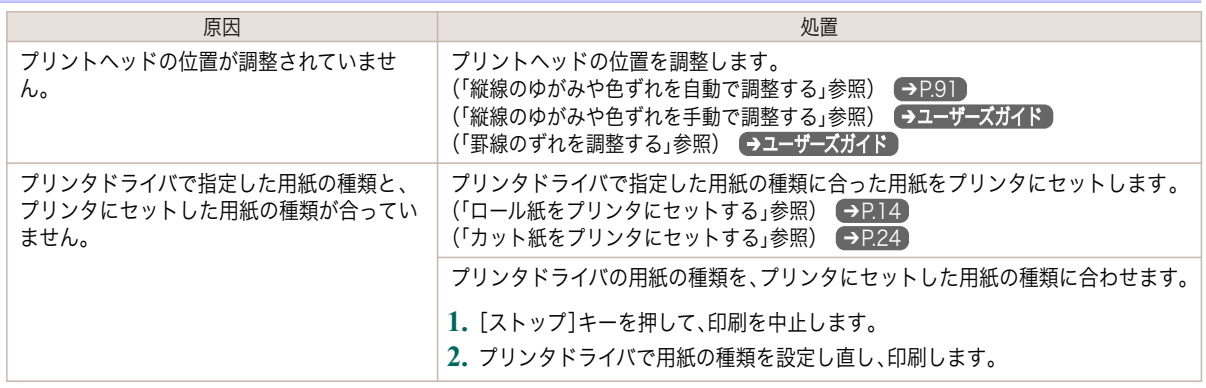

### ネットワーク環境で印刷できない

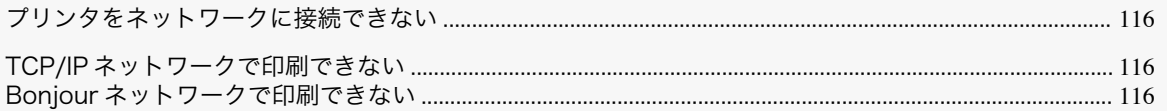

# プリンタをネットワークに接続できない

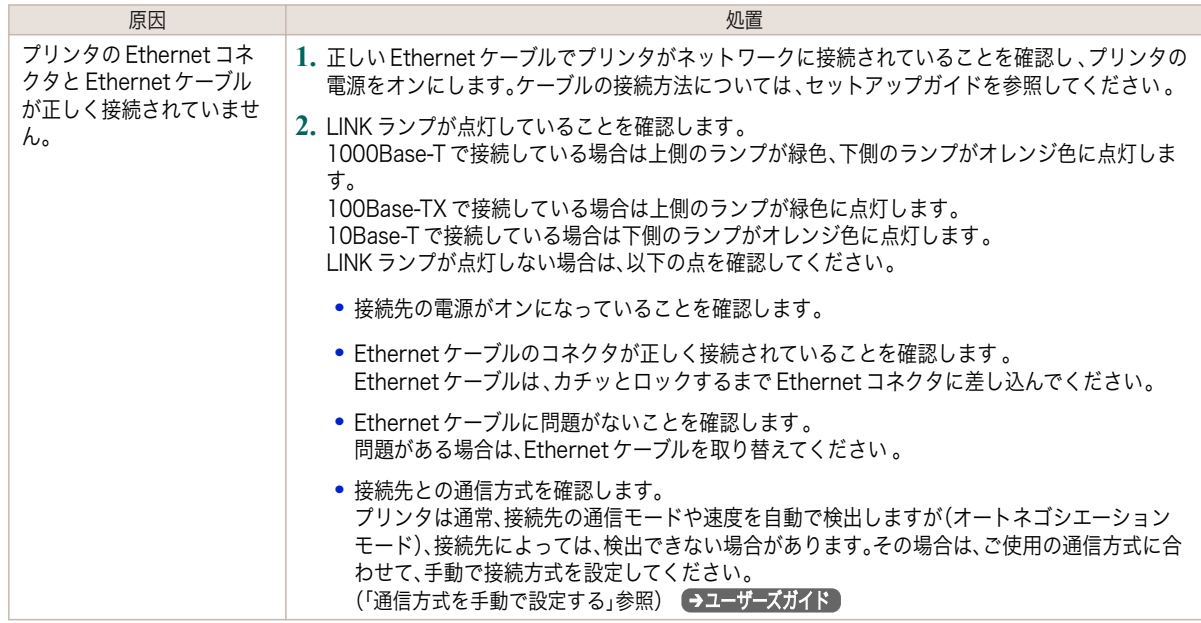

# TCP/IP ネットワークで印刷できない

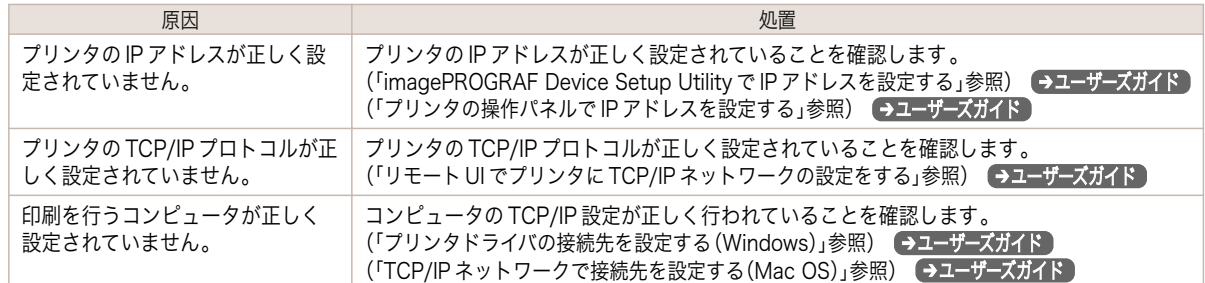

# Bonjour ネットワークで印刷できない

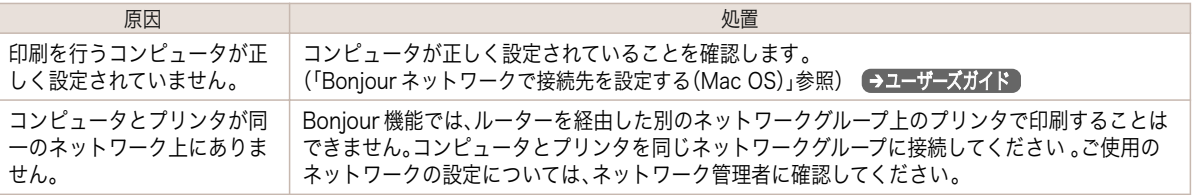

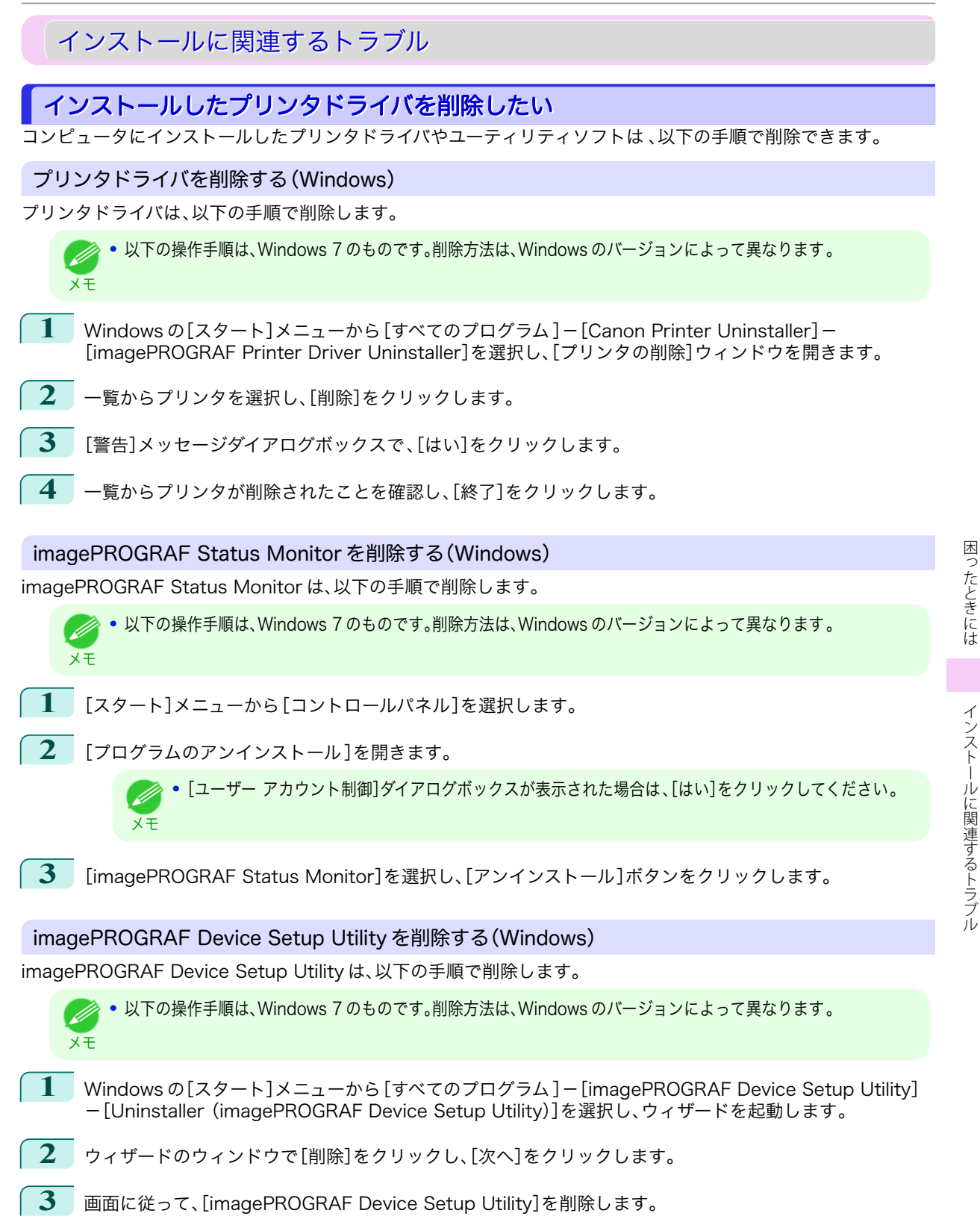

[困ったときには](#page-95-0) インストールに関連するトラブル

#### <span id="page-117-0"></span>HP-GL/2 関連のトラブル

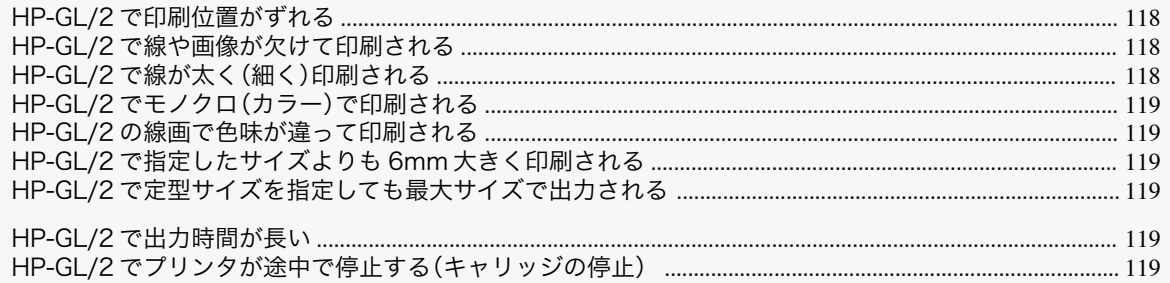

#### HP-GL/2 で印刷位置がずれる

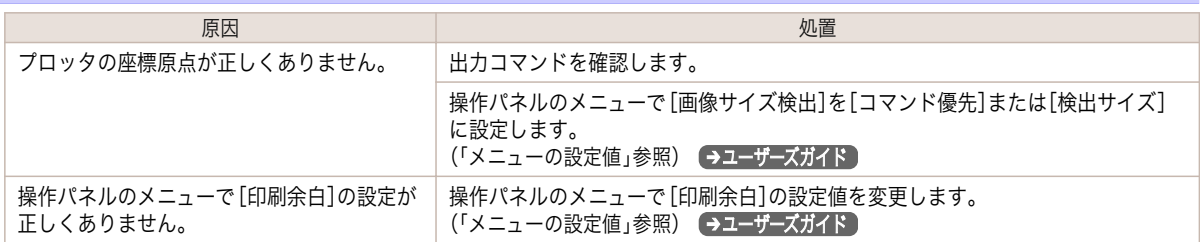

# HP-GL/2 で線や画像が欠けて印刷される

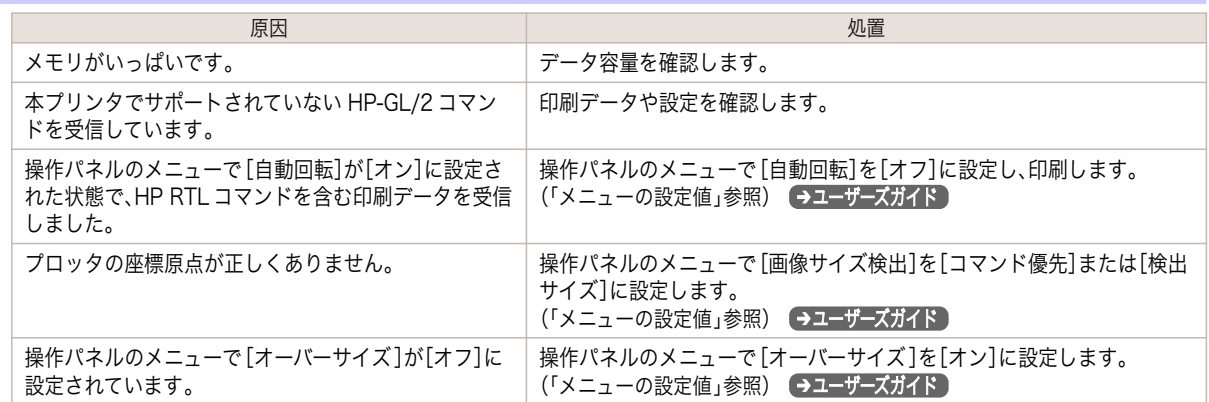

# HP-GL/2 で線が太く(細く)印刷される

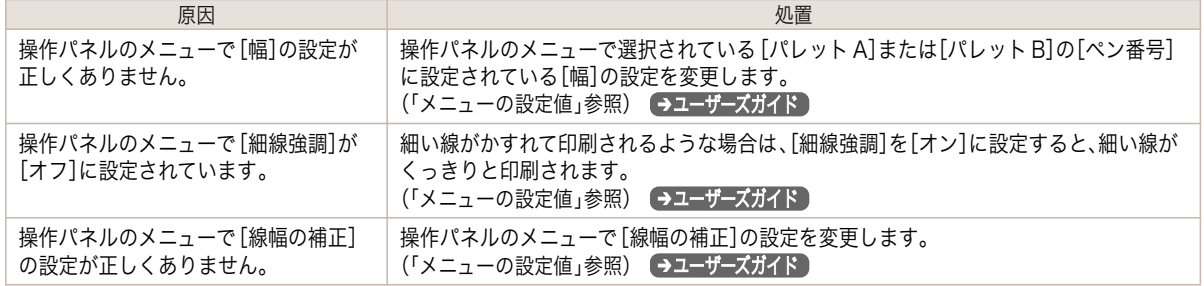

### <span id="page-118-0"></span>HP-GL/2 でモノクロ(カラー)で印刷される

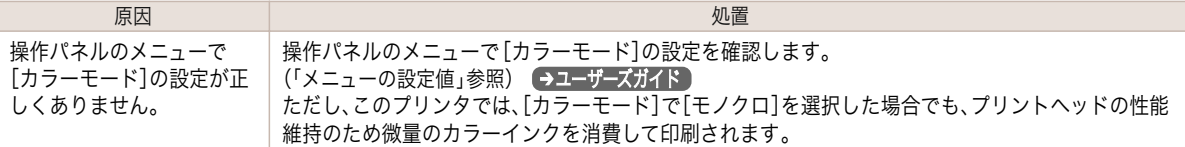

### HP-GL/2 の線画で色味が違って印刷される

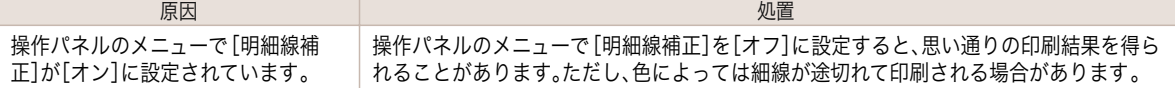

### HP-GL/2 で指定したサイズよりも 6mm 大きく印刷される

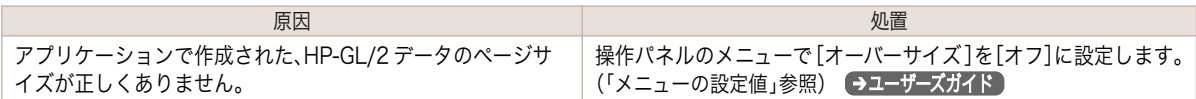

### HP-GL/2 で定型サイズを指定しても最大サイズで出力される

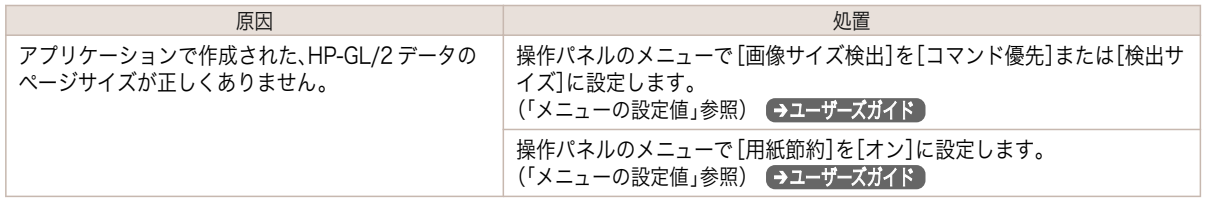

#### HP-GL/2 で出力時間が長い

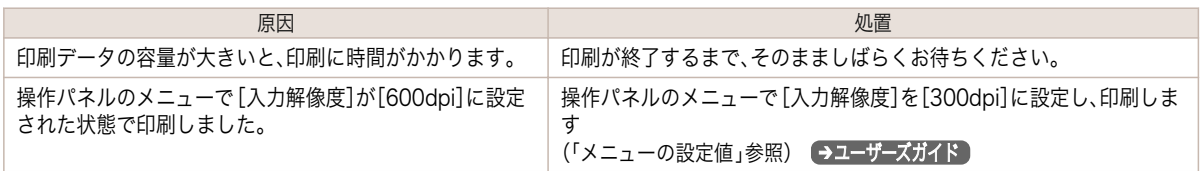

### HP-GL/2 でプリンタが途中で停止する(キャリッジの停止)

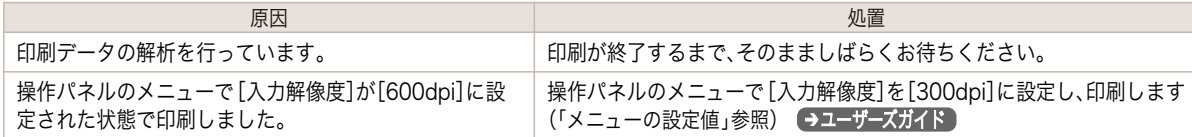

#### <span id="page-119-0"></span>その他のトラブル

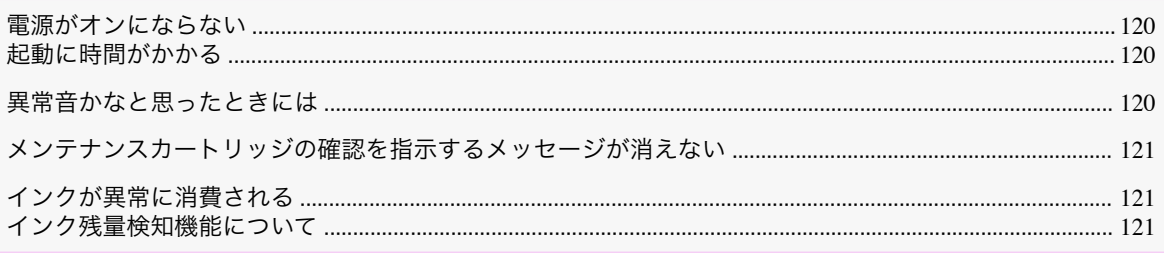

## 電源がオンにならない

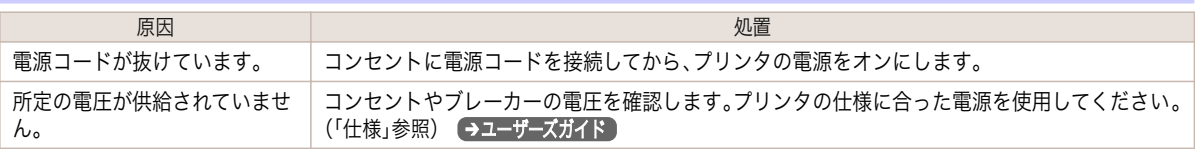

# 起動に時間がかかる

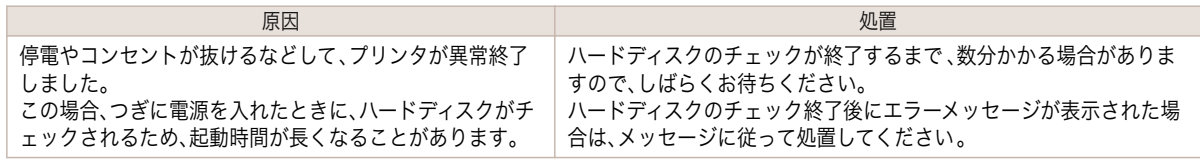

## 異常音かなと思ったときには

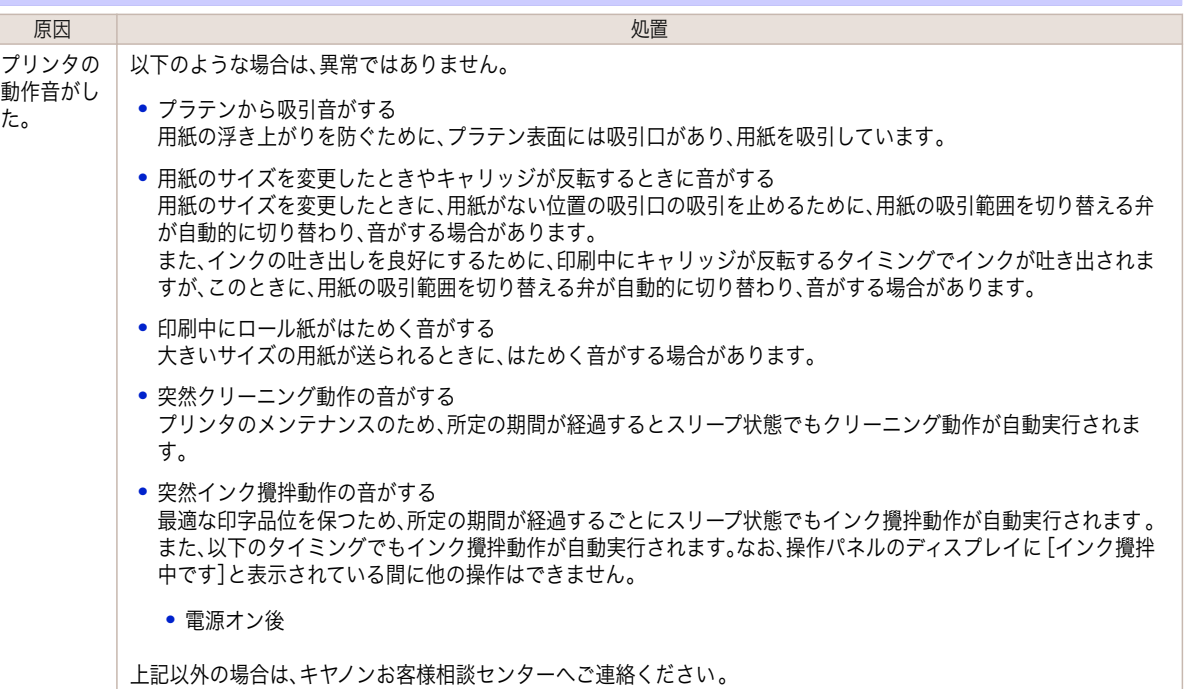

#### <span id="page-120-0"></span>メンテナンスカートリッジの確認を指示するメッセージが消えない

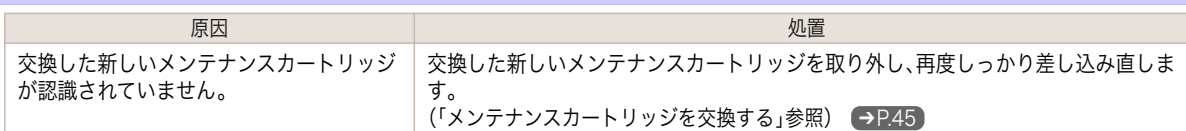

#### インクが異常に消費される

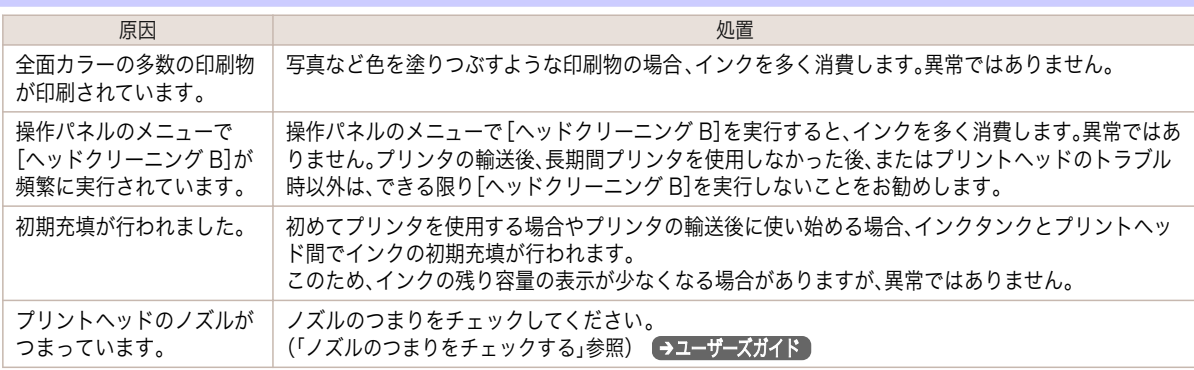

#### インク残量検知機能について

一度空になったインクタンクを取り付けた場合、インク残量検知機能を無効にできます。

#### インク残量検知機能について

このプリンタ指定のインクタンクには、印刷中のインク切れやプリンタの故障を防止するためのインク残量検知機 能があります。(「インクタンク」参照) →ユーザーズガイド】

インクを補充したインクタンクを使用した場合、インク残量検知機能が正常に機能しなくなり、印刷が停止します。 そのため、インクを補充したインクタンクを使用する場合は、インク残量検知機能を無効にする必要があります。 ただし、インク残量検知機能を無効にして印刷した場合、プリンタに損傷、異常が発生する場合があります。インクを 補充したことが原因の故障につきましては、キヤノンは責任を負いかねます。

- 重要 **•** いったんインク残量検知機能を無効にすると、そのインクタンクに対するインク残量検知機能を回復させることは できません。インク残量検知機能を回復するには、プリンタ指定の新しいインクタンクに交換してください。
	- **•** 同じインクタンクを何度も抜き差しすると、インクタンクとプリンタとの接合部に不具合が生じ、インクタンクか らインクが漏れてプリンタに損傷を与える場合があります。

#### インク残量検知機能を無効にする

**1** ディスプレイに、インクの残量を検知できないというメッセージ が表示されます。確認して[▶]キーを押します。

インクの残量を正しく検 |知できません。インクタンク| を点検してください。

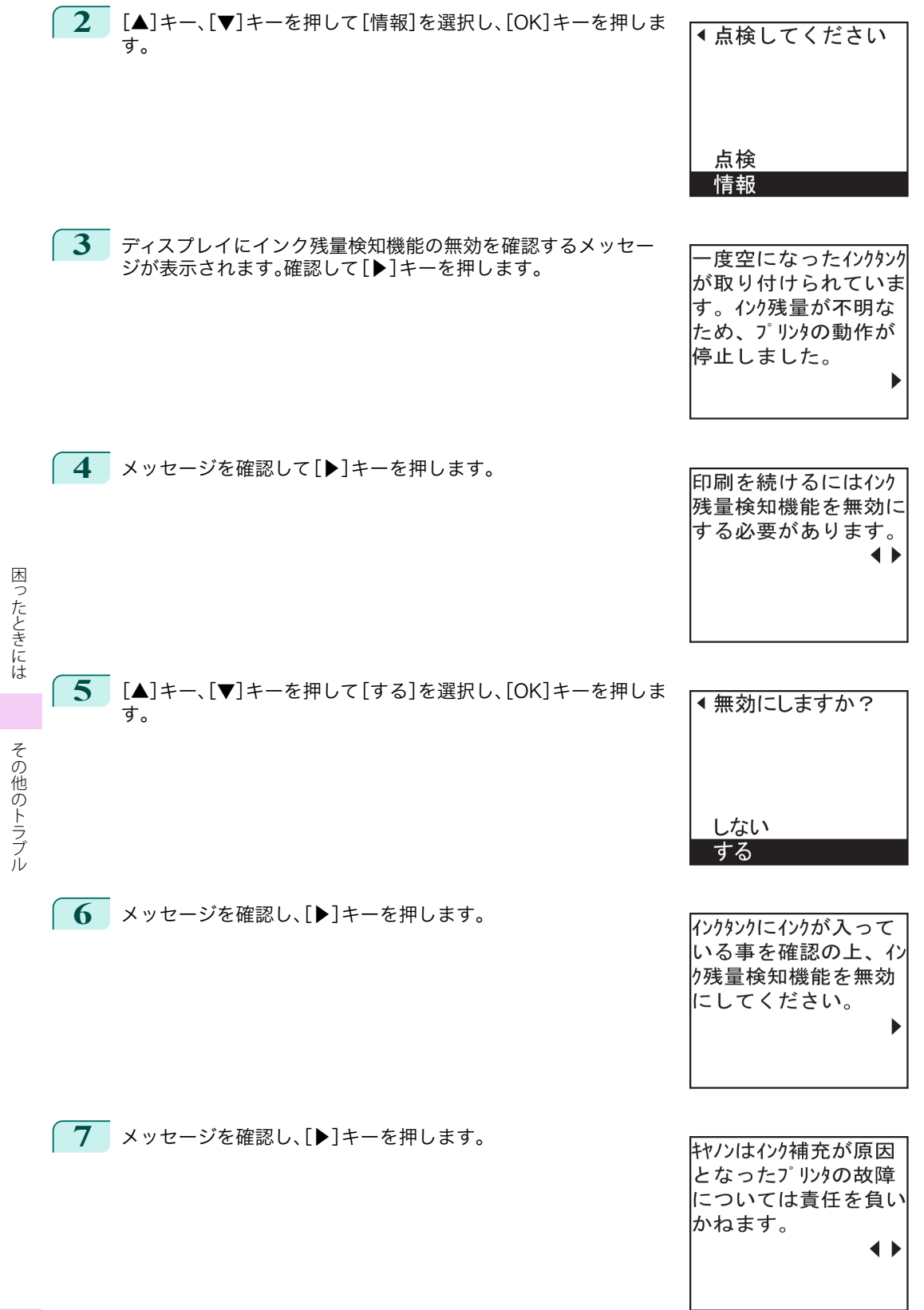

l

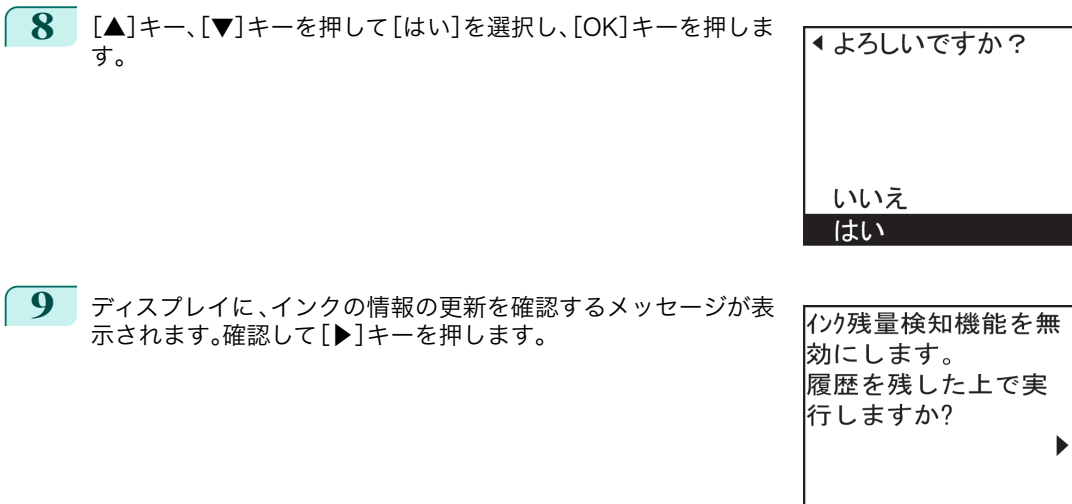

**10 [▲**]キー、[▼]キーを押して[はい]を選択し、[OK]キーを押しま

インク残量検知機能が無効になります。

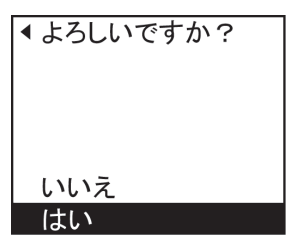

# <span id="page-123-0"></span>エラーメッセージ

#### 用紙関連のメッセージ

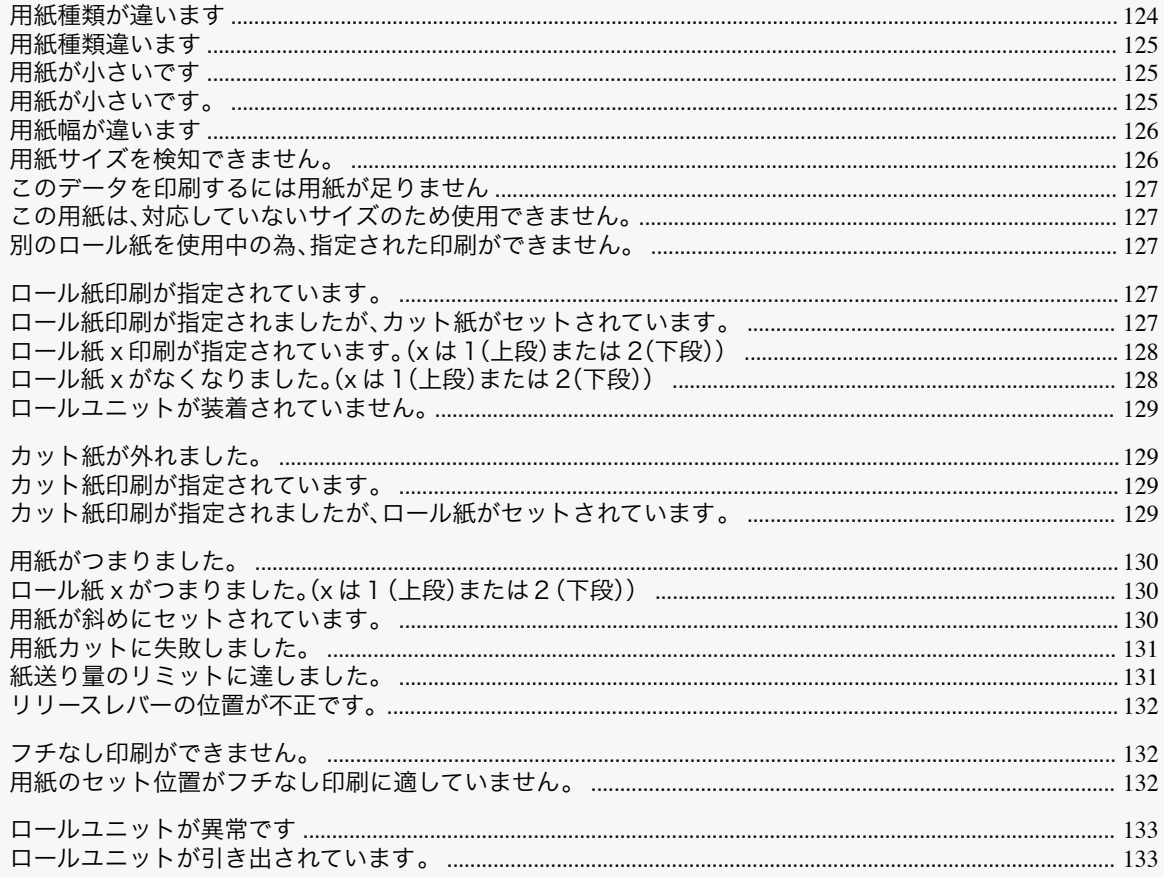

# 用紙種類が違います

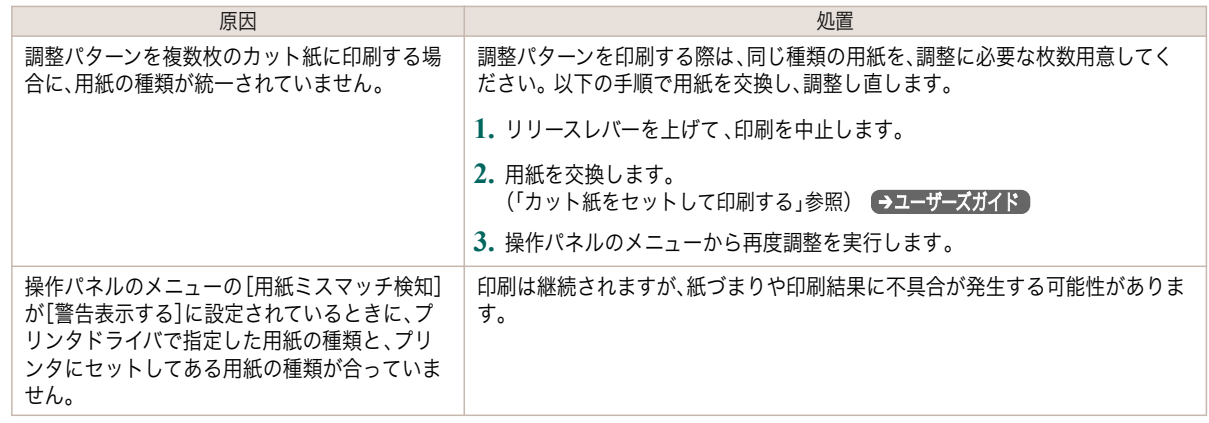

エラーメッセージ 月紙関連のメッセージ

用紙関連のメッセージ

エラーメッセージ

<span id="page-124-0"></span>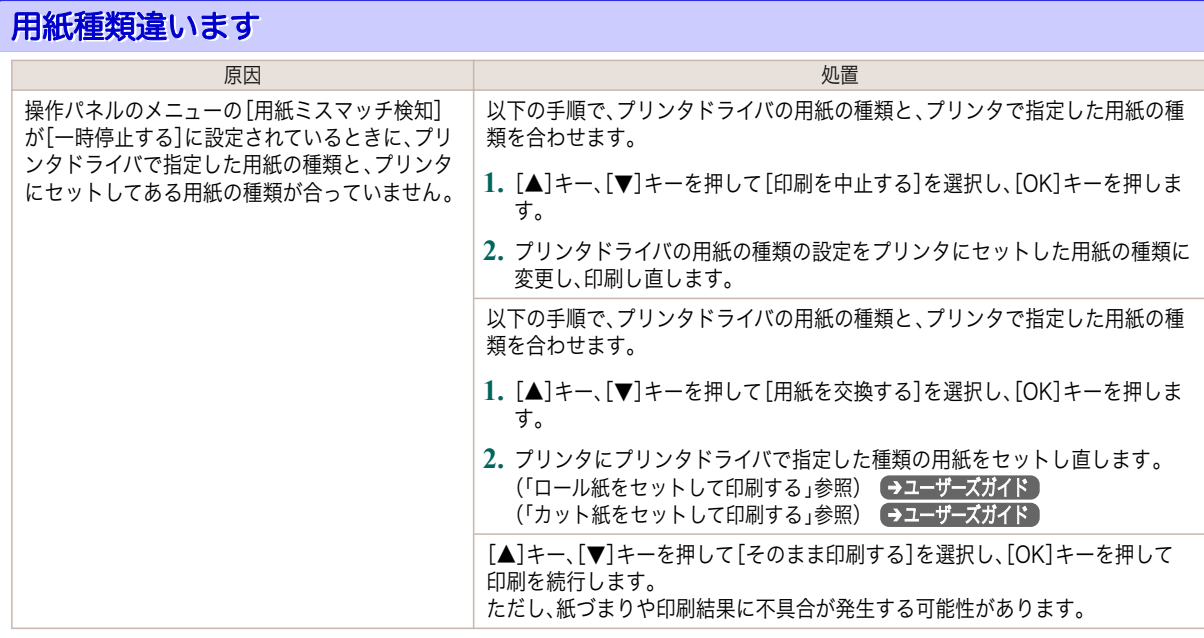

# 用紙が小さいです

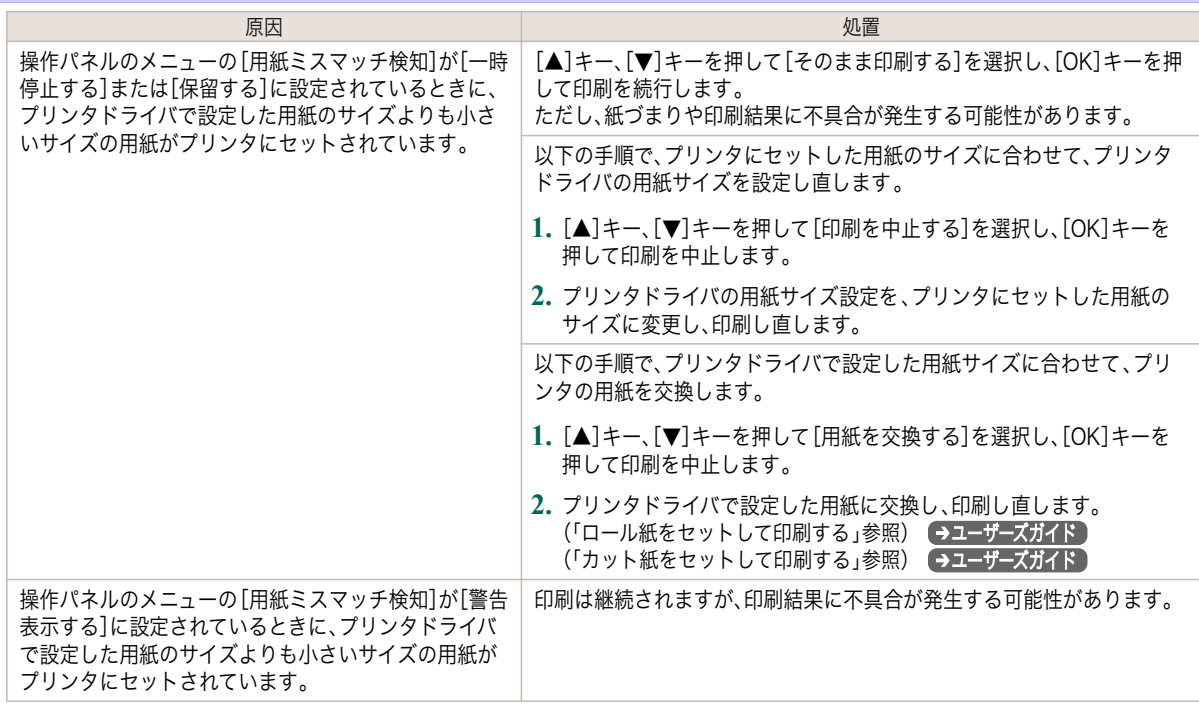

# 用紙が小さいです。

[A4/LTR 縦サイズ以上の用紙に交換してください 。]

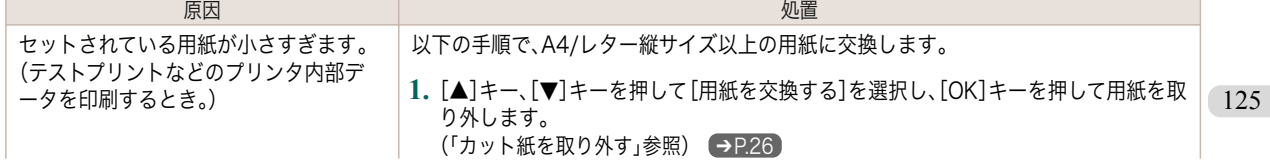

<span id="page-125-0"></span>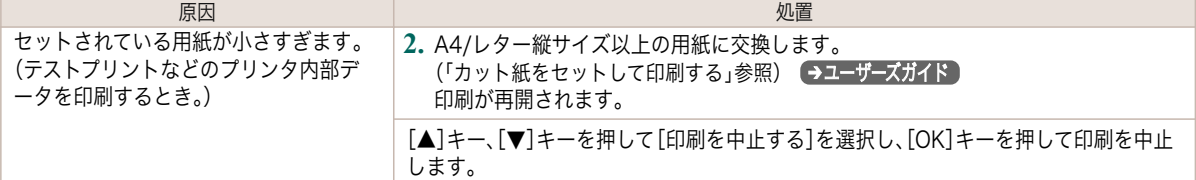

# 用紙幅が違います

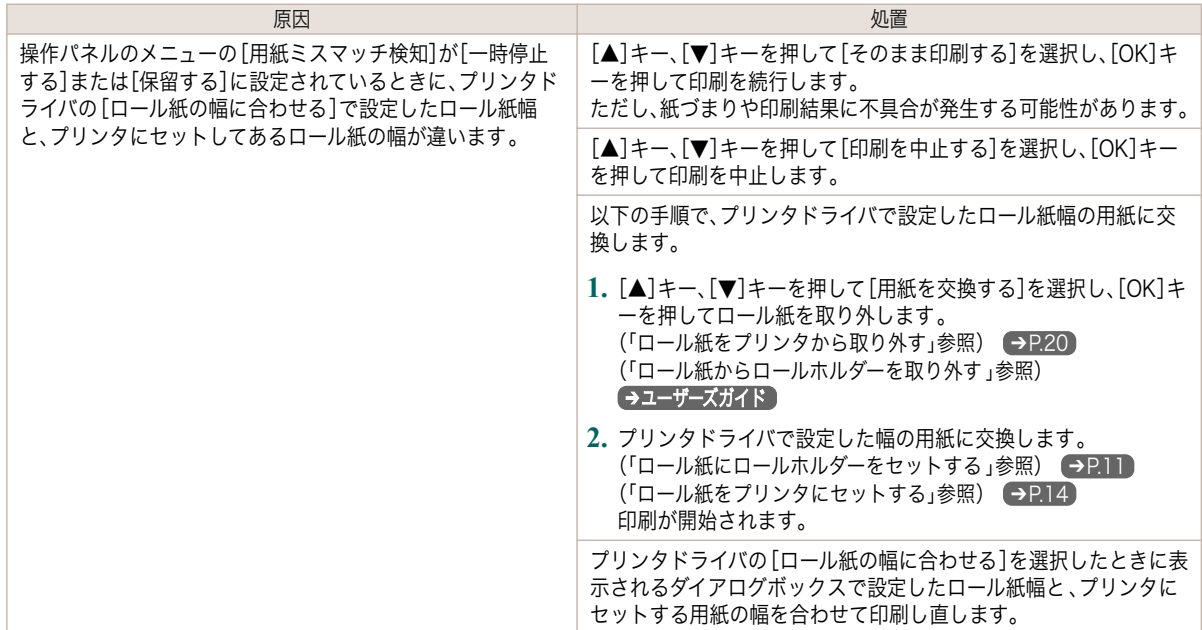

# 用紙サイズを検知できません。

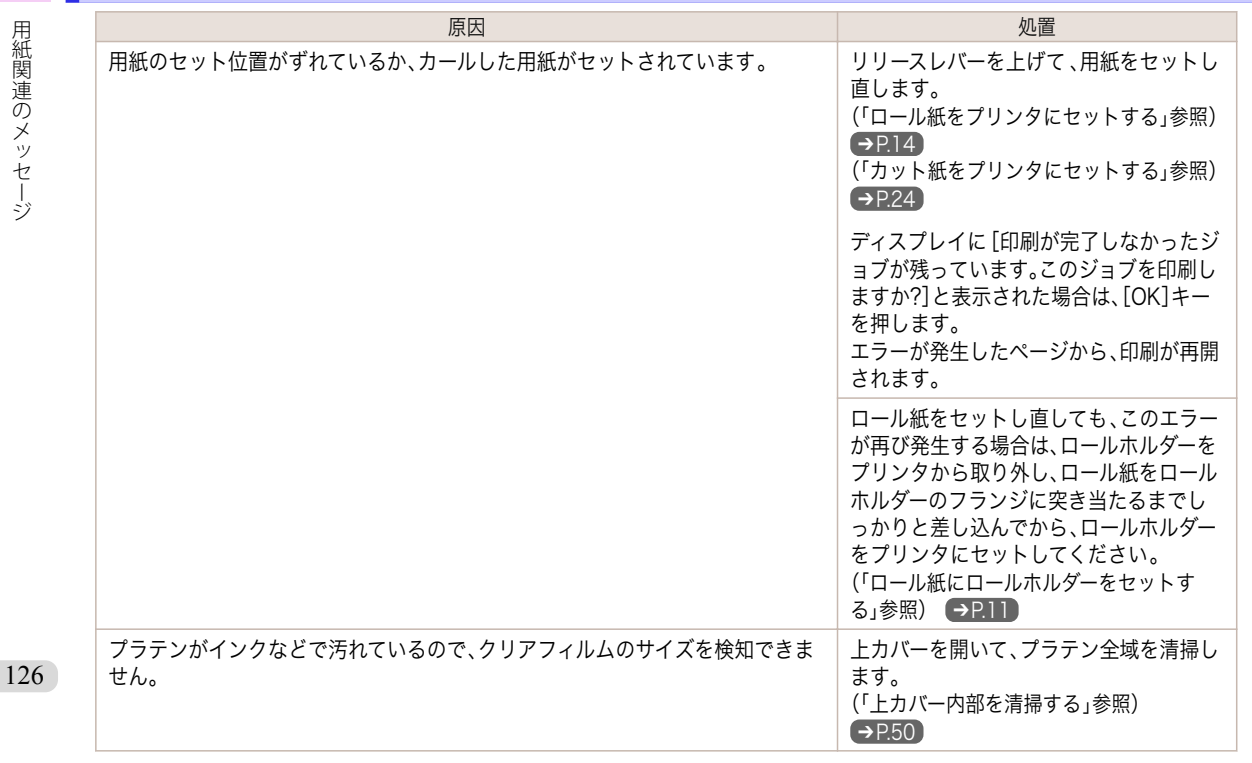

用紙関連のメッセージ

#### <span id="page-126-0"></span>このデータを印刷するには用紙が足りません 原因 しゅうしょう しゅうしょう しゅうしょく しゅうしょく 処置 しゅうしょく 操作パネルのメニューで[ロール紙残量管理]が[オン]に設定されている場合に、ロール紙の 残量よりも長いサイズの印刷ジョブを受信しました。 [▲]キー、[▼]キーを押して[そのま ま印刷する]を選択し、[OK]キーを 押して印刷を続行します。 ただし、途中でロール紙がなくなり 最後まで印刷できない可能性があり ます。 [▲]キー、[▼]キーを押して[用紙を 交換する]を選択し、[OK]キーを押 して印刷を中止します。 [\(「ロール紙をプリンタから取り外す」](#page-19-0) [参照\)](#page-19-0) → P.20 [\(「ロール紙をプリンタにセットする」](#page-13-0) [参照\)](#page-13-0) → P.14 [▲]キー、[▼]キーを押して[印刷を 中止する]を選択するか、[ストップ] キーを押して印刷を中止します。

#### この用紙は、対応していないサイズのため使用できません。

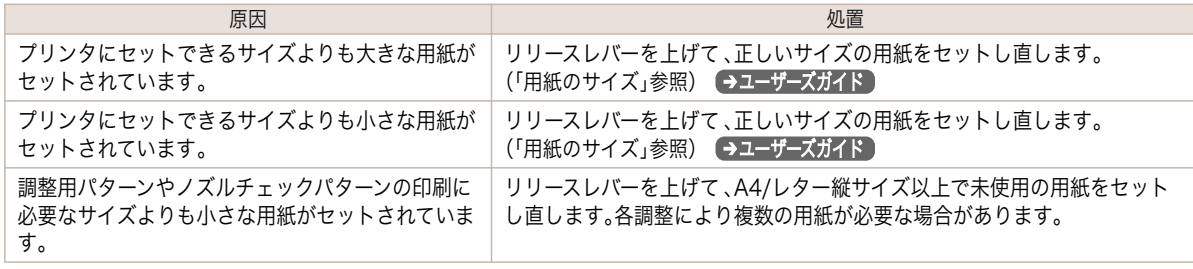

#### 別のロール紙を使用中の為、指定された印刷ができません。

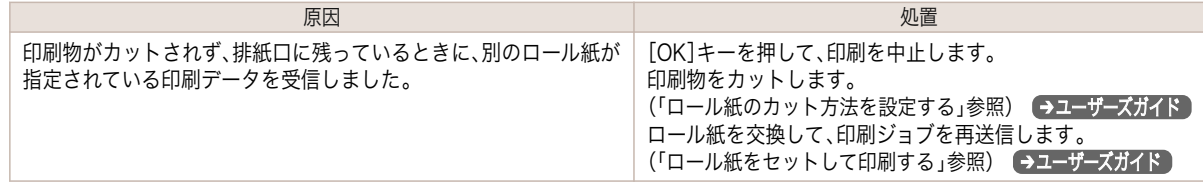

#### ロール紙印刷が指定されています。

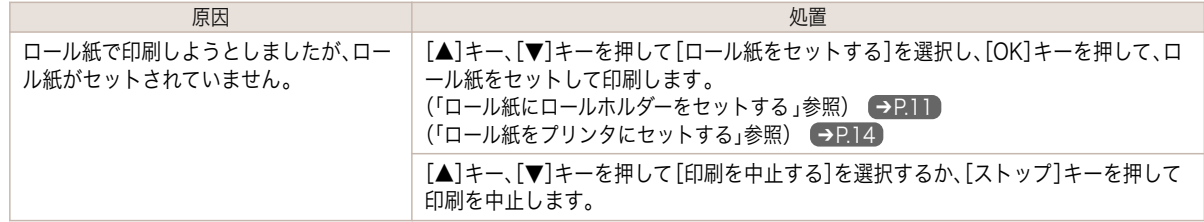

#### ロール紙印刷が指定されましたが、カット紙がセットされています。

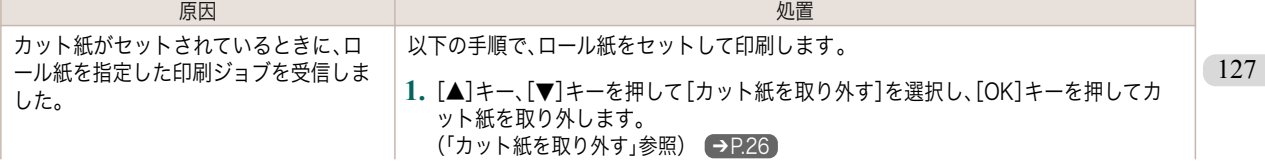

<span id="page-127-0"></span>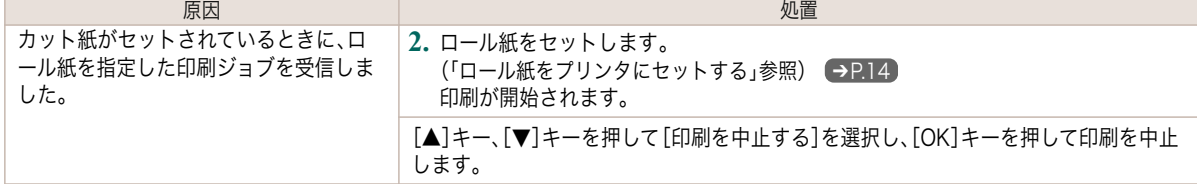

# ロール紙 x 印刷が指定されています。(x は 1(上段)または 2(下段))

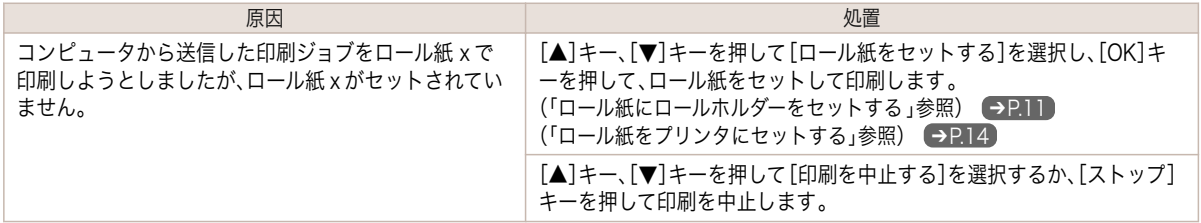

# ロール紙 x がなくなりました。(x は 1 (上段)または 2 (下段))

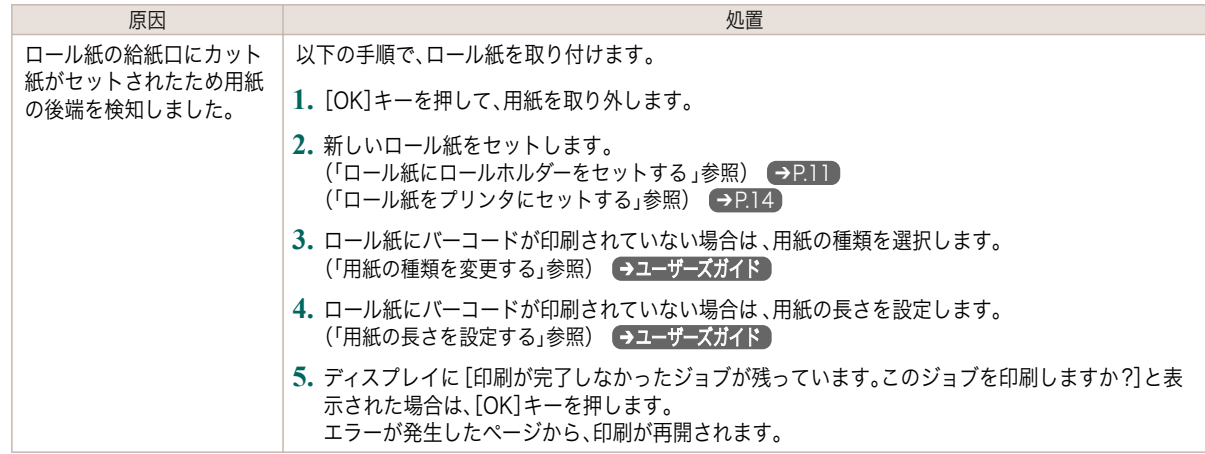

#### [リリースレバーを上げて、ロール紙を交換してください]

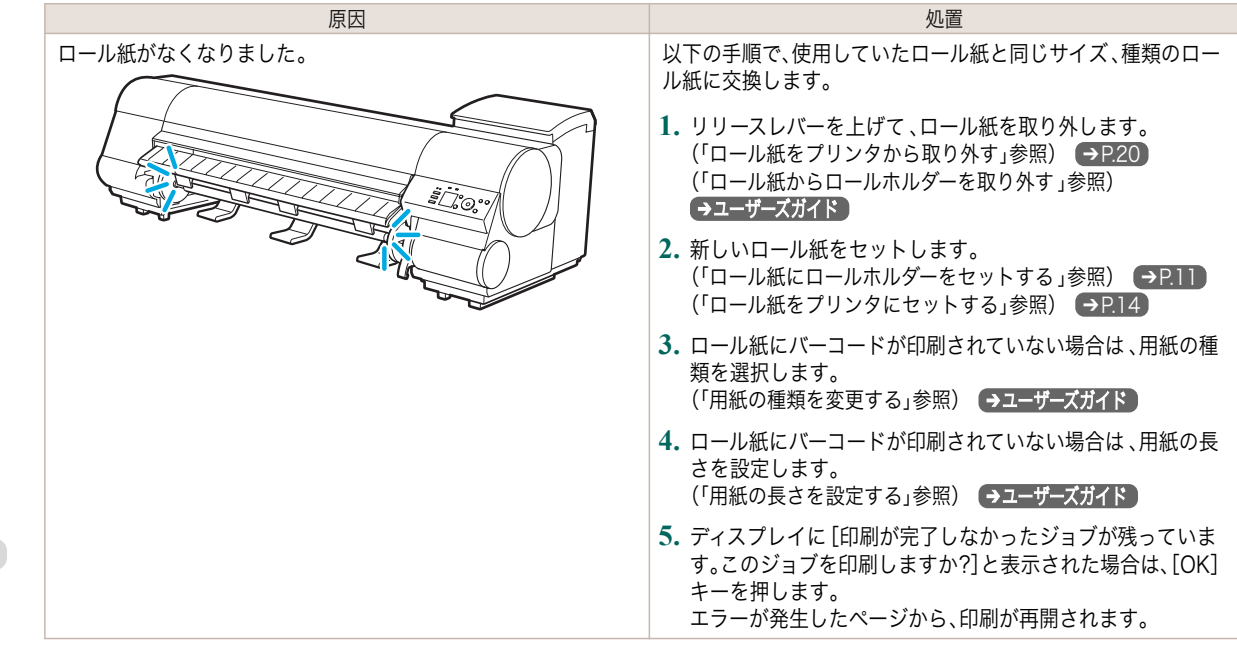

<span id="page-128-0"></span>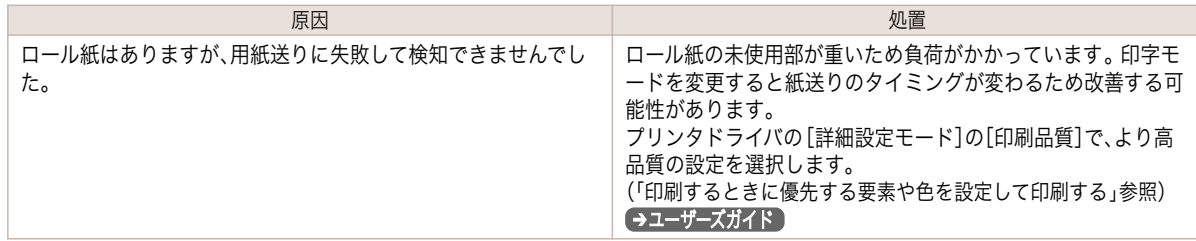

# ロールユニットが装着されていません。

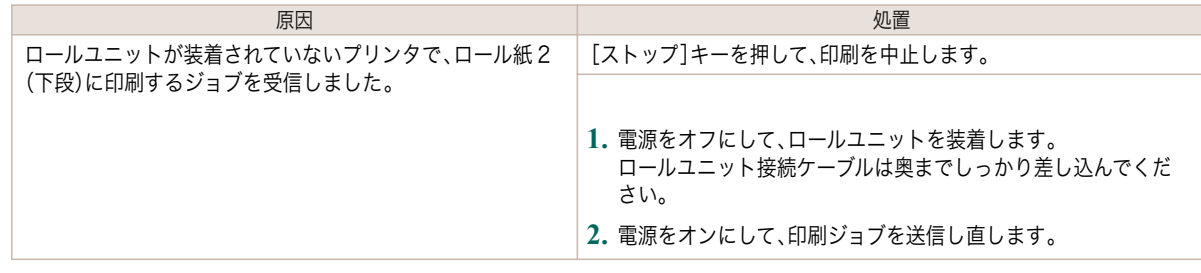

### カット紙が外れました。

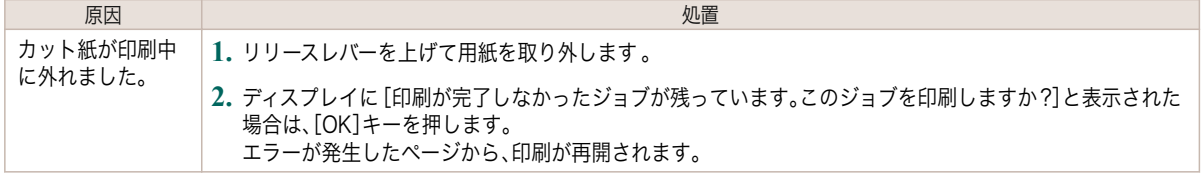

## カット紙印刷が指定されています。

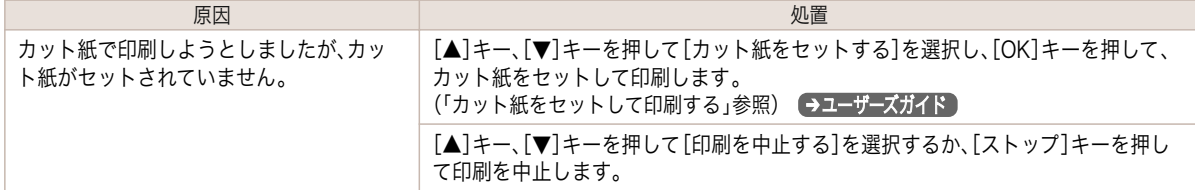

# カット紙印刷が指定されましたが、ロール紙がセットされています。

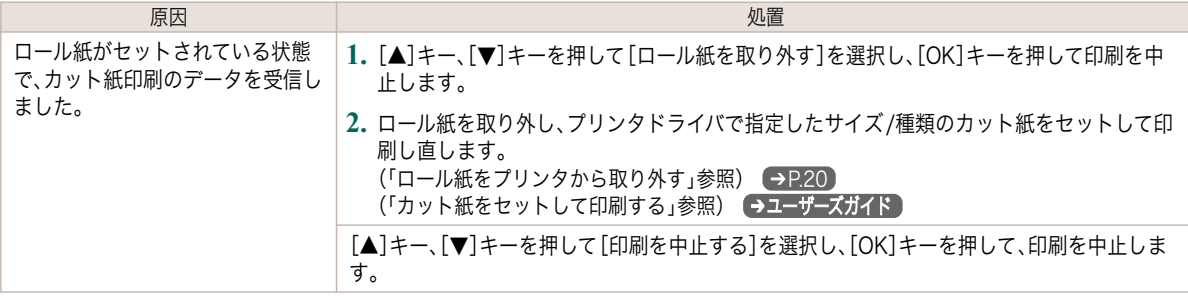

### <span id="page-129-0"></span>用紙がつまりました。

#### [リリースレバーを上げてください 。]

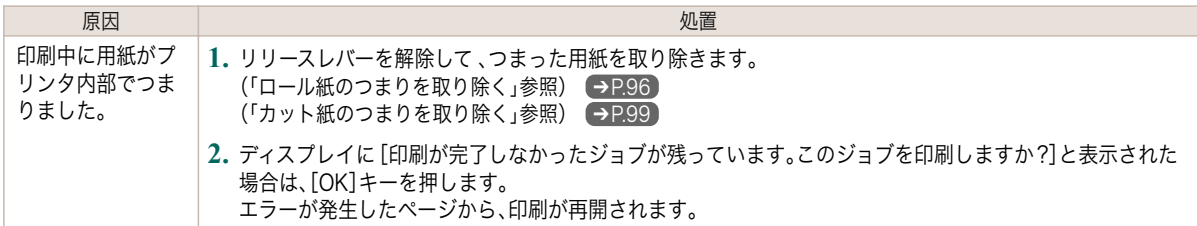

#### [用紙を手動で全て巻き戻して[OK]を押してください。]

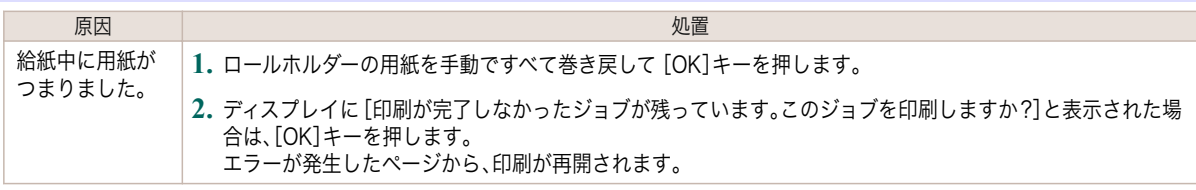

#### [リリースレバーを解除して、用紙を取り除いてください。]

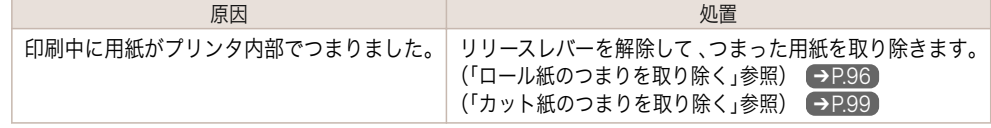

## ロール紙 x がつまりました。(x は1(上段)または2(下段))

#### [リリースレバーを上げてください 。]

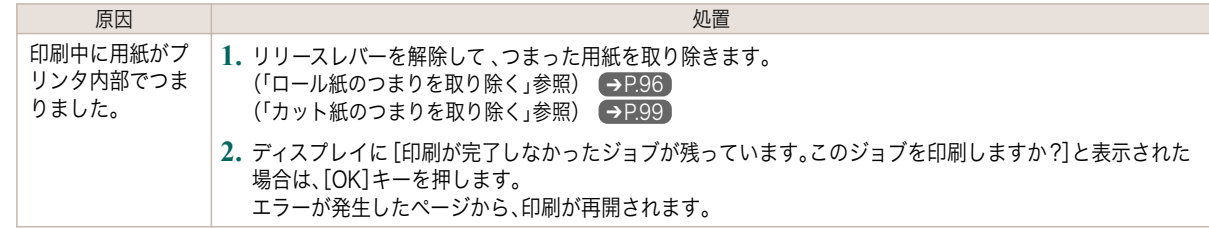

#### [用紙を手動で全て巻き戻して[OK]を押してください。]

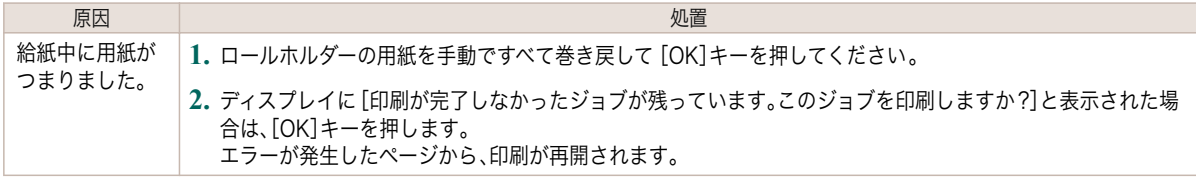

#### 用紙が斜めにセットされています。

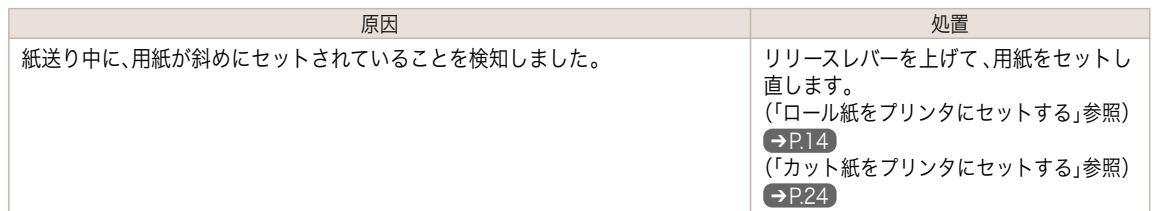

重要

,M

<span id="page-130-0"></span>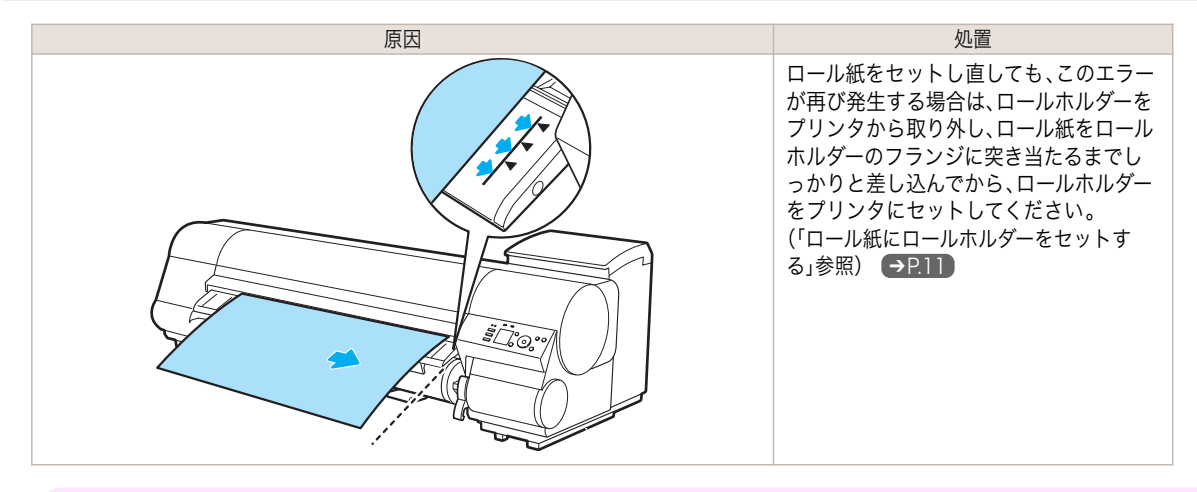

**•** 上記の手順を繰り返してもこのメッセージが表示される場合やこのメッセージを表示したくない場合は、プリンタ のメニューの[斜行検知精度]で[オフ]または[ゆるめ]を選択します。ただし、用紙が斜めのまま印刷されるため、紙 づまりや印刷結果に不具合が発生したり、プラテンが汚れ、次に印刷するときに用紙の裏が汚れる可能性がありま す。

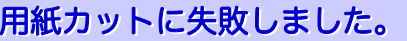

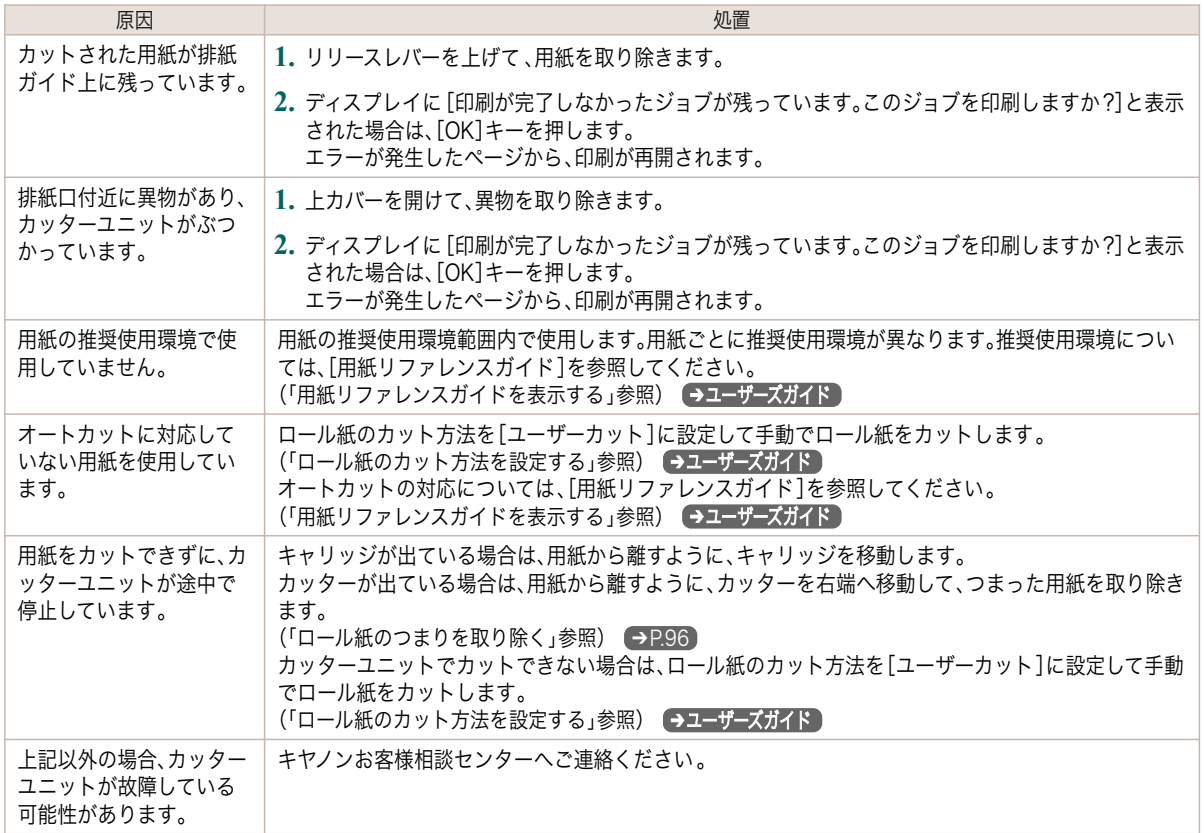

### 紙送り量のリミットに達しました。

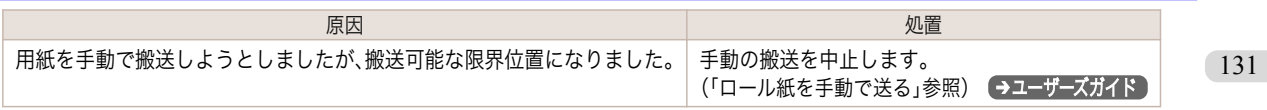

#### <span id="page-131-0"></span>リリースレバーの位置が不正です。

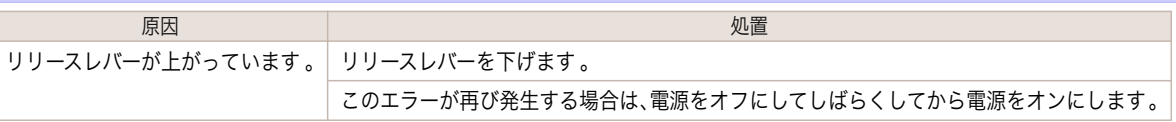

## フチなし印刷ができません。

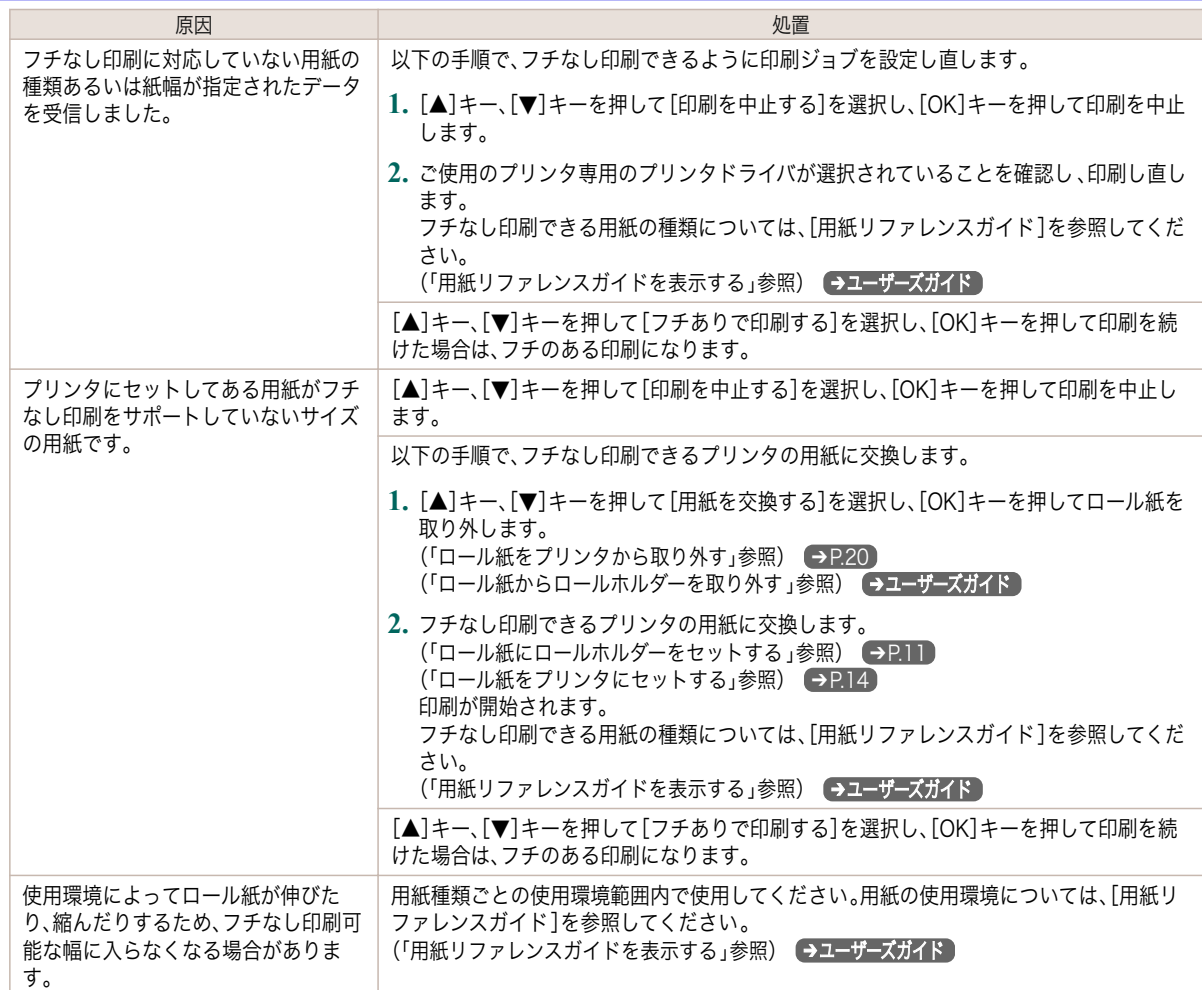

# 用紙のセット位置がフチなし印刷に適していません。

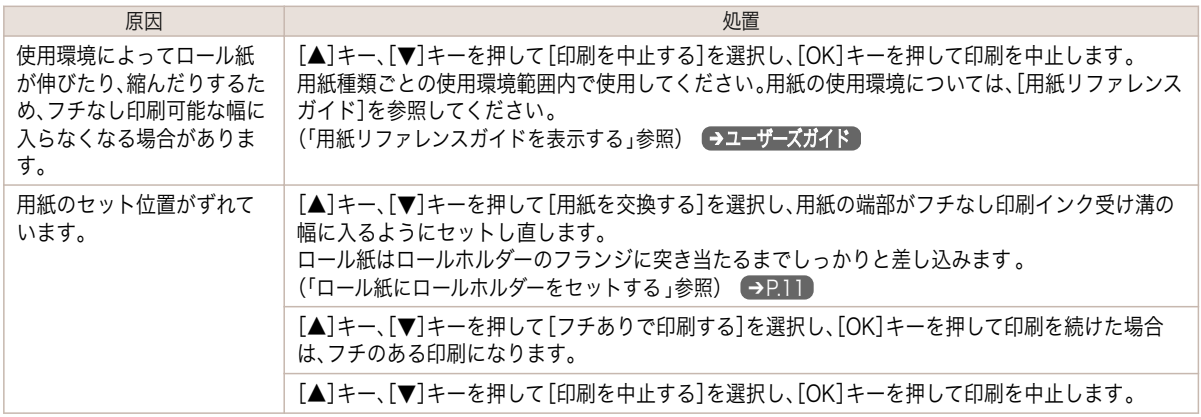

# <span id="page-132-0"></span>ロールユニットが異常です 原因 ショップ しょうしょう しょうしょう しょうしょう かいしょう 処置

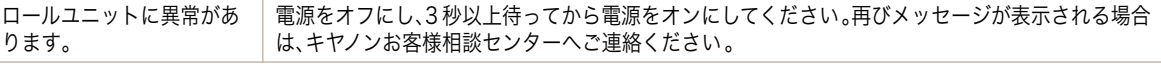

# ロールユニットが引き出されています。

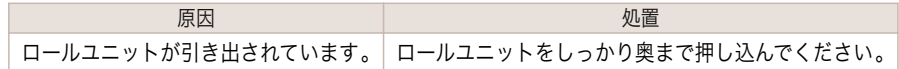

用紙関連のメッセージ

#### <span id="page-133-0"></span>インク関連のメッセージ

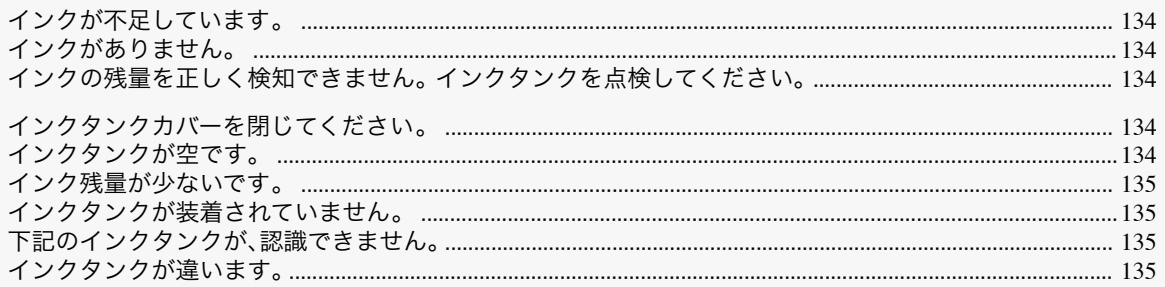

### インクが不足しています。

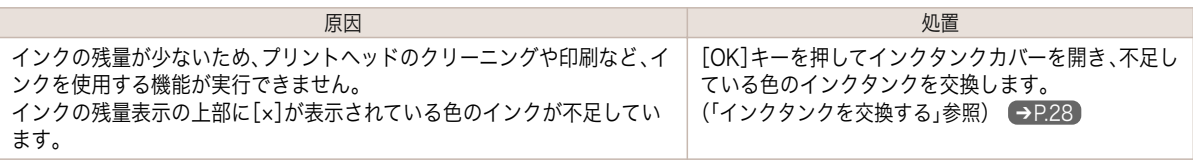

## インクがありません。

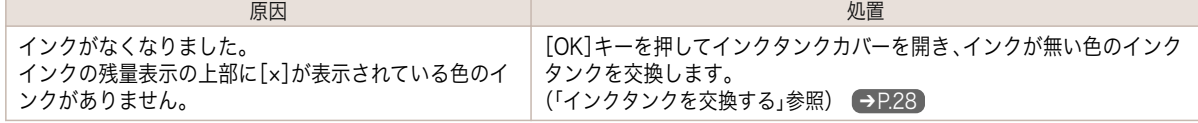

#### インクの残量を正しく検知できません。 インクタンクを点検してください。

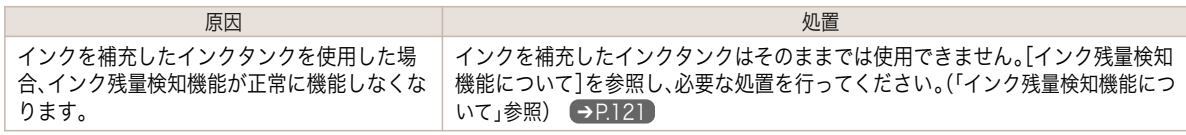

## インクタンクカバーを閉じてください。

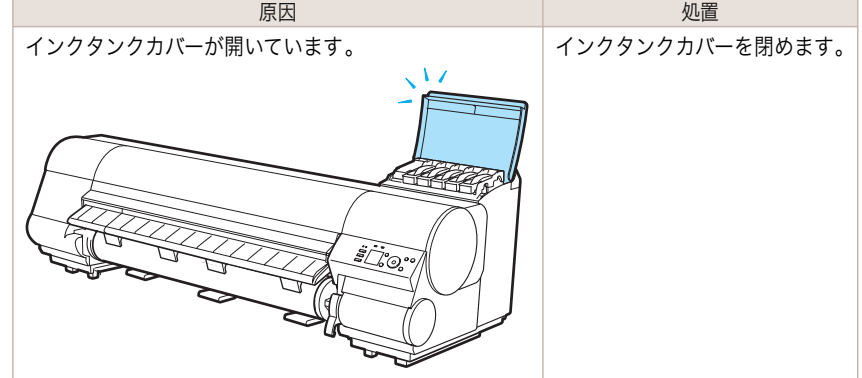

#### インクタンクが空です。 原因 しゅうしょう しゅうしょう しゅうしょう しゅうしょく 処置 インクタンクのインクがなくなりました。 インクタブのトップ画面でインクの残量表示の上部に[×]が表示されている色のイ ンクがありません。 インクタンクカバーを開き、インクが無い色の インクタンクを交換します。 [\(「インクタンクを交換する」参照\)](#page-27-0) ➔P.28 134

[エラーメッセージ](#page-123-0) インク関連のメッセージ

インク関連のメッセージ

エラーメッセージ

### <span id="page-134-0"></span>インク残量が少ないです。

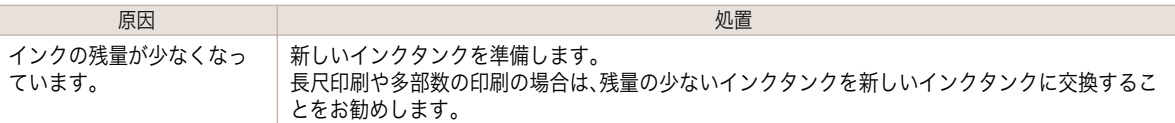

## インクタンクが装着されていません。

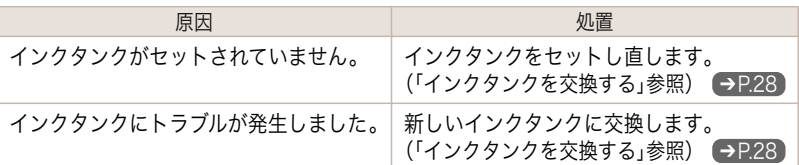

#### 下記のインクタンクが、認識できません。

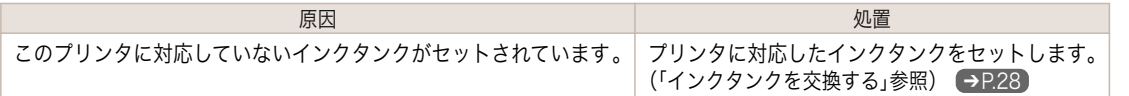

## インクタンクが違います。

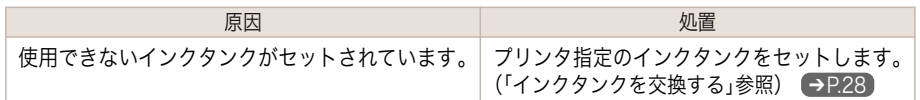

#### <span id="page-135-0"></span>印刷/調整関連のメッセージ

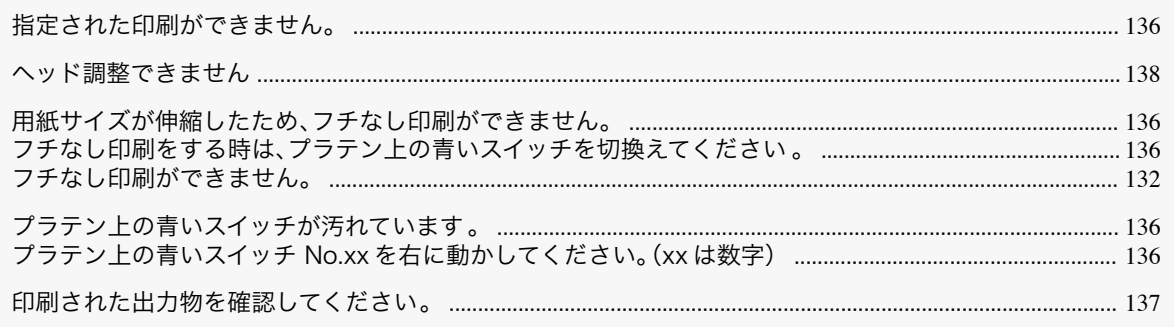

#### 指定された印刷ができません。

[リリースレバーを上げて A4/LTR 縦サイズ以上の用紙に交換してください 。]

原因 しゅうしょう しゅうしょう しゅうしゅう 処置 セットされている用紙が小さすぎます。 A4/レター縦サイズ以上の用紙に交換してください。

#### [リリースレバーを上げて 10inch 幅以上のロール紙に交換してください 。]

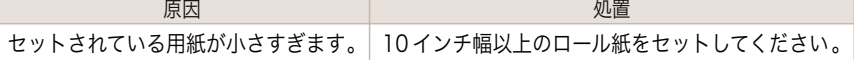

#### 用紙サイズが伸縮したため、フチなし印刷ができません。

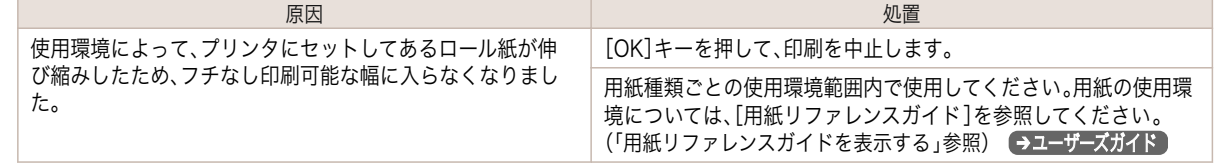

#### フチなし印刷をする時は、プラテン上の青いスイッチを切換えてください 。

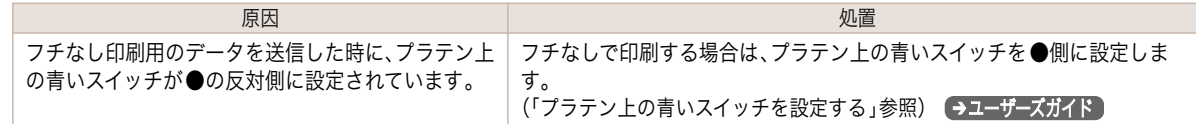

## プラテン上の青いスイッチが汚れています。

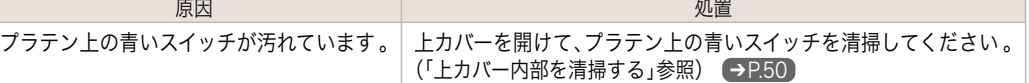

#### プラテン上の青いスイッチ No.xx を右に動かしてください。(xx は数字)

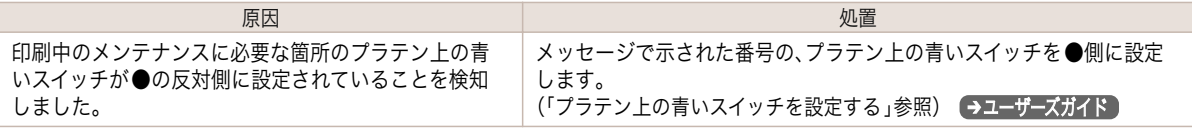

# <span id="page-136-0"></span>印刷された出力物を確認してください。

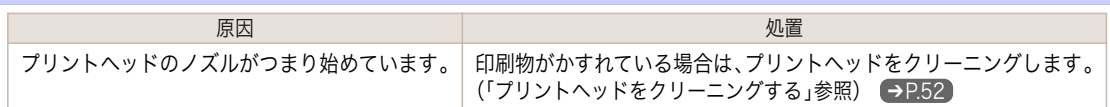

### <span id="page-137-0"></span>プリントヘッド関連のメッセージ

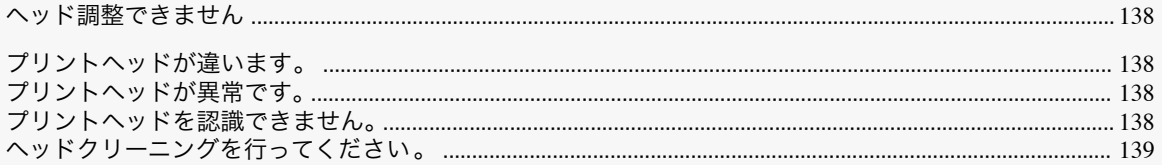

# ヘッド調整できません

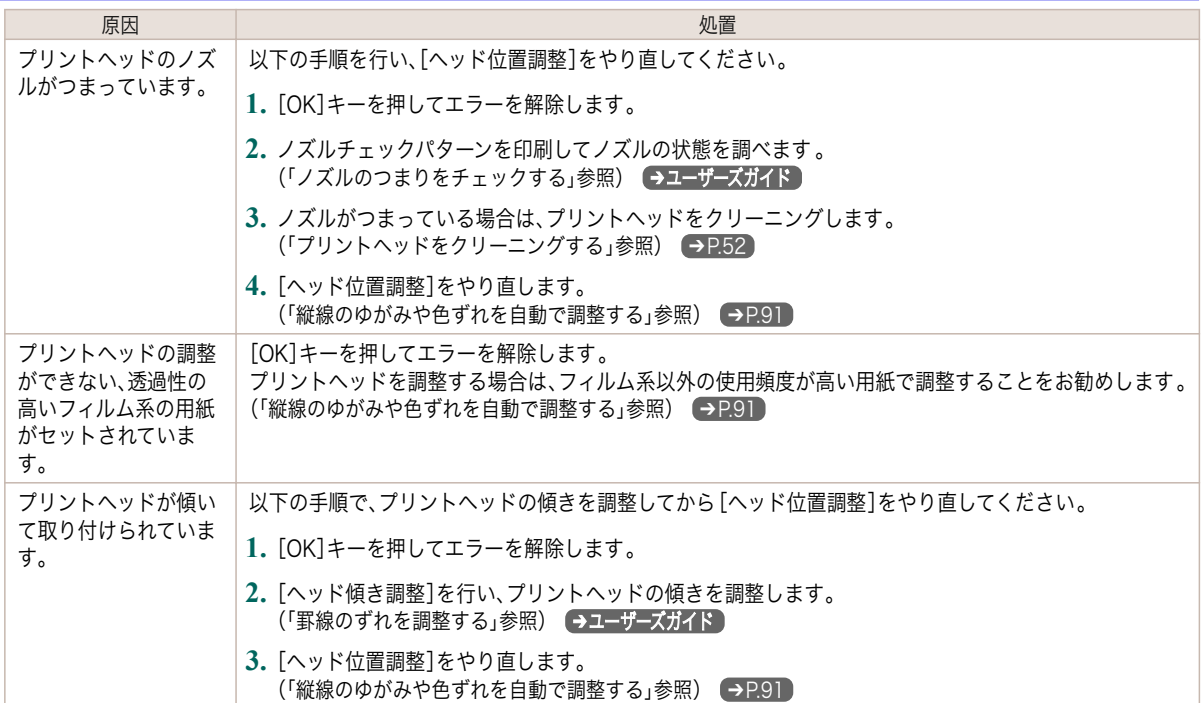

# プリントヘッドが違います。

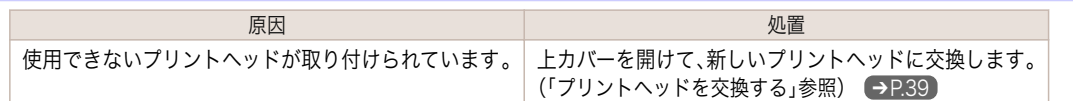

# プリントヘッドが異常です。

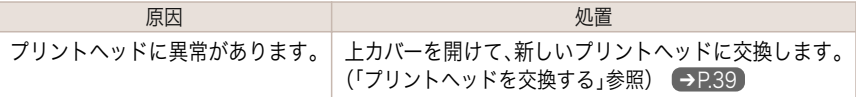

# プリントヘッドを認識できません。

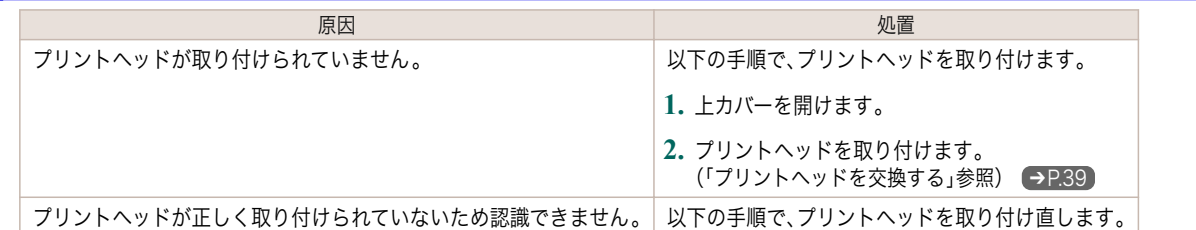

<span id="page-138-0"></span>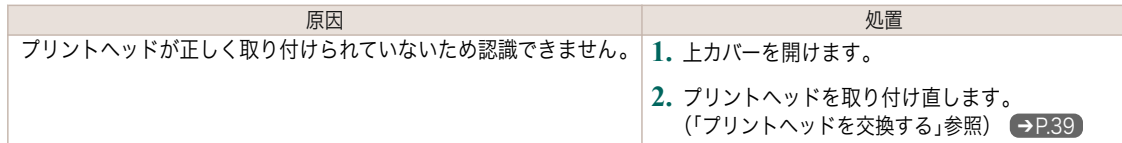

# ヘッドクリーニングを行ってください 。

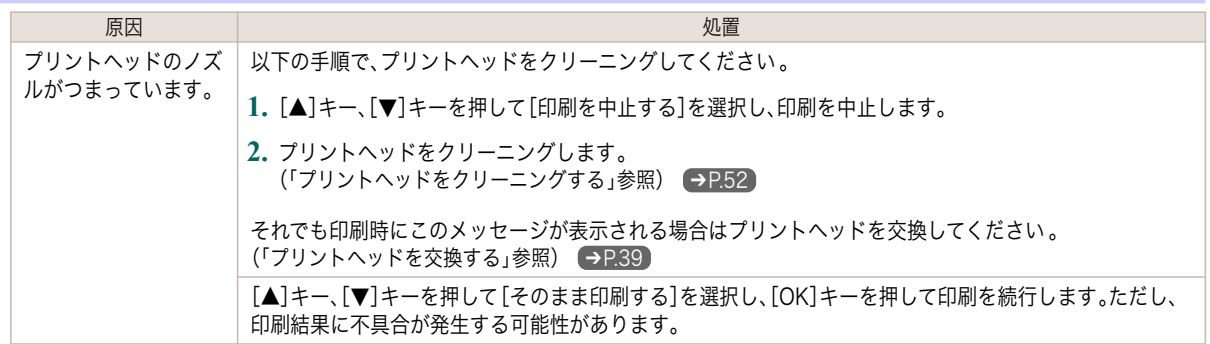

#### メンテナンスカートリッジ関連のメッセージ

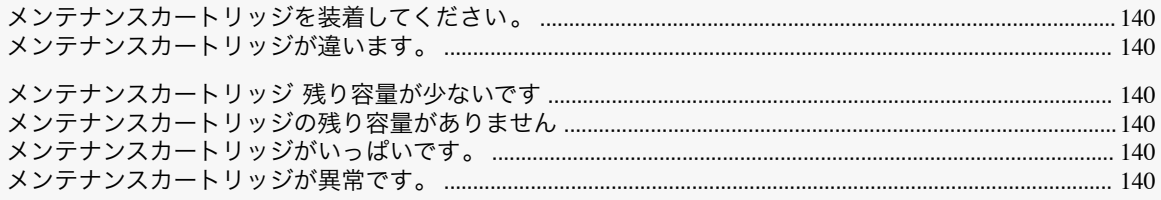

## メンテナンスカートリッジを装着してください。

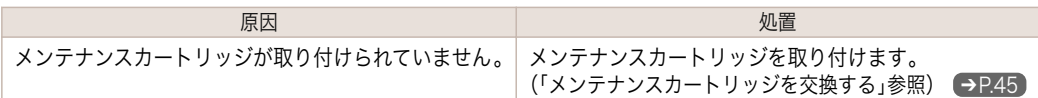

## メンテナンスカートリッジが違います。

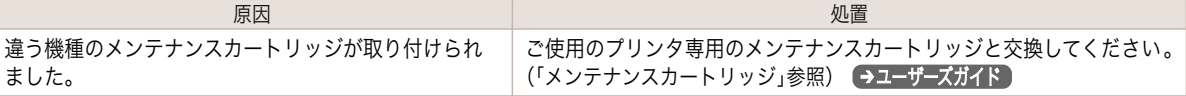

## メンテナンスカートリッジ 残り容量が少ないです

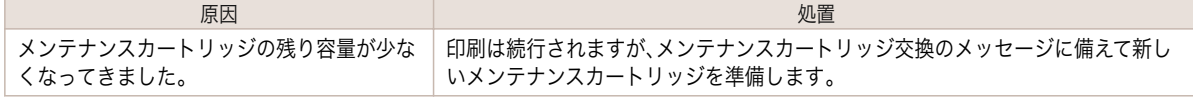

#### メンテナンスカートリッジの残り容量がありません

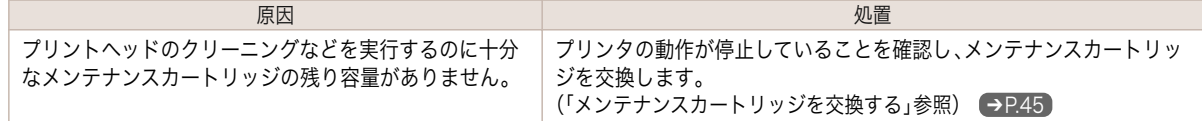

## メンテナンスカートリッジがいっぱいです。

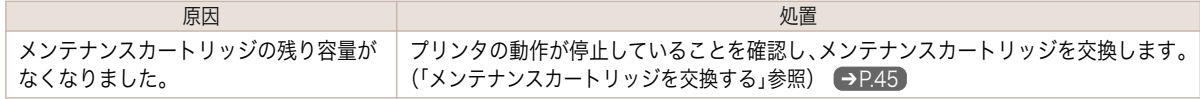

## メンテナンスカートリッジが異常です。

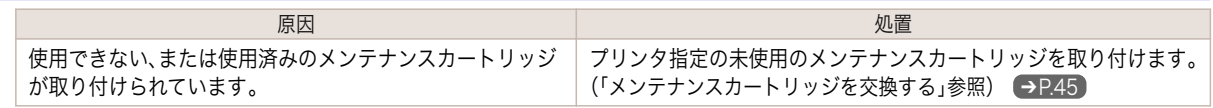

#### <span id="page-140-0"></span>ハードディスク関連のメッセージ

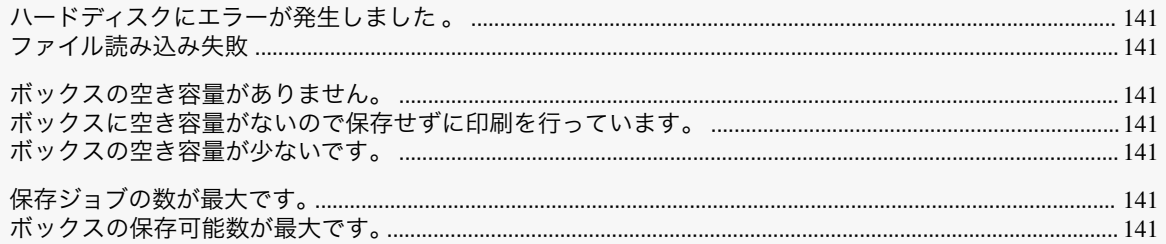

### ハードディスクにエラーが発生しました 。

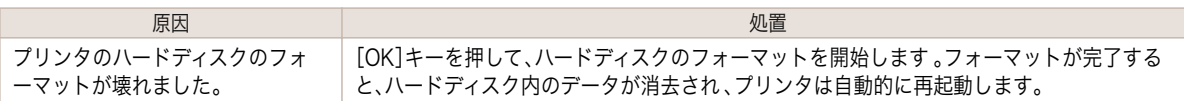

ファイル読み込み失敗

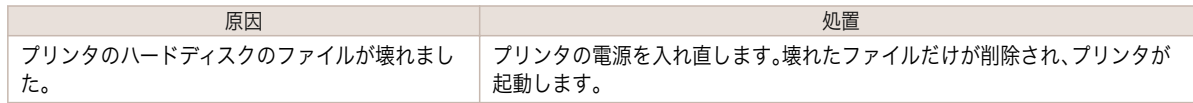

### ボックスの空き容量がありません。

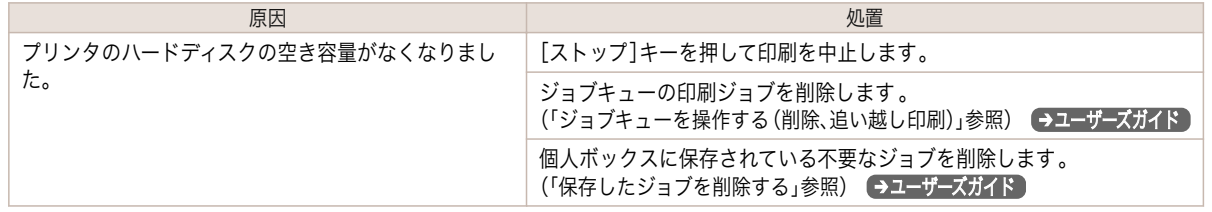

#### ボックスに空き容量がないので保存せずに印刷を行っています。

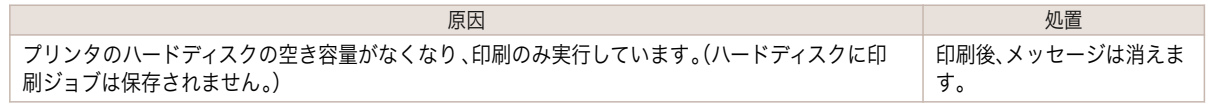

#### ボックスの空き容量が少ないです。

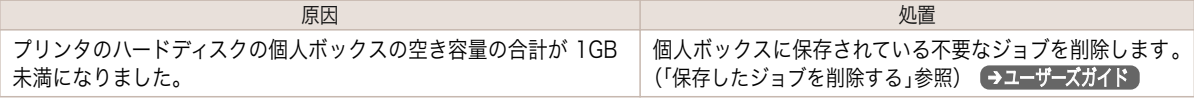

### 保存ジョブの数が最大です。

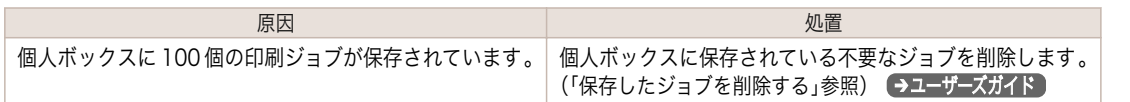

### ボックスの保存可能数が最大です。

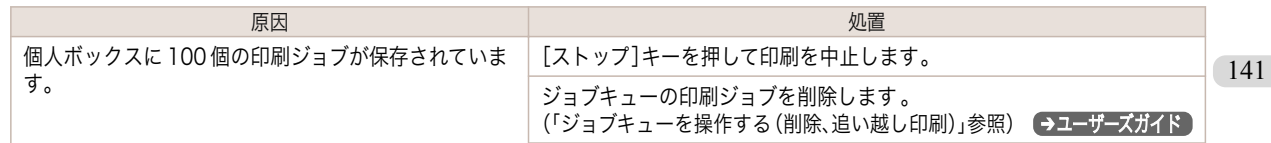

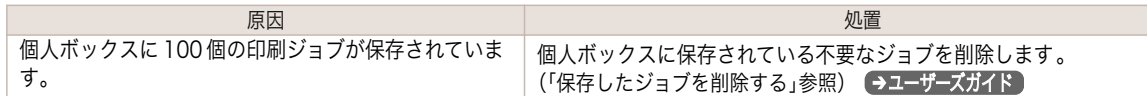

#### HP-GL/2 関連のメッセージ

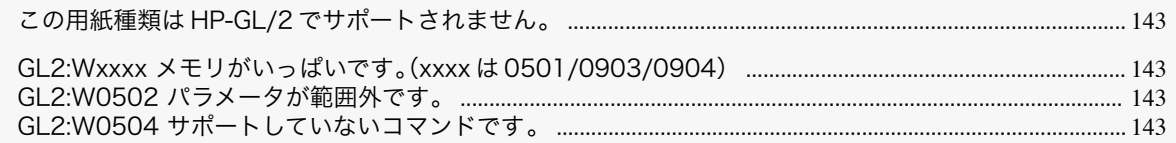

# この用紙種類は HP-GL/2 でサポートされません。

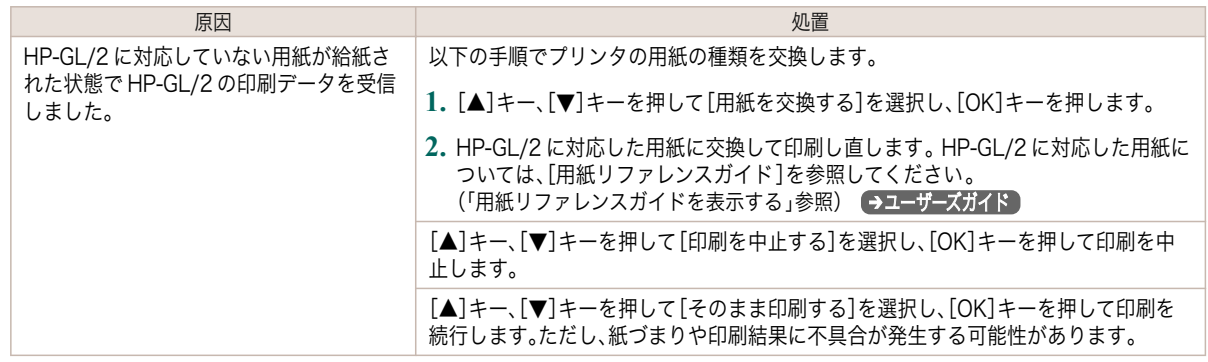

## GL2:Wxxxx メモリがいっぱいです。(xxxx は 0501/0903/0904)

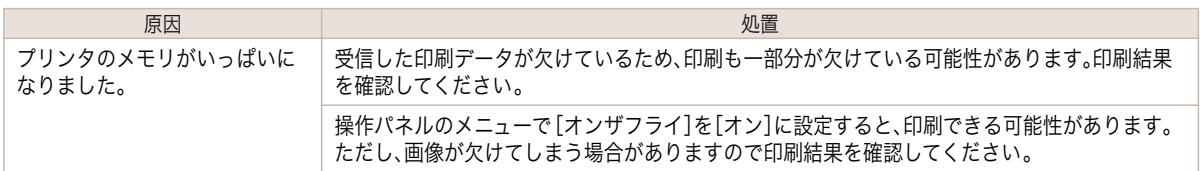

## GL2:W0502 パラメータが範囲外です。

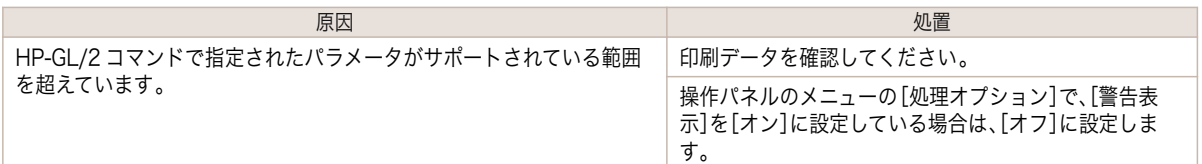

#### GL2:W0504 サポートしていないコマンドです。

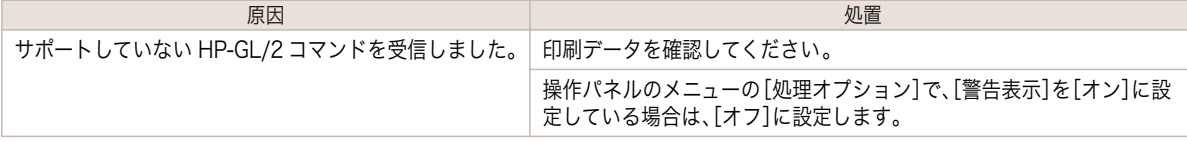

#### その他のメッセージ

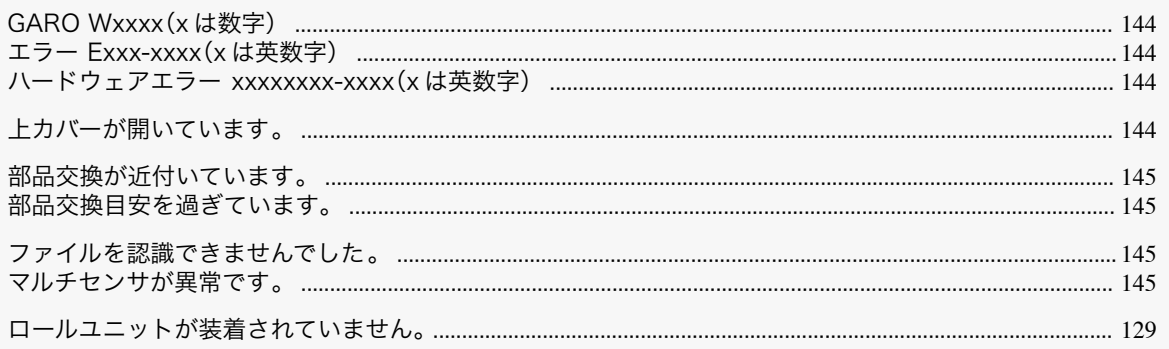

## GARO Wxxxx(x は数字)

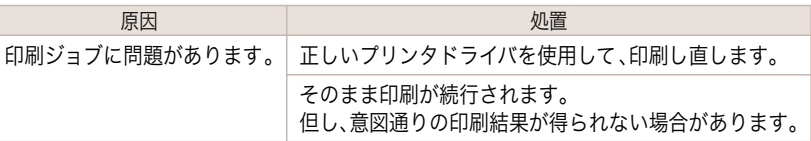

### エラー Exxx-xxxx(x は英数字)

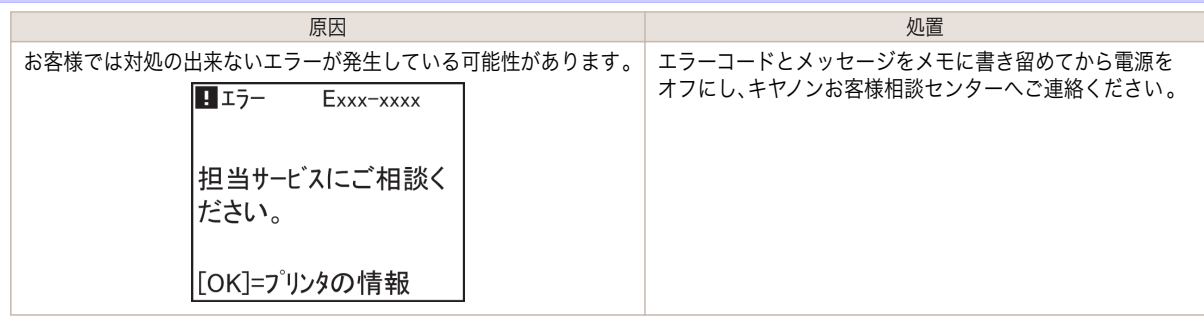

### ハードウェアエラー xxxxxxxx-xxxx(x は英数字)

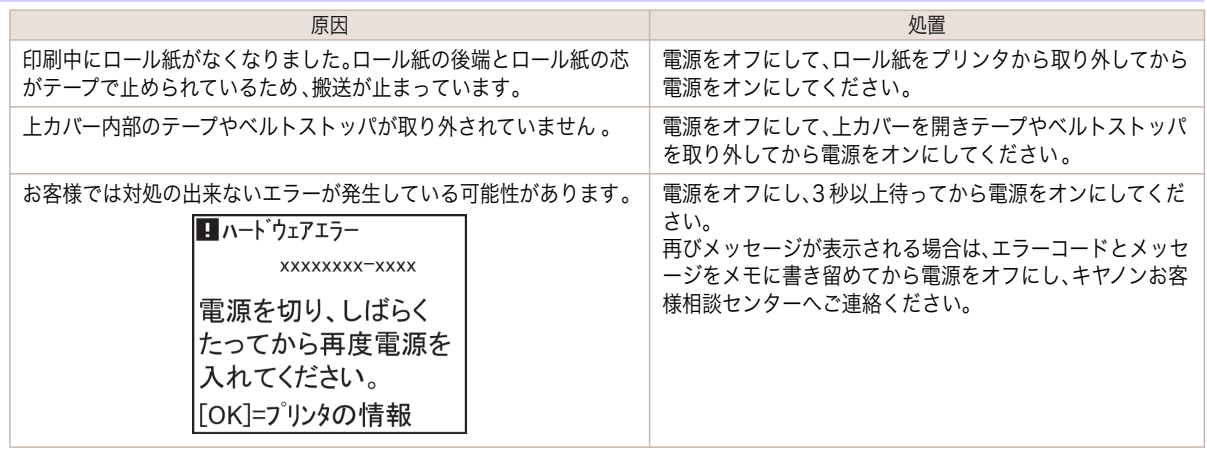

### 上カバーが開いています。

[エラーメッセージ](#page-123-0) ――― その他のメッセージ

その他のメッセージ

エラーメッセージ

原因 しゅうしょう しゅうしょう しゅうしょう しゅうしょく いっぱん 処置 上カバーが開いた状態を検知しまし た。 上カバーを開け、異物などが挟まってる場合は取り除いたあと、上カバーを閉め直します。
<span id="page-144-0"></span>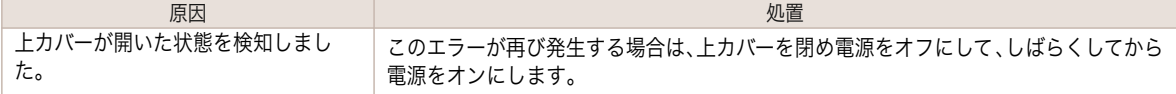

## 部品交換が近付いています。

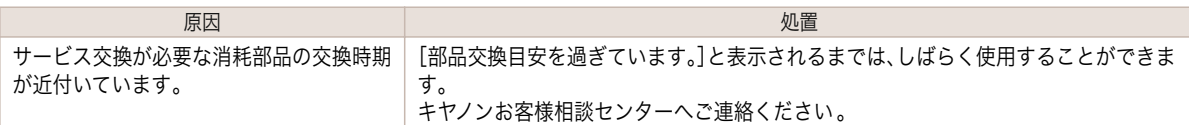

## 部品交換目安を過ぎています。

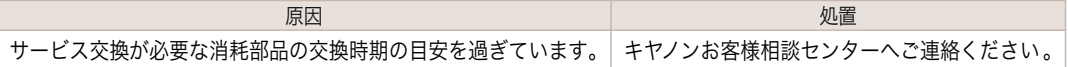

# ファイルを認識できませんでした。

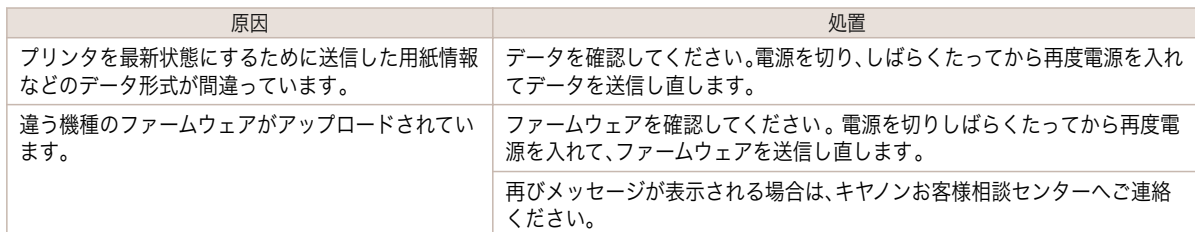

# マルチセンサが異常です。

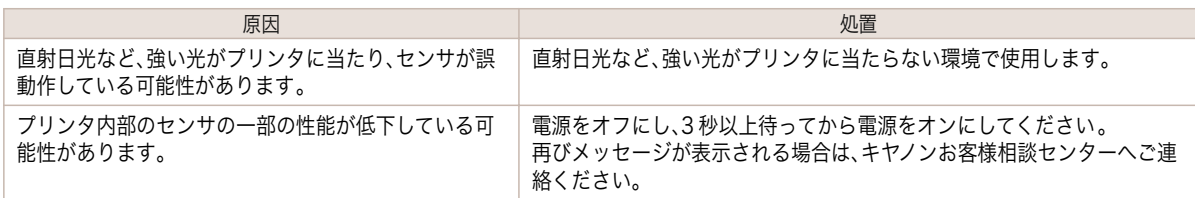

# <span id="page-145-0"></span>エラーメッセージー覧

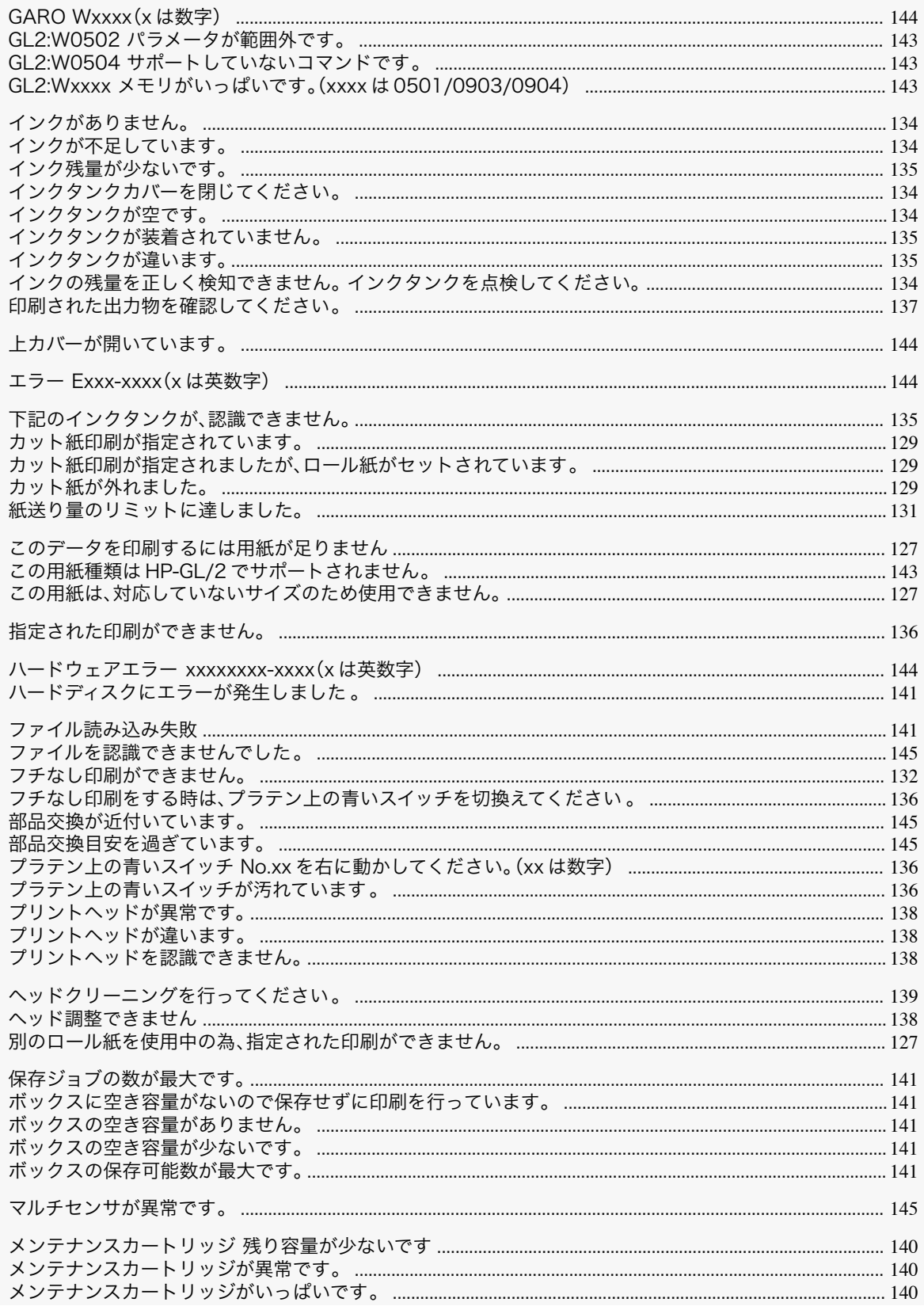

146

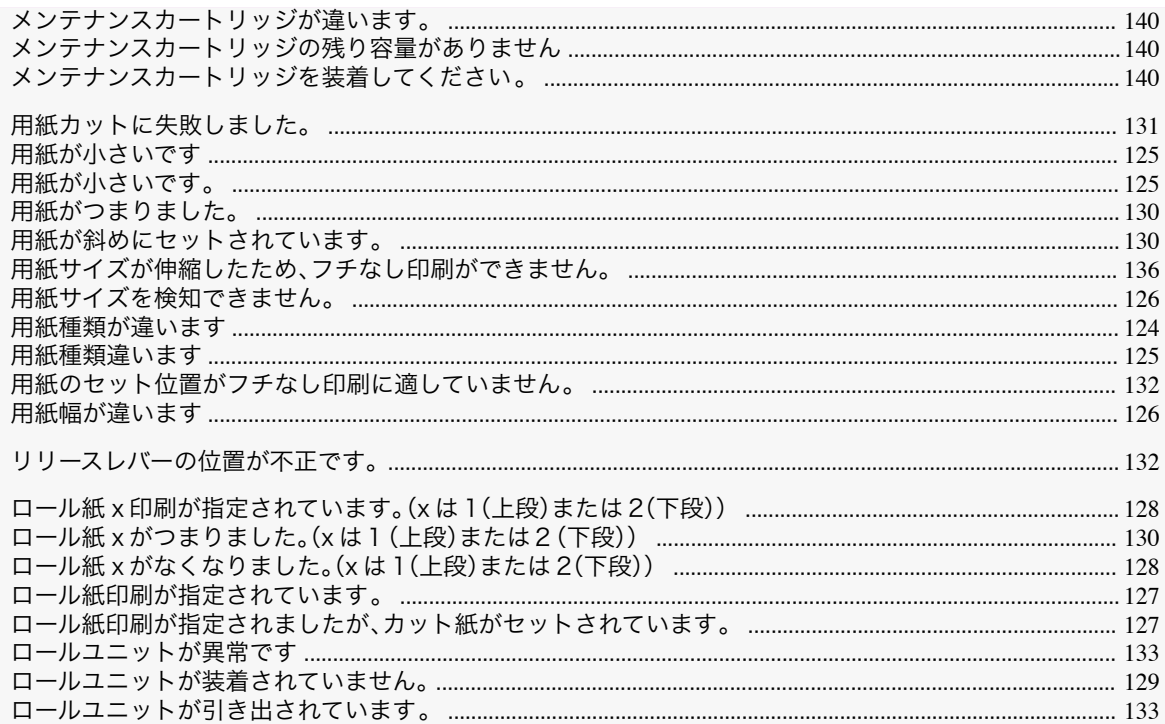

147

# 索引

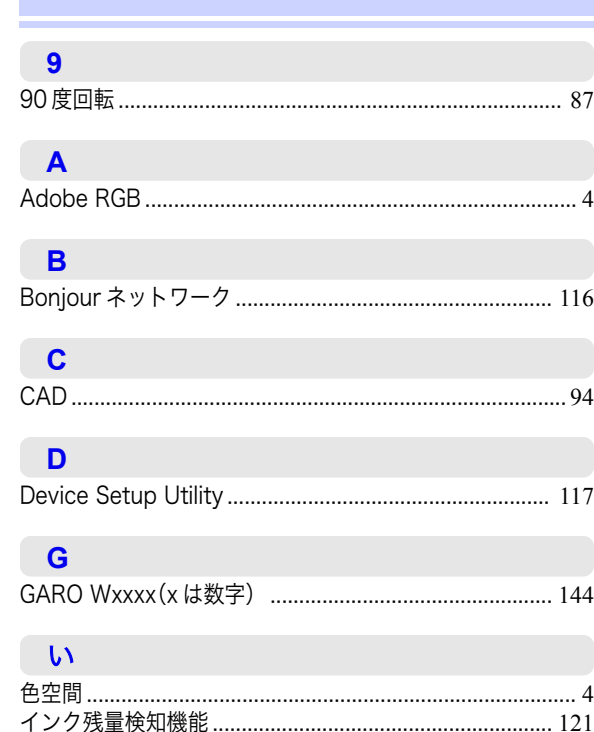

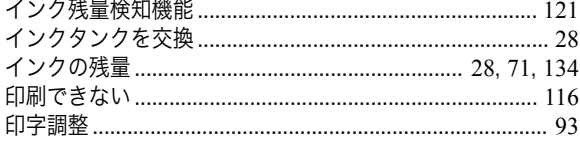

### っ

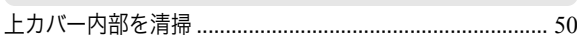

## え

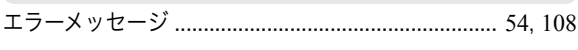

### お

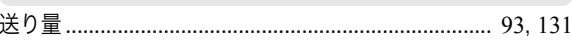

### か

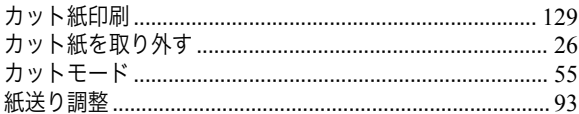

### け

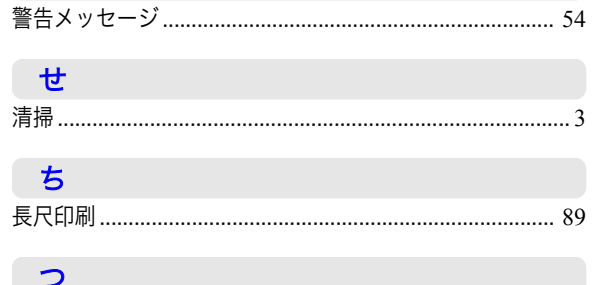

## $\tau$

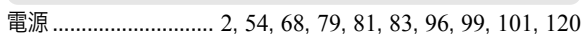

と トラブル ............ 50

#### な

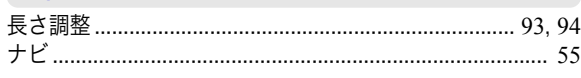

#### $\boldsymbol{\mathcal{D}}$

### は

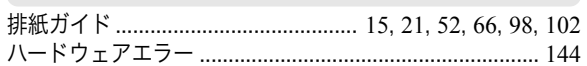

#### ふ

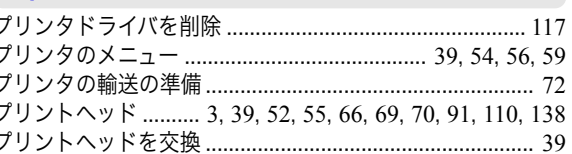

### $\ddot{\sim}$

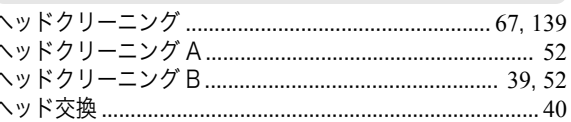

### ほ

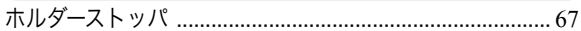

### め

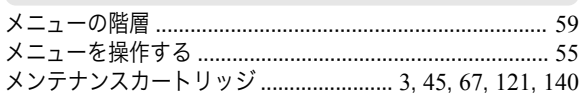

#### ゆ 優先画質 …………………………………………………………………… 93

#### $\star$

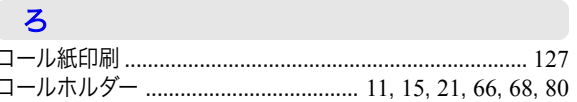

148

iPF840 シリーズ 基本操作ガイド

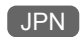